# *MODEL GFC 7000E and GFC 7000EM CARBON DIOXIDE ANALYZER*

# **Operation Manual**

**P/N 04584 DATE 12/24/14** 

# **TELEDYNE ELECTRONIC TECHNOLOGIES** *Analytical Instruments*

16830 Chestnut Street City of Industry, CA 91748

Telephone: (626) 934-1500 Fax: (626) 961-2538 Web: www.teledyne-ai.com

#### **Copyright © 2014 Teledyne Analytical Instruments**

All Rights Reserved. No part of this manual may be reproduced, transmitted, transcribed, stored in a retrieval system, or translated into any other language or computer language in whole or in part, in any form or by any means, whether it be electronic, mechanical, magnetic, optical, manual, or otherwise, without the prior written consent of Teledyne Analytical Instruments, 16830 Chestnut Street, City of Industry, CA 91748.

#### **Warranty**

This equipment is sold subject to the mutual agreement that it is warranted by us free from defects of material and of construction, and that our liability shall be limited to replacing or repairing at our factory (without charge, except for transportation), or at customer plant at our option, any material or construction in which defects become apparent within one year from the date of shipment, except in cases where quotations or acknowledgements provide for a shorter period. Components manufactured by others bear the warranty of their manufacturer. This warranty does not cover defects caused by wear, accident, misuse, neglect or repairs other than those performed by Teledyne or an authorized service center. We assume no liability for direct or indirect damages of any kind and the purchaser by the acceptance of the equipment will assume all liability for any damage which may result from its use or misuse.

We reserve the right to employ any suitable material in the manufacture of our apparatus, and to make any alterations in the dimensions, shape or weight of any parts, in so far as such alterations do not adversely affect our warranty.

#### **Important Notice**

This instrument provides measurement readings to its user, and serves as a tool by which valuable data can be gathered. The information provided by the instrument may assist the user in eliminating potential hazards caused by his process; however, it is essential that all personnel involved in the use of the instrument or its interface be properly trained in the process being measured, as well as all instrumentation related to it.

The safety of personnel is ultimately the responsibility of those who control process conditions. While this instrument may be able to provide early warning of imminent danger, it has no control over process conditions, and it can be misused. In particular, any alarm or control systems installed must be tested and understood, both as to how they operate and as to how they can be defeated. Any safeguards required such as locks, labels, or redundancy, must be provided by the user or specifically requested of Teledyne at the time the order is placed.

Therefore, the purchaser must be aware of the hazardous process conditions. The purchaser is responsible for the training of personnel, for providing hazard warning methods and instrumentation per the appropriate standards, and for ensuring that hazard warning devices and instrumentation are maintained and operated properly.

Teledyne Analytical Instruments, the manufacturer of this instrument, cannot accept responsibility for conditions beyond its knowledge and control. No statement expressed or implied by this document or any information disseminated by the manufacturer or its agents, is to be construed as a warranty of adequate safety control under the user's process conditions.

#### **Trademarks**

All trademarks, registered trademarks, brand names or product names appearing in this document are the property of their respective owners and are used herein for identification purposes only.

This page intentionally left blank.

# **SAFETY MESSAGES**

Your safety and the safety of others is very important. We have provided many important safety messages in this manual. Please read these messages carefully.

A safety message alerts you to potential hazards that could hurt you or others. Each safety message is associated with a safety alert symbol. These symbols are found in the manual and inside the instrument. The definition of these symbols is described below:

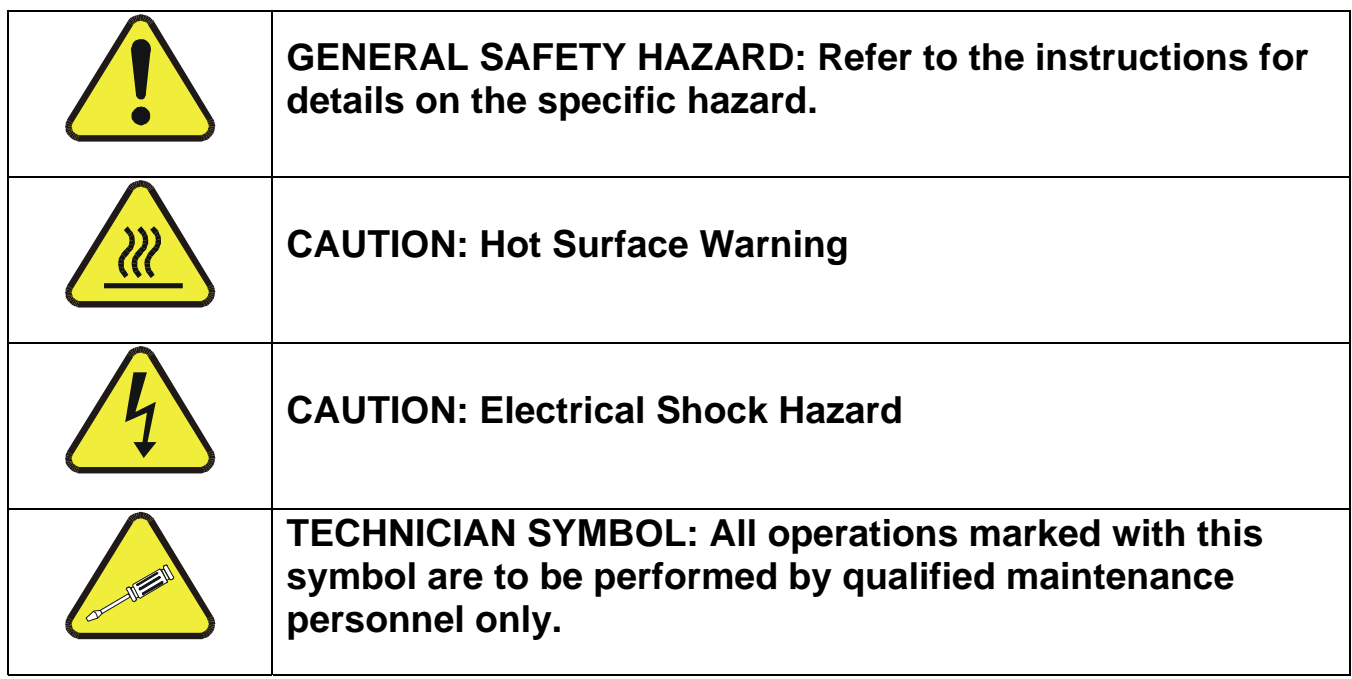

## **CAUTION**

**The analyzer should only be used for the purpose and in the manner described in this manual. If you use the analyzer in a manner other than that for which it was intended, unpredictable behavior could ensue with possible hazardous consequences.** 

# **ABOUT THIS MANUAL**

This GFC 7000E/7000 EM operation manual, PN 04584, is comprised of multiple documents as listed below.

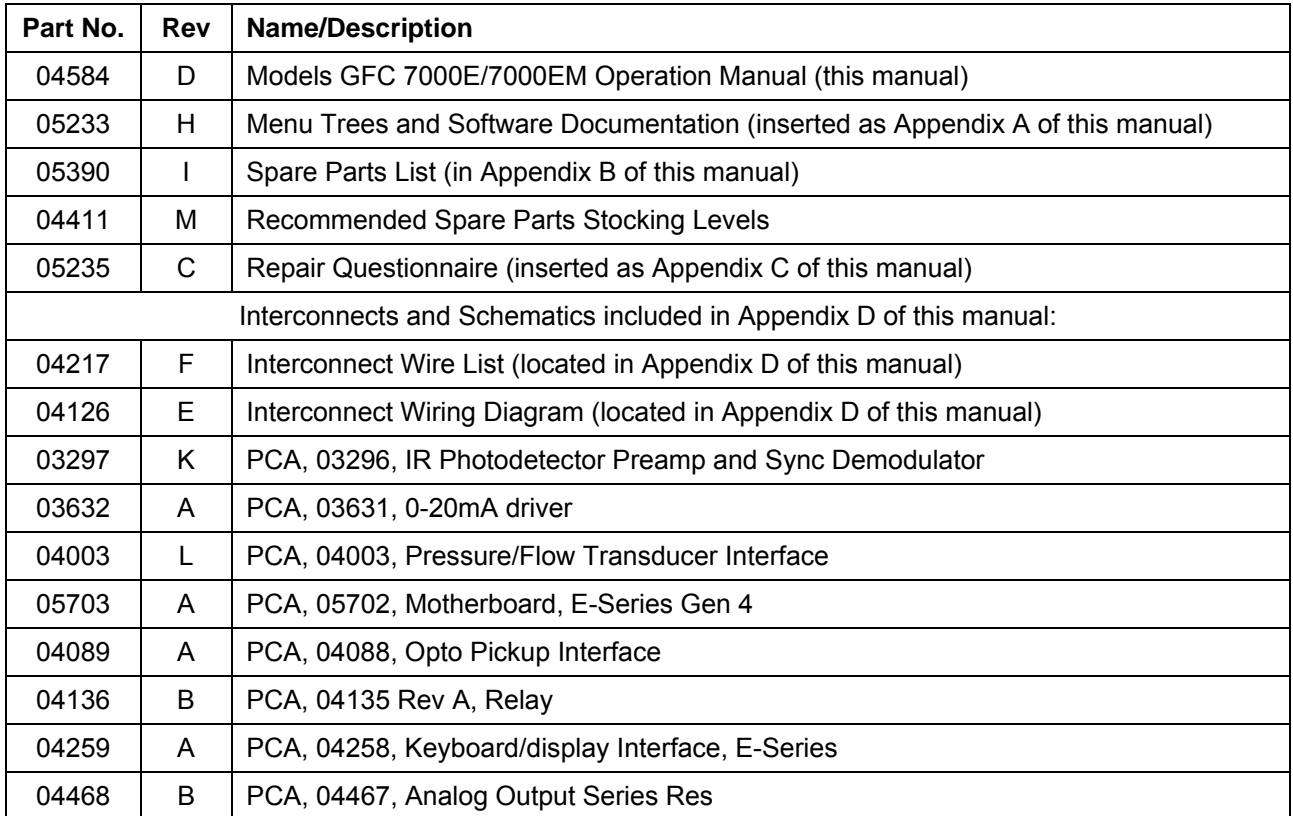

# **NOTE**

Please read this manual in its entirety before making any attempt to operate the instrument.

# **REVISION HISTORY**

**GFC 7000E/7000EM Operation Manual, PN04584** 

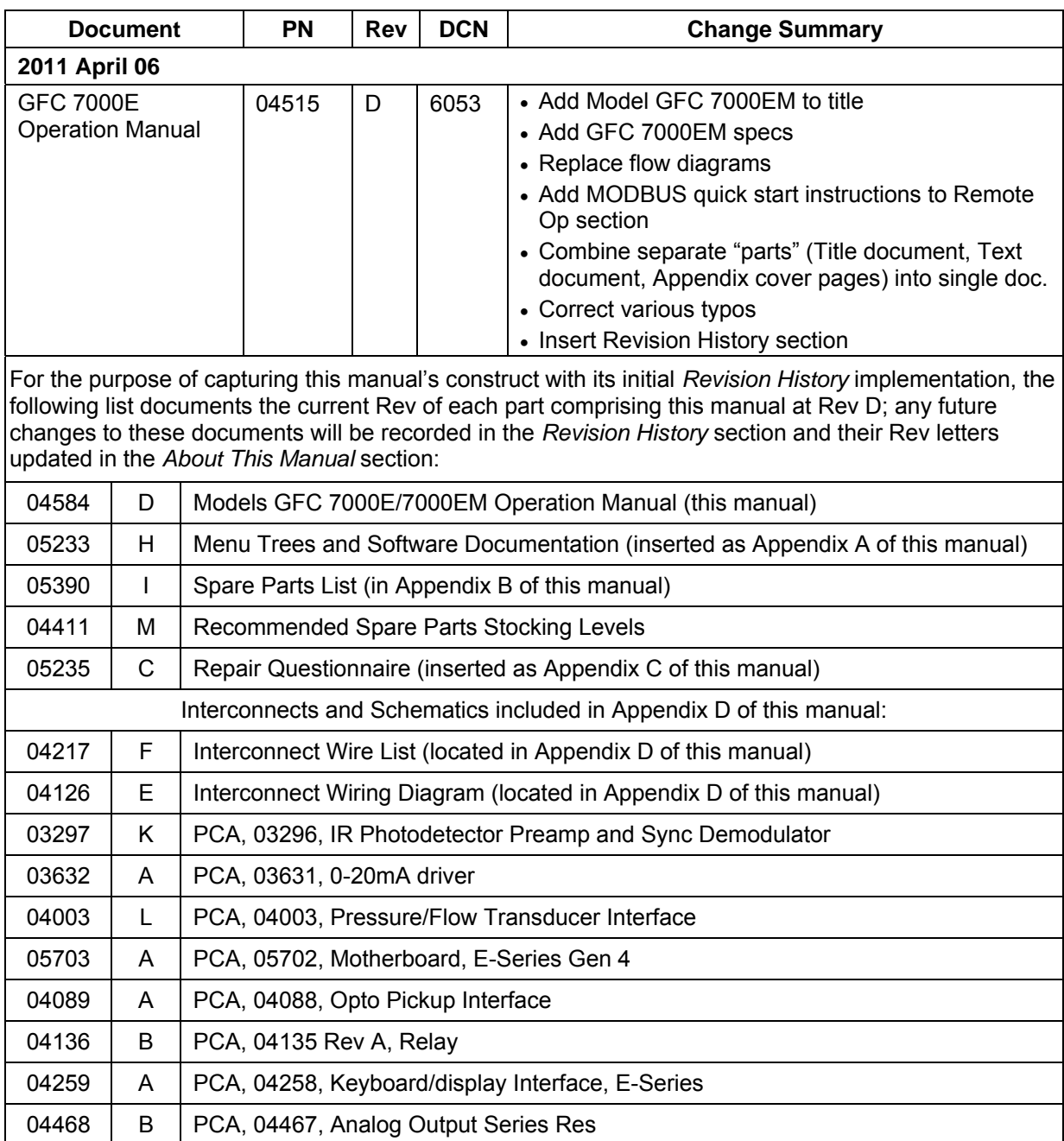

# **TABLE OF CONTENTS**

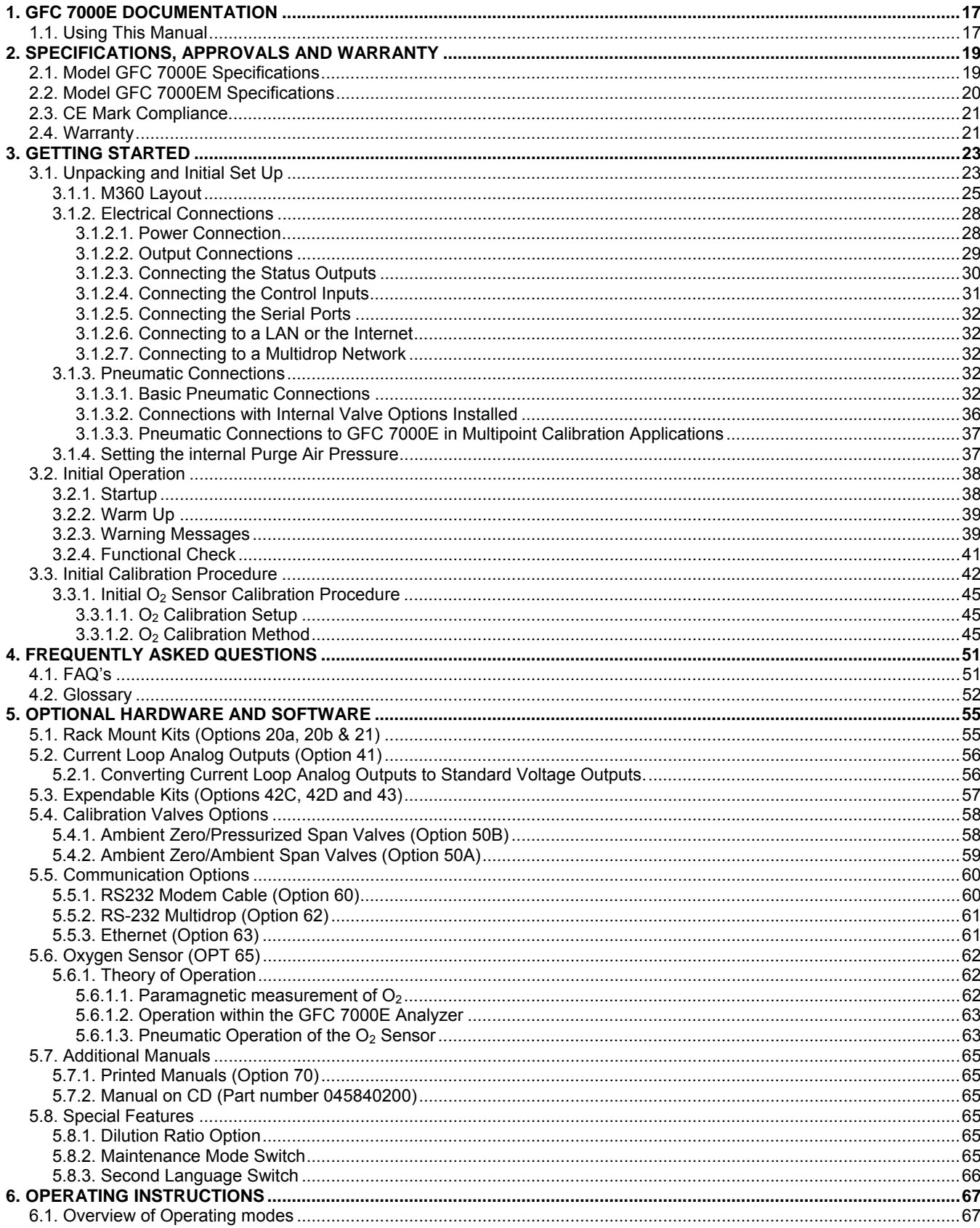

# **TABLE OF CONTENTS**

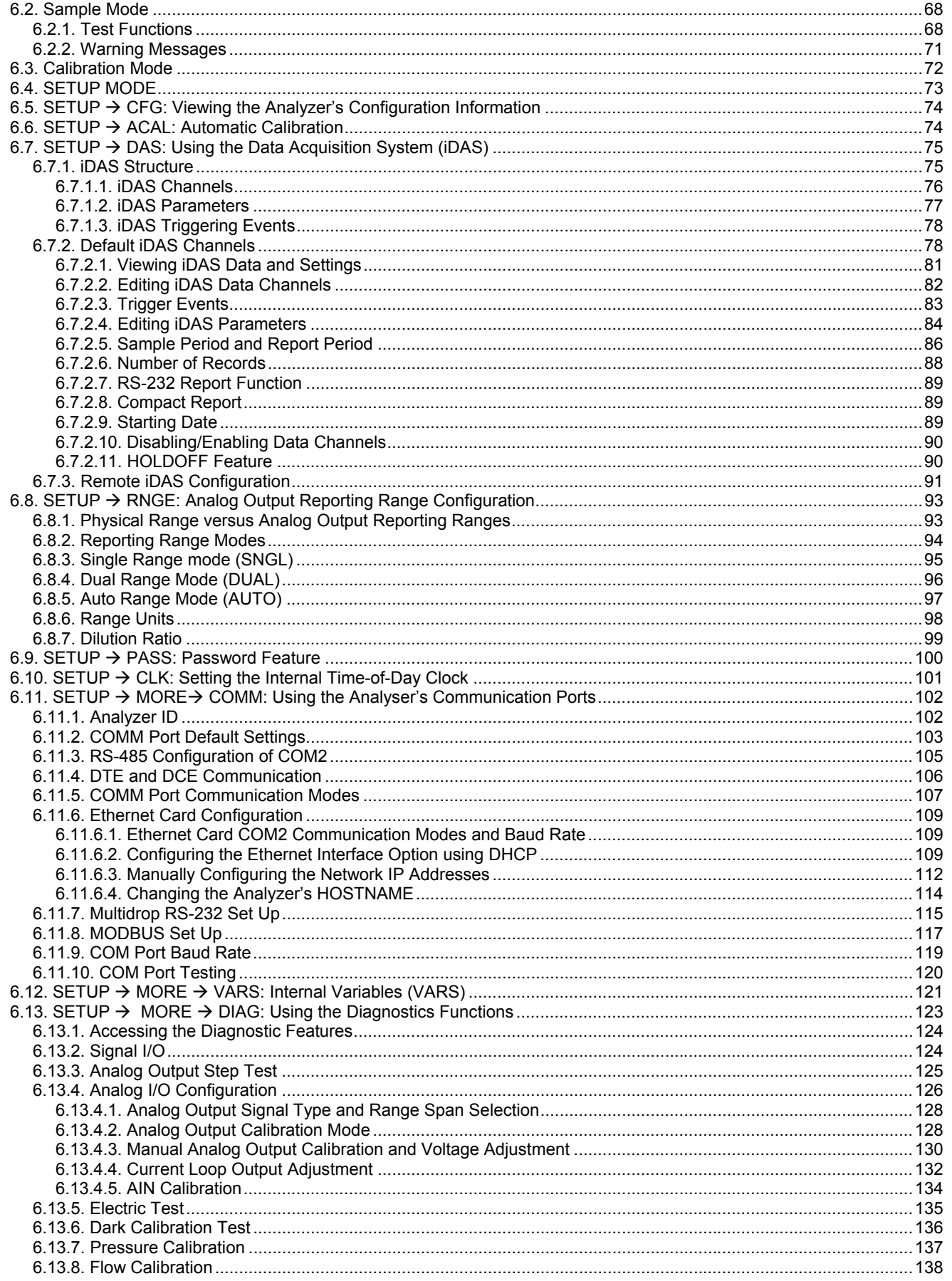

# Teledyne API - Models 360E and 360EM Operation ManualTABLE OF CONTENTS

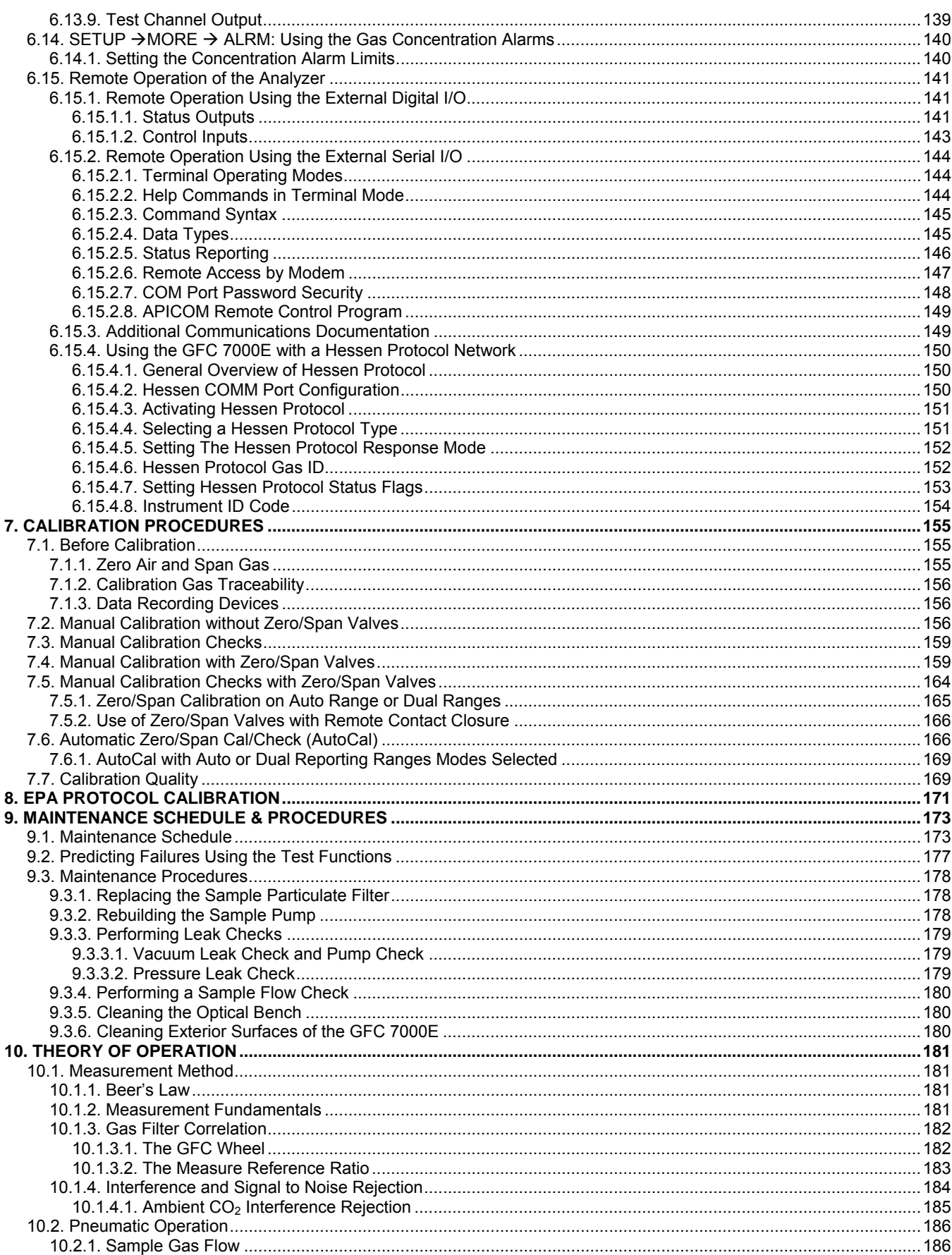

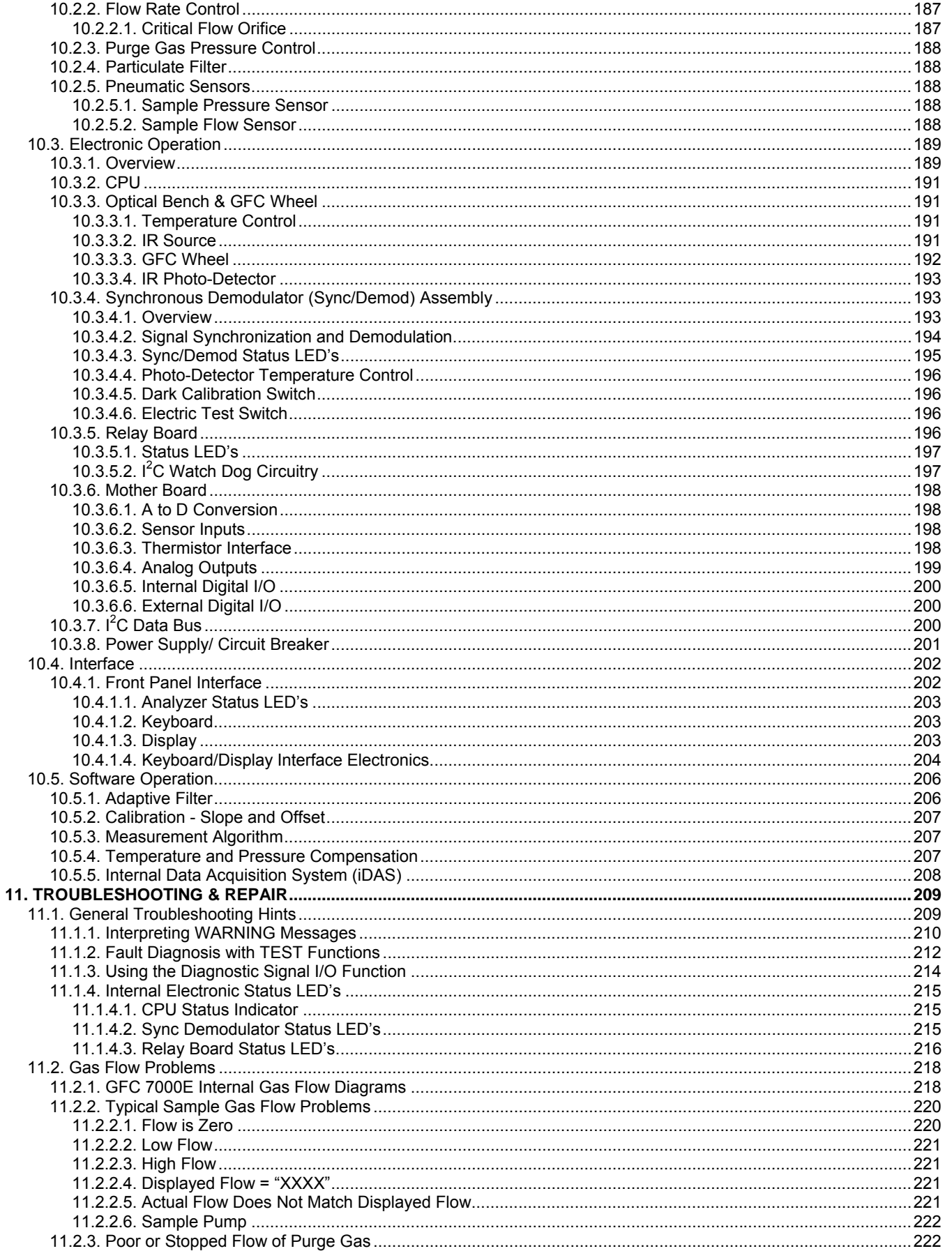

# Teledyne API - Models 360E and 360EM Operation ManualTABLE OF CONTENTS

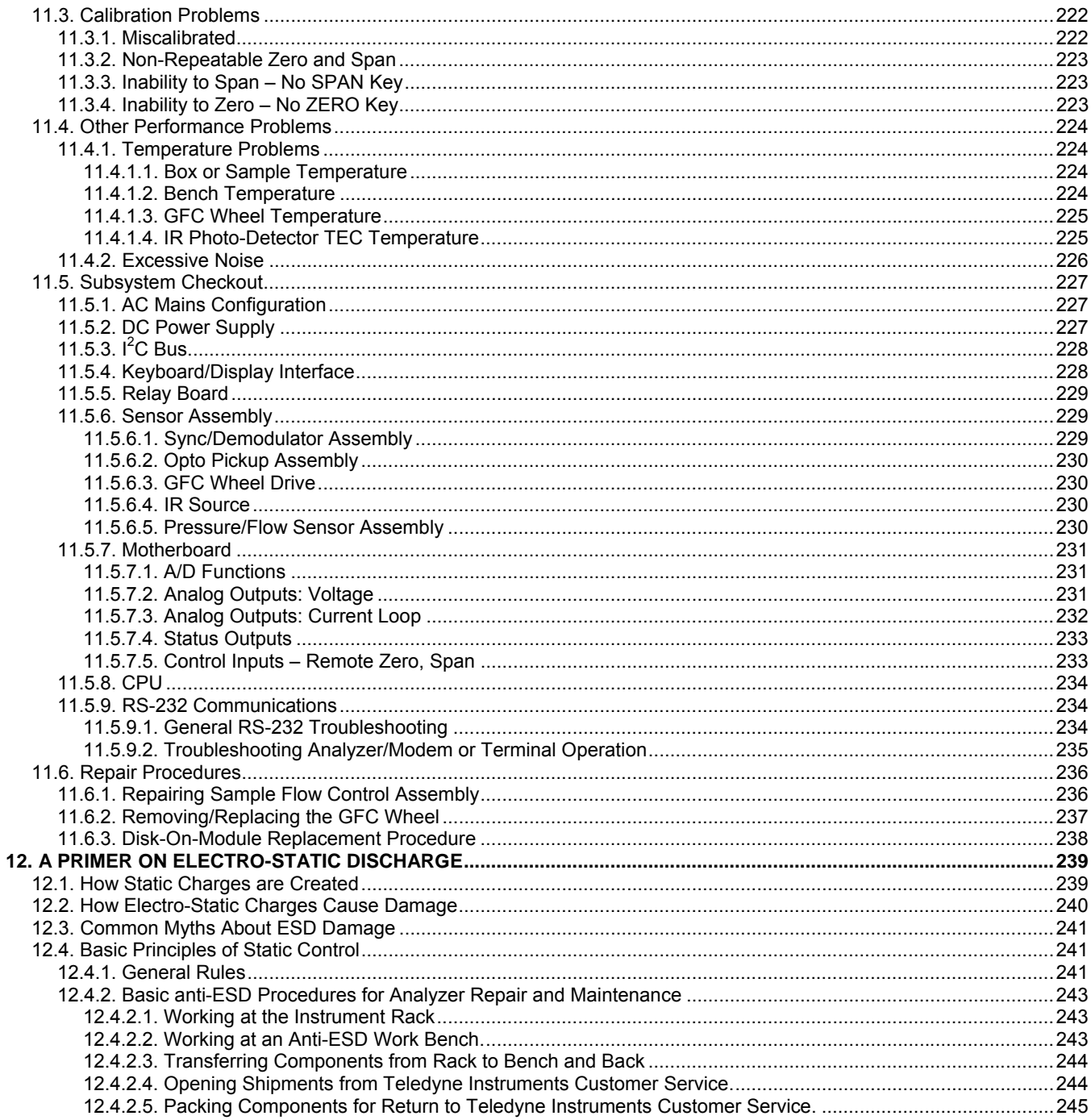

# **LIST OF APPENDICES**

#### **APPENDIX A - VERSION SPECIFIC SOFTWARE DOCUMENTATION**

APPENDIX A-1: GFC 7000E Software Menu Trees, Revision G.4 APPENDIX A-2: Setup Variables For Serial I/O, Revision G.4 APPENDIX A-3: Warnings and Test Functions, Revision G.4 APPENDIX A-4: GFC 7000E Signal I/O Definitions, Revision G.4 APPENDIX A-5: GFC 7000E iDAS Functions, Revision G.4 APPENDIX A-6: Terminal Command Designators, Revision G.4 **APPENDIX B - GFC 7000E SPARE PARTS LIST APPENDIX C - REPAIR QUESTIONNAIRE - GFC 7000E APPENDIX D - ELECTRONIC SCHEMATICS** 

# **LIST OF FIGURES**

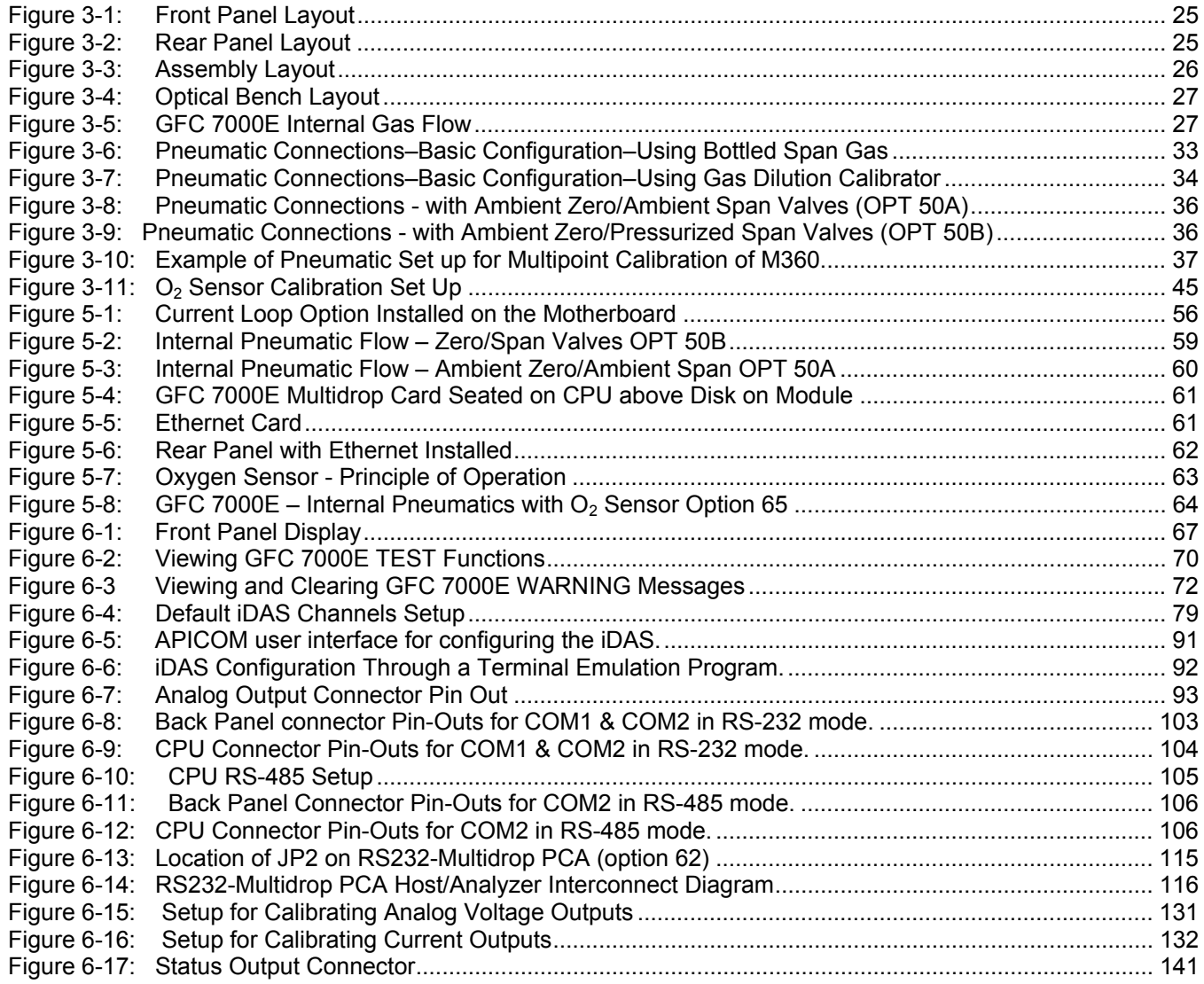

# **Teledyne API - Models 360E and 360EM Operation ManualTABLE OF CONTENTS**

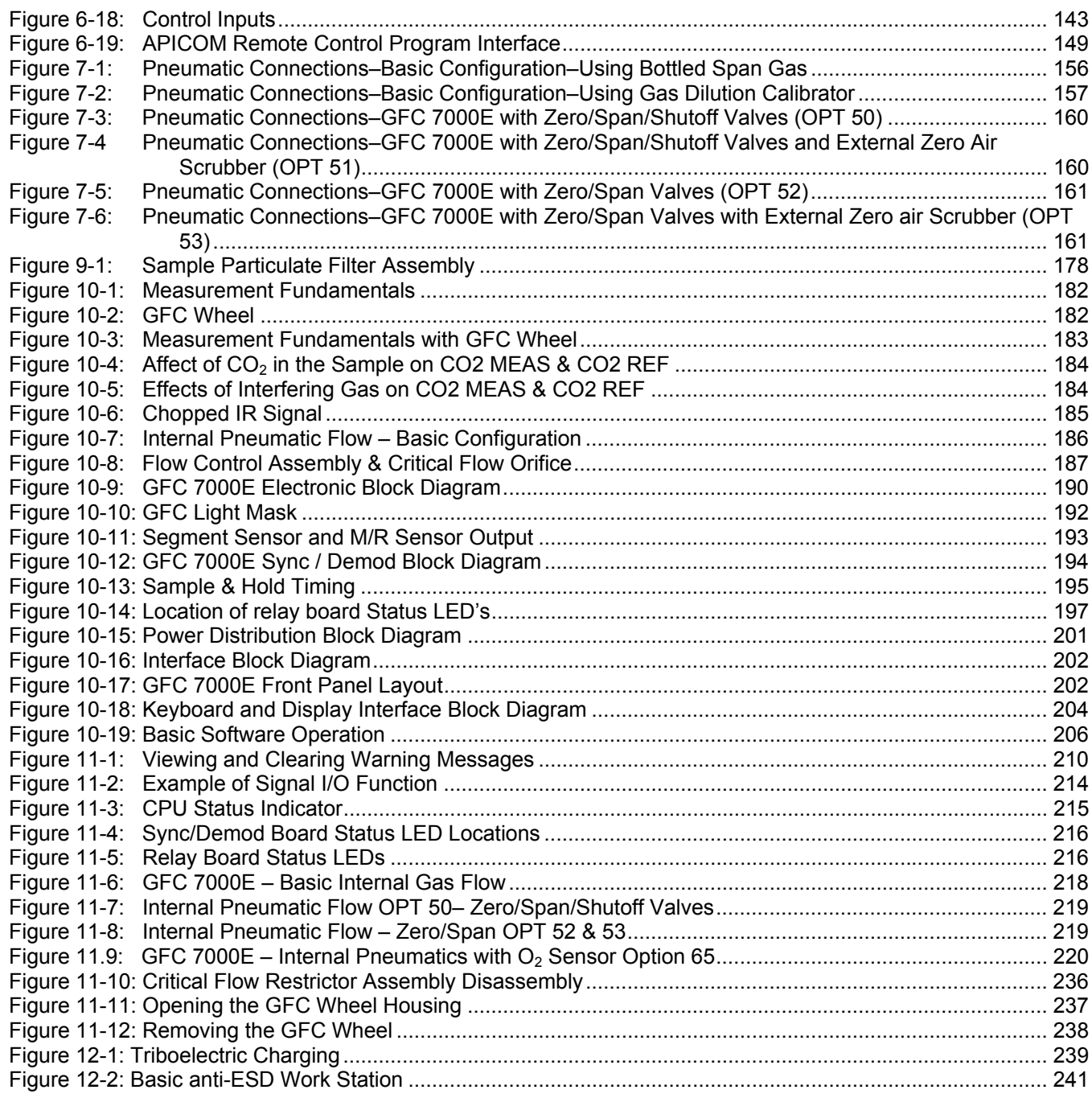

# **LIST OF TABLES**

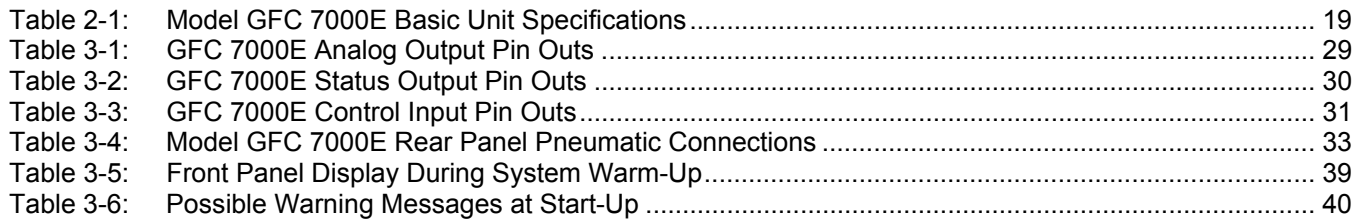

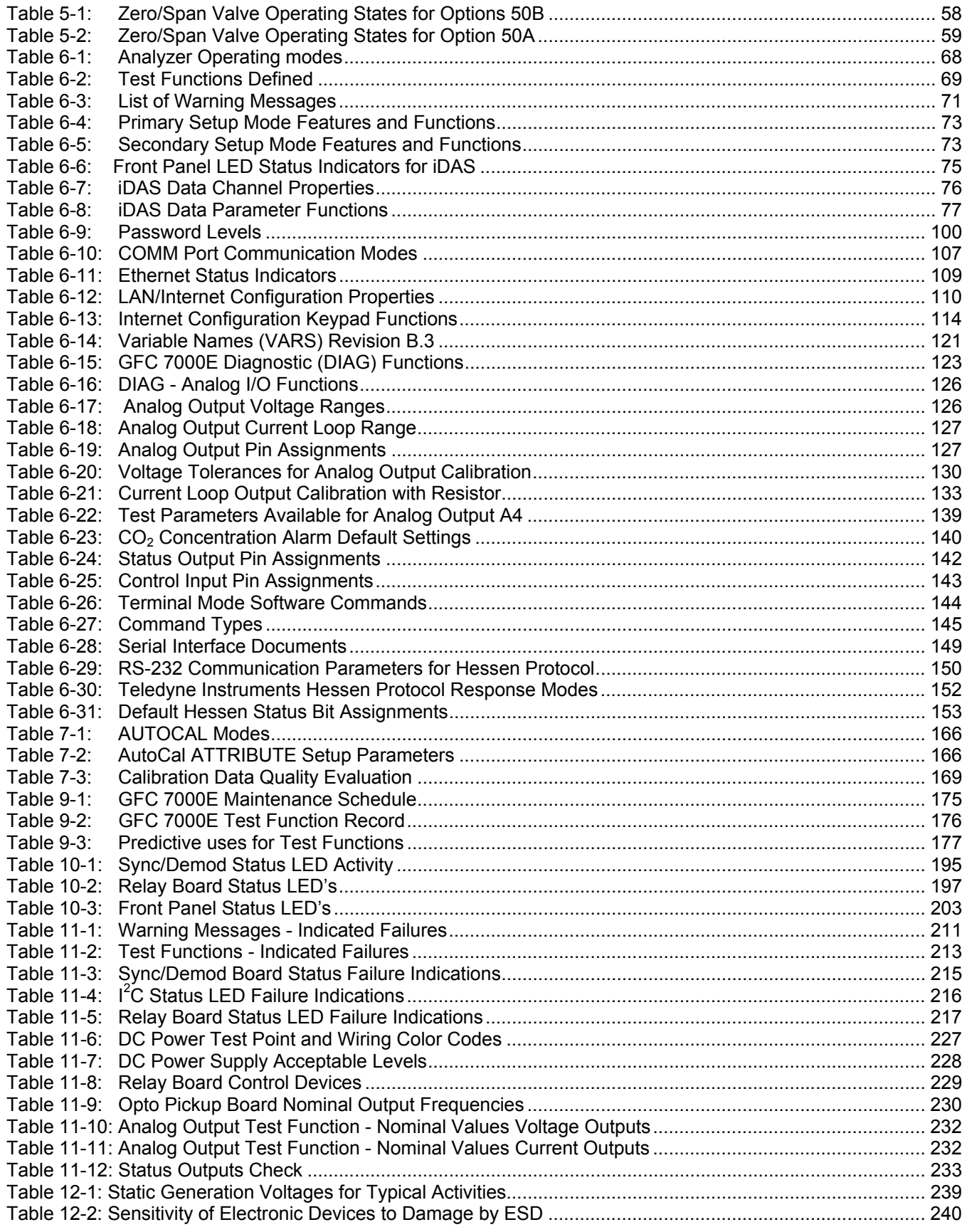

# **1. GFC 7000E DOCUMENTATION**

This manual provides documentation for operating Models GFC 7000E and GFC 7000EM Carbon Dioxide Analyzers.

# **1.1. Using This Manual**

This manual has the following data structures:

### **1.0 TABLE OF CONTENTS**

Outlines the contents of the manual in the order the information is presented. This is a good overview of the topics covered in the manual. There is also a list of tables, a list of figures and a list of appendices. In the electronic version of the manual, clicking on any of these table entries automatically views that section.

### **2.0 SPECIFICATIONS AND WARRANTY**

This section contains a list of the analyzer's performance specifications, a description of the conditions and configuration under which EPA equivalency was approved and Teledyne Instruments Incorporated's warranty statement.

### **3.0 GETTING STARTED**

A concise set of instructions for setting up, installing and running your analyzer for the first time.

#### **4.0 FAQ**

Answers to the most frequently asked questions about operating the analyzer.

#### **5.0 OPTIONAL HARDWARE & SOFTWARE**

A description of optional equipment to add functionality to your analyzer.

### **6.0 OPERATION INSTRUCTIONS**

This section includes step-by-step instructions for operating the analyzer and using its various features and functions.

#### **7.0 CALIBRATION PROCEDURES**

General information and step by step instructions for calibrating your analyzer.

#### **8.0 EPA PROTOCOL CALIBRATION**

Because  $CO<sub>2</sub>$  is not declared a criteria air pollutant by the US EPA, EPA equivalency is not required for this type of analyzer. Therefore no special calibration methods are needed to satisfy EPA requirements.

#### **9.0 INSTRUMENT MAINTENANCE**

Description of certain preventative maintenance procedures that should be regularly performed on you instrument to keep it in good operating condition. This section also includes information on using the iDAS to record diagnostic functions useful in predicting possible component failures before they happen.

#### **10.0 THEORY OF OPERATION**

An in-depth look at the various principals by which your analyzer operates as well as a description of how the various electronic, mechanical and pneumatic components of the instrument work and interact with each other. A close reading of this section is invaluable for understanding the instrument's operation.

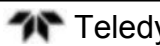

# **GFC 7000E DocumentationTeledyne API - Models 360E and 360EM Operation Manual**

### **11.0 TROUBLESHOOTING**

This section includes pointers and instructions for diagnosing problems with the instrument, such as excessive noise or drift, as well as instructions on performing repairs of the instrument's major subsystems.

### **APPENDICES**

For easier access and better updating, some information has been separated out of the manual and placed in a series of appendices at the end of this manual. These include: software menu trees and documentation (Appendix A), spare parts list (Appendix B), repair questionnaire (Appendix C), interconnects and schematics (Appendix D).

### **NOTE**

**Throughout this manual, words printed in capital, bold letters, such as SETUP or ENTR represent messages as they appear on the analyzer's front panel display.** 

### **NOTE**

**The flowcharts in this manual contain typical representations of the analyzer's display during the various operations being described. These representations are not intended to be exact and may differ slightly from the actual display of your instrument.** 

# **2. SPECIFICATIONS, APPROVALS AND WARRANTY**

# **2.1. Model GFC 7000E Specifications**

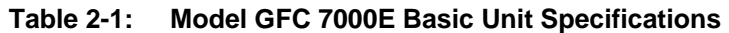

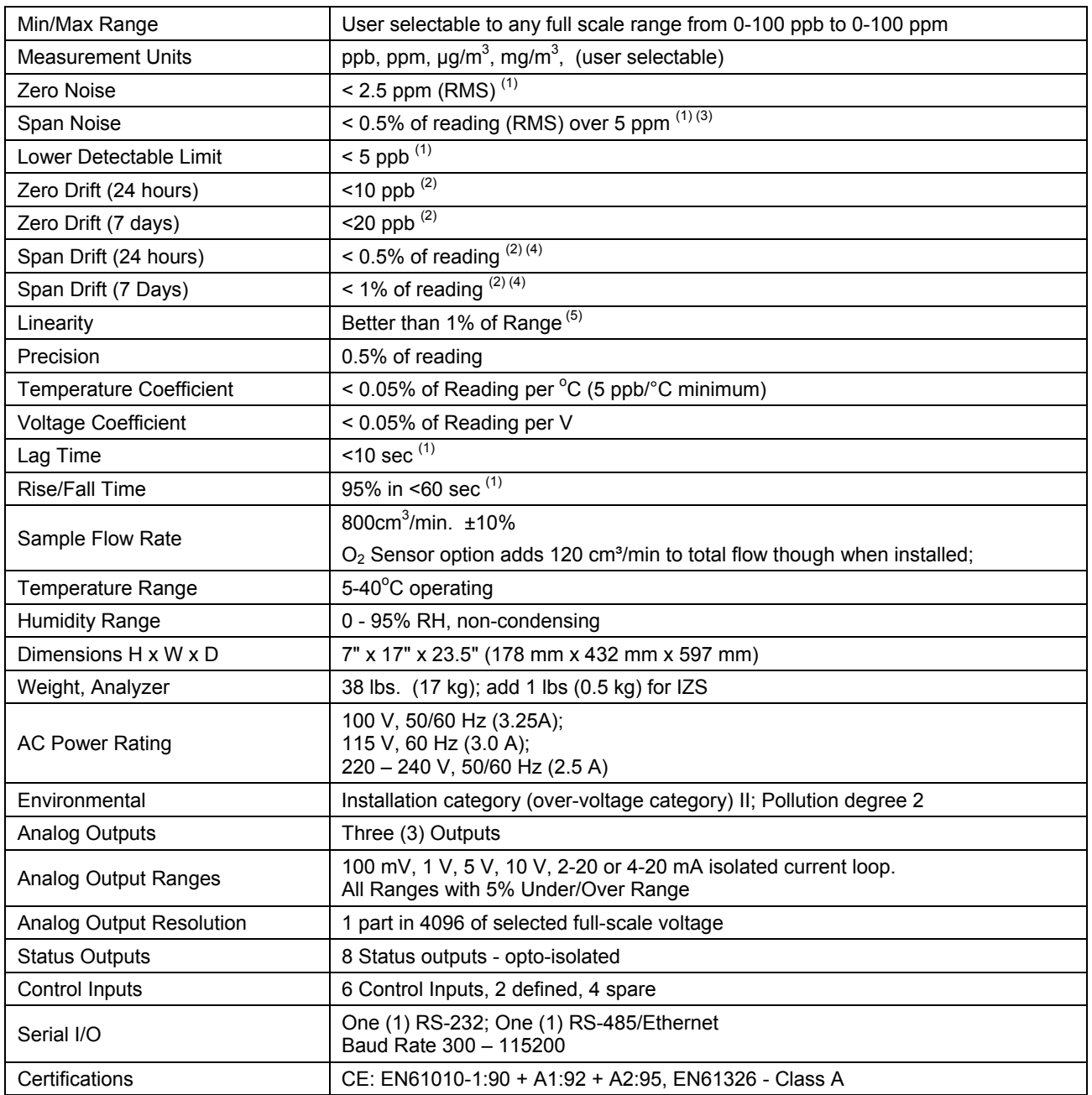

 $(1)$  As defined by USEPA.

- $(2)$  At constant temperature and voltage.
- $^{(3)}$  Or 0.2 ppm, whichever is greater.
- $^{(4)}$  Or 0.1 ppm, whichever is greater.
- $(5)$  Above 10 ppm range, otherwise 0.2 ppm for lower ranges.

# **Specifications, Approvals and WarrantyTeledyne API - Models 360E and 360EM Operation Manual**

# **2.2. Model GFC 7000EM Specifications**

The Model GFC 7000EM analyzer differs from the Model GFC 7000E only in that it has a shorter optical bench and therefore different ranges.

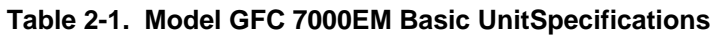

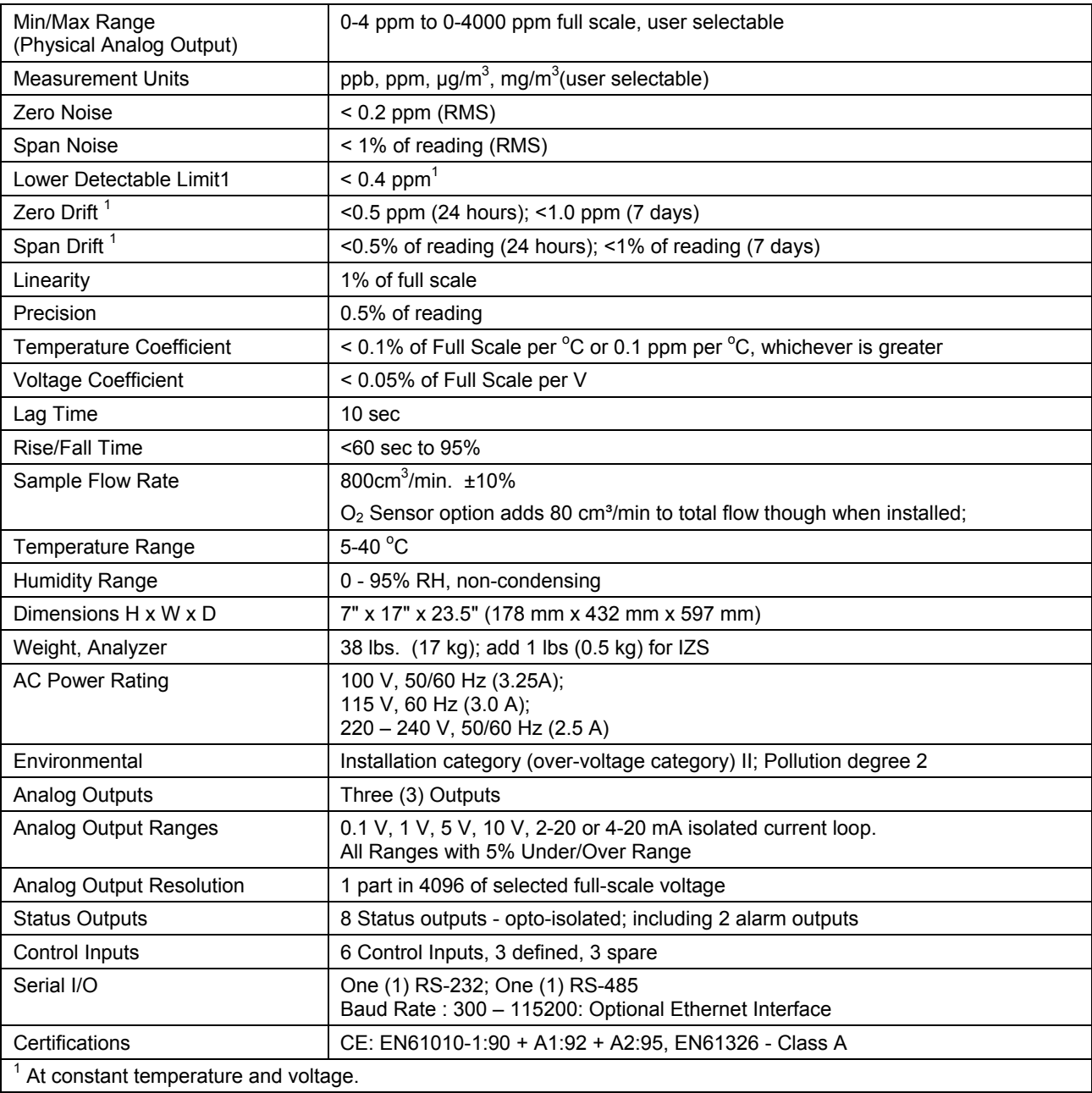

# **Teledyne API - Models 360E and 360EM Operation ManualSpecifications, Approvals and Warranty**

# **2.3. CE Mark Compliance**

## **Emissions Compliance**

The Teledyne Instruments Model GFC 7000E Gas Filter Correlation  $CO<sub>2</sub>$  Analyzer was tested and found to be fully compliant with:

EN61326 (1997 w/A1: 98) Class A, FCC Part 15 Subpart B section 15.107 Class A, ICES-003 Class A (ANSI C63.4 1992) & AS/NZS 3548 (w/A1 & A2; 97) Class A.

Tested on 11-29-2001 at CKC Laboratories, Inc., Report Number CE01-249.

## **Safety Compliance**

The Teledyne Instruments Model GFC 7000E Gas Filter Correlation  $CO<sub>2</sub>$  Analyzer was tested and found to be fully compliant with:

IEC 61010-1:90 + A1:92 + A2:95,

Tested on 02-06-2002 at Nemko, Report Number 2002-012219.

# **2.4. Warranty**

## **WARRANTY POLICY (02024D)**

Prior to shipment, TAI equipment is thoroughly inspected and tested. Should equipment failure occur, TAI assures its customers that prompt service and support will be available.

## **COVERAGE**

After the warranty period and throughout the equipment lifetime, TAI stands ready to provide on-site or in-plant service at reasonable rates similar to those of other manufacturers in the industry. All maintenance and the first level of field troubleshooting is to be performed by the customer.

### **NON-TAI MANUFACTURED EQUIPMENT**

Equipment provided but not manufactured by TAI is warranted and will be repaired to the extent and according to the current terms and conditions of the respective equipment manufacturer's warranty.

## **GENERAL**

During the warranty period, TAI warrants each Product manufactured by TAI to be free from defects in material and workmanship under normal use and service. Expendable parts are excluded.

If a Product fails to conform to its specifications within the warranty period, TAI shall correct such defect by, in TAI's discretion, repairing or replacing such defective Product or refunding the purchase price of such Product.

The warranties set forth in this section shall be of no force or effect with respect to any Product: (i) that has been altered or subjected to misuse, negligence or accident, or (ii) that has been used in any manner other than in accordance with the instruction provided by TAI, or (iii) not properly maintained.

### **Specifications, Approvals and WarrantyTeledyne API - Models 360E and 360EM Operation Manual**

**THE WARRANTIES SET FORTH IN THIS SECTION AND THE REMEDIES THEREFORE ARE EXCLUSIVE AND IN LIEU OF ANY IMPLIED WARRANTIES OF MERCHANTABILITY, FITNESS FOR PARTICULAR PURPOSE OR OTHER WARRANTY OF QUALITY, WHETHER EXPRESSED OR IMPLIED. THE REMEDIES SET FORTH IN THIS SECTION ARE THE EXCLUSIVE REMEDIES FOR BREACH OF ANY WARRANTY CONTAINED HEREIN. TAI SHALL NOT BE LIABLE FOR ANY INCIDENTAL OR CONSEQUENTIAL DAMAGES ARISING OUT OF OR RELATED TO THIS AGREEMENT OF TAI'S PERFORMANCE HEREUNDER, WHETHER FOR BREACH OF WARRANTY OR OTHERWISE** 

#### **Terms and Conditions**

All units or components returned to Teledyne Instruments Incorporated should be properly packed for handling and returned freight prepaid to the nearest designated Service Center. After the repair, the equipment will be returned, freight prepaid.

# **3. GETTING STARTED**

# **3.1. Unpacking and Initial Set Up**

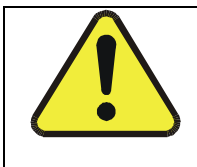

#### **CAUTION**

### **To avoid personal injury, always use two persons to lift and carry the Model GFC 7000E.**

- 1. Verify that there is no apparent external shipping damage. If damage has occurred, please advise the shipper first, then Teledyne Instruments.
- 2. Included with your analyzer is a printed record of the final performance characterization performed on your instrument at the factory. This record, titled Final Test and Validation Data Sheet (P/N 04596) is an important quality assurance and calibration record for this instrument. It should be placed in the quality records file for this instrument.
- 3. Carefully remove the top cover of the analyzer and check for internal shipping damage.
	- Remove the set-screw located in the top, center of the Front panel.
	- Remove the 2 screws fastening the top cover to the unit (one per side towards the rear).
	- Slide the cover backwards until it clears the analyzer's front bezel.
	- Lift the cover straight up.

### **NOTE**

**Printed circuit assemblies (PCAs) are sensitive to electro-static discharges too small to be felt by the human nervous system. Failure to use ESD protection when working with electronic assemblies will void the instrument warranty.** 

#### **See Chapter 12 for more information on preventing ESD damage.**

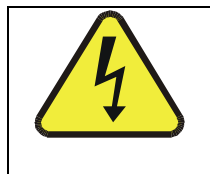

**Never disconnect PCAs, wiring harnesses or electronic subassemblies while under power.**

**CAUTION** 

- 4. Inspect the interior of the instrument to make sure all circuit boards and other components are in good shape and properly seated.
- 5. Check the connectors of the various internal wiring harnesses and pneumatic hoses to make sure they are firmly and properly seated.
- 6. Verify that all of the optional hardware ordered with the unit has been installed. These are listed on the paperwork accompanying the analyzer.

# **Getting StartedTeledyne API - Models 360E and 360EM Operation Manual**

7. **VENTILATION CLEARANCE**: Whether the analyzer is set up on a bench or installed into an instrument rack, be sure to leave sufficient ventilation clearance.

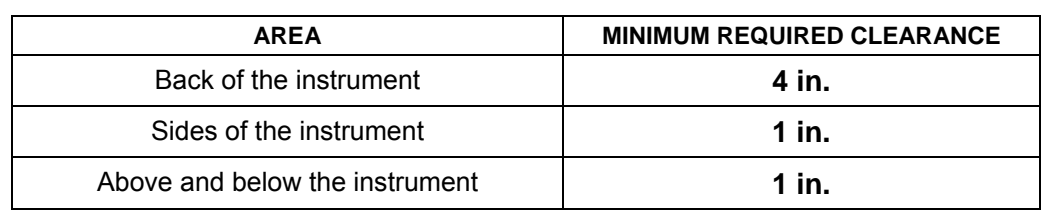

 Various rack mount kits are available for this analyzer. See Section 5.1 of this manual for more information.

# **3.1.1. M360 Layout**

Figure 3-1 shows the front panel layout of the analyzer. Figure 3-2 shows the rear panel configuration with optional zero-air scrubber mounted to it and two optional fittings for the IZS option.

Figure 3-3 shows a top-down view of the analyzer. The shown configuration includes the Ethernet board, IZS option, zero-air scrubber and an additional sample dryer. See Section 5 for optional equipment.

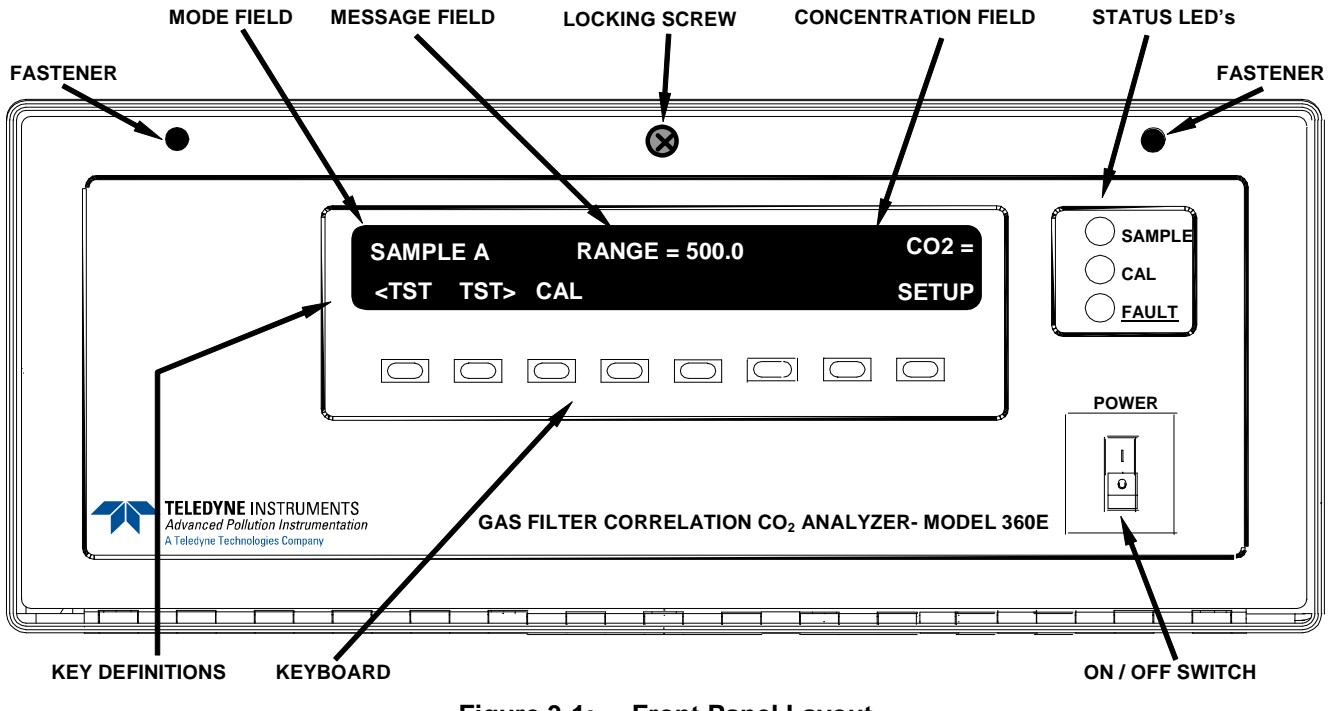

**Figure 3-1: Front Panel Layout** 

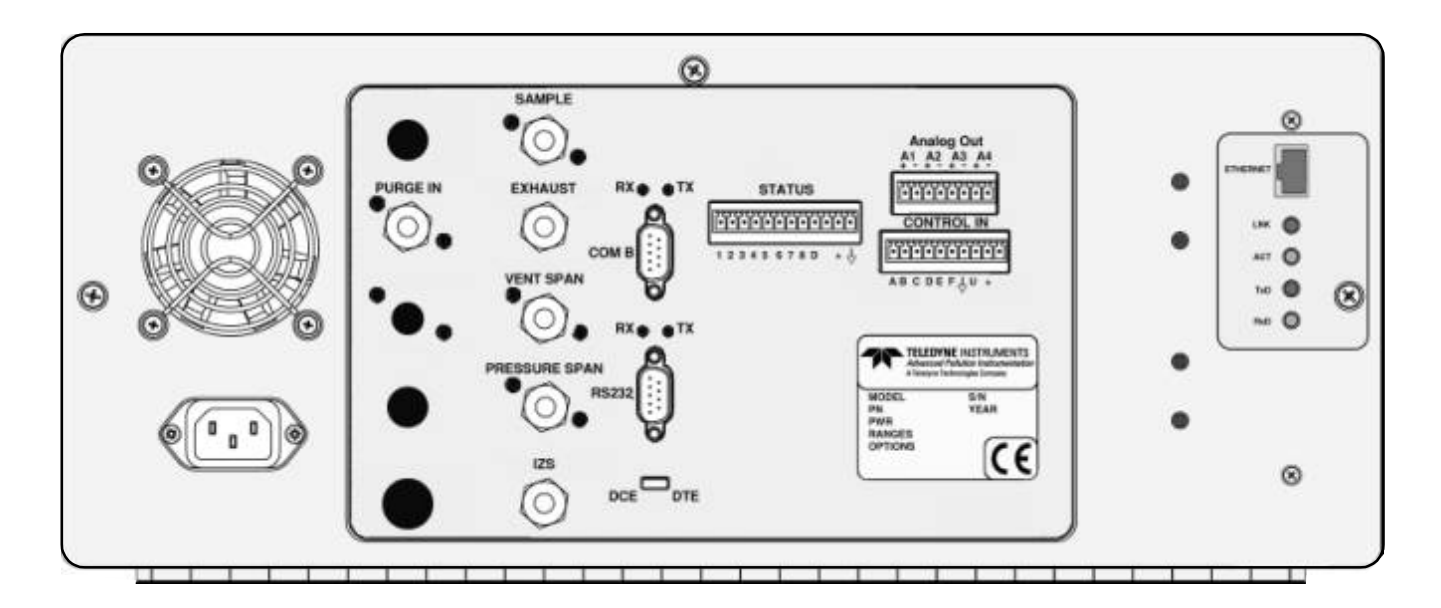

**Figure 3-2: Rear Panel Layout** 

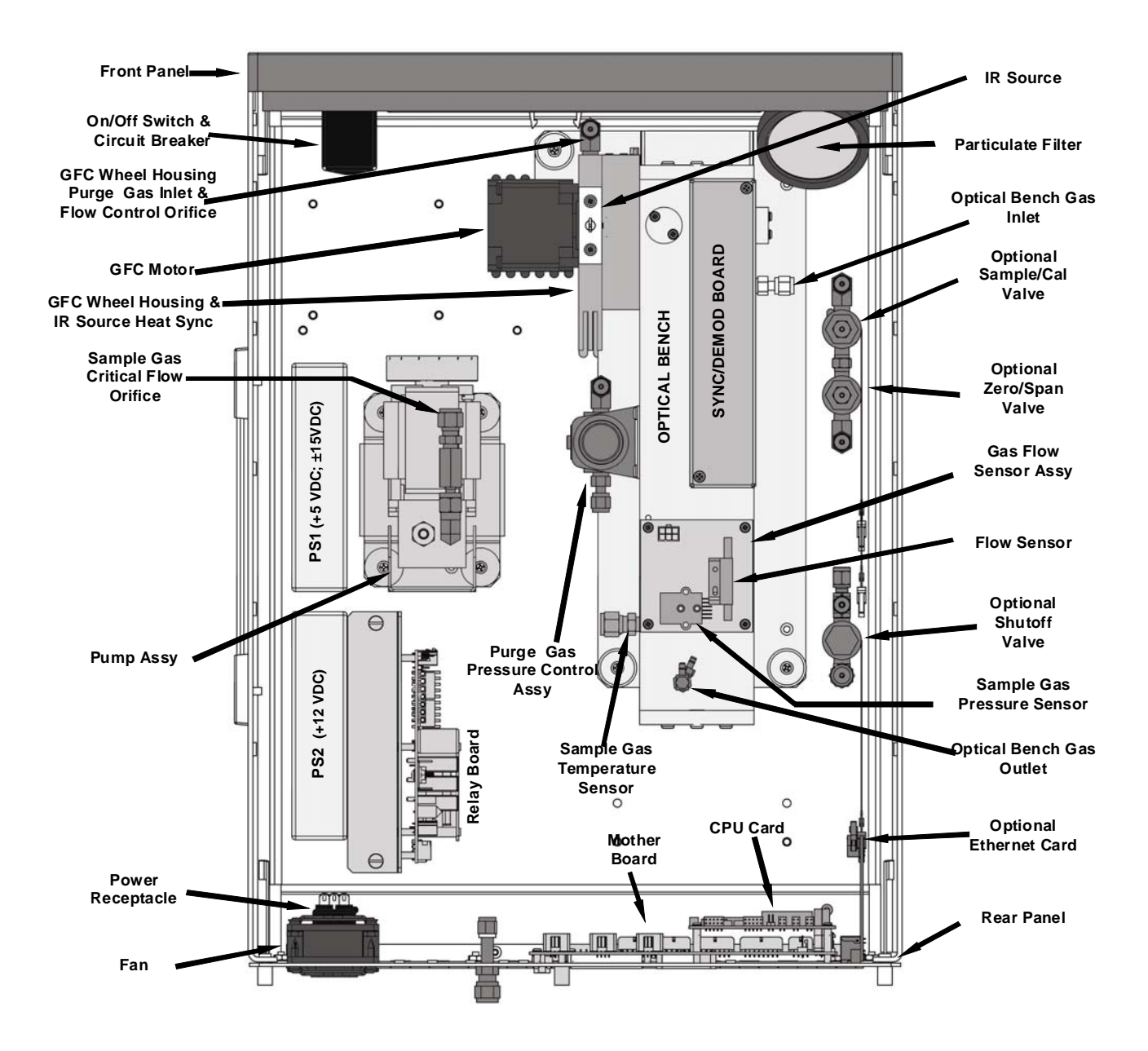

**Figure 3-3: Assembly Layout** 

**Teledyne API - Models 360E and 360EM Operation Manual Getting Started** 

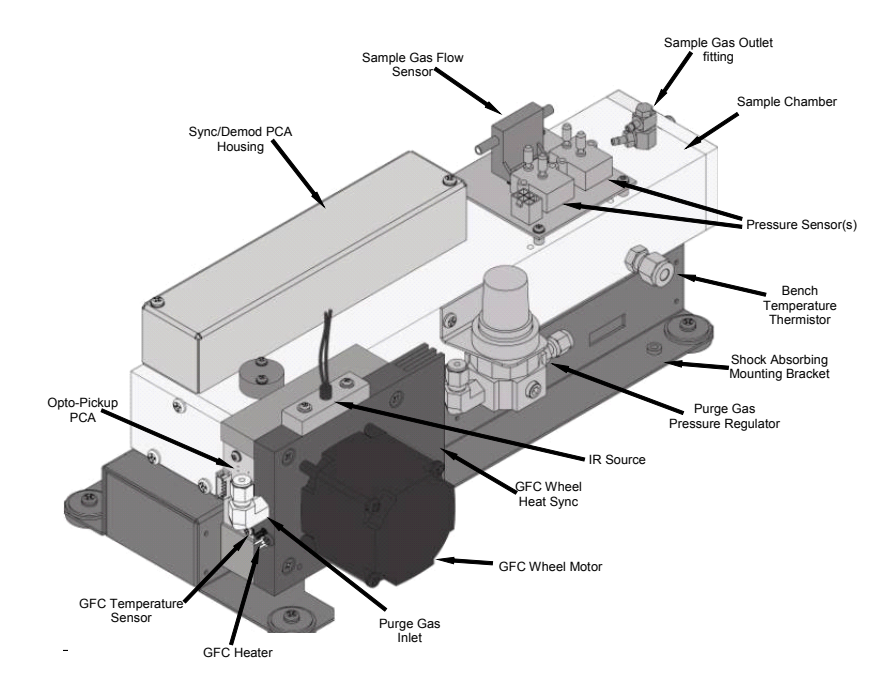

**Figure 3-4: Optical Bench Layout** 

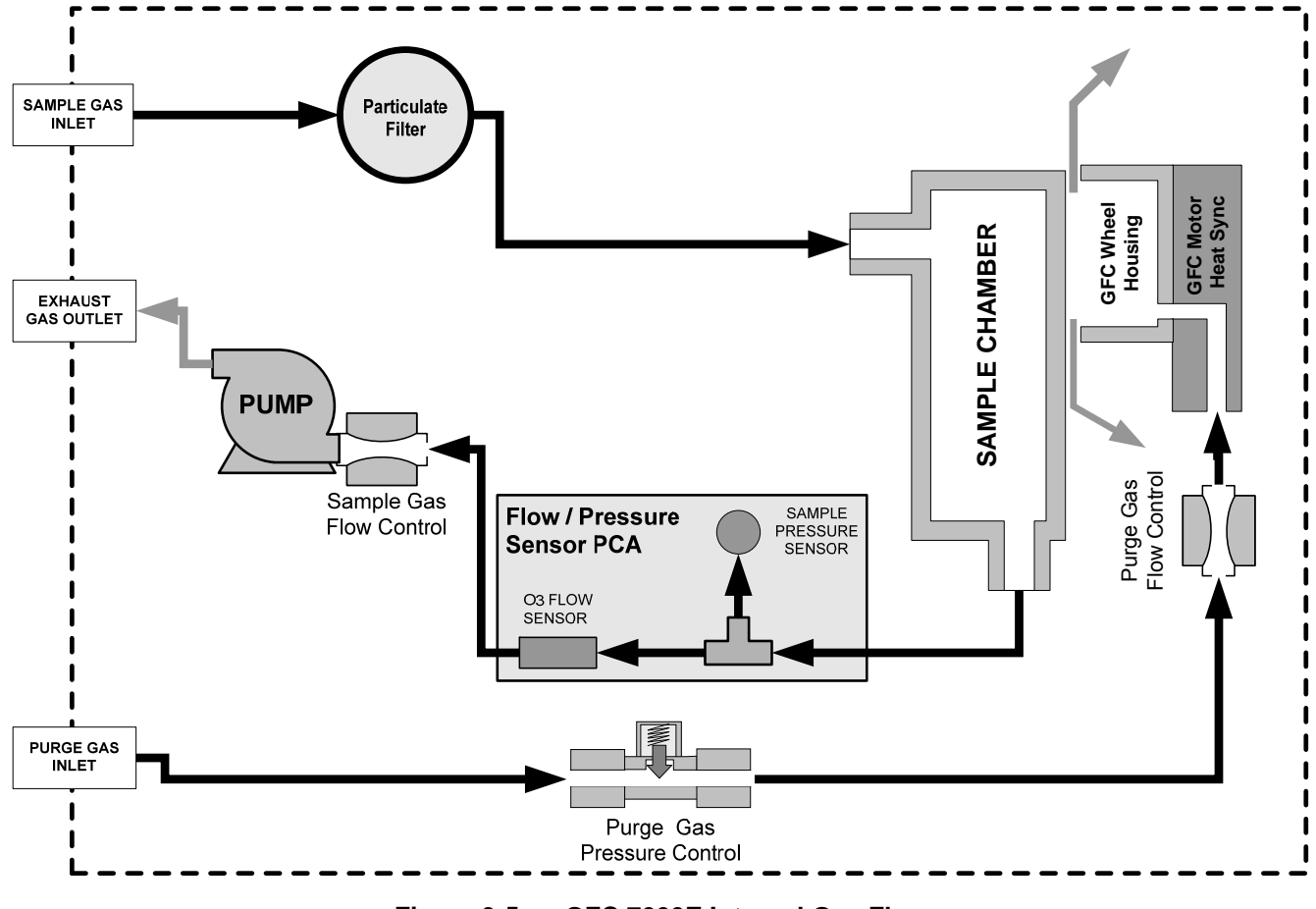

**Figure 3-5: GFC 7000E Internal Gas Flow** 

# **3.1.2. Electrical Connections**

## **3.1.2.1. Power Connection**

Attach the power cord to the analyzer and plug it into a power outlet capable of carrying at least 10 A current at your AC voltage and that it is equipped with a functioning earth ground.

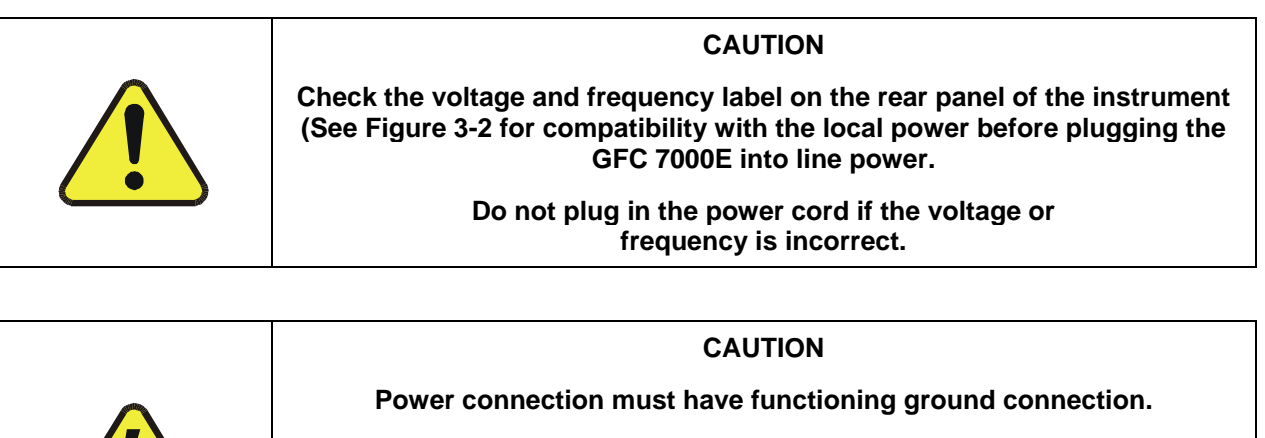

**Do not defeat the ground wire on power plug.** 

**Turn off analyzer power before disconnecting or connecting electrical subassemblies.** 

**Do not operate with cover off.** 

The GFC 7000E analyzer can be configured for both 100-130 V and 210-240 V at either 50 or 60 Hz. To avoid damage to your analyzer, make sure that the AC power voltage matches the voltage indicated on the rear panel serial number label and that the frequency is between 47 and 63 Hz.

## **3.1.2.2. Output Connections**

The GFC 7000E is equipped with several analog output channels accessible through a connector on the back panel of the instrument. The standard configuration for these outputs is mVDC. An optional current loop output is available for each.

When the instrument is in its default configuration, channels A1 and A2 output a signal that is proportional to the  $CO<sub>2</sub>$  concentration of the sample gas. Either can be used for connecting the analog output signal to a chart recorder or for interfacing with a data logger.

Output A3 is only used on the Model 306E if the optional  $O_2$  sensor is installed.

Channel A4 is special. It can be set by the user (see Section 6.13.9) to output any one of the parameters accessible through the **<TST TST>** keys of the units sample display.

To access these signals attach a strip chart recorder and/or data-logger to the appropriate analog output connections on the rear panel of the analyzer.

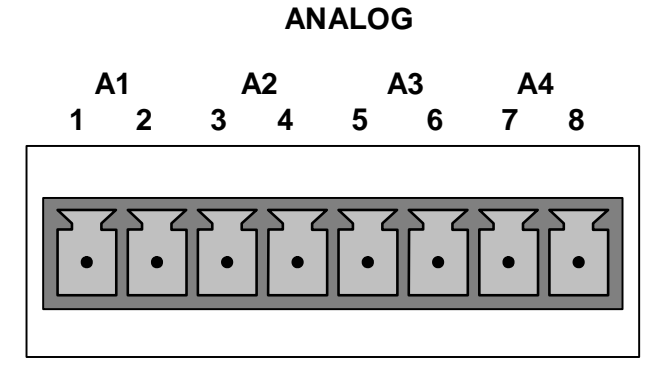

Pin-outs for the analog output connector at the rear panel of the instrument are:

**Table 3-1: GFC 7000E Analog Output Pin Outs** 

| <b>PIN</b> | <b>ANALOG OUTPUT</b>                                 | <b>VDC SIGNAL</b> | <b>MADC SIGNAL</b> |
|------------|------------------------------------------------------|-------------------|--------------------|
|            | A <sub>1</sub>                                       | V Out             | $1$ Out +          |
| 2          |                                                      | Ground            | I Out -            |
| 3          | A2                                                   | V Out             | $I Out +$          |
| 4          |                                                      | Ground            | I Out -            |
| 5          | A <sub>3</sub>                                       | V Out             | $1$ Out +          |
| 6          | (Only used if O <sub>2</sub> sensor<br>is installed) | Ground            | I Out -            |
|            | A4                                                   | V Out             |                    |
| 8          |                                                      | Ground            |                    |

- The default analog output voltage setting of the GFC 7000E CO<sub>2</sub> Analyzer is  $0 5$  VDC with a range of 0 – 500 ppm.
- TO change these settings, see Sections 6.13.4 and 6.8 respectively.

# **3.1.2.3. Connecting the Status Outputs**

If you wish utilize the analyzer's status outputs to interface with a device that accepts logic-level digital inputs, such as programmable logic controllers (PLC's) they are accessed via a 12-pin connector on the analyzer's rear panel labeled STATUS.

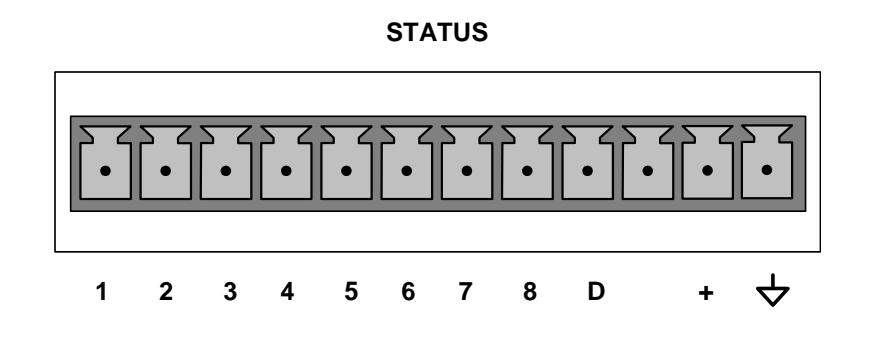

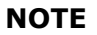

**Most PLC's have internal provisions for limiting the current the input will draw. When connecting to a unit that does not have this feature, external resistors must be used to limit the current through the individual transistor outputs to ≤50mA (120 Ω for 5V supply).** 

The pin assignments for the status outputs can be found in the table below:

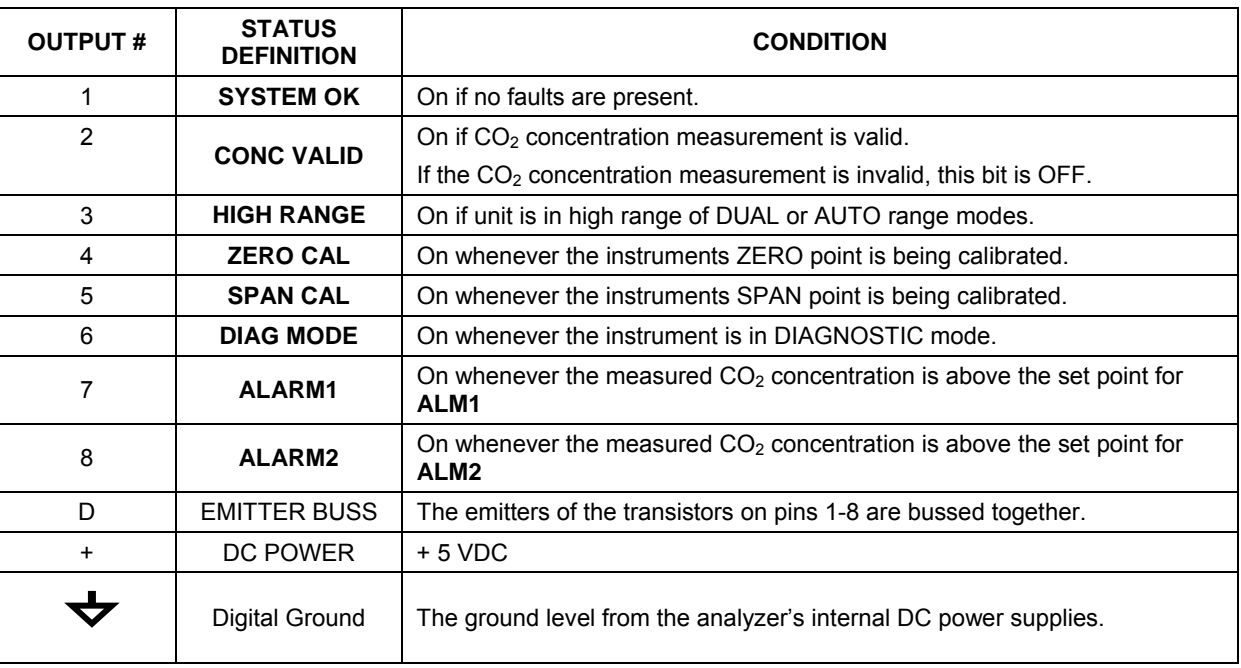

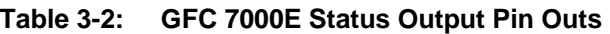

# **3.1.2.4. Connecting the Control Inputs**

If you wish to use the analyzer to remotely activate the zero and span calibration modes, several digital control inputs are provided through a 10-pin connector labeled CONTROL IN on the analyzer's rear panel.

There are two methods for energizing the control inputs. The internal +5V available from the pin labeled "+" is the most convenient method. However, if full isolation is required, an external 5 VDC power supply should be used.

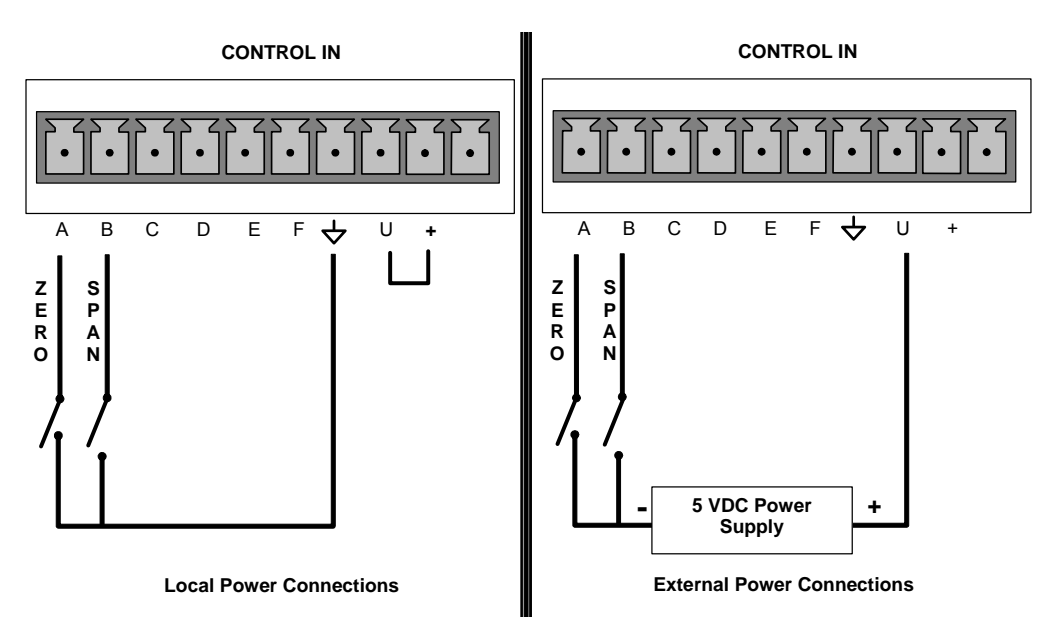

The pin assignments for the digital control inputs can be found in the table below:

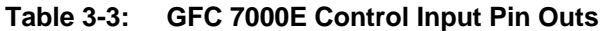

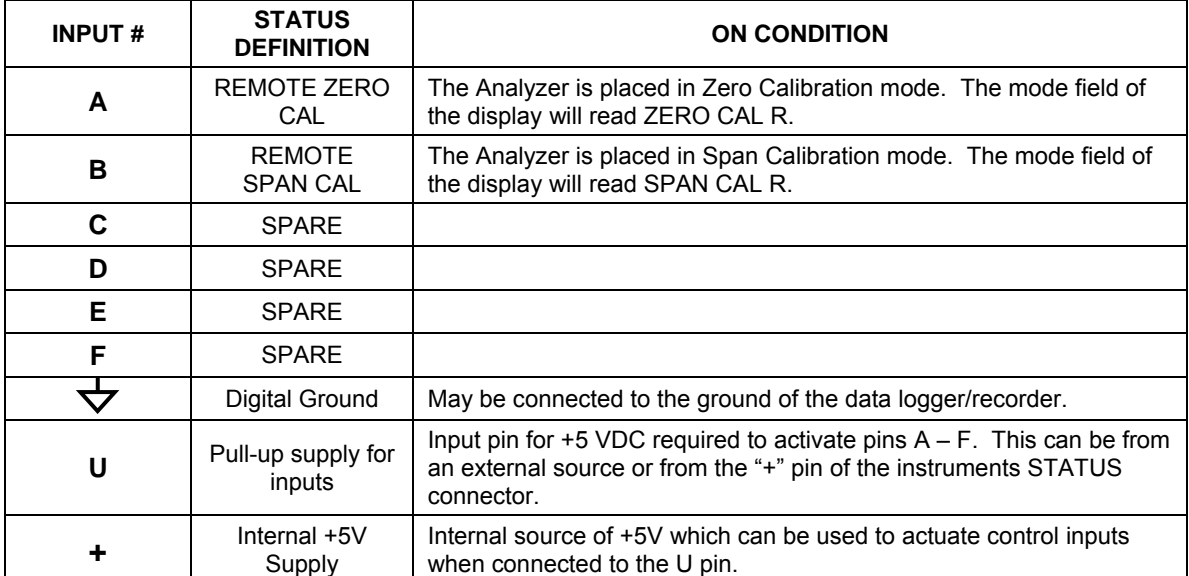

# **Getting StartedTeledyne API - Models 360E and 360EM Operation Manual**

## **3.1.2.5. Connecting the Serial Ports**

If you wish to utilize either of the analyzer's two serial interface COMM ports, refer to Section 6.11 of this manual for instructions on their configuration and usage.

## **3.1.2.6. Connecting to a LAN or the Internet**

If your unit has a Teledyne Instruments Ethernet card (Option 63), plug one end into the 7' CAT5 cable supplied with the option into the appropriate place on the back of the analyzer (see Figure 5-5 in Section 5.5.3) and the other end into any nearby Ethernet access port.

#### **NOTE:**

### **The GFC 7000E firmware supports dynamic IP addressing or DHCP.**

**If your network also supports DHCP, the analyzer will automatically configure its LAN connection appropriately,** 

**If your network does not support DHCP, see Section 6.11.6.3 for instructions on manually configuring the LAN connection.** 

## **3.1.2.7. Connecting to a Multidrop Network**

If your unit has a Teledyne Instruments RS-232 multidrop card (Option 62), see Section 6.11.7 for instructions on setting it up.

# **3.1.3. Pneumatic Connections**

### **3.1.3.1. Basic Pneumatic Connections**

### **CAUTION**

**In order to prevent dust from getting into the gas flow channels of your analyzer, it was shipped with small plugs inserted into each of the pneumatic fittings on the back panel.** 

#### **Make sure that all of these dust plugs are removed before attaching exhaust and supply gas lines.**

Figures 3-3 and 3-4 illustrate the most common configurations for gas supply and exhaust lines to the Model GFC 7000E Analyzer. Figure 3-5 illustrates the internal gas flow of the instrument in its basic configuration.

Please refer to Figure 3-2 for pneumatic connections at the rear panel and Table 3-4 for nomenclature.

#### **NOTE**

**Sample and calibration gases should only come into contact with PTFE (Teflon), FEP, glass, stainless steel or brass.** 

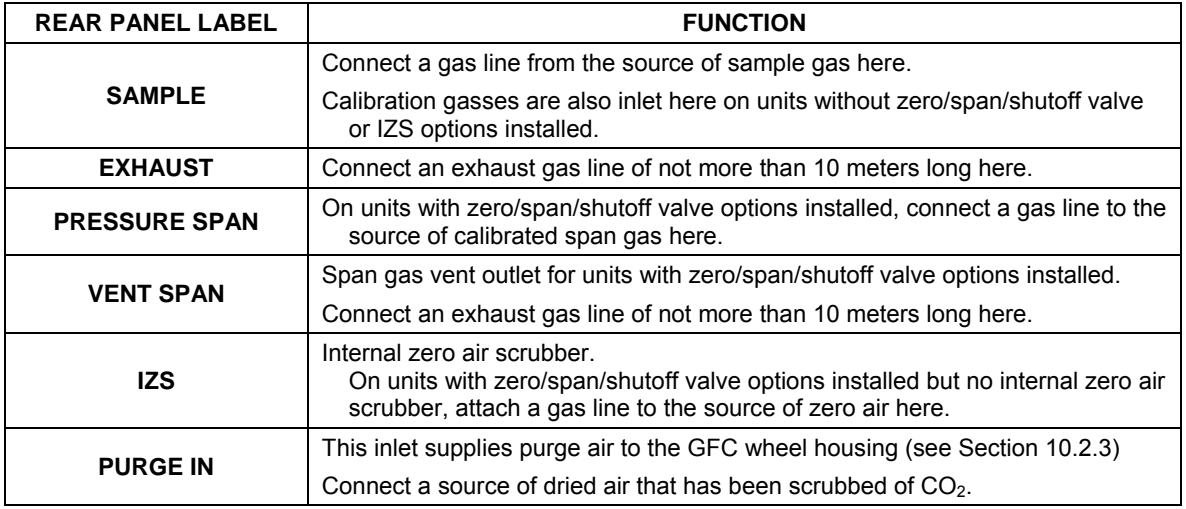

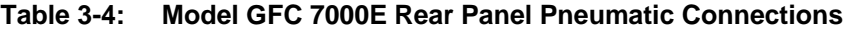

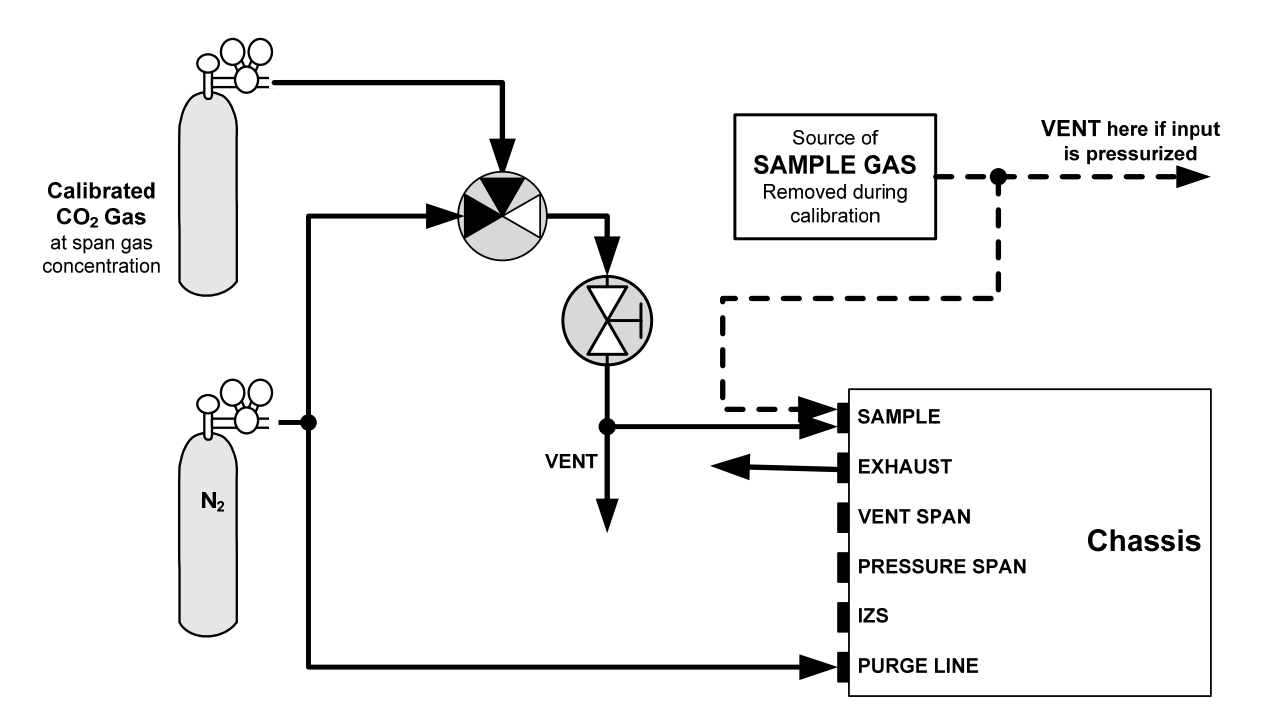

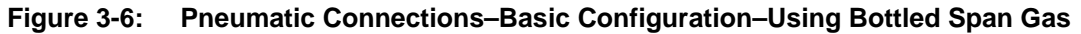

## **Getting StartedTeledyne API - Models 360E and 360EM Operation Manual**

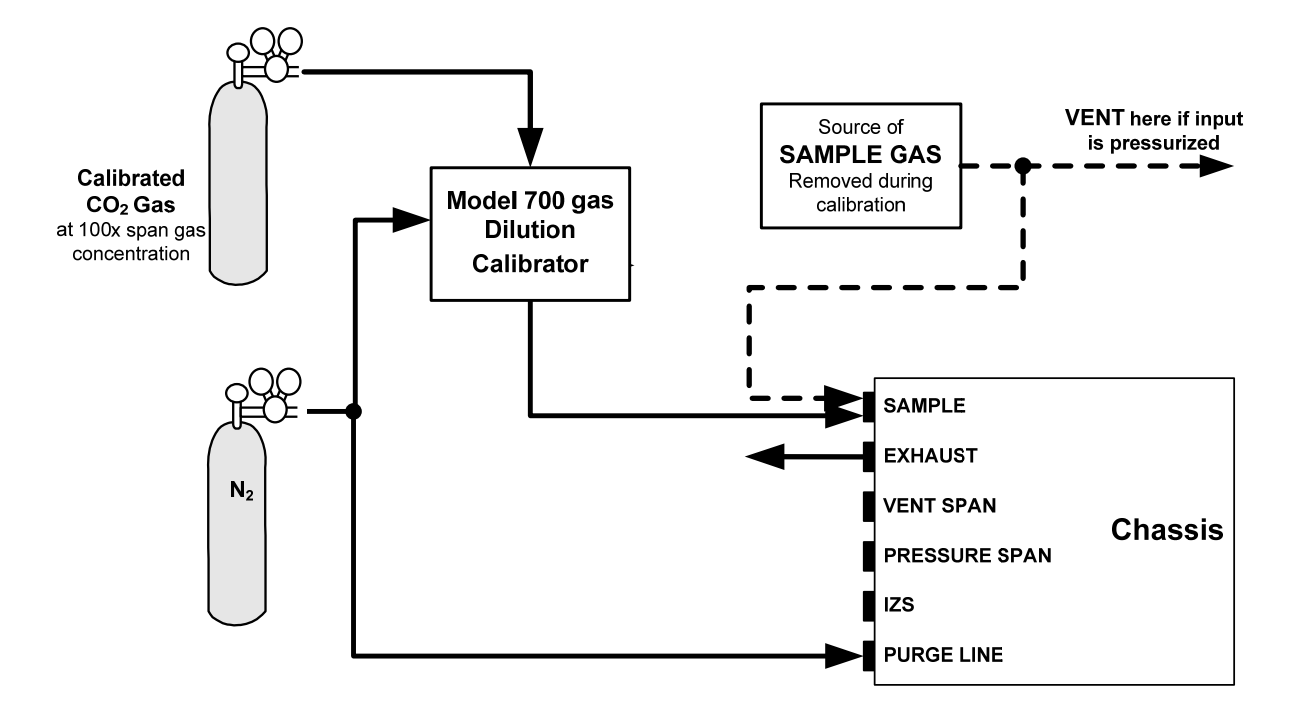

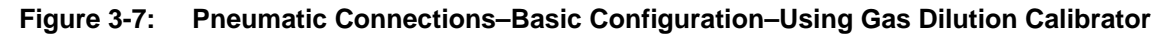

1. Attach a sample inlet line to the sample inlet port. The SAMPLE input line should not be more than 2 meters long.

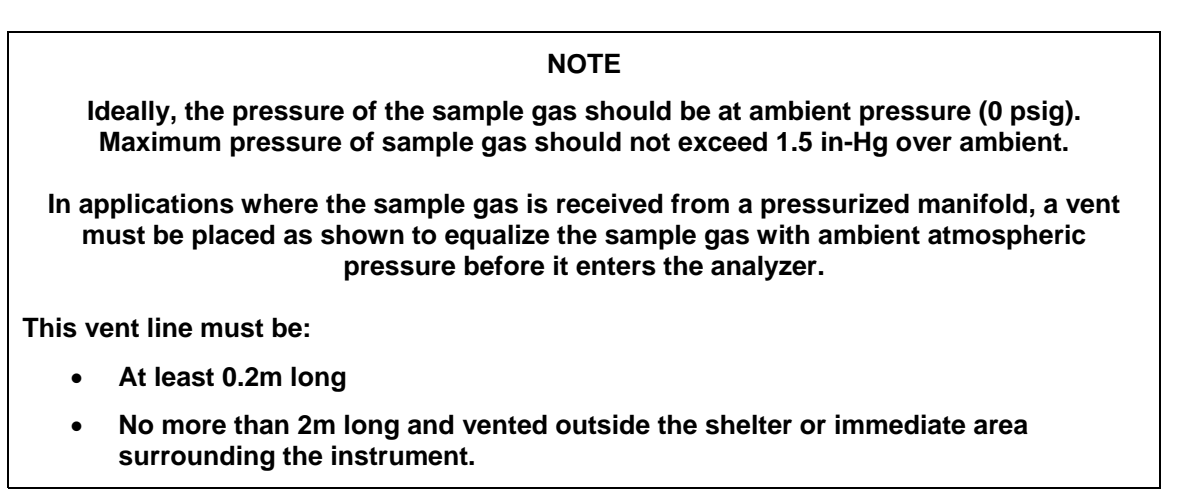

- 2. Attach sources of zero air and span gas (see Figures 3-3 through 3-8 inclusive).
	- Span Gas is a gas specifically mixed to match the chemical composition of the type of gas being measured at near full scale of the desired measurement range.

In the case of  $CO<sub>2</sub>$  measurements made with the Teledyne Instruments Model GFC 7000E Analyzer it is recommended that you use a gas calibrated to have a  $CO<sub>2</sub>$  content equaling 80% of the range of compositions being measured.

## **Teledyne API - Models 360E and 360EM Operation Manual Getting Started**

EXAMPLE: If the application is to measure between 0 ppm and 500 ppm, an appropriate Span Gas would be 400 ppm. If the application is to measure between 0 ppm and 100 ppm, an appropriate Span Gas would be 80 ppm.

- Span Gas can be purchased in pressurized canisters or created using Dynamic Dilution Calibrator such as the Teledyne Instruments Model 700 and a source of dried air scrubbed of  $CO<sub>2</sub>$ .
- Zero Air is similar in chemical composition to the Earth's atmosphere but scrubbed of all components that might affect the analyzer's readings.

In the case of  $CO<sub>2</sub>$  measurements this means less than 0.1 ppm of  $CO<sub>2</sub>$  and Water Vapor (when dew point <-15˚C). Zero Air can be purchased in pressurized canisters.

- 3. Attach an exhaust line to the exhaust outlet port.
	- The exhaust from the pump and vent lines should be vented to atmospheric pressure using maximum of 10 meters of 1/4" PTFE tubing.

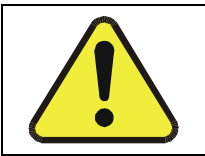

**CAUTION** 

**Venting should be outside the shelter or immediate area surrounding the instrument.**

4. Attach a source of dried air scrubbed of  $CO<sub>2</sub>$  to the purge inlet port.

### **NOTE**

#### **The minimum gas pressure of the source of purge air should be 7.5 psig.**

**If the source of the purge air is shared by a Teledyne Instruments M700 (as shown in figure 3-7) the minimum gas pressure should be 25 psig and should not exceed 35 psig.** 

5. Once the appropriate pneumatic connections have been made, check all pneumatic fittings for leaks using a procedure similar to that defined in Section 9.3.3.

# **3.1.3.2. Connections with Internal Valve Options Installed**

Figures 3-8 through 3-10 show the proper pneumatic connections for GFC 7000E's with various optional internal valve sets installed.

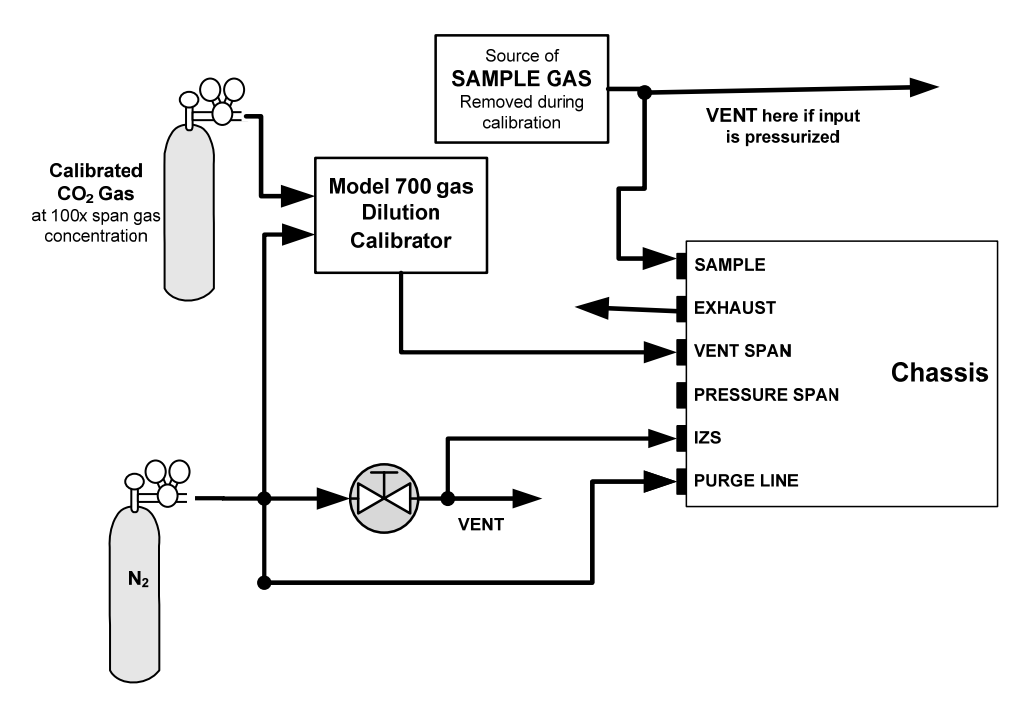

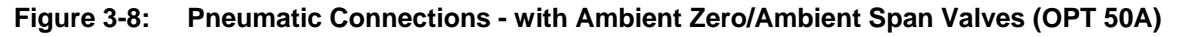

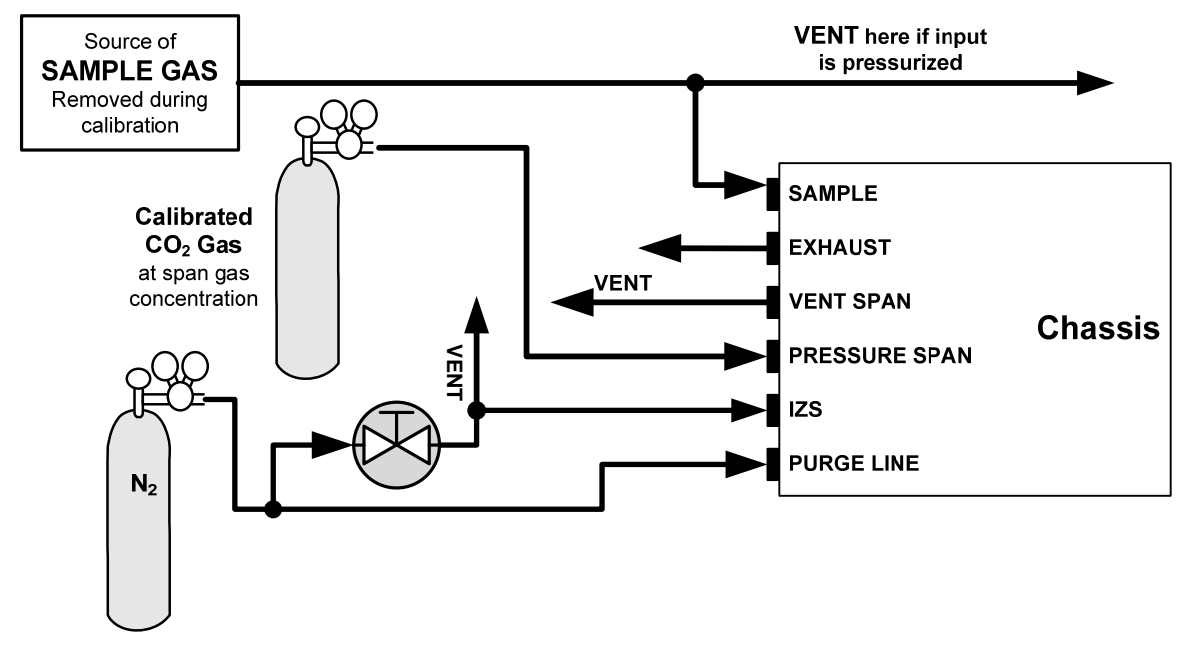

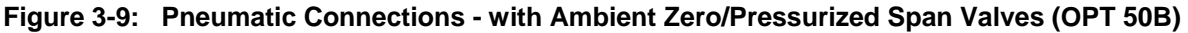
#### **3.1.3.3. Pneumatic Connections to GFC 7000E in Multipoint Calibration Applications**

Some applications may require multipoint calibration checks where span gas of several different concentrations is needed. We recommend using high-concentration, certified, calibration gas supplied to the analyzer through a Gas Dilution Calibrator such as a Teledyne Instruments Model 700. This type of calibrator precisely mixes Span Gas and Zero Air to produce any concentration level between 0 ppm and the concentration of the calibrated gas.

Figure 3-12 depicts the pneumatic set up in this sort of application of a Model GFC 7000E CO<sub>2</sub> Analyzer with zero/span/shutoff valve option 50 installed (a common configuration for this type of application).

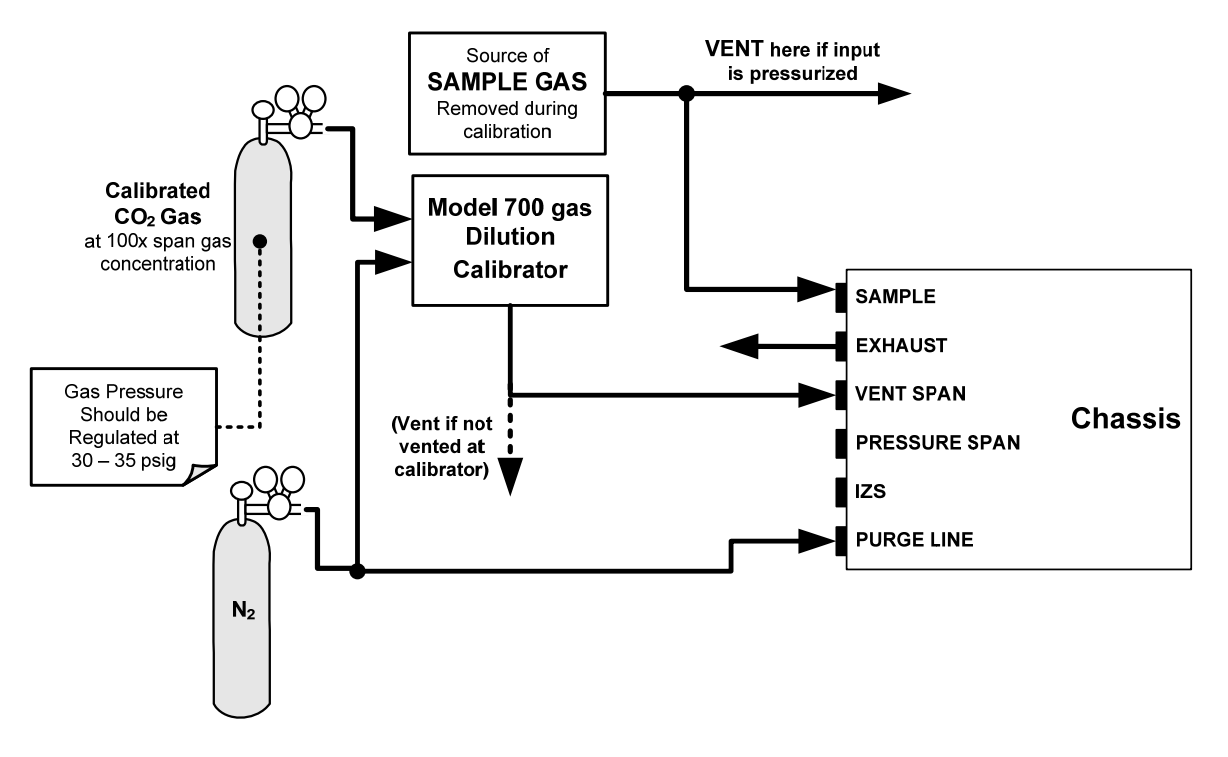

**Figure 3-10: Example of Pneumatic Set up for Multipoint Calibration of M360** 

### **3.1.4. Setting the internal Purge Air Pressure**

In order to maintain proper purge air flow though the GFC wheel hosing a manually adjustable pressure regulator is provided (see Figures 3-3 and 3-5). This regulator includes two output ports. One is used to supply purge air to the GFC wheel. The other may be used to attach a pressure gauge.

To adjust the internal purge air pressure of the GFC 7000E:

- 1. Turn off the instrument.
- 2. Remove the source of zero air attached to the purge line inlet port at the back of the analyzer.
- 3. Remove the analyzer's top cover.
- 4. Remove the cap from the second, unused, output port on the pressure regulator.
- 5. Attach a pressure gauge capable of measuring in the 5-10 psig range with 0.5 psig resolution to the port.
- 6. Turn the instrument on.
- 7. Make sure the zero air supply to the analyzer's purge line inlet is supplying gas at a stable pressure above 7.5 psig.
- 8. Adjust the GFC 7000E's pressure regulator until the attached gauge reads 7.5 psig.

#### **Getting StartedTeledyne API - Models 360E and 360EM Operation Manual**

- 9. Turn off the instrument.
- 10. Remove the source of zero air attached to the purge line inlet port at the back of the analyzer.
- 11. Remove the pressure gauge and reattach the end cap removed in step 4 above.
- 12. Replace the analyzer's top cover.

# **3.2. Initial Operation**

If you are unfamiliar with the GFC 7000E theory of operation, we recommend that you read Chapter 10. For information on navigating the analyzer's software menus, see the menu trees described in Appendix A.1.

#### **NOTE**

**The analyzer's cover must be installed to ensure that the temperatures of the GFC wheel and absorption cell assemblies are properly controlled.** 

### **3.2.1. Startup**

After electrical and pneumatic connections are made, turn on the instrument. The pump, exhaust fan and PMT cooler fan should start immediately. The display should immediately display a single, horizontal dash in the upper left corner of the display. This will last approximately 30 seconds while the CPU loads the operating system.

Once the CPU has completed this activity it will begin loading the analyzer firmware and configuration data. During this process, string of messages will appear on the analyzer's front panel display:

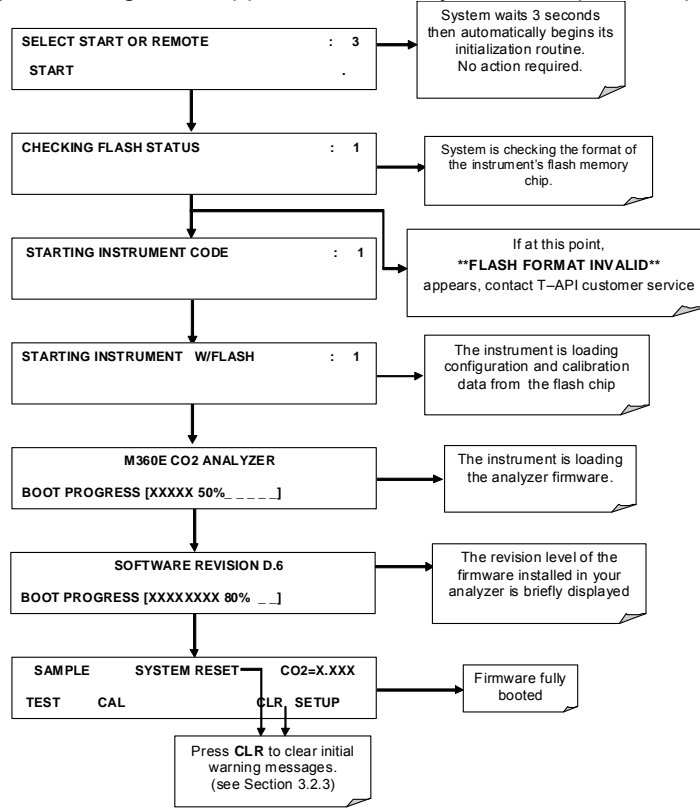

The analyzer should automatically switch to **SAMPLE** mode after completing the boot-up sequence and start monitoring  $CO<sub>2</sub>$  gas.

### **3.2.2. Warm Up**

The GFC 7000E requires about 30 minutes warm-up time before reliable  $CO<sub>2</sub>$  measurements can be taken. During that time, various portions of the instrument's front panel will behave as follows. See Figure 3-1 for locations.

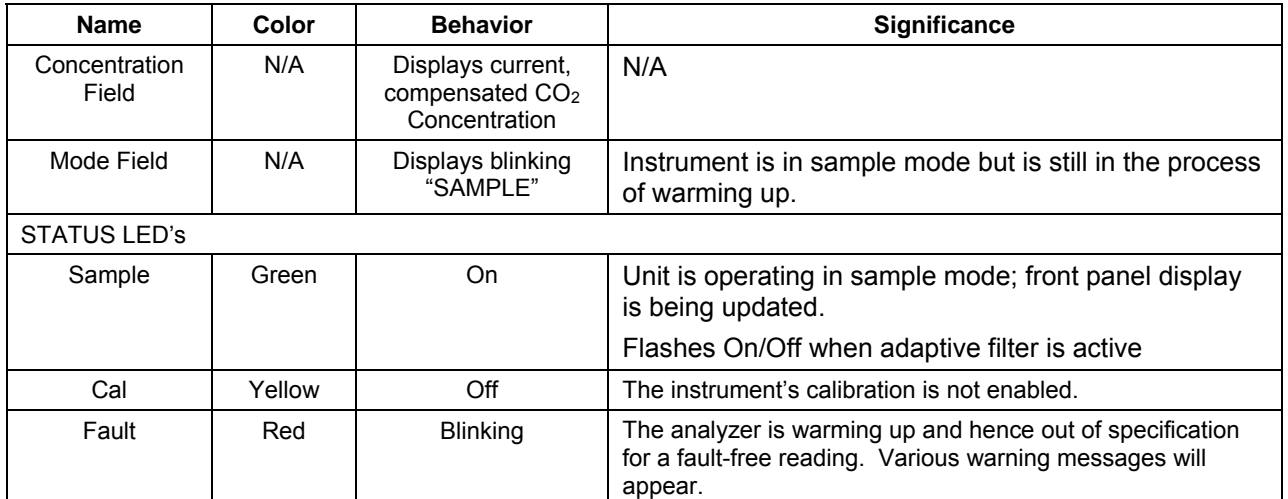

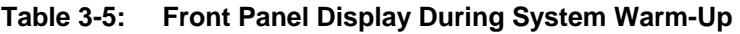

### **3.2.3. Warning Messages**

Because internal temperatures and other conditions may be outside be specified limits during the analyzer's warm-up period, the software will suppress most warning conditions for 30 minutes after power up. If warning messages persist after the 30 minutes warm up period is over, investigate their cause using the troubleshooting guidelines in Chapter 11 of this manual.

To view and clear warning messages, press:

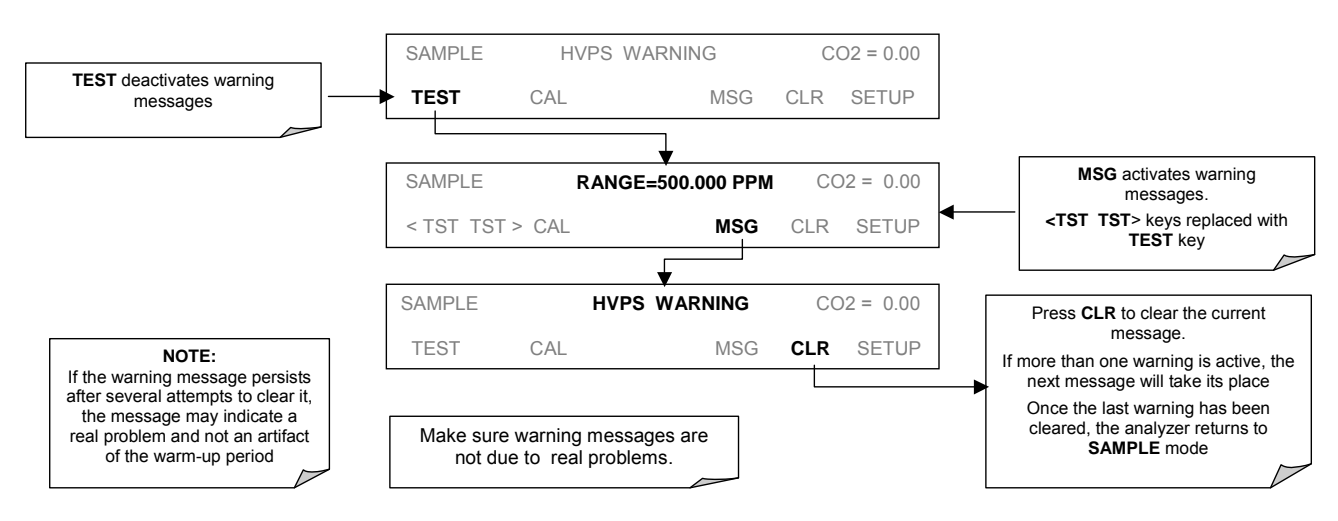

Table 3-6 lists brief descriptions of the warning messages that may occur during start up.

| <b>MESSAGE</b>            | <b>MEANING</b>                                                                         |
|---------------------------|----------------------------------------------------------------------------------------|
| <b>ANALOG CAL WARNING</b> | The instrument's A/D circuitry or one of its analog outputs is not calibrated.         |
| <b>BENCH TEMP WARNING</b> | The Temperature of the optical bench is outside the specified limits.                  |
| <b>BOX TEMP WARNING</b>   | Remote span calibration failed while the dynamic span feature was set to turned on     |
| <b>CANNOT DYN SPAN</b>    | Remote zero calibration failed while the dynamic zero feature was set to turned on     |
| <b>CANNOT DYN ZERO</b>    | Configuration was reset to factory defaults or was erased.                             |
| <b>CONC ALRM1 WARNING</b> | Concentration alarm 1 is enabled and the measured $CO2$ level is $\geq$ the set point. |
| <b>CONC ALRM2 WARNING</b> | Concentration alarm 2 is enabled and the measured $CO2$ level is $\geq$ the set point. |
| <b>CONFIG INITIALIZED</b> | Configuration storage was reset to factory configuration or erased.                    |
| <b>DATA INITIALIZED</b>   | iDAS data storage was erased.                                                          |
| <b>02 CELL TEMP WARN</b>  | $O2$ sensor cell temperature outside of warning limits.                                |
| <b>PHOTO TEMP WARNING</b> | The temperature of the IR photometer is outside the specified limits.                  |
| <b>REAR BOARD NOT DET</b> | The CPU is unable to communicate with the motherboard.                                 |
| <b>RELAY BOARD WARN</b>   | The firmware is unable to communicate with the relay board.                            |
| <b>SAMPLE FLOW WARN</b>   | The flow rate of the sample gas is outside the specified limits.                       |
| <b>SAMPLE PRESS WARN</b>  | Sample gas pressure outside of operational parameters.                                 |
| <b>SAMPLE TEMP WARN</b>   | The temperature of the sample gas is outside the specified limits.                     |
| <b>SOURCE WARNING</b>     | The IR source may be faulty.                                                           |
| <b>SYSTEM RESET</b>       | The computer was rebooted.                                                             |
| <b>WHEEL TEMP WARNING</b> | The Gas Filter Correlation wheel temperature is outside the specified limits.          |

**Table 3-6: Possible Warning Messages at Start-Up** 

### **3.2.4. Functional Check**

- 1. After the analyzer's components has warmed up for at least 30 minutes, verify that the software properly supports any hardware options that were installed.
- 2. Check to make sure that the analyzer is functioning within allowable operating parameters. Appendix C includes a list of test functions viewable from the analyzer's front panel as well as their expected values. These functions are also useful tools for diagnosing performance problems with your analyzer (Section11.1.2). The enclosed Final Test and Validation Data sheet (part number 04307) lists these values before the instrument left the factory.

To view the current values of these parameters press the following key sequence on the analyzer's front panel. Remember until the unit has completed its warm up these parameters may not have stabilized.

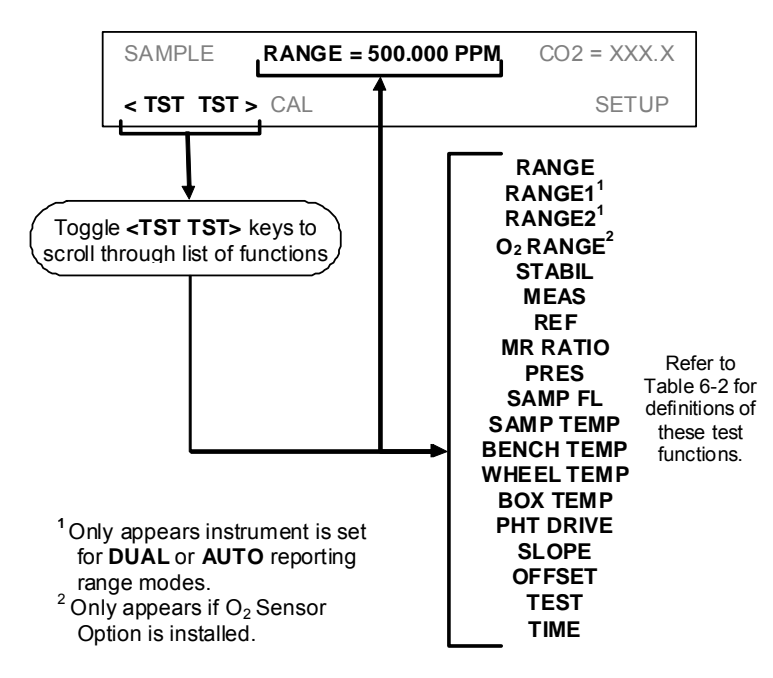

3. If your analyzer has an Ethernet card (Option 63) installed and your network is running a dynamic host configuration protocol (DHCP) software package, the Ethernet option will automatically configure its interface with your LAN. However, it is a good idea to check these settings to make sure that the DHCP has successfully downloaded the appropriate network settings from your network server (See Section 6.11.6.2).

If your network is not running DHCP, you will have to configure the analyzer's interface manually (See Section 6.11.6.3).

# **3.3. Initial Calibration Procedure**

The next task is to calibrate the analyzer.

To perform the following calibration you must have sources for zero air and span gas available for input into the sample port on the back of the analyzer. See Section 3.1.3 for instructions for connecting these gas sources.

While it is possible to perform this procedure with any range setting we recommend that you perform this initial checkout using the 500 ppm range.

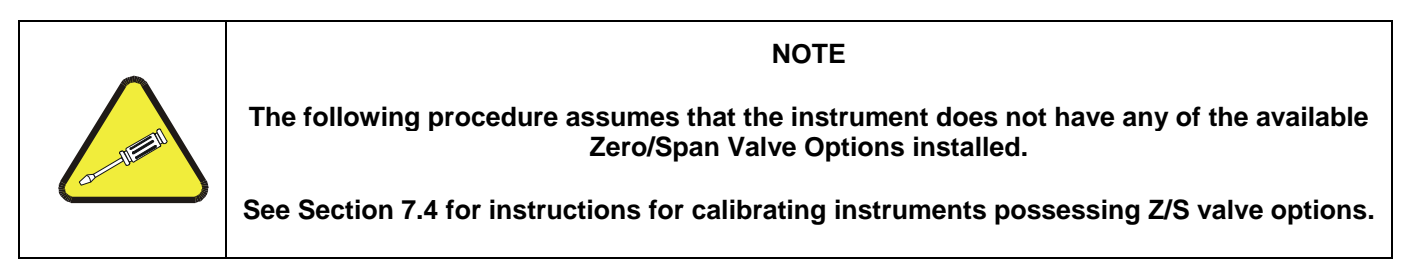

1. Set the Analog Output Range of the GFC 7000E

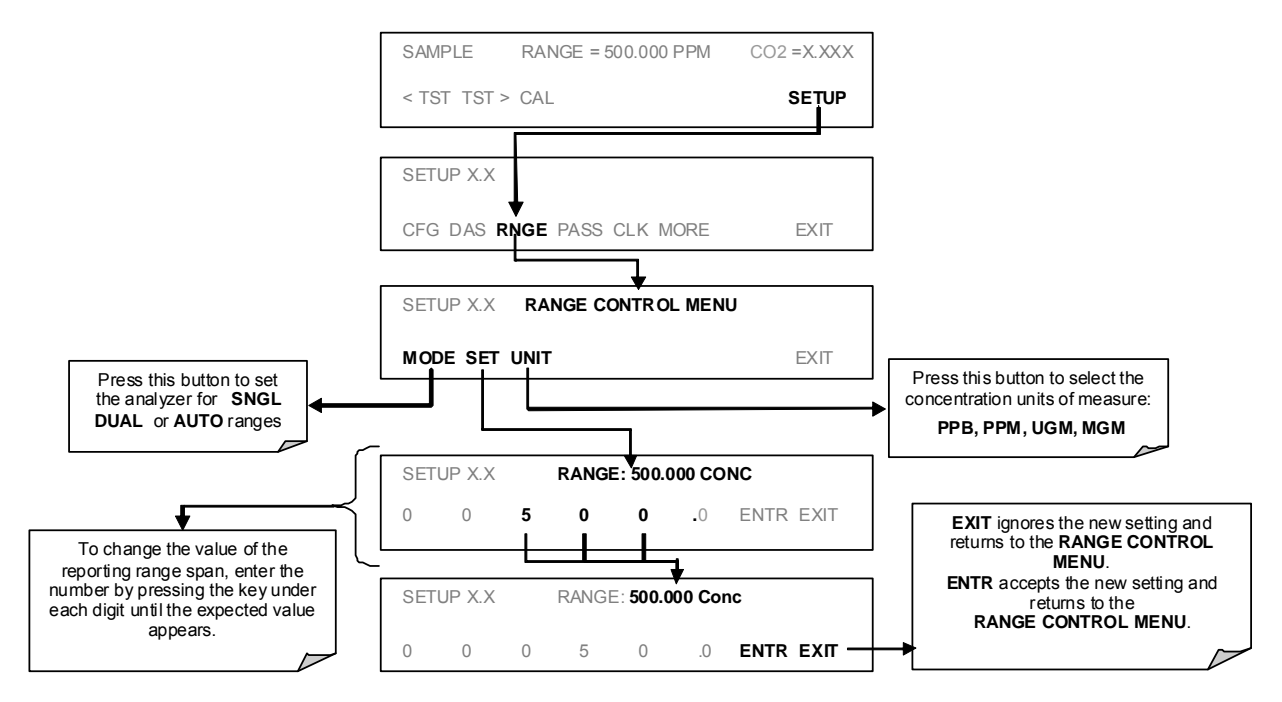

#### **Teledyne API - Models 360E and 360EM Operation Manual Getting Started**

2. Set the expected  $CO<sub>2</sub>$  span gas concentration

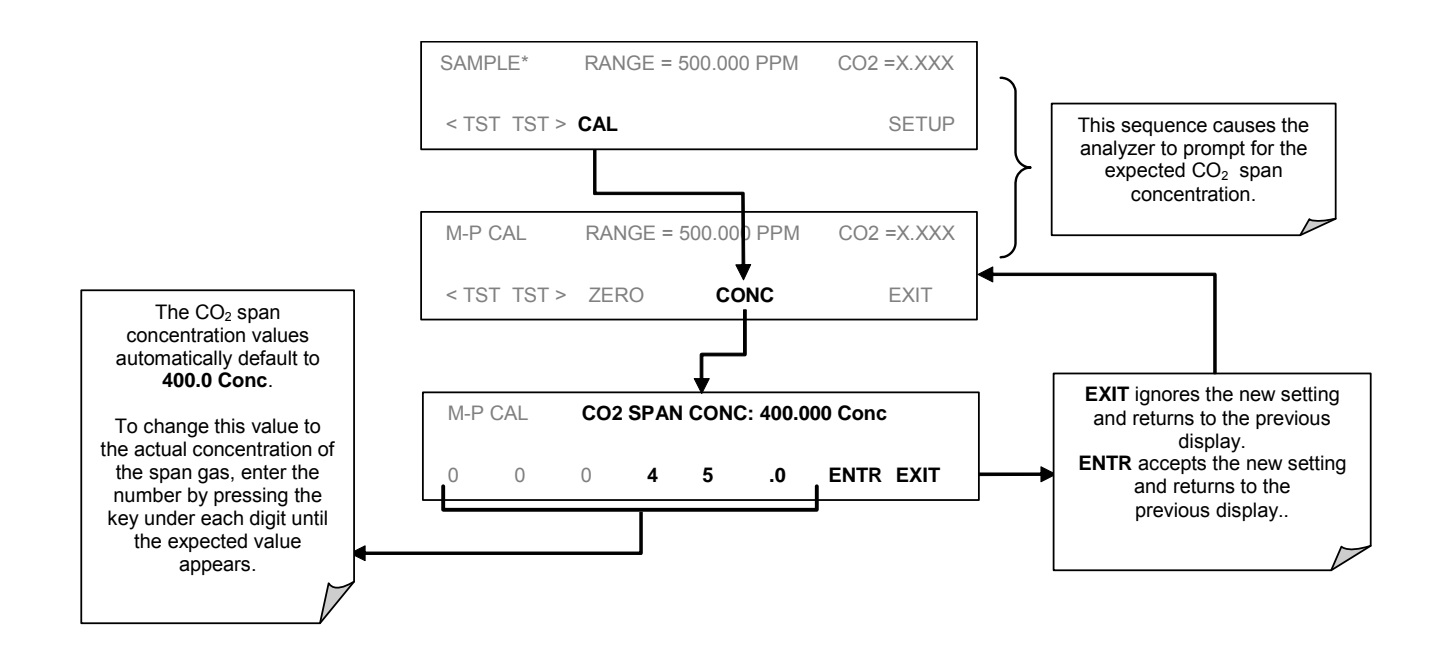

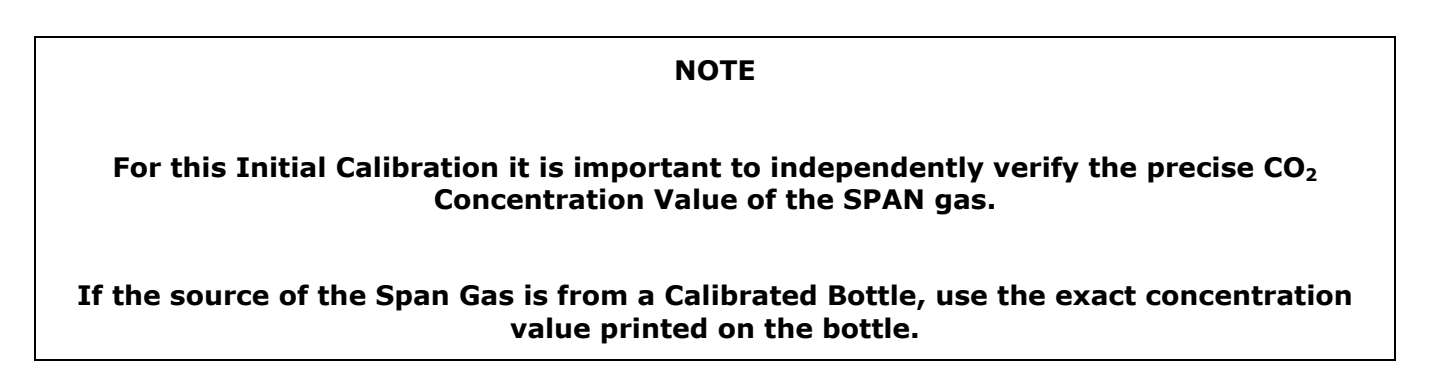

#### **Getting StartedTeledyne API - Models 360E and 360EM Operation Manual**

3. Perform the Zero/Span Calibration Procedure

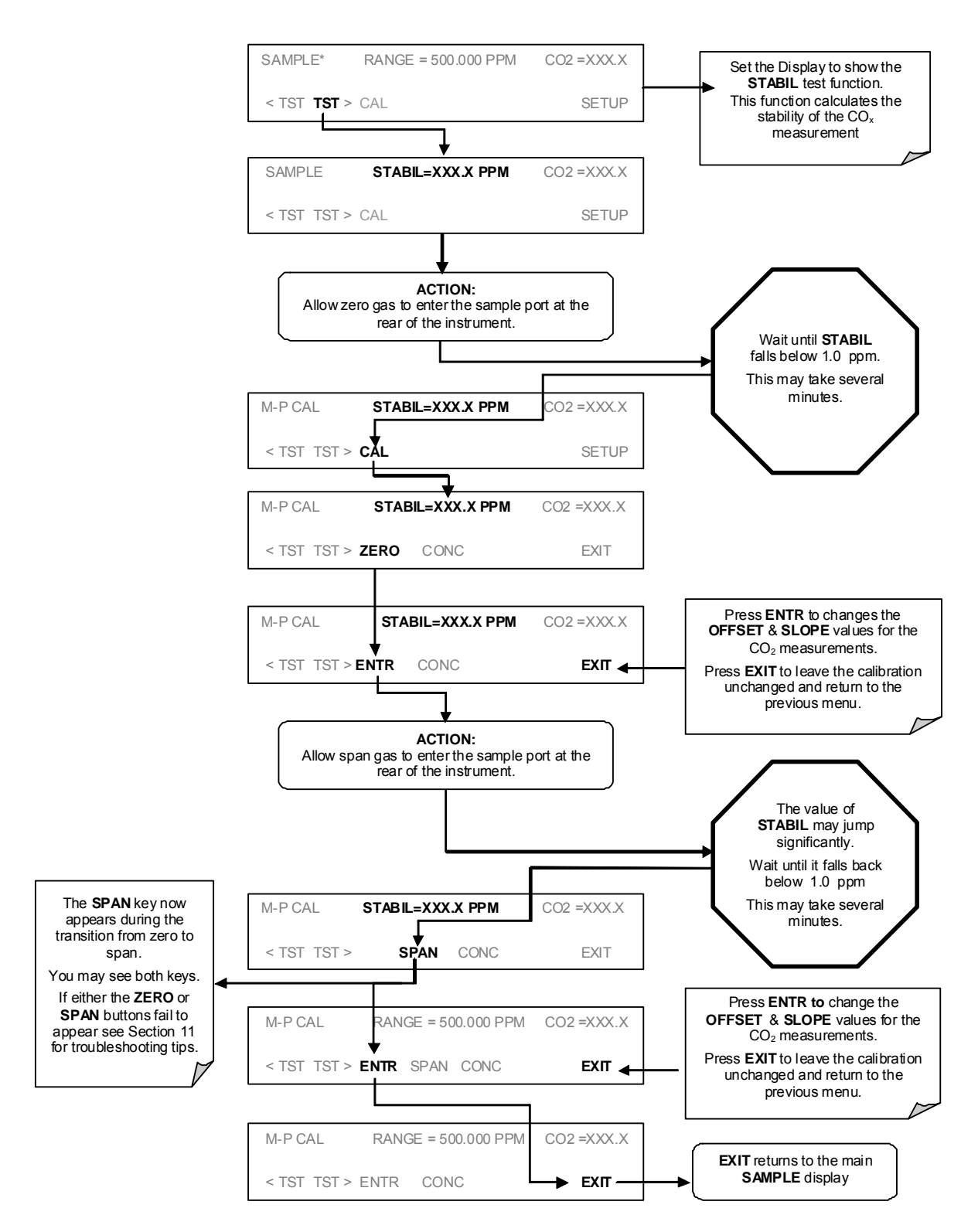

# **3.3.1. Initial O<sub>2</sub> Sensor Calibration Procedure**

If your instrument has an  $O<sub>2</sub>$  sensor option installed that should be calibrated as well.

#### **3.3.1.1. O2 Calibration Setup**

The pneumatic connections for calibrating are as follows:

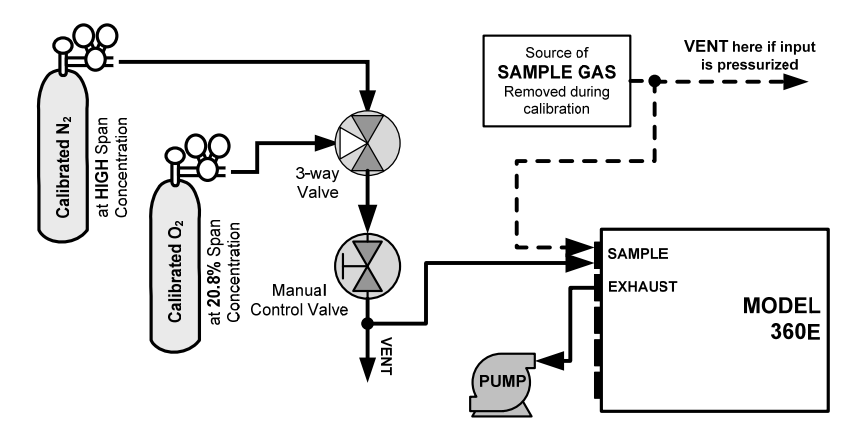

Figure 3-11: O<sub>2</sub> Sensor Calibration Set Up

 $O<sub>2</sub>$  SENSOR ZERO GAS: Teledyne Instruments' recommends using pure N<sub>2</sub> when calibration the zero point of your  $O<sub>2</sub>$  sensor option.

 $O_2$  SENSOR SPAN GAS: Teledyne Instruments' recommends using 21%  $O_2$  in N<sub>2</sub> when calibration the span point of your  $O<sub>2</sub>$  sensor option.

### **3.3.1.2. O2 Calibration Method**

#### STEP 1 – SET O<sub>2</sub> SPAN GAS CONCENTRATION :

Set the expected  $O_2$  span gas concentration.

This should be equal to the percent concentration of the  $O<sub>2</sub>$  span gas of the selected reporting range (default factory setting = 20.8%; the approximate  $O<sub>2</sub>$  content of ambient air).

### **Getting StartedTeledyne API - Models 360E and 360EM Operation Manual**

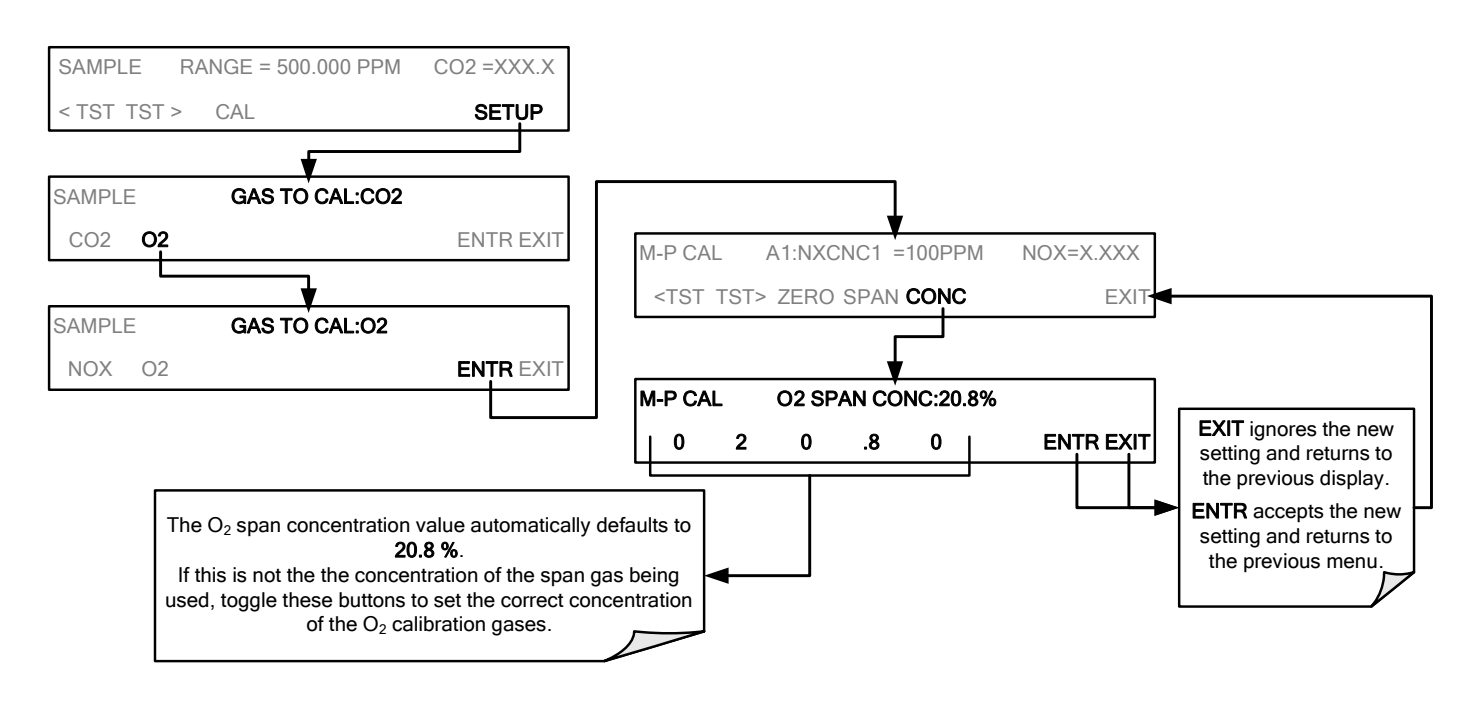

#### **STEP 2 - ACTIVATE O<sub>2</sub> SENSOR STABILITY FUNCTION**

To change the stability test function from  $NO_x$  concentration to the  $O_2$  sensor output, press:

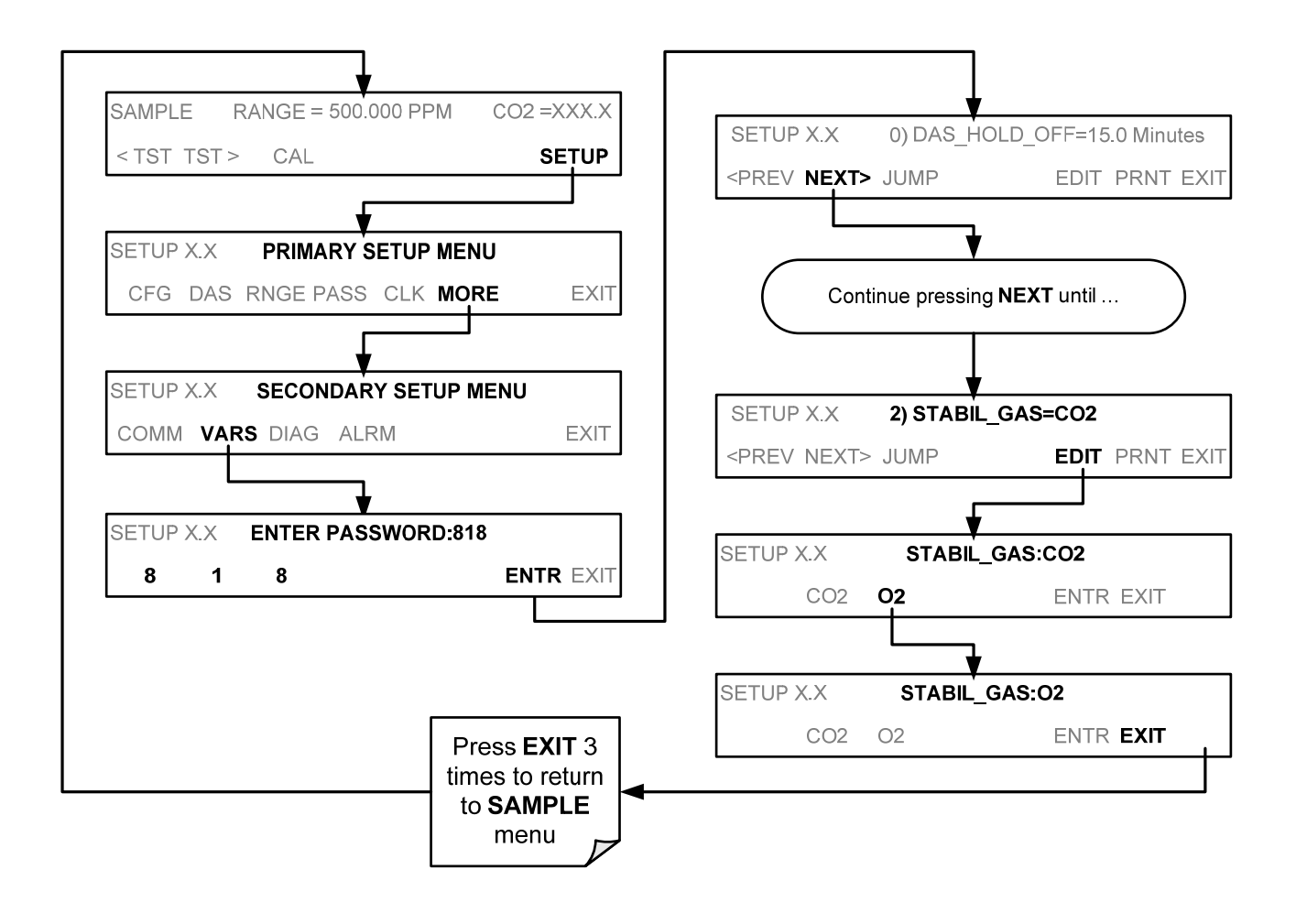

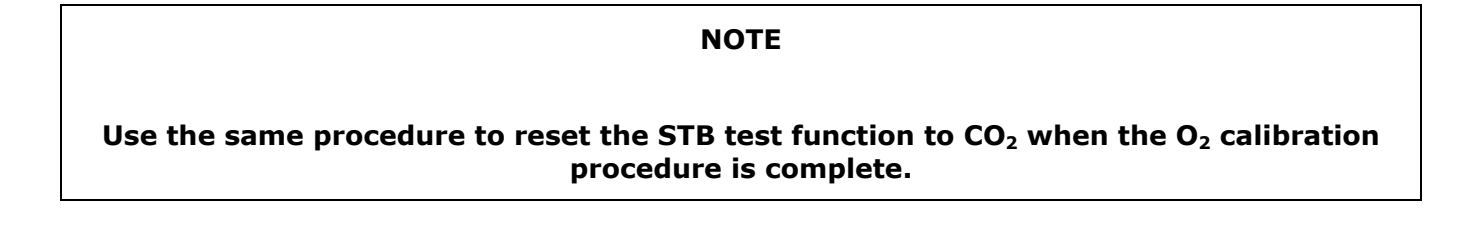

**STEP 4 – O<sub>2</sub> Zero/Span Calibration:** 

**To perform the zero/span calibration procedure:** 

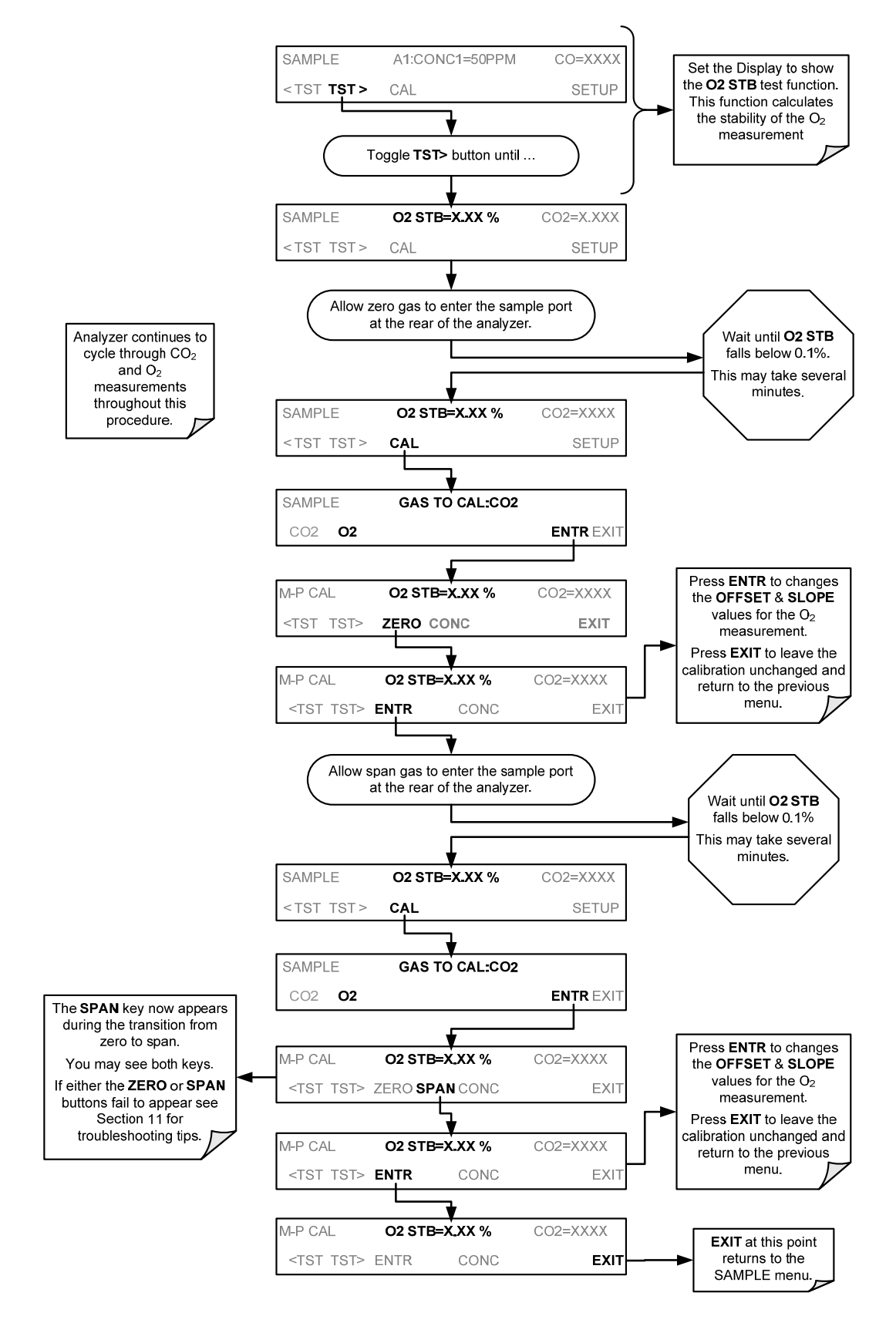

#### **Teledyne API - Models 360E and 360EM Operation Manual Getting Started**

The Model GFC 7000E Analyzer is now ready for operation

#### **NOTE**

**Once you have completed the above set-up procedures, please fill out the Quality Questionnaire that was shipped with your unit and return it to Teledyne Instruments.** 

**This information is vital to our efforts in continuously improving our service and our products.** 

**THANK YOU.** 

# **4. FREQUENTLY ASKED QUESTIONS**

# **4.1. FAQ's**

The following is a list from the Teledyne Instruments' Customer Service Department of the most commonly asked questions relating to the Model  $CO<sub>2</sub>$  Analyzer.

**Q:** How do I get the instrument to zero / Why is the zero key not displayed?

**A:** See Section 11.3.4 Inability to zero.

**Q:** How do I get the instrument to span / Why is the span key not displayed?

**A:** See Section 11.3.3 Inability to span.

**Q:** Why does the **ENTR** key sometimes disappear on the Front Panel Display?

**A:** During certain types of adjustments or configuration operations, the **ENTR** key will disappear if you select a setting that is nonsensical (such as trying to set the 24-hour clock to 25:00:00) or out of the allowable range for that parameter (such as selecting an iDAS Holdoff period of more than 20 minutes).

Once you adjust the setting in question to an allowable value, the **ENTR** key will re-appear.

**Q:** Is there an optional midpoint calibration?

**A:** There is an optional mid point linearity adjustment; however, midpoint adjustment is applicable only to applications where  $CO<sub>2</sub>$  measurements are expected above 100 ppm. Call Teledyne Instruments' Service Department for more information on this topic.

**Q:** How do I make the display and data logger analog input agree?

**A:** This most commonly occurs when an independent metering device is used besides the data logger/recorded to determine gas concentration levels while calibrating the analyzer. These disagreements result from the analyzer, the metering device and the data logger having slightly different ground levels.

Both the electronic scale and offset of the analog outputs can be adjusted (see Section 6.13.4.3). Alternately, use the data logger itself as the metering device during calibrations procedures.

**Q:** How do I perform a leak check?

**A:** See Section 9.3.3.

**Q:** How do I measure the sample flow?

**A:** Sample flow is measured by attaching a calibrated rotameter, wet test meter, or other flow-measuring device to the sample inlet port when the instrument is operating. The sample flow should be 800 cm<sup>3</sup>/min  $±10\%$ . See Section 9.3.4.

- **Q:** How long does the IR source last?
	- **A:** Typical lifetime is about 2-3 years.
- **Q:** Where is the sintered filter/sample flow control orifice?

#### **Frequently Asked QuestionsTeledyne API - Models 360E and 360EM Operation Manual**

**A:** These components are located inside the flow control assembly that is attached to the inlet side of the sample pump, see Figure 3-3. See Section 11.6.1 for instructions on disassembly and replacement.

**Q:** How do I set up a SEQUENCE to run a nightly calibration check?

**A:** The setup of this option is located in Section 7.6.

**Q:** How do I set the analog output signal range and offset?

**A:** Instructions for this can be found in Section 6.13.4 which describes analog I/O configuration.

**Q:** What is the averaging time for an GFC 7000E?

**A:** The default averaging time, optimized for ambient pollution monitoring, is 150 seconds for stable concentrations and 10 seconds for rapidly changing concentrations; See Section10.5.1 for more information. However, it is adjustable over a range of 0.5 second to 200 seconds (please contact customer service for more information).

# **4.2. Glossary**

APICOM – Name of a remote control program offered by Teledyne to its customers

ASSY - *Assembly*

cm3 – metric abbreviation for *cubic centimeter*. Same as the obsolete abbreviation "cc".

Chemical formulas used in this document:

- CO2 carbon dioxide
- H2O water vapor
- O2 molecular oxygen
- O3 ozone

DAS - *data acquisition system*, the old acronym of iDAS.

DIAG - *diagnostics*, the diagnostic settings of the analyzer

DHCP: *dynamic host configuration protocol.* A protocol used by LAN or Internet servers to automatically set up the interface protocols between themselves and any other addressable device connected to the network.

DOM - *Disk On Module*, the analyzer's central storage area for analyzer firmware, configuration settings and data. This is a solid state device without mechanically moving parts that acts as a computer hard disk drive under  $\rightarrow$  DOS with disk label "C".

DOS - *Disk Operating System*. The E-series analyzers uses DR DOS

EEPROM - also referred to as a FLASH chip.

FLASH - flash memory is non-volatile, solid-state memory.

GFC – *Gas Filter Correlation*.

 $I<sup>2</sup>C$  bus - a clocked, bi-directional, serial bus for communication between individual analyzer components

IC – *Integrated Circuit*, a modern, semi-conductor circuit that can contain many basic components such as resistors, transistors, capacitors etc in a miniaturized package used in electronic assemblies.

#### **Teledyne API - Models 360E and 360EM Operation ManualFrequently Asked Questions**

iDAS - *internal data acquisition system*

IP – *internet protocol* 

LAN - *local area network*

LED - *light emitting diode* 

PCA - *printed circuit assembly*, the  $\rightarrow$  PCB with electronic components, ready to use.

PCB - *printed circuit board*, the bare board without electronic components

PLC – *programmable logic controller*, a device that is used to control instruments based on a logic level signal coming from the analyzer

PFA – Per-Fluoro-Alkoxy, an inert polymer. One of the polymers that *du Pont* markets as *Teflon*® (along with FEP and PTFE).

PTFE – Poly-Tetra-Fluoro-Ethylene, a very inert polymer material used to handle gases that may react on other surfaces. One of the polymers that *du Pont* markets as *Teflon*® (along with FEP and PFA).

PVC – *Poly Vinyl Chloride*, a polymer used for downstream tubing in the GFC 7000E.

RS-232 - an electronic communications type of a serial communications port

RS-485 - an electronic communications type of a serial communications port

TCP/IP - *transfer control protocol / internet protocol*, the standard communications protocol for Ethernet devices.

VARS - *variables*, the variables settings of the analyzer

This page intentionally left blank.

# **5. OPTIONAL HARDWARE AND SOFTWARE**

This includes a brief description of the hardware and software options available for the Model GFC 7000E Gas Filter Correlation Carbon Dioxide Analyzer. For assistance with ordering these options please contact the Sales department of Teledyne Analytical Instruments at:

### **TELEDYNE ELECTRONIC TECHNOLOGIES** *Analytical Instruments*

16830 Chestnut Street City of Industry, CA 91748

Telephone: (626) 934-1500 Fax: (626) 961-2538

Web: www.teledyne-ai.com

# **5.1. Rack Mount Kits (Options 20a, 20b & 21)**

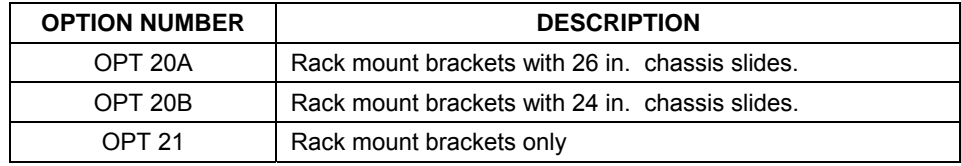

Each of these options permits the Analyzer to be mounted in a standard 19" x 30" RETMA rack.

### **Optional Hardware and SoftwareTeledyne API - Models 360E and 360EM Operation Manual**

# **5.2. Current Loop Analog Outputs (Option 41)**

This option adds isolated, voltage-to-current conversion circuitry to the analyzer's analog outputs. This option may be ordered separately for any of the analog outputs; it can be installed at the factory or added later. Call TAI sales for pricing and availability.

The current loop option can be configured for any output range between 0 and 20 mA. Information on calibrating or adjusting these outputs can be found in Section 6.13.4.4.

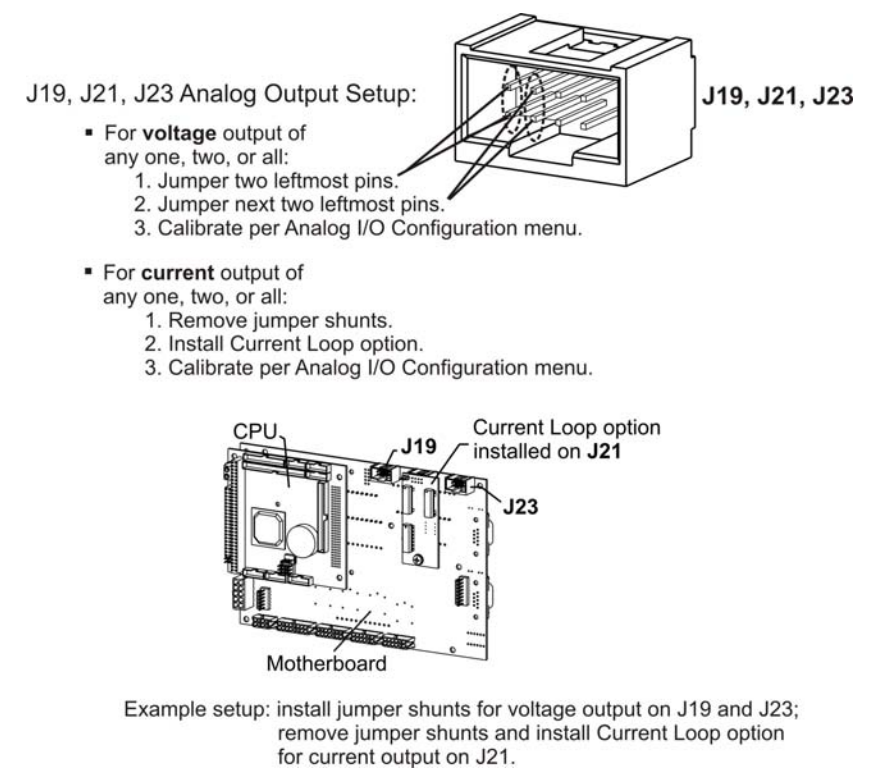

**Figure 5-1: Current Loop Option Installed on the Motherboard** 

### **5.2.1. Converting Current Loop Analog Outputs to Standard Voltage Outputs.**

**NOTE** 

**Servicing or handling of circuit components requires electrostatic discharge protection, i.e. ESD grounding straps, mats and containers. Failure to use ESD protection when working with electronic assemblies will void the instrument warranty.** 

**See Chapter 12 for more information on preventing ESD damage.** 

To convert an output configured for current loop operation to the standard 0 to 5 VDC output operation:

- 4. Turn off power to the analyzer.
- 5. If a recording device was connected to the output being modified, disconnect it.

#### **Teledyne API - Models 360E and 360EM Operation ManualOptional Hardware and Software**

- 6. Remove the top cover
	- Remove the set screw located in the top, center of the rear panel
	- Remove the screws fastening the top cover to the unit (four per side).
	- Lift the cover straight up.
- 7. Disconnect the current loop option PCA from the appropriate connector on the motherboard (see Figure 5-1).
- 8. Place a shunt between the leftmost two pins of the connector (see Figure 5-1).
- 6 spare shunts (P/N CN0000132) were shipped with the instrument attached to JP1 on the back of the instruments keyboard and display PCA
- 9. Reattach the top case to the analyzer.
- 10. The analyzer is now ready to have a voltage-sensing, recording device attached to that output

# **5.3. Expendable Kits (Options 42C, 42D and 43)**

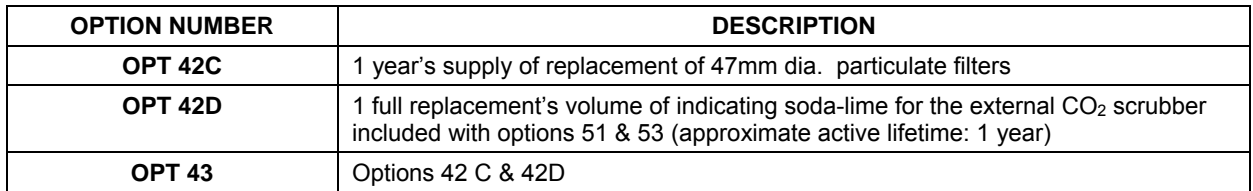

### **Optional Hardware and SoftwareTeledyne API - Models 360E and 360EM Operation Manual**

# **5.4. Calibration Valves Options**

There are two available valve options: Ambient Zero/Ambient Span (Option 50A) and Ambient Zero/Pressurized Span (Option 50B).

# **5.4.1. Ambient Zero/Pressurized Span Valves (Option 50B)**

This option requires that both zero air and span gas be supplied from external sources. It is specifically designed for applications where span gas will be supplied from a pressurized bottle of calibrated  $CO<sub>2</sub>$  gas. A critical flow control orifice, internal to the instrument ensures that the proper flow rate is maintained. An internal vent line, isolated by a shutoff valve ensures that the gas pressure of the span gas is reduced to ambient atmospheric pressure. Normally zero air would be supplied from a bottle of N<sub>2</sub>.

In order to ensure that span gas does not migrate backwards through the vent line and alter the concentration of the span gas, a gas line not less than 2 meters in length should be attached to the vent span outlet on the rear panel of the analyzer. To prevent the buildup of back pressure, this vent line should not be greater than 10 meters in length.

The following table describes the state of each valve during the analyzer's various operational modes.

| <b>MODE</b>                     | <b>VALVE</b>         | <b>CONDITION</b>            |
|---------------------------------|----------------------|-----------------------------|
| <b>SAMPLE</b><br>(Normal State) | Sample/Cal           | Open to SAMPLE inlet        |
|                                 | Zero/Span            | Open to IZS inlet           |
|                                 | <b>Shutoff Valve</b> | Closed                      |
| <b>ZERO CAL</b>                 | Sample/Cal           | Open to ZERO/SPAN valve     |
|                                 | Zero/Span            | Open to IZS inlet           |
|                                 | <b>Shutoff Valve</b> | Closed                      |
|                                 | Sample/Cal           | Open to ZERO/SPAN valve     |
| <b>SPAN CAL</b>                 | Zero/Span            | Open to SHUTOFF valve       |
|                                 | <b>Shutoff Valve</b> | Open to PRESSURE SPAN Inlet |

**Table 5-1: Zero/Span Valve Operating States for Options 50B** 

The minimum span gas flow rate required for this option is 800  $\text{cm}^3\text{/min}$ .

The state of the zero/span valves can also be controlled:

- Manually from the analyzer's front panel by using the **SIGNAL I/O** controls located under the **DIAG** Menu (Section 6.13.2),
- By activating the instrument's AutoCal feature (Section 7.6),
- Remotely by using the external digital control inputs (Section 6.15.1.2 and Section 7.5.2), or;
- Remotely through the RS-232/485 serial I/O ports (see Appendix A-6 for the appropriate commands).

#### **Teledyne API - Models 360E and 360EM Operation ManualOptional Hardware and Software**

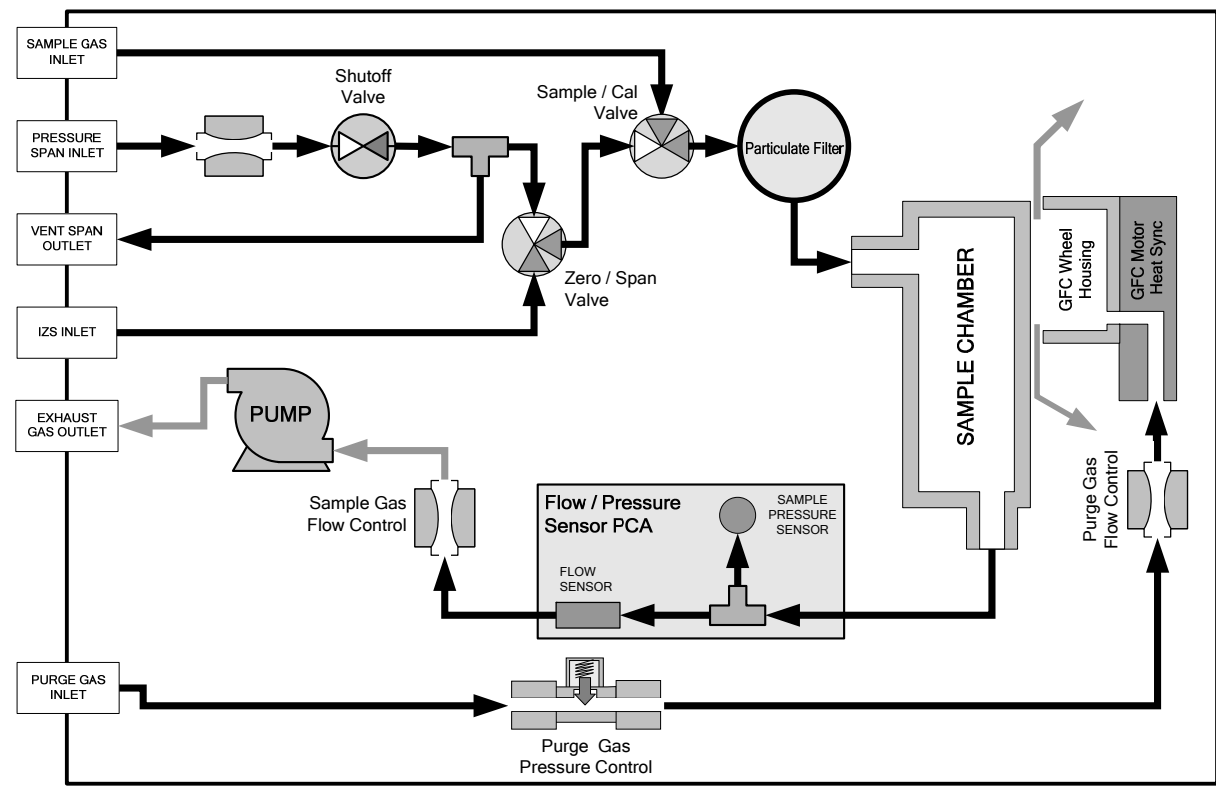

**Figure 5-2: Internal Pneumatic Flow – Ambient Zero/Pressurized Span Valves OPT 50B** 

# **5.4.2. Ambient Zero/Ambient Span Valves (Option 50A)**

This valve option is intended for applications where zero air is supplied by a bottle of  $N_2$  and span gas supplied by a Gas Dilution Calibrator like the Teledyne Instruments Model 700 or 702. Internal zero/span and sample/cal valves control the flow of gas through the instrument, but because the calibrator limits the flow of span gas no shutoff valve is required.

In order to ensure that span gas does not migrate backwards through the vent line and alter the concentration of the span gas, a gas line not less than 2 meters in length should be attached to the vent span outlet on the rear panel of the analyzer. To prevent the buildup of back pressure, this vent line should not be greater than 10 meters in length.

The following table describes the state of each valve during the analyzer's various operational modes.

| <b>Mode</b>                     | Valve      | <b>Condition</b>            |
|---------------------------------|------------|-----------------------------|
| <b>SAMPLE</b><br>(Normal State) | Sample/Cal | Open to SAMPLE inlet        |
|                                 | Zero/Span  | Open to IZS inlet           |
| <b>ZERO CAL</b>                 | Sample/Cal | Open to ZERO/SPAN valve     |
|                                 | Zero/Span  | Open to IZS inlet           |
| <b>SPAN CAL</b>                 | Sample/Cal | Open to ZERO/SPAN valve     |
|                                 | Zero/Span  | Open to PRESSURE SPAN inlet |

**Table 5-2: Zero/Span Valve Operating States for Option 50A** 

The minimum span gas flow rate required for this option is 800 cm<sup>3</sup>/min.

#### **Optional Hardware and SoftwareTeledyne API - Models 360E and 360EM Operation Manual**

The state of the zero/span valves can also be controlled:

- Manually from the analyzer's front panel by using the **SIGNAL I/O** controls located under the **DIAG** Menu (Section 6.13.2),
- By activating the instrument's AutoCal feature (Section 7.6),
- Remotely by using the external digital control inputs (Sections 6.15.1.2 and 7.5.2), or
- Remotely through the RS-232/485 serial I/O ports (see Appendix A-6).

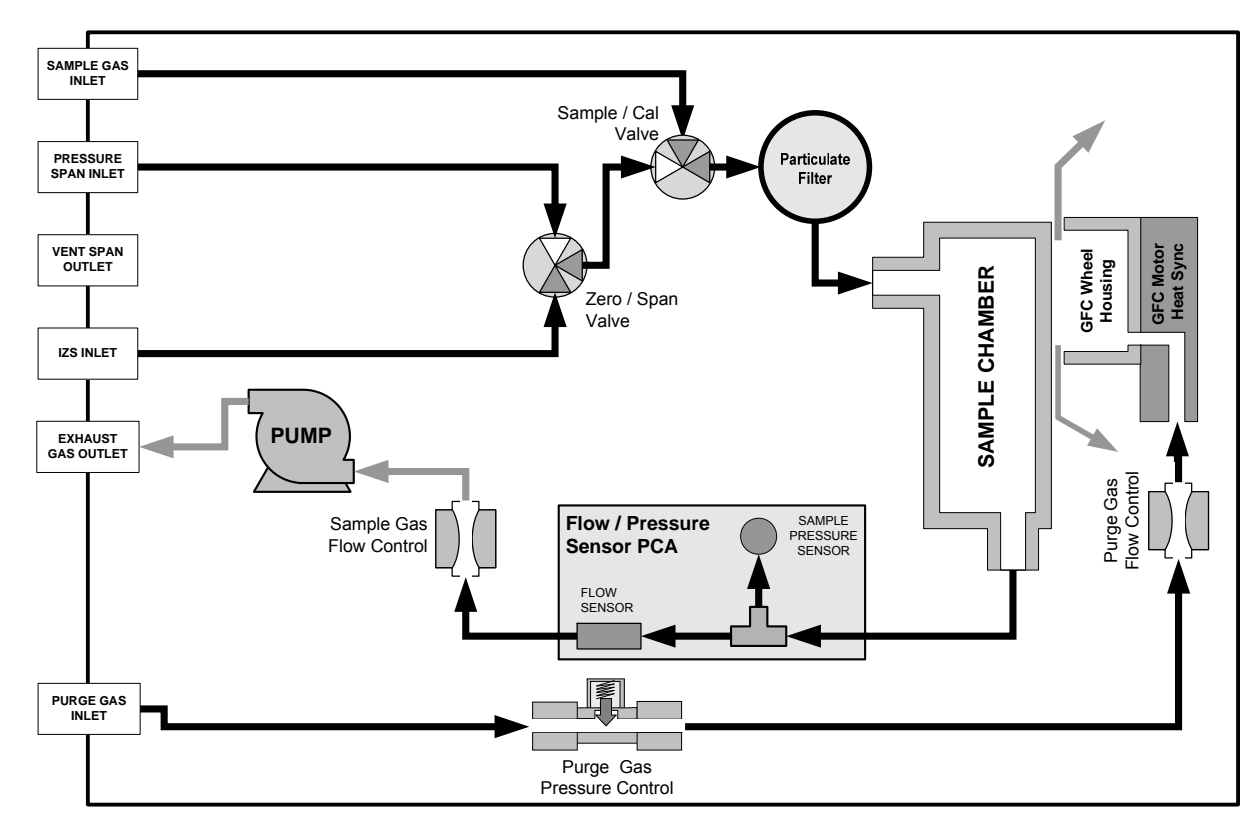

**Figure 5-3: Internal Pneumatic Flow – Ambient Zero/Ambient Span OPT 50A** 

# **5.5. Communication Options**

### **5.5.1. RS232 Modem Cable (Option 60)**

The analyzer can have come standard with a shielded, straight-through DB-9F to DB-9F cable of about 1.8 m length, which should fit most computers of recent build. This cable can be ordered as Option 60.

Option 60A consists of a shielded, straight-through serial cable of about 1.8 m length to connect the analyzer's COM1 port to a computer, a code activated switch or any other communications device that is equipped with a DB-25 female connector. The cable is terminated with one DB-9 female connector and one DB-25 male connector. The DB-9 connector fits the analyzer's COM1 port.

Some older computers or code activated switches with a DB-25 serial connector will need a different cable or an appropriate adapter.

# **Teledyne API - Models 360E and 360EM Operation ManualOptional Hardware and Software**

# **5.5.2. RS-232 Multidrop (Option 62)**

The multidrop option is used with any of the RS-232 serial ports to enable communications of up to eight analyzers with the host computer over a chain of RS-232 cables via the instruments COM1 Port. It is subject to the distance limitations of the RS 232 standard.

The option consists of a small printed circuit assembly, which is plugs into to the analyzer's CPU card (see Figure 5-4) and is connected to the RS-232 and COM2 DB9 connectors on the instrument's back panel via a cable to the motherboard. One option 62 is required for each analyzer along with one 6' straight-through, DB9 male  $\rightarrow$  DB9 Female cable (P/N WR0000101).

This option can be installed in conjunction with the Ethernet option (Option 63) allowing the instrument to communicate on both types of networks simultaneously. For more information on using and setting up this option (See Section 6.11.7)

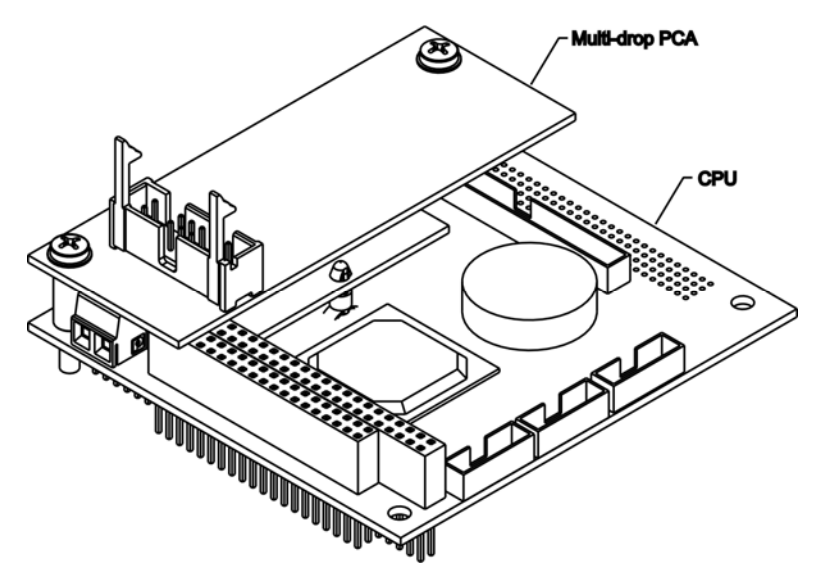

**Figure 5-4: GFC 7000E Multidrop Card Seated on CPU above Disk on Module** 

### **5.5.3. Ethernet (Option 63)**

When installed, this option is electronically connected to the instrument's COM2 serial port making that port no longer available for RS-232/RS-485 communications through the COM2 connector on the rear panel. The option consists of a Teledyne Instruments designed Ethernet card (see Figure 5-5), which is mechanically attached to the instrument's rear panel (see Figure 5-6). A 7-foot long CAT-5 network cable, terminated at both ends with standard RJ-45 connectors, is included as well. Maximum communication speed is limited by the RS-232 port to 115.2 kBaud.

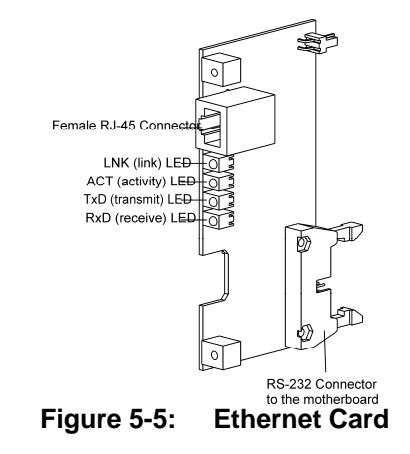

#### **Optional Hardware and SoftwareTeledyne API - Models 360E and 360EM Operation Manual**

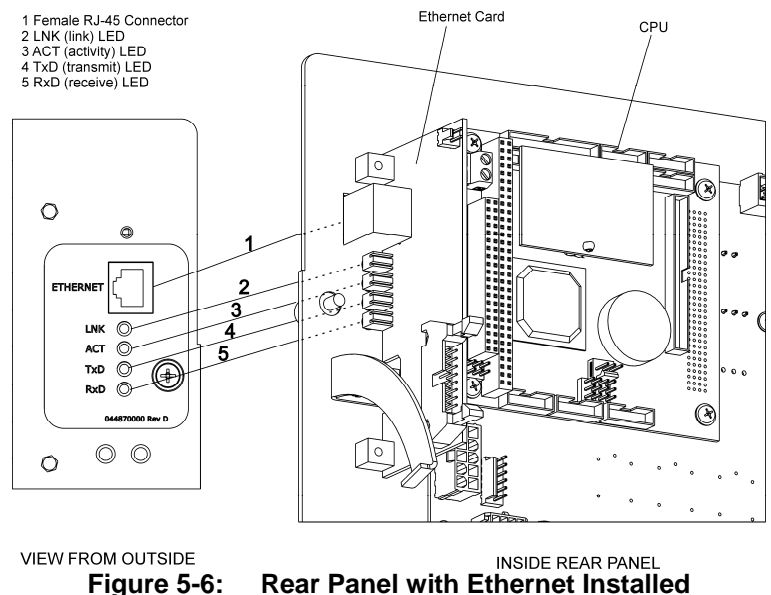

This option can be installed in conjunction with the RS-2323 multidrop (option 62) allowing the instrument to communicate on both types of networks simultaneously. For more information on using and setting up this option. See Section 6.11.6)

# **5.6. Oxygen Sensor (OPT 65)**

### **5.6.1. Theory of Operation**

#### **5.6.1.1. Paramagnetic measurement of O2**

The oxygen sensor used in the GFC 7000E analyzer utilizes the fact that oxygen is attracted into strong magnetic field; most other gases are not, to obtain fast, accurate oxygen measurements.

The sensor's core is made up of two nitrogen filled glass spheres, which are mounted on a rotating suspension within a magnetic field (Figure 5-7). A mirror is mounted centrally on the suspension and light is shone onto the mirror that reflects the light onto a pair of photocells. The signal generated by the photocells is passed to a feedback loop, which outputs a current to a wire winding (in effect, a small DC electric motor) mounted on the suspended mirror.

Oxygen from the sample stream is attracted into the magnetic field displacing the nitrogen filled spheres and causing the suspended mirror to rotate. This changes the amount of light reflected onto the photocells and therefore the output levels of the photocells. The feedback loop increases the amount of current fed into the winding in order to move the mirror back into its original position. The more  $O<sub>2</sub>$  present, the more the mirror moves and the more current is fed into the winding by the feedback control loop.

A sensor measures the amount of current generated by the feedback control loop which is directly proportional to the concentration of oxygen within the sample gas mixture (see Figure 5-7).

**Teledyne API - Models 360E and 360EM Operation ManualOptional Hardware and Software** 

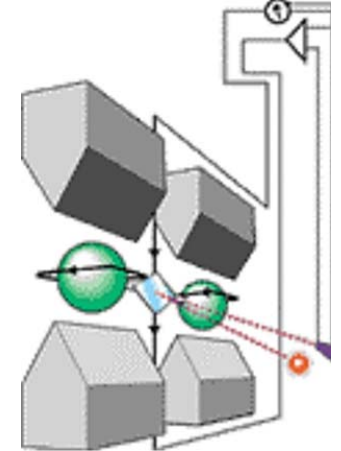

**Figure 5-7: Oxygen Sensor - Principle of Operation** 

#### **5.6.1.2. Operation within the GFC 7000E Analyzer**

The oxygen sensor option is transparently integrated into the core analyzer operation. All functions can be viewed or accessed through the front panel, just like the functions for  $CO<sub>2</sub>$ 

- The  $O_2$  concentration is displayed in the upper right-hand corner, alternating with  $CO_2$  concentration.
- Test functions for  $O_2$  slope and offset are viewable from the front panel along with the analyzer's other test functions.
- O2 sensor calibration is performed via the front panel **CAL** function and is performed in a nearly identical manner as the standard  $CO<sub>2</sub>$  calibration. See Section 3.3.1 for more details.
- Stability of the  $O_2$  sensor can be viewed via the front panel (see Section 3.3.2.1).
- A signal representing the currently measured  $O_2$  concentration is available.

The  $O<sub>2</sub>$  concentration range is 0-100% (user selectable) with 0.1% precision and accuracy and is available to be output via the instrument's analog output channel **A3** (See Section 6.13.4).

The temperature of the  $O_2$  sensor is maintained at a constant 50 $^{\circ}$  C by means of a PID loop and can be viewed on the front panel as test function **O2 TEMP**.

The  $O<sub>2</sub>$  sensor assembly itself does not have any serviceable parts and is enclosed in an insulated canister.

### **5.6.1.3. Pneumatic Operation of the O<sub>2</sub> Sensor**

Pneumatically, the  $O_2$  sensor is connected to the bypass manifold and draws a flow of about 120 cm<sup>3</sup>/min in addition to the normal sample flow rate and is separately controlled with its own critical flow orifice. Figure 5-8 shows the internal pneumatics of the GFC 7000E with the  $O<sub>2</sub>$  Sensor installed.

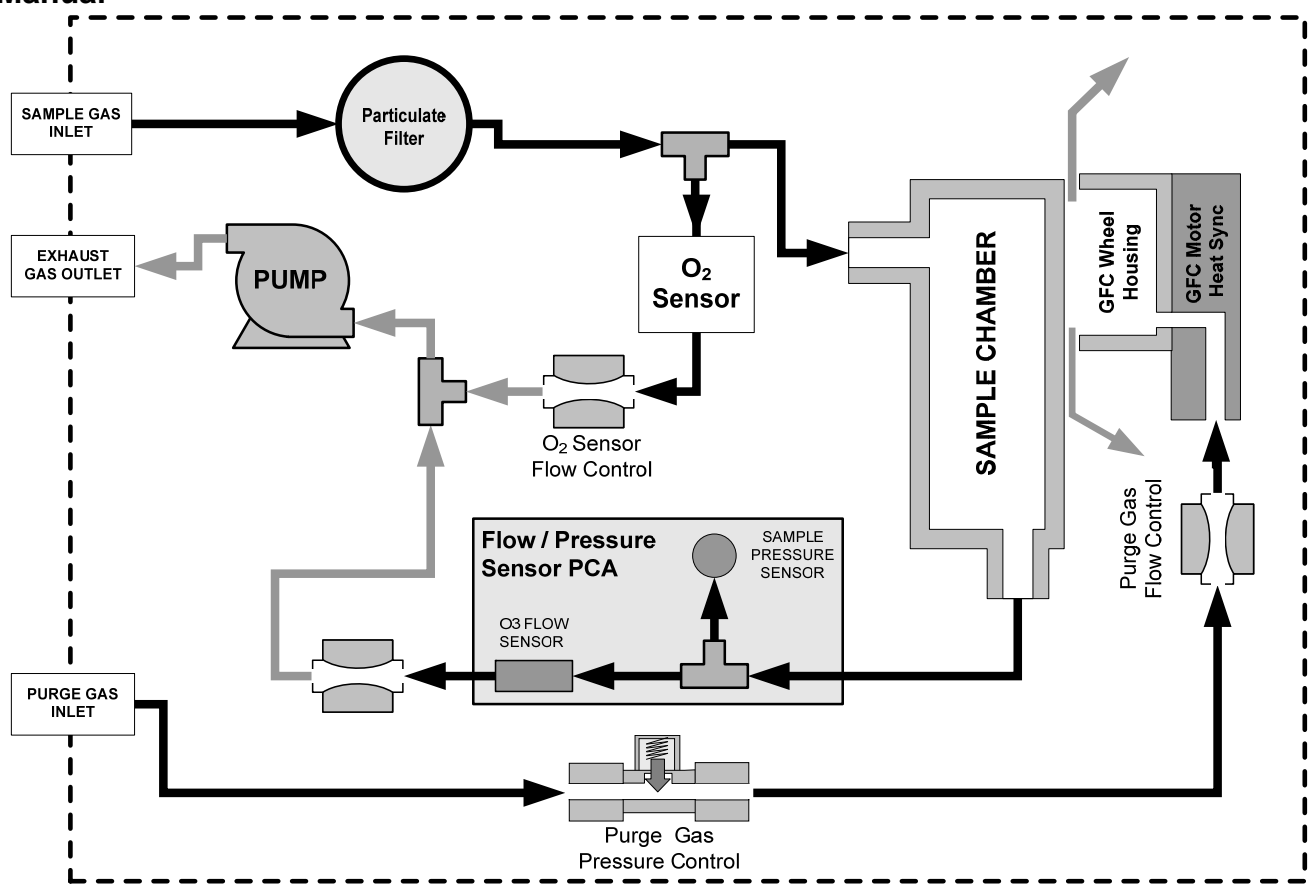

#### **Optional Hardware and SoftwareTeledyne API - Models 360E and 360EM Operation Manual**

Figure 5-8: GFC 7000E - Internal Pneumatics with O<sub>2</sub> Sensor Option 65

#### **Teledyne API - Models 360E and 360EM Operation ManualOptional Hardware and Software 5.7. Additional Manuals**

# **5.7.1. Printed Manuals (Option 70)**

Additional printed copies of this manual are available from Teledyne Instruments

## **5.7.2. Manual on CD (Part number 045840200)**

This operator's manual is also available on CD. The electronic document is stored in Adobe Systems Inc. Portable Document Format (PDF) and is viewable with Adobe Acrobat Reader® software, downloadable for free at http://www.adobe.com/

The CD version of the manual has many advantages:

- Fully searchable text.
- Hypertext links for figures, tables, table of contents and embedded references for quick access of individual manual portions.
- A list of thumbnails, chapters and s displayed at the left of the text.
- Internet links embedded in the manual will take you to the corresponding web site (requires an internet connection).

# **5.8. Special Features**

### **5.8.1. Dilution Ratio Option**

The Dilution Ration Option is a software option that is designed for applications where the Sample gas is diluted before being analyzed by the Model GFC 7000E. Typically this occurs in Continuous Emission Monitoring (CEM) applications where the quality of gas in a smoke stack is being tested and the sampling method used to remove the gas from the stack dilutes the gas.

Once the degree of dilution is known, this feature allows the user to add an appropriate scaling factor to the analyzer's  $CO<sub>2</sub>$  concentration calculation so that the Measurement Range and concentration values displayed on the instrument's Front Panel Display and reported via the Analog and Serial Outputs reflect the undiluted values.

Instructions for using the dilution ratio option can be found in Section 6.8.7.

### **5.8.2. Maintenance Mode Switch**

TAI's instruments can be equipped with a switch that places the instrument in maintenance mode. When present, the switch accessed by opening the hinged front panel and is located on the rearward facing side of the display/keyboard driver PCA; on the left side; near the particulate filter.

When in maintenance mode the instrument ignores all commands received via the COMM ports that alter the operation state of the instrument. This includes all calibration commands, diagnostic menu commands and the reset instrument command. The instrument continues to measure concentration and send data when requested.

This option is of particular use for instruments connected to multidrop or Hessen protocol networks.

## **Optional Hardware and SoftwareTeledyne API - Models 360E and 360EM Operation Manual**

## **5.8.3. Second Language Switch**

TAI's instruments can be equipped with switch that activates an alternate set of display message in a language other than the instruments default language. When present, the switch accessed by opening the hinged front panel and is located on the rearward facing side of the display/keyboard driver PCA; on the right side.

To activate this feature, the instrument must also have a specially programmed Disk on Chip containing the second language.

# **6. OPERATING INSTRUCTIONS**

To assist in navigating the analyzer's software, a series of menu trees can be found in Appendix A-1 of this manual.

#### **NOTES**

**The flow charts appearing in this contain typical representations of the analyzer's display during the various operations being described. These representations may differ slightly from the actual display of your instrument.** 

**The ENTR key may disappear if you select a setting that is invalid or out of the allowable range for that parameter, such as trying to set the 24-hour clock to 25:00:00. Once you adjust the setting to an allowable value, the ENTR key will re-appear.** 

# **6.1. Overview of Operating modes**

The GFC 7000E software has a variety of operating modes. Most commonly, the analyzer will be operating in **SAMPLE** mode. In this mode, a continuous read-out of the CO<sub>2</sub> concentration is displayed on the front panel and output as an analog voltage from rear panel terminals, calibrations can be performed, and **TEST** functions and **WARNING** messages can be examined.

The second most important operating mode is **SETUP** mode. This mode is used for performing certain configuration operations, such as for the iDAS system, the reporting ranges, or the serial (RS-232/RS-485/Ethernet) communication channels. The **SET UP** mode is also used for performing various diagnostic tests during troubleshooting.

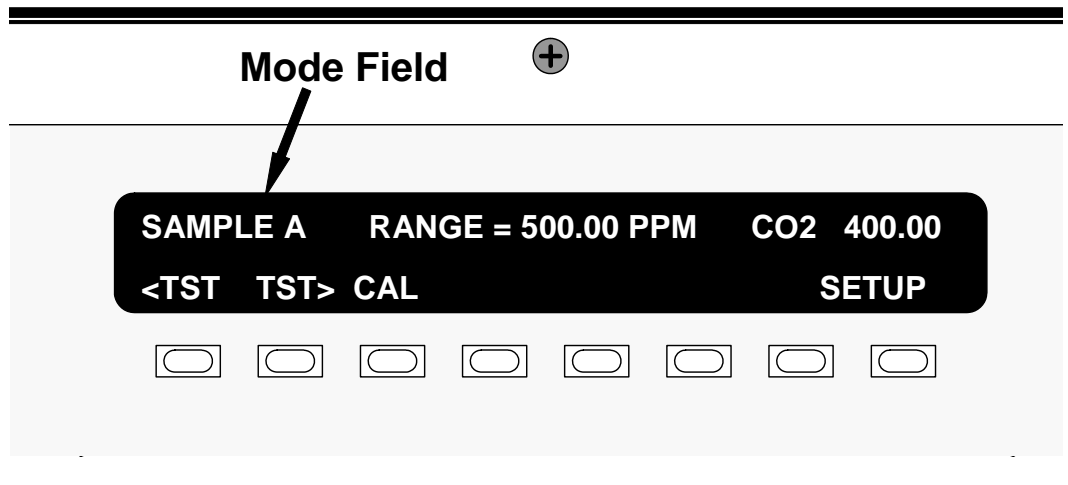

**Figure 6-1: Front Panel Display** 

The mode field of the front panel display indicates to the user which operating mode the unit is currently running.

Besides **SAMPLE** and **SETUP**, other modes the analyzer can be operated in are:

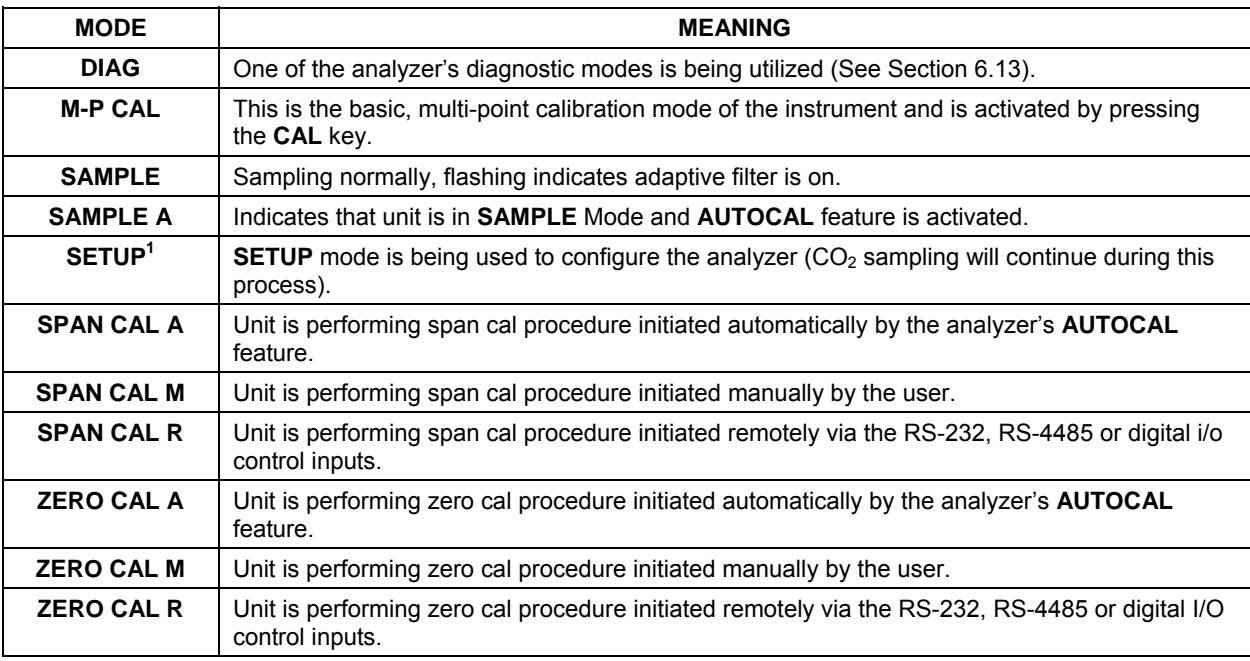

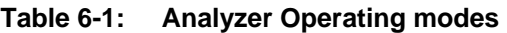

 $1$  The revision of the Teledyne Instruments software installed in this analyzer will be displayed following the word **SETUP**. E.g. "SETUP G.4"

Finally, the various **CAL** modes allow calibration of the analyzer. Because of its importance, this mode is described separately in Chapter 7.

# **6.2. Sample Mode**

This is the analyzer's standard operating mode. In this mode the instrument is analyzing the gas in the sample chamber, calculating  $CO<sub>2</sub>$  concentration and reporting this information to the user via the front panel display, the analog outputs and, if set up properly, the RS-232/485/Ethernet ports.

#### **NOTE**

**A value of "XXXX" displayed in the CO2 Concentration field means that the M/R ratio is invalid because CO2 REF is either too high (> 4950 mVDC) or too low (< 1250 VDC).** 

### **6.2.1. Test Functions**

A series of test functions is available at the front panel while the analyzer is in **SAMPLE** mode. These parameters provide information about the present operating status of the instrument and are useful during troubleshooting (Section 11.1.2). They can also be recorded in one of the iDAS channels (Section 6.7) for data analysis. To view the test functions, press one of the **<TST TST>** keys repeatedly in either direction.

### **Teledyne API - Models 360E and 360EM Operation ManualOperating Instructions**

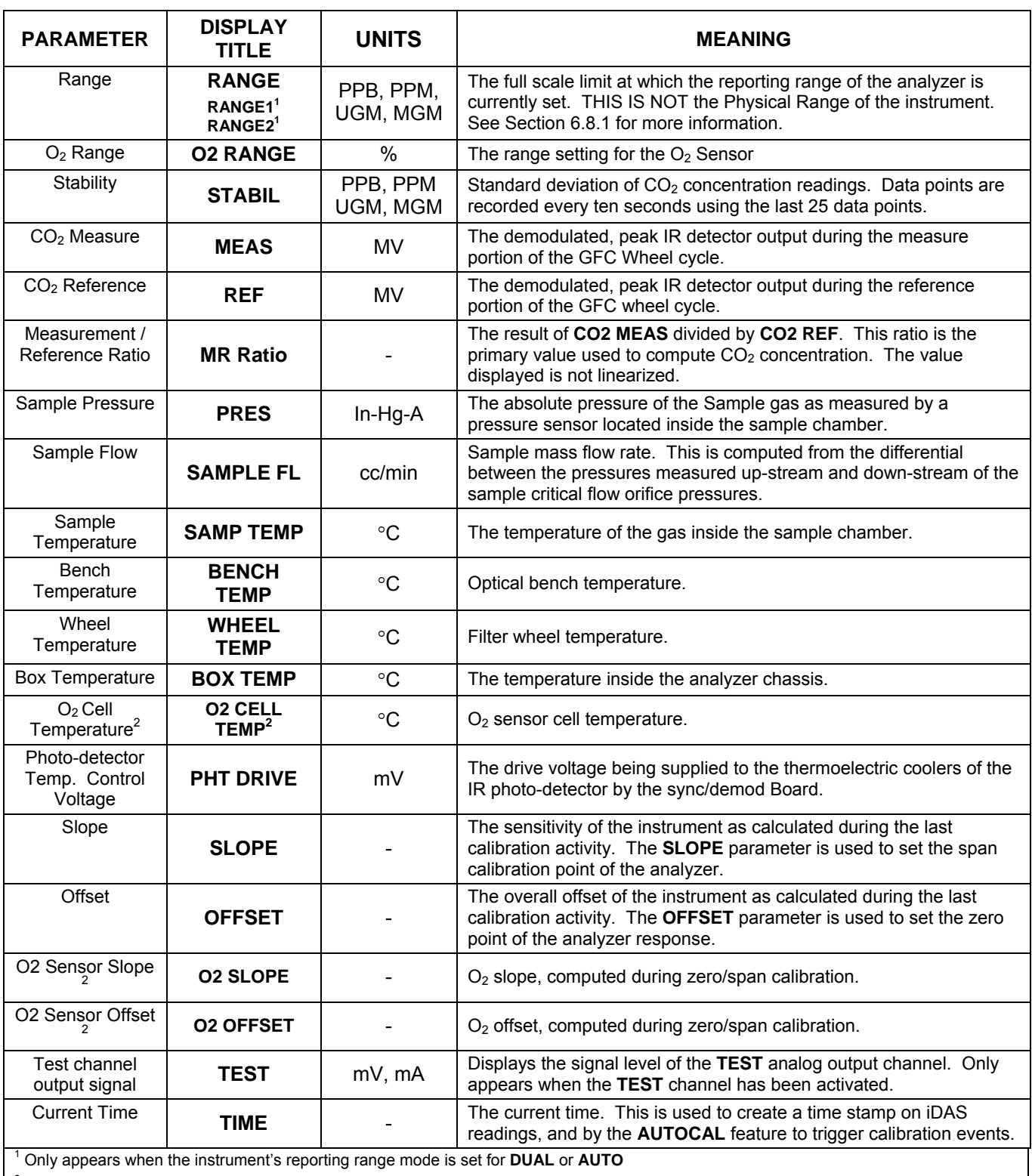

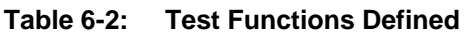

 $2$  Only appears when the optional  $O<sub>2</sub>$  sensor is installed.

#### **Operating InstructionsTeledyne API - Models 360E and 360EM Operation Manual**

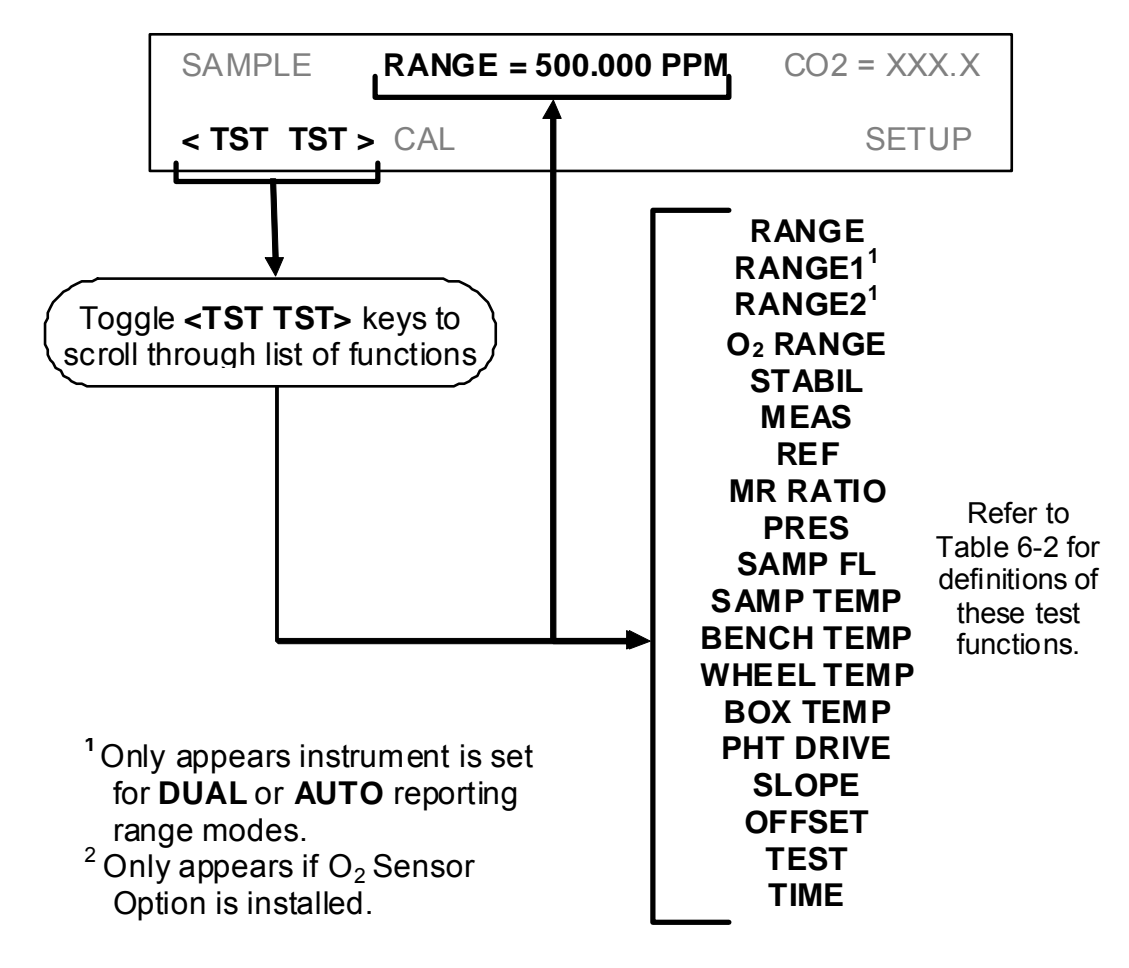

To view the TEST Functions press the following key sequence:

**Figure 6-2: Viewing GFC 7000E TEST Functions** 

#### **NOTE**

**A value of "XXXX" displayed for any of the TEST functions indicates an out-of-range reading or the analyzer's inability to calculate it.** 

**All pressure measurements are represented in terms of absolute pressure. Absolute, atmospheric pressure is 29.92 in-Hg-A at sea level. It decreases about 1 in-Hg per 300 m gain in altitude. A variety of factors such as air conditioning and passing storms can cause changes in the absolute atmospheric pressure.** 

### **6.2.2. Warning Messages**

The most common instrument failures will be reported as a warning on the analyzer's front panel and through the COM ports. Section 11.1.1 explains how to use these messages to troubleshoot problems. Section 3.2.3 shows how to view and clear warning messages.

Table 6-3 lists all warning messages for the current version of software.

| <b>MESSAGE</b>            | <b>MEANING</b>                                                                         |
|---------------------------|----------------------------------------------------------------------------------------|
| <b>ANALOG CAL WARNING</b> | The instrument's A/D circuitry or one of its analog outputs is not calibrated.         |
| <b>BENCH TEMP WARNING</b> | The Temperature of the optical bench is outside the specified limits.                  |
| <b>BOX TEMP WARNING</b>   | Remote span calibration failed while the dynamic span feature was set to turned on     |
| <b>CANNOT DYN SPAN</b>    | Remote zero calibration failed while the dynamic zero feature was set to turned on     |
| <b>CANNOT DYN ZERO</b>    | Configuration was reset to factory defaults or was erased.                             |
| <b>CONC ALRM1 WARNING</b> | Concentration alarm 1 is enabled and the measured $CO2$ level is $\geq$ the set point. |
| <b>CONC ALRM2 WARNING</b> | Concentration alarm 2 is enabled and the measured $CO2$ level is $\geq$ the set point. |
| <b>CONFIG INITIALIZED</b> | Configuration storage was reset to factory configuration or erased.                    |
| <b>DATA INITIALIZED</b>   | iDAS data storage was erased.                                                          |
| <b>02 CELL TEMP WARN</b>  | O <sub>2</sub> sensor cell temperature outside of warning limits.                      |
| <b>PHOTO TEMP WARNING</b> | The temperature of the IR photometer is outside the specified limits.                  |
| <b>REAR BOARD NOT DET</b> | The CPU is unable to communicate with the motherboard.                                 |
| <b>RELAY BOARD WARN</b>   | The firmware is unable to communicate with the relay board.                            |
| <b>SAMPLE FLOW WARN</b>   | The flow rate of the sample gas is outside the specified limits.                       |
| <b>SAMPLE PRESS WARN</b>  | Sample gas pressure outside of operational parameters.                                 |
| <b>SAMPLE TEMP WARN</b>   | The temperature of the sample gas is outside the specified limits.                     |
| <b>SOURCE WARNING</b>     | The IR source may be faulty.                                                           |
| <b>SYSTEM RESET</b>       | The computer was rebooted.                                                             |
| <b>WHEEL TEMP WARNING</b> | The Gas Filter Correlation wheel temperature is outside the specified limits.          |

**Table 6-3: List of Warning Messages** 

#### **Operating InstructionsTeledyne API - Models 360E and 360EM Operation Manual**

To view and clear warning messages

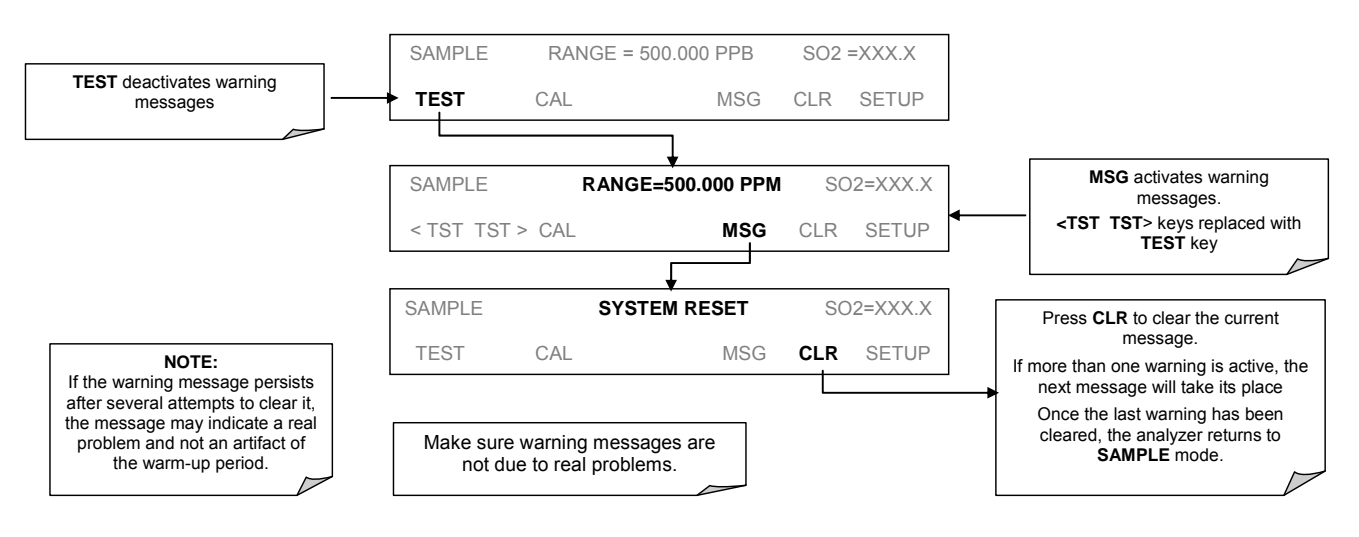

 **Figure 6-3 Viewing and Clearing GFC 7000E WARNING Messages** 

# **6.3. Calibration Mode**

Pressing the **CAL** key switches the GFC 7000E into multi-point calibration mode. In this mode, the user can calibrate the instrument or check the instruments calibration with the use of calibrated zero or span gases.

If the instrument includes either the zero/span valve option or IZS option, the display will also include **CALZ** and **CALS** keys. Pressing either of these keys also puts the instrument into multipoint calibration mode.

- The **CALZ** key is used to initiate a calibration of the zero point.
- The **CALS** key is used to calibrate the span point of the analyzer. It is recommended that this span calibration is performed at 90% of full scale of the analyzer's currently selected reporting range.

Because of their critical importance and complexity, calibration operations are described in detail in Chapter 7 of this manual. For more information concerning the zero/span, zero/span/shutoff and IZS valve options, See Section 5.4.
# **6.4. SETUP MODE**

The **SETUP** mode contains a variety of choices that are used to configure the analyzer's hardware and software features, perform diagnostic procedures, gather information on the instruments performance and configure or access data from the internal data acquisition system (iDAS). For a visual representation of the software menu trees, refer to Appendix A-1.

The areas access under the Setup mode are:

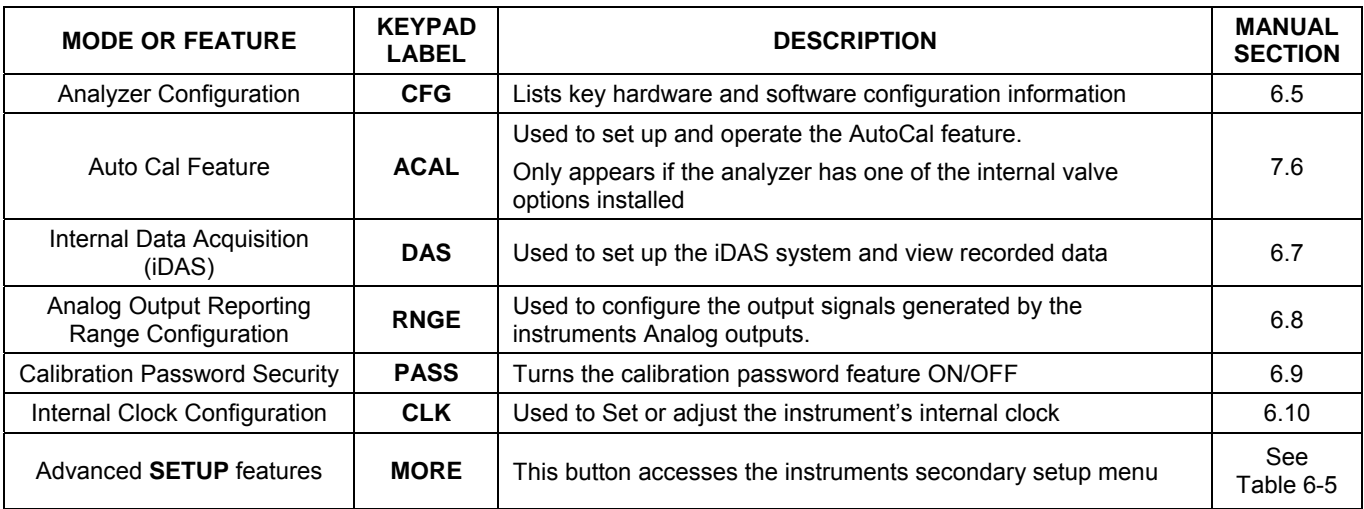

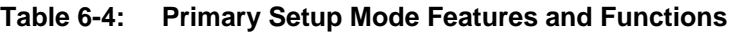

#### **Table 6-5: Secondary Setup Mode Features and Functions**

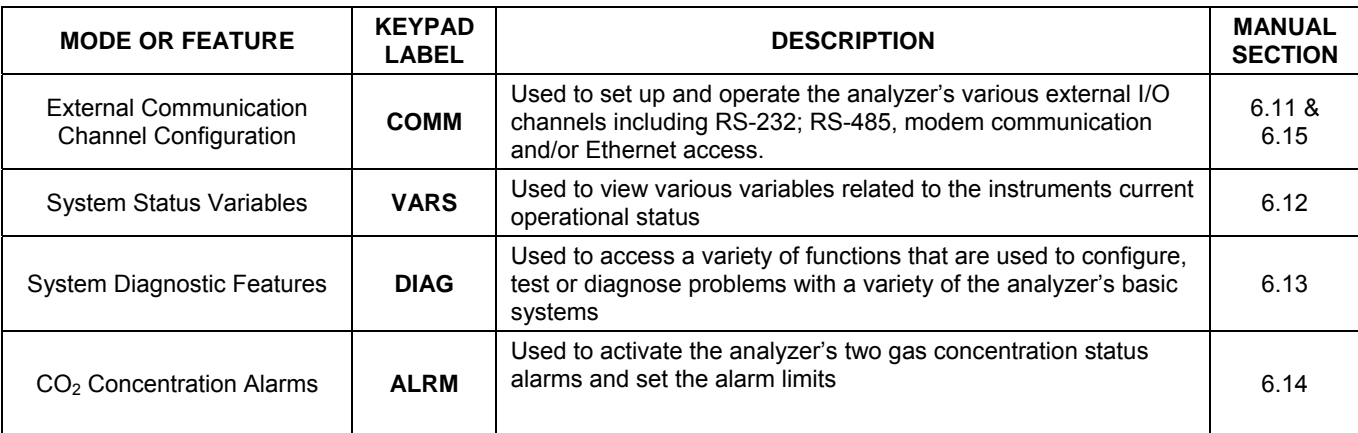

#### **NOTE**

**Any changes made to a variable during one of the following procedures is not acknowledged by the instrument until the ENTR Key is pressed** 

**If the EXIT key is pressed before the ENTR key, the analyzer will beep alerting the user that the newly entered value has been lost.** 

# **6.5. SETUP CFG: Viewing the Analyzer's Configuration Information**

Pressing the CFG key displays the instrument configuration information. This display lists the analyzer model, serial number, firmware revision, software library revision, CPU type and other information. Use this information to identify the software and hardware when contacting customer service. Special instrument or software features or installed options may also be listed here.

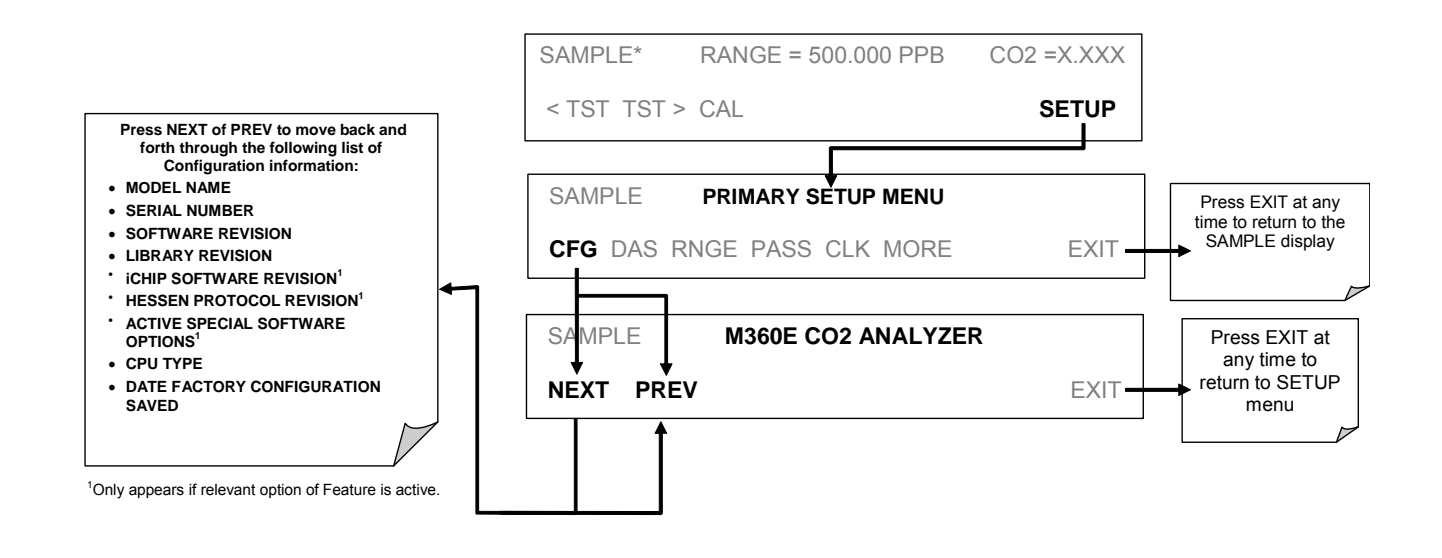

# **6.6. SETUP ACAL: Automatic Calibration**

Instruments with one of the internal valve options installed can be set to automatically run calibration procedures and calibration checks. These automatic procedures are programmed using the submenus and functions found under the **ACAL** menu.

A menu tree showing the **ACAL** menu's entire structure can be found in Appendix A-1 of this manual.

Instructions for using the **ACAL** feature are located in the Section 7.6 of this manual along with all other information related to calibrating the GFC 7000E analyzer.

# **6.7. SETUP DAS: Using the Data Acquisition System (iDAS)**

The GFC 7000E analyzer contains a flexible and powerful, internal data acquisition system (iDAS) that enables the analyzer to store concentration and calibration data as well as a host of diagnostic parameters. The iDAS of the GFC 7000E can store up to about one million data points, which can, depending on individual configurations, cover days, weeks or months of valuable measurements. The data are stored in non-volatile memory and are retained even when the instrument is powered off. Data are stored in plain text format for easy retrieval and use in common data analysis programs (such as spreadsheet-type programs).

The iDAS is designed to be flexible, users have full control over the type, length and reporting time of the data. The iDAS permits users to access stored data through the instrument's front panel or its communication ports. Using APICOM, data can even be retrieved automatically to a remote computer for further processing.

The principal use of the iDAS is logging data for trend analysis and predictive diagnostics, which can assist in identifying possible problems before they affect the functionality of the analyzer. The secondary use is for data analysis, documentation and archival in electronic format.

To support the iDAS functionality, Teledyne Instruments offers APICOM, a program that provides a visual interface for remote or local setup, configuration and data retrieval of the iDAS (Section 6.7). The APICOM manual, which is included with the program, contains a more detailed description of the iDAS structure and configuration.

The GFC 7000E is configured with a basic iDAS configuration, which is enabled by default. New data channels are also enabled by default but each channel may be turned off for later or occasional use. Note that iDAS operation is suspended while its configuration is edited through the front panel. To prevent such data loss, it is recommended to use the APICOM graphical user interface for iDAS changes.

The green SAMPLE LED on the instrument front panel, which indicates the analyzer status, also indicates certain aspects of the iDAS status:

| <b>LED STATE</b> | <b>iDAS Status</b>                                                                                                    |  |
|------------------|----------------------------------------------------------------------------------------------------|--|
| <b>OFF</b>       | System is in calibration mode. Data logging can be enabled or disabled for this mode.<br>Calibration data are typically stored at the end of calibration periods, concentration data are<br>typically not sampled, diagnostic data should be collected. |  |
| <b>BLINKING</b>  | Instrument is in hold-off mode, a short period after the system exits calibrations. IDAS<br>channels can be enabled or disabled for this period. Concentration data are typically disabled<br>whereas diagnostic should be collected.                   |  |
| ΟN               | Sampling normally.                                                                                                    |  |

**Table 6-6: Front Panel LED Status Indicators for iDAS** 

The iDAS can be disabled only by disabling or deleting its individual data channels.

# **6.7.1. iDAS Structure**

The iDAS is designed around the feature of a "record". A record is a single data point of one parameter, stored in one (or more) data channels and generated by one of several triggering event. The entire iDAS configuration is stored in a script, which can be edited from the front panel or downloaded, edited and uploaded to the instrument in form of a string of plain-text lines through the communication ports.

iDAS data are defined by the PARAMETER type and are stored through different triggering EVENTS in data CHANNELS, which relate triggering events to data parameters and define certain operational functions related to the recording and reporting of the data.

## **6.7.1.1. iDAS Channels**

The key to the flexibility of the iDAS is its ability to store a large number of combinations of triggering events and data parameters in the form of data channels. Users may create up to 20 data channels and each channel can contain one or more parameters. For each channel one triggering event is selected and up to 50 data parameters, which can be the same or different between channels. Each data channel has several properties that define the structure of the channel and allow the user to make operational decisions regarding the channel (Table 6-7).

| <b>PROPERTY</b>                                        | <b>DESCRIPTION</b>                                                                                                    | <b>DEFAULT</b> | <b>SETTING RANGE</b>                                                                                                |
|--------------------------------------------------------|----------------------------------------------------------------------------------------------------|----------------|----------------------------------------------------------------------------------------------------|
| <b>NAME</b>                                            | The name of the data channel.                                                                                                    | "NONE"         | Up to 6 letters and digits<br>(more with APICOM, but<br>only the first six are<br>displayed on the front<br>panel). |
| <b>TRIGGERING</b><br><b>EVENT</b>                      | The event that triggers the data channel to measure<br>and store its data parameters. See APPENDIX A-5<br>for a list of available triggering events.                          | <b>ATIMER</b>  | See Appendix A-5 For a<br>complete list.                                                                            |
| <b>NUMBER &amp;</b><br><b>PARAMETER</b><br><b>LIST</b> | A User-configurable list of data types to be recorded<br>in any given channel. See APPENDIX A-5 for a list<br>of available parameters                                         | 1 - DETMES     | See Appendix A-5 For a<br>complete list.                                                                            |
| <b>STARTING</b><br><b>DATE</b>                         | The starting date when a channel starts collecting<br>data                                                                                                    | 01-JAN-03      | Any actual date in the past<br>or future.                                                                           |
| <b>SAMPLE</b><br><b>PERIOD</b>                         | The amount of time between each data point that is<br>averaged into one mean reported every REPORT<br>PFRIOD.                                                                 | 000:01:00      | 000:00:01 to 366:23:59<br>(Days:Hours:Minutes)                                                                      |
| <b>REPORT</b><br><b>PERIOD</b>                         | The amount of time between each channel data<br>point.                                                                                                    | 000:01:00      | 000:00:01 to<br>366:23:59<br>(Days:Hours:Minutes)                                                                   |
| <b>NUMBER OF</b><br><b>RECORDS</b>                     | The number of reports that will be stored in the data<br>file. Once the specified limit has been exceeded,<br>the oldest data are over-written to make space for<br>new data. | 100            | 1 to 1 million, limited by<br>available storage space.                                                              |
| <b>RS-232</b><br><b>REPORT</b>                         | Enables the analyzer to automatically report channel<br>values to the RS-232 ports.                                                                                           | <b>OFF</b>     | OFF or ON                                                                                                    |
| <b>CHANNEL</b><br><b>ENABLED</b>                       | Enables or disables the channel. Provides a<br>convenient means to temporarily disable a data<br>channel.                                                                     | ON             | OFF or ON                                                                                                    |
| <b>CAL HOLD OFF</b>                                    | Disables sampling of data parameters while<br>instrument is in calibration mode.                                                                                              | <b>OFF</b>     | OFF or ON<br>(Section 6.7.2.11.)                                                                                    |
|                                                        | When enabled here - there is also a length of the<br>DAS HOLD OFF after calibration mode, which is set<br>in the VARS menu.                                                   |                |                                                                                                    |

**Table 6-7: iDAS Data Channel Properties** 

### **6.7.1.2. iDAS Parameters**

Data parameters are types of data that may be measured and stored by the iDAS. For each Teledyne Instruments analyzer model, the list of available data parameters is different, fully defined and not customizable. Appendix A-5 lists firmware specific data parameters for the GFC 7000E. iDAS parameters include things like  $CO<sub>2</sub>$  concentration measurements, temperatures of the various heaters placed around the analyzer, pressures and flows of the pneumatic subsystem and other diagnostic measurements as well as calibration data such as slope and offset.

Most data parameters have associated measurement units, such as mV, ppb, cm<sup>3</sup>/min, etc., although some parameters have no units. With the exception of concentration readings, none of these units of measure can be changed. To change the units of measure for concentration readings See Section 6.8.6.

#### **Note**

#### **iDAS does not keep track of the unit of each concentration value and iDAS data files may contain concentrations in multiple units if the unit was changed during data acquisition.**

Each data parameter has user-configurable functions that define how the data are recorded:

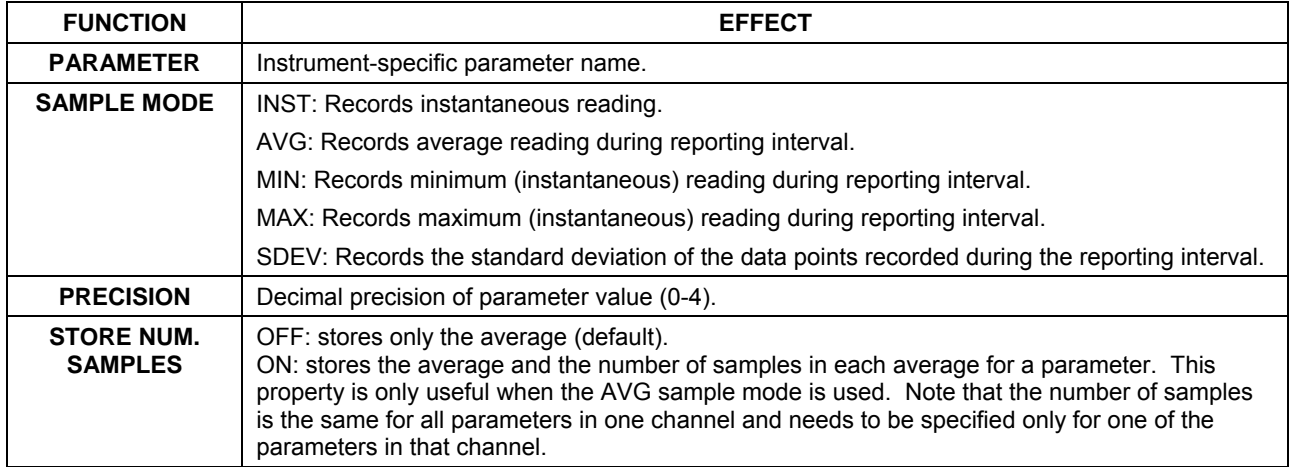

#### **Table 6-8: iDAS Data Parameter Functions**

Users can specify up to 50 parameters per data channel (the GFC 7000E provides about 30 parameters). However, the number of parameters and channels is ultimately limited by available memory.

## **6.7.1.3. iDAS Triggering Events**

Triggering events define when and how the iDAS records a measurement of any given data channel. Triggering events are firmware-specific and a complete list of Triggers for this model analyzer can be found in Appendix A-5. The most commonly used triggering events are:

- **ATIMER**: Sampling at regular intervals specified by an automatic timer. Most trending information is usually stored at such regular intervals, which can be instantaneous or averaged.
- **EXITZR**, **EXITSP**, **SLPCHG** (exit zero, exit span, slope change): Sampling at the end of (irregularly occurring) calibrations or when the response slope changes. These triggering events create instantaneous data points, e.g., for the new slope and offset (concentration response) values at the end of a calibration. Zero and slope values are valuable to monitor response drift and to document when the instrument was calibrated.
- WARNINGS: Some data may be useful when stored if one of several warning messages appears such as **WTEMPW** (GFC wheel temperature warning) or **PPRESW** (purge pressure warning). This is helpful for trouble-shooting by monitoring when a particular warning occurred.

## **6.7.2. Default iDAS Channels**

A set of default Data Channels has been included in the analyzer's software for logging  $CO<sub>2</sub>$  concentration and certain predictive diagnostic data. These default channels include but are not limited to:

**CONC:** Samples CO<sub>2</sub> concentration at one minute intervals and stores an average every hour with a time and date stamp. Readings during calibration and calibration hold off are not included in the data. By default, the last 800 hourly averages are stored.

**PNUMTC:** Collects sample flow and sample pressure data at five minute intervals and stores an average once a day with a time and date stamp. This data is useful for monitoring the condition of the pump and critical flow orifice (sample flow) and the sample filter (clogging indicated by a drop in sample pressure) over time to predict when maintenance will be required. The last 360 daily averages (about 1 year) are stored.

**CALDAT:** Logs new slope and offset every time a zero or span calibration is performed. This Data Channel also records the instrument readings just prior to performing a calibration. This information is useful for performing predictive diagnostics as part of a regular maintenance schedule (See Section 9.1).

**STBZRO:** Logs the concentration stability, the electronic output of the IR detector of the most recent measure phase and the measure/reference ratio every time the instrument exits the zero calibration mode. Data from the last 200 zero calibrations is stored. A time and date stamp is recorded for every data point logged. This information is useful for performing predictive diagnostics as part of a regular maintenance schedule (See Section 9.1).

**STBSPN:** Logs the electronic output of the IR detector of the most recent measure phase and the measure/reference ratio every time the instrument exits span calibration mode. Data from the last 200 zero calibrations is stored. A time and date stamp is recorded for every data point logged. This information is useful for performing predictive diagnostics as part of a regular maintenance schedule (See Section 9.1).

**TEMP:** Samples the analyzer's bench temperature, box temperature and PHT cooler drive voltage every five minutes and records an average once every six hours. Data from the last 400 averaging periods is recorded. A time and date stamp is recorded for every data point logged. This information is useful for performing predictive diagnostics as part of a regular maintenance schedule (See Section 9.1).

#### **Note**

**The CALDAT, STBZRO and STBSPN channels collect data based on events (e.g. a calibration operation) rather than a timed interval. This does not represent any specific length of time since it is dependent on how often calibrations are performed.** 

Triggering Events and Data Parameters/Functions for these default channels are:

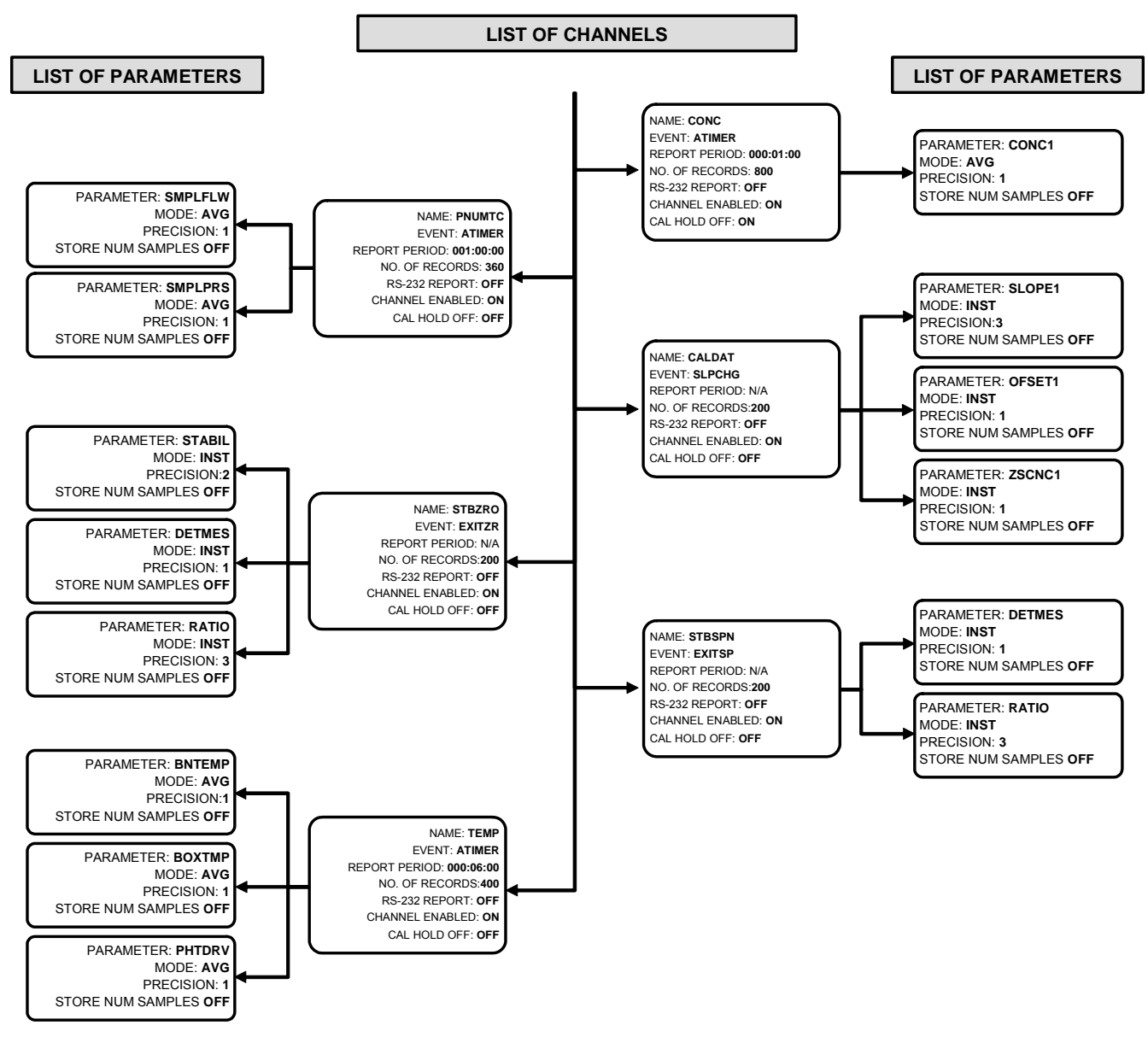

**Figure 6-4: Default iDAS Channels Setup** 

These default Data Channels can be used as they are, or they can be customized from the front panel to fit a specific application. They can also be deleted to make room for custom user-programmed Data Channels.

Appendix A-5 lists the firmware-specific iDAS configuration in plain-text format. This text file can either be loaded into APICOM and then modified and uploaded to the instrument or can be copied and pasted into a terminal program to be sent to the analyzer.

#### **NOTE**

#### **Sending an iDAS configuration to the analyzer through its COM ports will replace the existing configuration and will delete all stored data. Back up any existing data and the iDAS configuration before uploading new settings.**

These default Data Channels can be used as they are, or they can be customized from the front panel to fit a specific application. They can also be deleted to make room for custom user-programmed Data Channels.

Appendix A-5 lists the firmware-specific iDAS configuration in plain-text format. This text file can either be loaded into APICOM and then modified and uploaded to the instrument or can be copied and pasted into a terminal program to be sent to the analyzer.

#### **NOTE**

**Sending an iDAS configuration to the analyzer through its COM ports will replace the existing configuration and will delete all stored data. Back up any existing data and the iDAS configuration before uploading new settings.** 

## **6.7.2.1. Viewing iDAS Data and Settings**

iDAS data and settings can be viewed on the front panel through the following keystroke sequence.

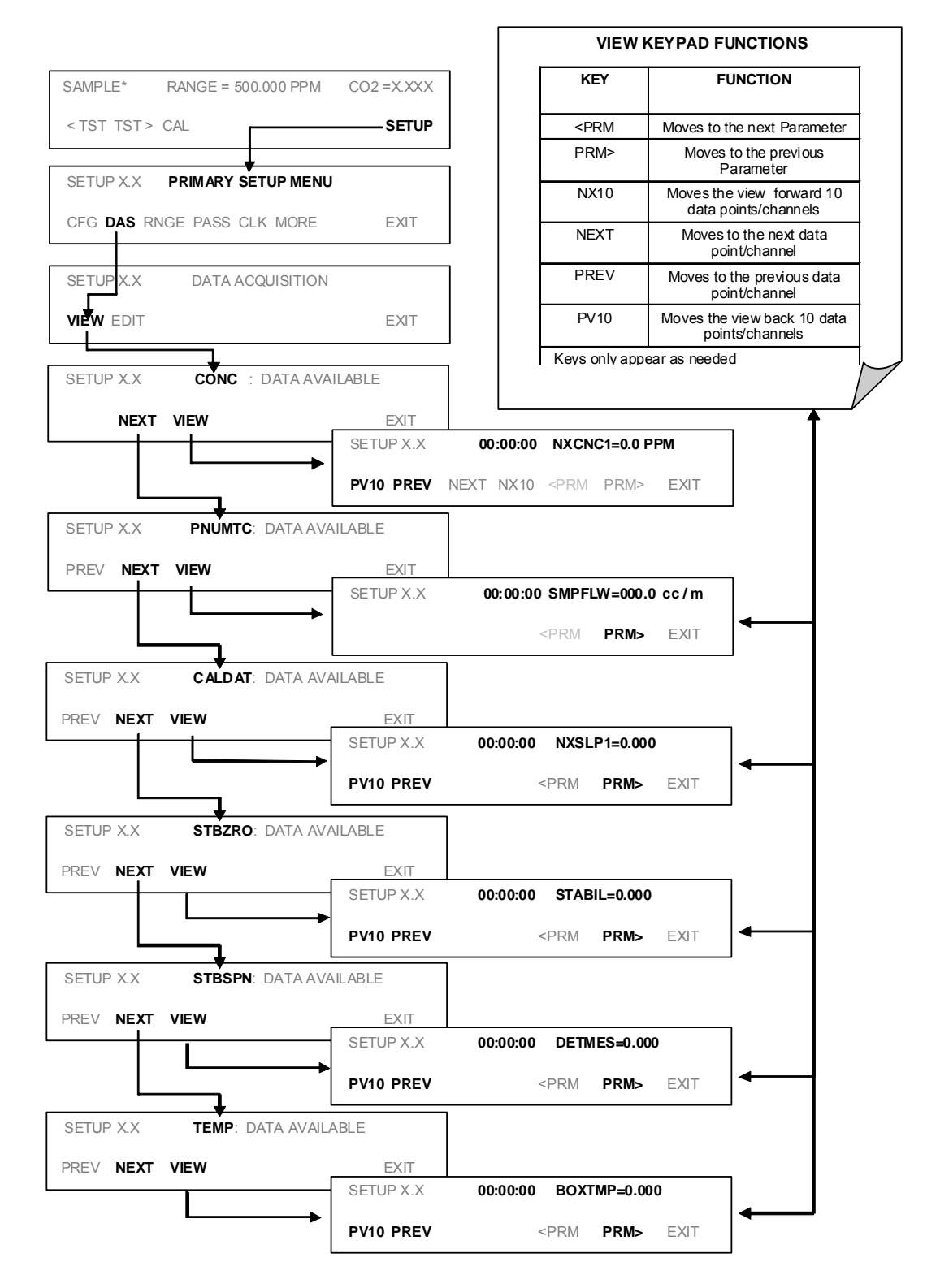

## **6.7.2.2. Editing iDAS Data Channels**

iDAS configuration is most conveniently done through the APICOM remote control program. The following list of key strokes shows how to edit using the front panel.

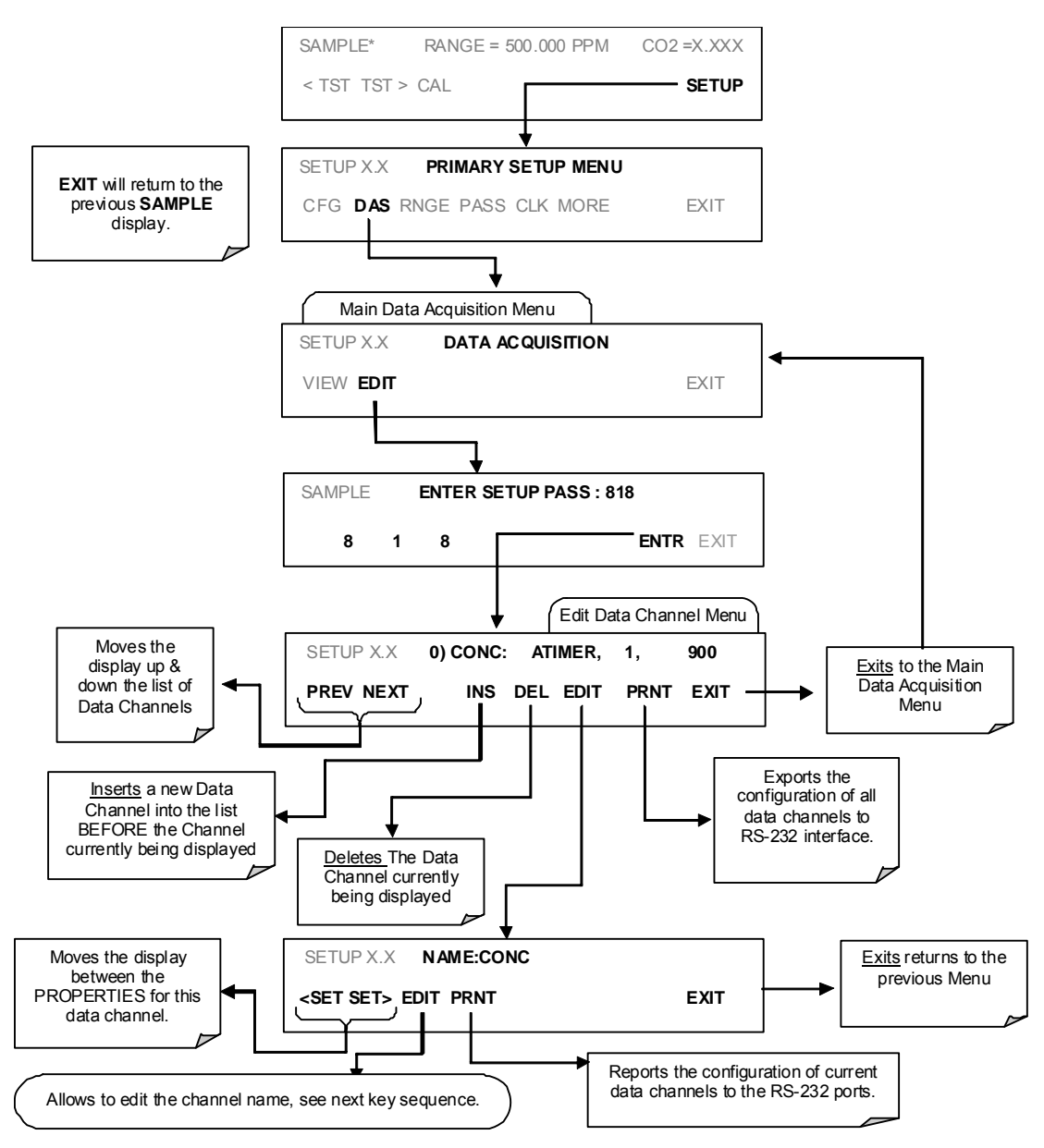

When editing the data channels, the top line of the display indicates some of the configuration parameters. For example, the display line:

#### **0) CONC: ATIMER, 4, 800**

translates to the following configuration:

Channel No.: 0 NAME: CONC TRIGGER EVENT: ATIMER PARAMETERS: Four parameters are included in this channel EVENT: This channel is set up to record 800 data points.

To edit the name of a data channel, follow the above key sequence and then press:

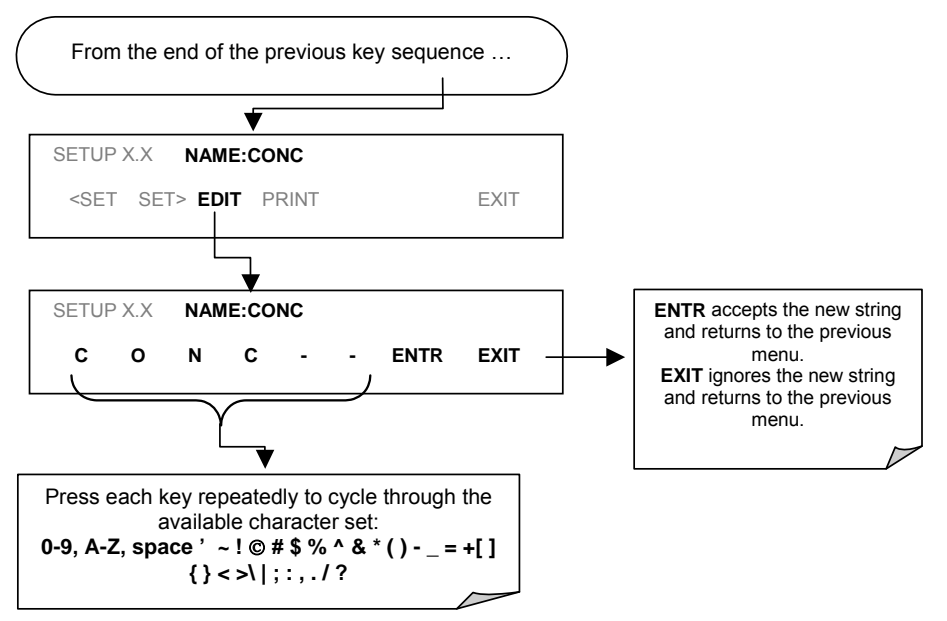

### **6.7.2.3. Trigger Events**

To edit the list of data parameters associated with a specific data channel, press:

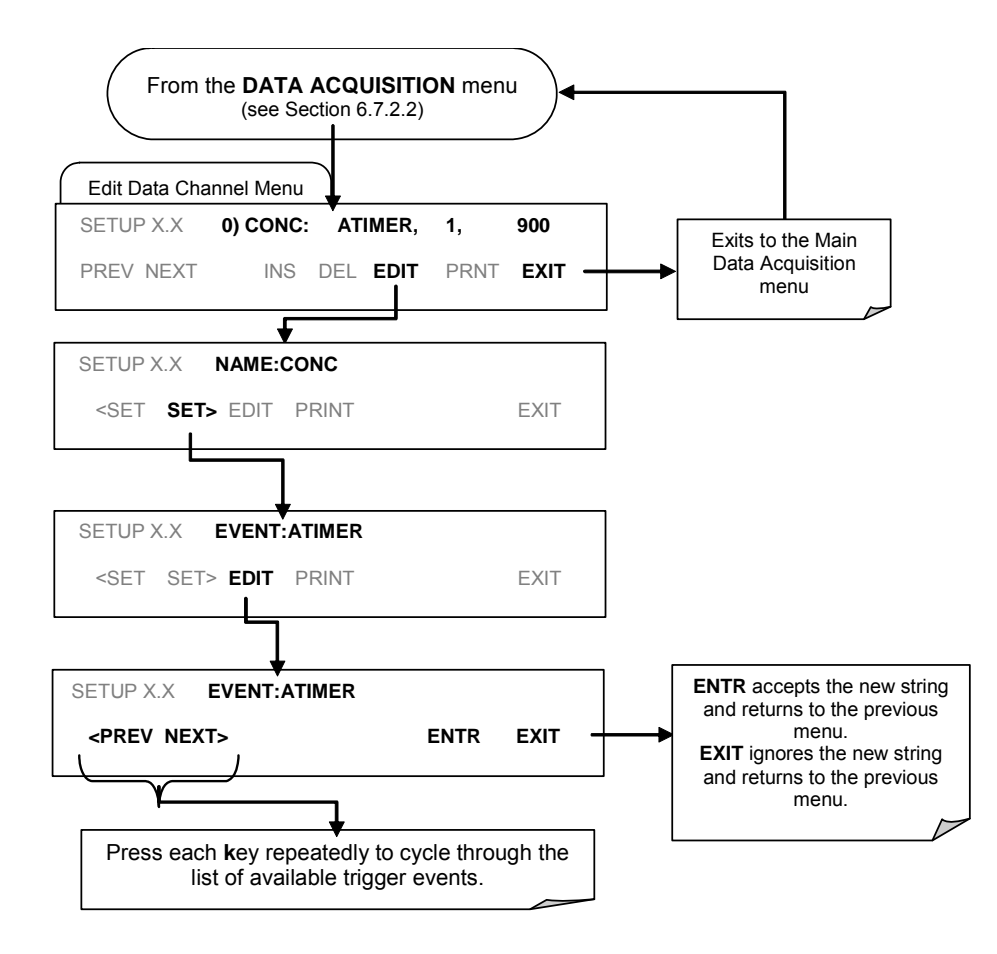

## **6.7.2.4. Editing iDAS Parameters**

Data channels can be edited individually from the front panel without affecting other data channels. However, when editing a data channel, such as during adding, deleting or editing parameters, all data for that particular channel will be lost, because the iDAS can store only data of one format (number of parameter columns etc.) for any given channel. In addition, an iDAS configuration can only be uploaded remotely as an entire set of channels. Hence, remote update of the iDAS will always delete all current channels and stored data.

To modify, add or delete a parameter, follow the instruction shown in Section 6.7.2.2 then press:

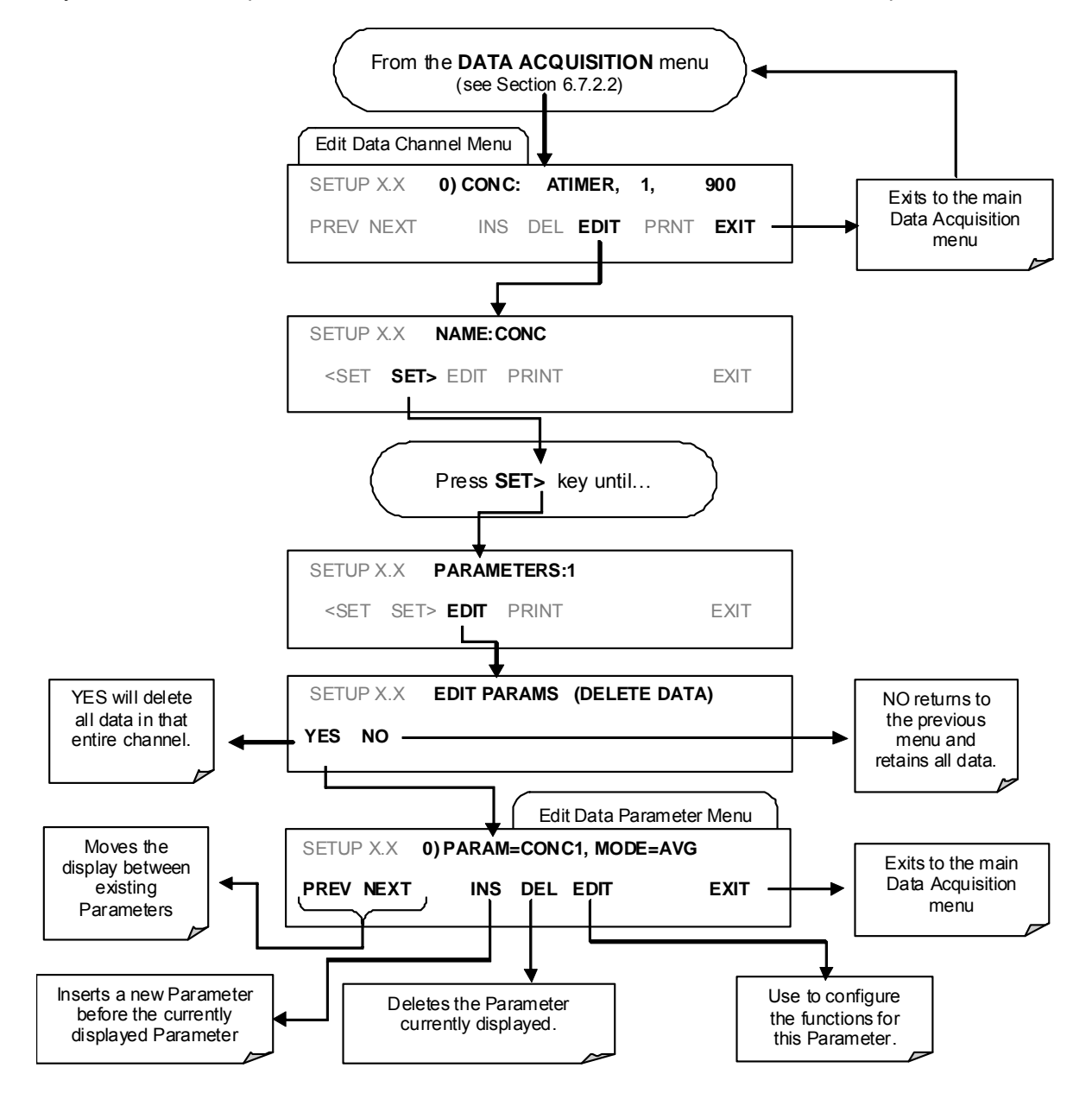

To configure a specific data parameter, press:

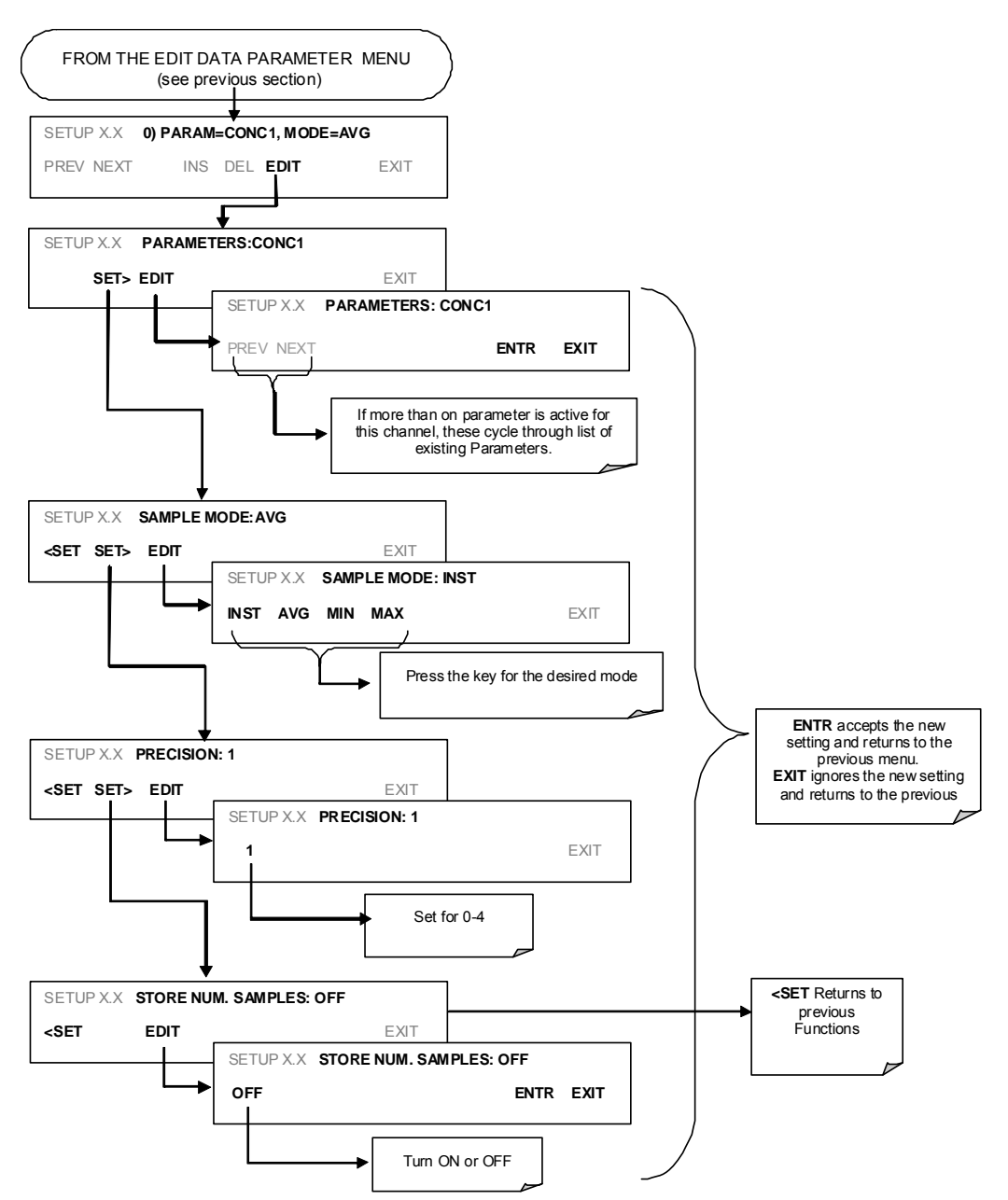

## **6.7.2.5. Sample Period and Report Period**

The iDAS defines two principal time periods by which sample readings are taken and permanently recorded:

**SAMPLE PERIOD**: Determines how often iDAS temporarily records a sample reading of the parameter in volatile memory. The **SAMPLE PERIOD** is set to one minute by default and generally cannot be accessed from the standard iDAS front panel menu, but is available via the instruments communication ports by using APICOM or the analyzer's standard serial data protocol.

**SAMPLE PERIOD** is only used when the iDAS parameter's sample mode is set for **AVG, MIN** or **MAX**.

**REPORT PERIOD:** Sets how often the sample readings stored in volatile memory are processed, (e.g. average, minimum or maximum are calculated) and the results stored permanently in the instruments Disk-on-Chip as well as transmitted via the analyzer's communication ports. The **REPORT PERIOD** may be set from the front panel.

If the **INST** sample mode is selected the instrument stores and reports an instantaneous reading of the selected parameter at the end of the chosen **REPORT PERIOD**

In **AVG, MIN** or **MAX** sample modes, the settings for the **SAMPLE PERIOD** and the **REPORT PERIOD** determine the number of data points used each time the average, minimum or maximum is calculated, stored and reported to the COMM ports. The actual sample readings are not stored past the end of the of the chosen **REPORT PERIOD**.

Also, the **SAMPLE PERIOD** and **REPORT PERIOD** intervals are synchronized to the beginning and end of the appropriate interval of the instruments internal clock.

- If **SAMPLE PERIOD** were set for one minute the first reading would occur at the beginning of the next full minute according to the instrument's internal clock.
- If the **REPORT PERIOD** were set for of one hour the first report activity would occur at the beginning of the next full hour according to the instrument's internal clock.

EXAMPLE: Given the above settings, if iDAS were activated at 7:57:35 the first sample would occur at 7:58 and the first report would be calculated at 8:00 consisting of data points for 7:58. 7:59 and 8:00.

During the next hour (from 8:01 to 9:00) the instrument will take a sample reading every minute and include 60 sample readings.

When the **STORE NUM. SAMPLES** feature is turned on the instrument will also store how many sample readings were used for the **AVG, MIN** or **MAX** calculation but not the readings themselves.

#### **REPORT PERIODS IN PROGRESS WHEN INSTRUMENT IS POWERED OFF**

If the instrument is powered off in the middle of a **REPORT PERIOD**, the samples accumulated so far during that period are lost. Once the instrument is turned back on, the iDAS restarts taking samples and temporarily them in volatile memory as part of the **REPORT PERIOD** currently active at the time of restart. At the end of this **REPORT PERIOD** only the sample readings taken since the instrument was turned back on will be included in any **AVG**, **MIN** or **MAX** calculation. Also, the **STORE NUM. SAMPLES** feature will report the number of sample readings taken since the instrument was restarted.

To define the **REPORT PERIOD**, follow the instruction shown in Section 6.7.2.2 then press:

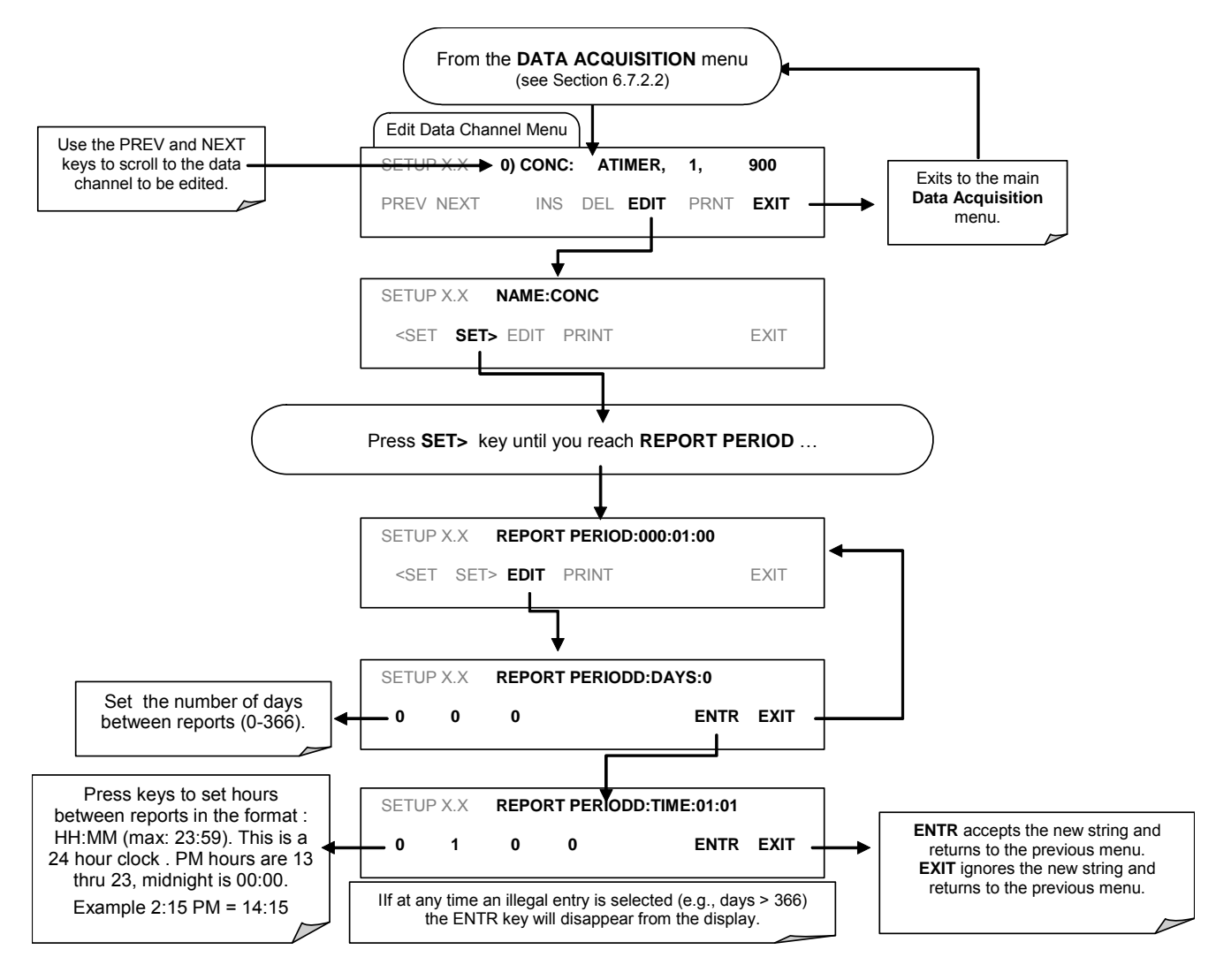

#### **6.7.2.6. Number of Records**

The number of data records in the GFC 7000E is limited to about a cumulative one million data points in all channels (one megabyte of space on the disk-on-chip). However, the actual number of records is also limited by the total number of parameters and channels and other settings in the iDAS configuration. Every additional data channel, parameter, number of samples setting etc. and will reduce the maximum amount of data points somewhat. In general, however, the maximum data capacity is divided amongst all channels (max: 20) and parameters (max: 50 per channel).

The iDAS will check the amount of available data space and prevent the user from specifying too many records at any given point. If, for example, the iDAS memory space can accommodate 375 more data records, the ENTR key will disappear when trying to specify more than that number of records. This check for memory space may also make an upload of an iDAS configuration with APICOM or a Terminal program fail, if the combined number of records would be exceeded. In this case, it is suggested to either try from the front panel what the maximum number of records can be or use trial-and-error in designing the iDAS script or calculate the number of records using the DAS or APICOM manuals. To set the number of records for one channel from the front panel, press SETUP-DAS-EDIT-ENTR and the following key sequence.

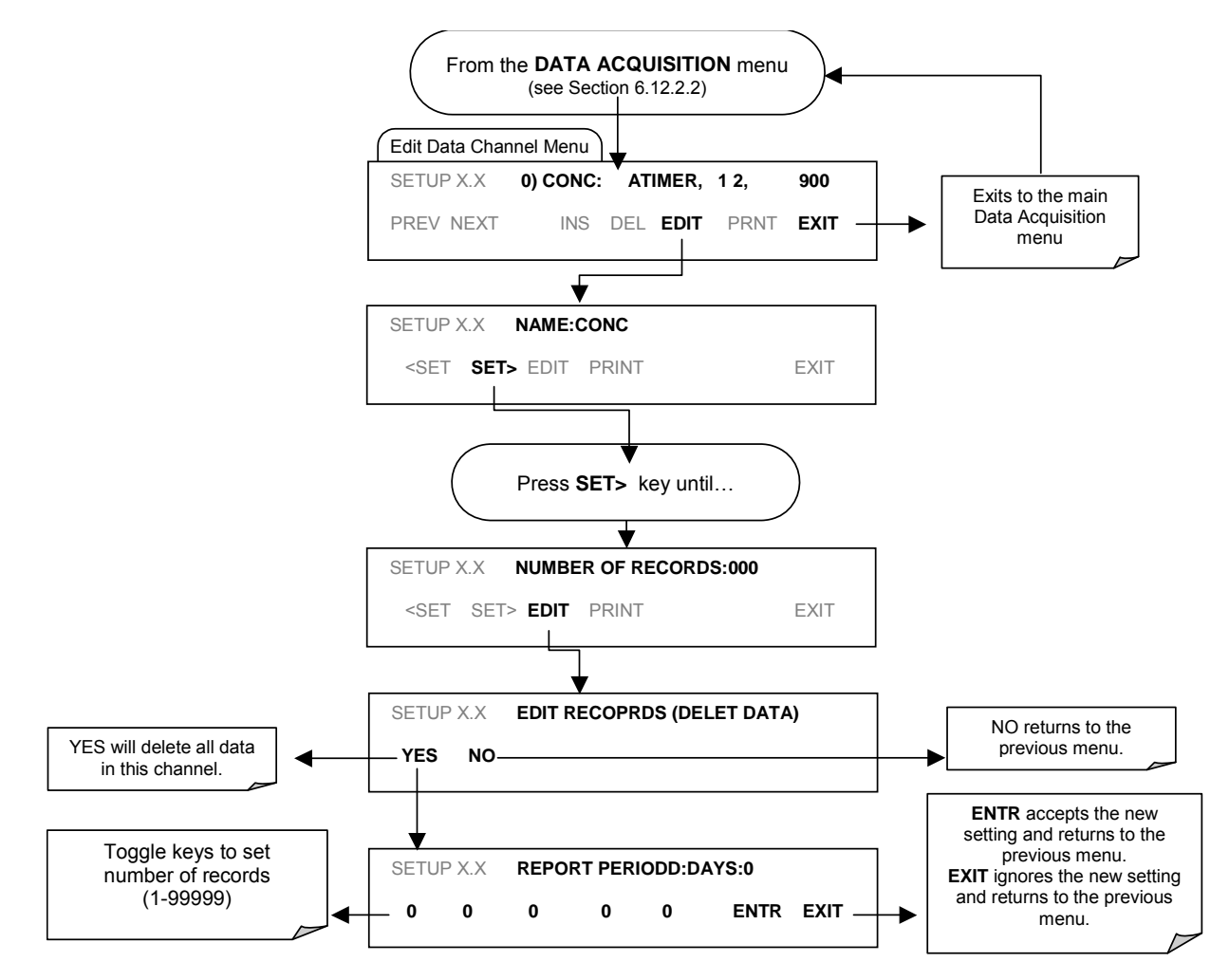

## **6.7.2.7. RS-232 Report Function**

The GFC 7000E iDAS can automatically report data to the communications ports, where they can be captured with a terminal emulation program or simply viewed by the user.

To enable automatic COM port reporting, follow the instruction shown in Section 6.7.2.2 then press:

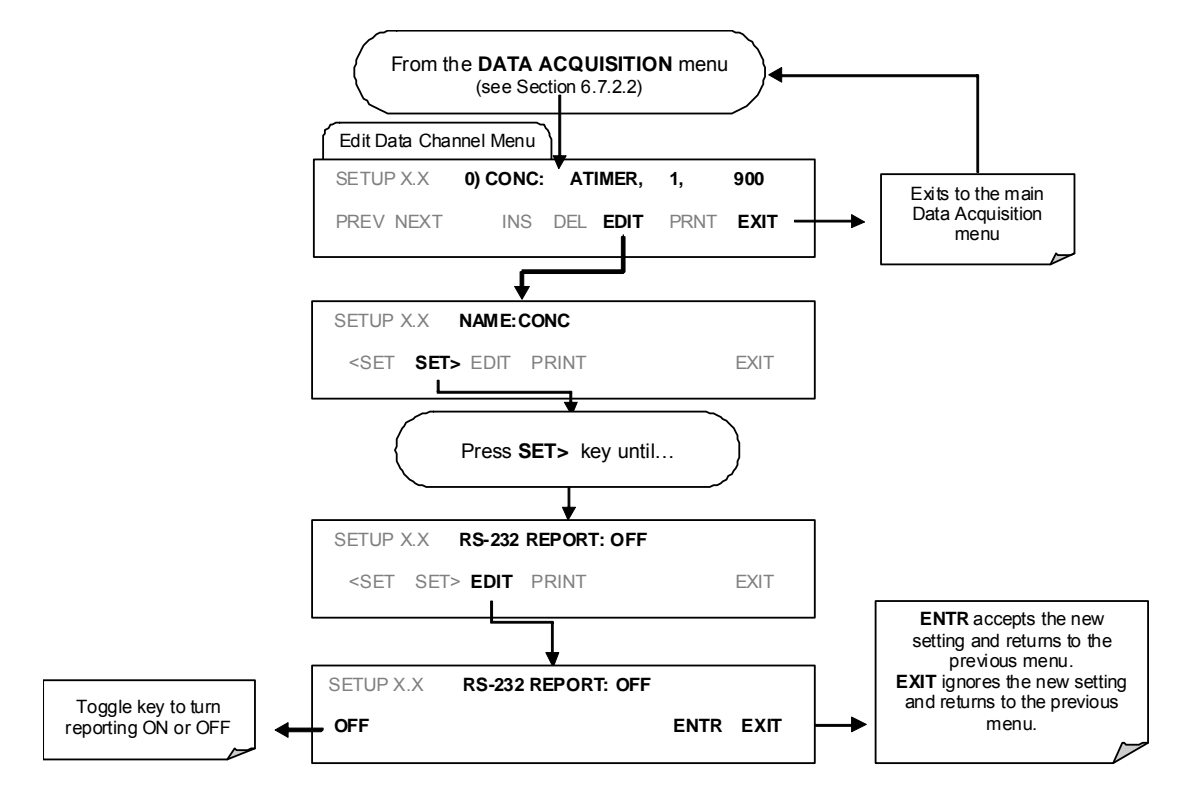

## **6.7.2.8. Compact Report**

When enabled, this option avoids unnecessary line breaks on all RS-232 reports. Instead of reporting each parameter in one channel on a separate line, up to five parameters are reported in one line.

## **6.7.2.9. Starting Date**

This option allows to specify a starting date for any given channel in case the user wants to start data acquisition only after a certain time and date. If the **Starting Date** is in the past, the iDAS ignores this setting.

### **6.7.2.10. Disabling/Enabling Data Channels**

Data channels can be temporarily disabled, which can reduce the read/write wear on the disk-on-chip. The ALL\_01 channel of the GFC 7000E, for example, is disabled by default.

To disable a data channel, follow the instruction shown in Section 6.7.2.2 then press:

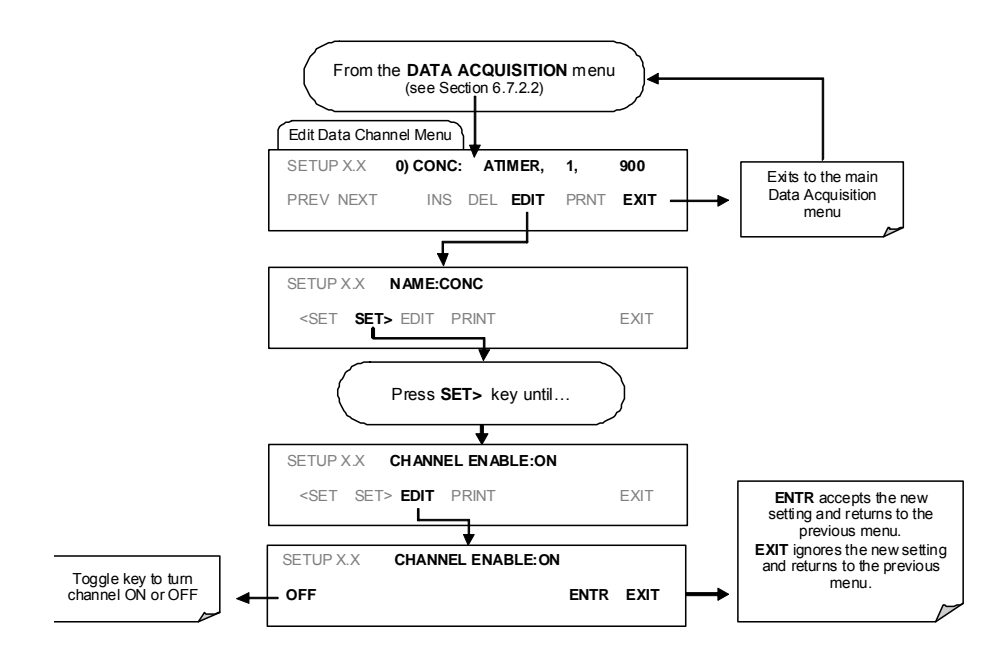

#### **6.7.2.11. HOLDOFF Feature**

The iDAS HOLDOFF feature allows to prevent data collection during calibrations and during the **DAS\_HOLDOFF** period enabled and specified in the VARS (Section 6.12). To enable or disable the HOLDOFF, follow the instruction shown in Section 6.7.2.2 then press:

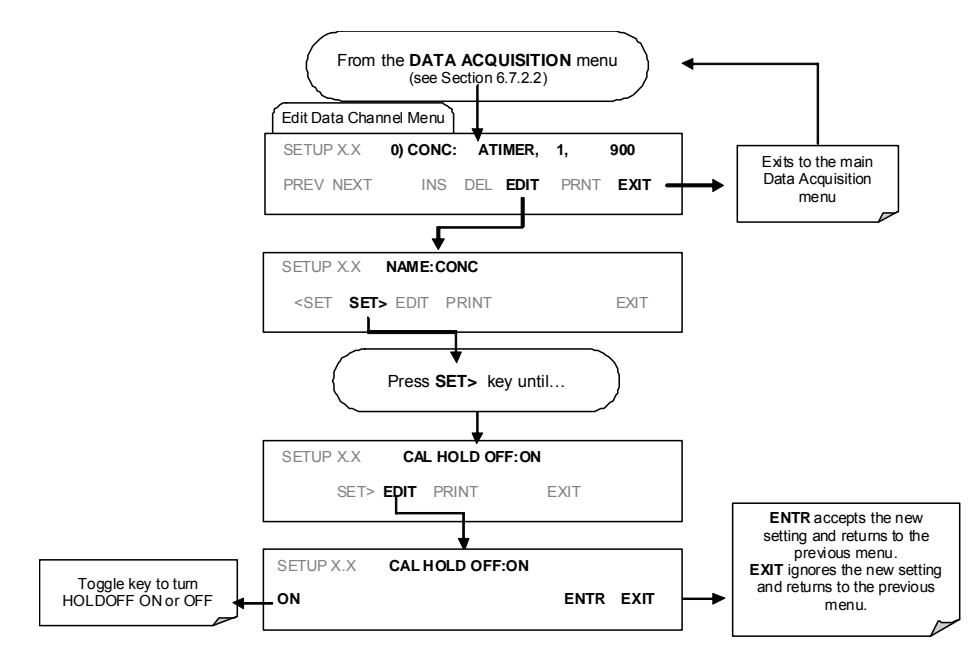

# **6.7.3. Remote iDAS Configuration**

DAS

S

F  $\Gamma$ 

Editing channels, parameters and triggering events as described in this can be performed via the APICOM remote control program using the graphic interface shown in Figure 6-5. Refer to Section 6.15 for details on remote access to the GFC 7000E analyzer.

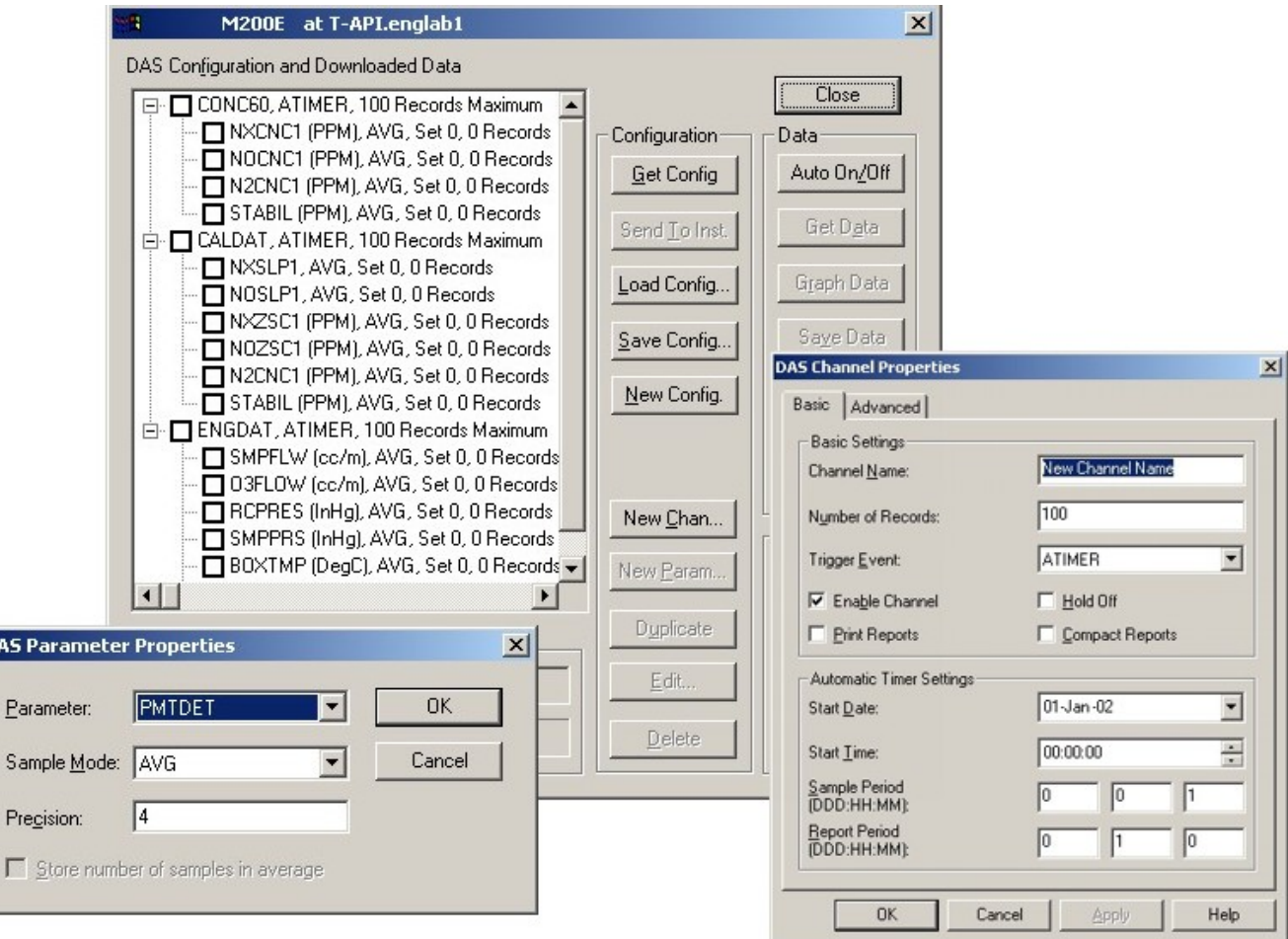

**Figure 6-5: APICOM user interface for configuring the iDAS.** 

Once an iDAS configuration is edited (which can be done offline and without interrupting DAS data collection), it is conveniently uploaded to the instrument and can be stored on a computer for later review, alteration or documentation and archival. Refer to the APICOM manual for details on these procedures. The APICOM user manual (Teledyne Instruments part number 039450000) is included in the APICOM installation file, which can be downloaded at http://www.teledyne-api.com/software/apicom/.

Although Teledyne Instruments recommends the use of APICOM, the iDAS can also be accessed and configured through a terminal emulation program such as HyperTerminal (Figure 6-6). However, all configuration commands must be created following a strict syntax or be pasted in from of a text file, which was edited offline and then uploaded through a specific transfer procedure.

| M200E at CAS - HyperTerminal                                                                                                    | $ \Box$ $\times$ |  |  |  |
|----------------------------------------------------------------------------------------------------|------------------|--|--|--|
| File Edit View Call Transfer Help                                                                                                    |                  |  |  |  |
| D 2 0 3 D D 1                                                                                                    |                  |  |  |  |
| SETUP PROPERTIES FOR ENGDAT:<br>NAME:<br>ENGDHI<br>ATIMER<br>EVENT:<br>REPORT PERIOD: 000:00:02<br>NUMBER OF RECORDS: 2000<br>RS-232 REPORT:<br>ON<br>CHANNEL ENABLED: ON<br>CAL. HOLD OFF:<br>0FF<br>PARAMETERS:<br>14<br>PARAMETER=RCTEMP, MODE=AVG, PRECISION=4, STORE_SAMPLES=OFF<br>PARAMETER=CNVTMP, MODE=AVG, PRECISION=4, STORE_SAMPLES=OFF<br>PARAMETER=PMTTMP, MODE=AVG, PRECISION=4, STORE_SAMPLES=OFF<br>PARAMETER=BOXTMP, MODE=AVG, PRECISION=4, STORE SAMPLES=OFF<br>PARAMETER=03FLOW, MODE=AVG, PRECISION=4, STORE_SAMPLES=OFF<br>PARAMETER=SMPFLW, MODE=AVG, PRECISION=4, STORE_SAMPLES=OFF<br>PARAMETER=SMPPRS, MODE=AVG, PRECISION=4, STORE_SAMPLES=OFF<br>PARAMETER=RCPRES, MODE=AVG, PRECISION=4, STORE_SAMPLES=OFF<br>PARAMETER=AZERO, MODE=AVG, PRECISION=4, STORE_SAMPLES=OFF<br>PARAMETER=HVPS, MODE=AVG, PRECISION=4, STORE_SAMPLES=OFF<br>PARAMETER=PMTDET, MODE=AVG, PRECISION=4, STORE_SAMPLES=OFF<br>PARAMETER=RF4096, MODE=AVG, PRECISION=4, STORE SAMPLES=OFF<br>PARAMETER=REFGND, MODE=AVG, PRECISION=4, STORE SAMPLES=OFF |                  |  |  |  |
| SCROLL<br>CAPS NUM<br>Print echo<br>Capture<br>Auto detect<br>TCP/IP<br>Connected 00:01:32                                                                                                    |                  |  |  |  |

**Figure 6-6: iDAS Configuration Through a Terminal Emulation Program.** 

Both procedures are best started by downloading the default iDAS configuration, getting familiar with its command structure and syntax conventions, and then altering a copy of the original file offline before uploading the new configuration.

#### **CAUTION**

**Whereas the editing, adding and deleting of iDAS channels and parameters of one channel through the front-panel keyboard can be done without affecting the other channels, uploading an iDAS configuration script to the analyzer through its communication ports will erase all data, parameters and channels by replacing them with the new iDAS configuration. Backup of data and the original iDAS configuration is advised before attempting any iDAS changes.** 

# **6.8. SETUP RNGE: Analog Output Reporting Range Configuration**

The analyzer has three active analog output signals, accessible through a connector on the rear panel.

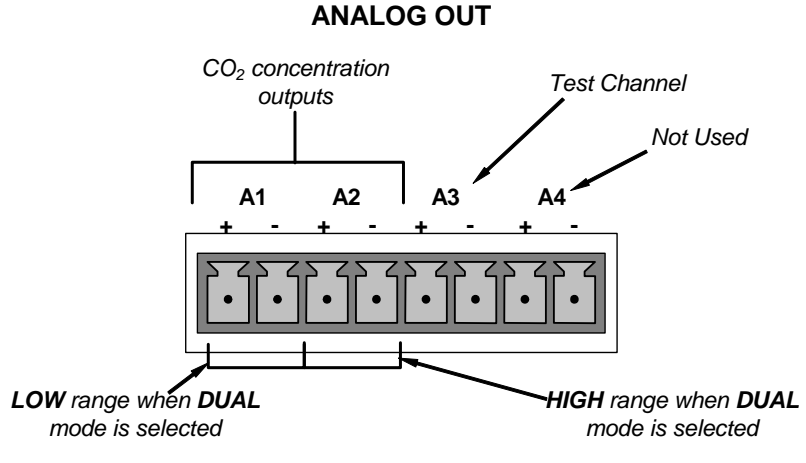

**Figure 6-7: Analog Output Connector Pin Out** 

All three outputs can be configured either at the factory or by the user for full scale outputs of 0.1 VDC, 1VDC, 5VDC or 10VDC. Additionally **A1** and **A2** may be equipped with optional 0-20 mADC current loop drivers and configured for any current output within that range (e.g. 0-20, 2-20, 4-20, etc.). The user may also adjust the signal level and scaling of the actual output voltage or current to match the input requirements of the recorder or data logger (See Section 6.13.4).

The  $A1$  and  $A2$  channels output a signal that is proportional to the  $CO<sub>2</sub>$  concentration of the sample gas. Several modes are available which allow them to operate independently or be slaved together (See Section 6.7). The user may also select between a variety of reporting range spans (See Sections 6.8.3, 6.8.4 and 6.8.5).

EXAMPLE:

**A1** OUTPUT: Output Signal = 0-5 VDC representing 0-1000 ppm concentration values

**A2** OUTPUT: Output Signal = 0 – 10 VDC representing 0-500 ppm concentration values.

Output  $A3$  is only active if the  $O<sub>2</sub>$  sensor option is installed. In this case a signal representing the currently measured  $O<sub>2</sub>$  concentration is output on this channel.

The output, labeled **A4** is special. It can be set by the user (See Section 6.13.9) to output several of the test functions accessible through the **<TST TST>** keys of the units sample display.

# **6.8.1. Physical Range versus Analog Output Reporting Ranges**

Functionally, the Model GFC 7000E Gas Filter Correlation CO<sub>2</sub> Analyzer has one hardware Physical Range that is capable of determining  $CO<sub>2</sub>$  concentrations between 50 ppm and 2,000 ppm. This architecture improves reliability and accuracy by avoiding the need for extra, switchable, gain-amplification circuitry. Once properly calibrated, the analyzer's front panel will accurately report concentrations along the entire span of its 50 ppm and 2,000 ppm physical range.

Because, most applications use only a small part of the analyzer's physical range, the width of the Model GFC 7000E's physical range can create data resolution problems for most analog recording devices. For example, in an application where the expected concentration of  $CO<sub>2</sub>$  is typically less than 500 ppm, the full scale of expected values is only 25% of the instrument's 2,000 ppm physical range. Unmodified, the corresponding output signal would also be recorded across only 25% of the range of the recording device.

The GFC 7000E solves this problem by allowing the user to select a scaled reporting range for the analog outputs that only includes that portion of the physical range relevant to the specific application. Only the reporting range of the analog outputs is scaled, the physical range of the analyzer and the readings displayed on the front panel remain unaltered.

## **6.8.2. Reporting Range Modes**

The GFC 7000E provides three analog output range modes to choose from.

 Single range (**SNGL**) mode sets a single maximum range for the analog output. If single range is selected (See Section 6.78.3) both outputs are slaved together and will represent the same measurement span (e.g. 0-50 ppm), however their electronic signal levels may be configured for different ranges (e.g. 0-10 VDC vs. 0-.1 VDC – See Section 6.9.4.1).

Dual range (**DUAL**) allows the A1 and A2 outputs to be configured with different measurement spans (See Section 6.8.4) as well as separate electronic signal levels (See Section 6.9.4.1).

 Auto range (**AUTO**) mode gives the analyzer to ability to output data via a low range and high range. When this mode is selected (See Section 6.8.5) the GFC 7000E will automatically switch between the two ranges dynamically as the concentration value fluctuates.

Range status is also output via the external digital I/O status outputs (See Section 6.15.1.1).

To select the Analog Output Range Type press:

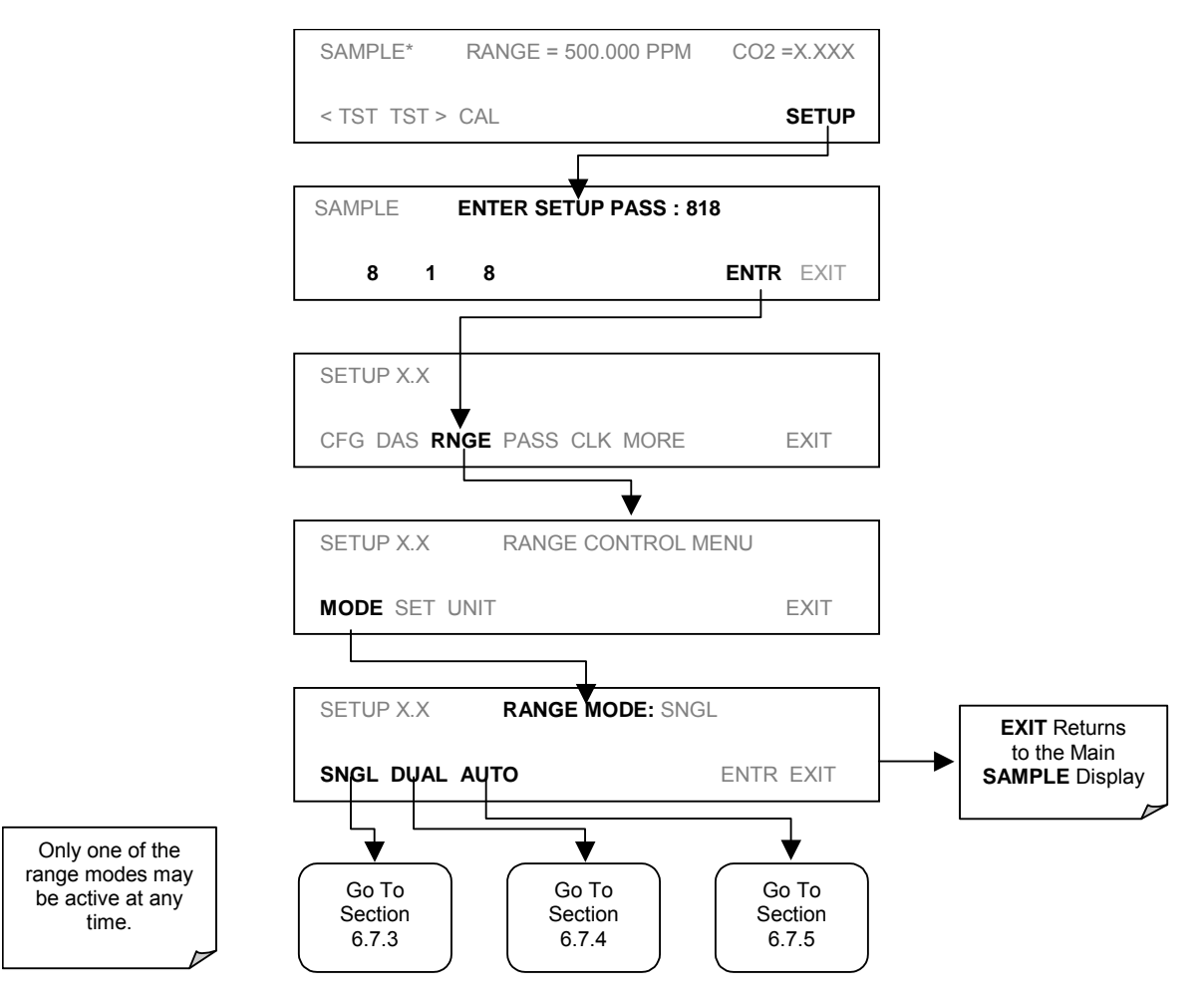

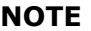

**Upper span limit setting for the individual range modes are shared. Resetting the span limit in one mode also resets the span limit for the corresponding range in the other modes as follows:** 

 **SNGL DUAL AUTO Range ← Range1 ← Low Range Range2** ← → High Range

## **6.8.3. Single Range mode (SNGL)**

This is the default reporting range mode for the analyzer. In single range mode both **A1** and **A2** are set to the same reporting range. This reporting range can be any value between 50 ppm and 2 000 ppm.

While the two outputs always have the same reporting range, the span, signal offset and scaling of their electronic signals may be configured for differently (e.g., **A1** = 0-10 V; **A2** = 0-0.1 V). See Section 6.13.4 for instructions on adjusting these parameters.

To select **SNGL** range mode and to set the upper limit of the range, press:

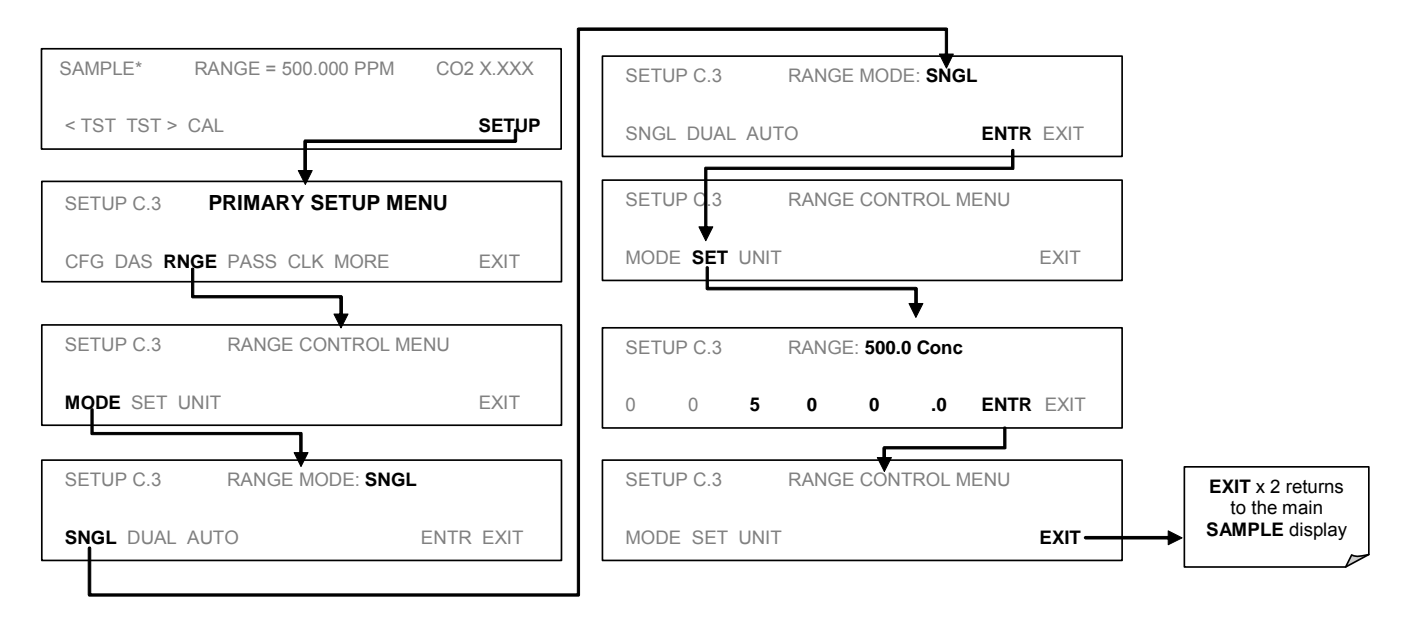

# **6.8.4. Dual Range Mode (DUAL)**

Selecting Dual Range mode allows the **A1** and **A2** outputs to be configured with different reporting ranges. The analyzer software calls these two ranges low and high. The low range setting corresponds with the analog output labeled **A1** on the Rear Panel of the instrument. The high Range Setting corresponds with the **A2** output. While the software names these two ranges low and high, they do not have to be configured that way. For example: The low range can be set for a span of 0-1000 ppm while the high range is set for 0-500 ppm.

In **DUAL** range mode the **RANGE** test function displayed on the front panel will be replaced by two separate functions:

- **RANGE1**: The range setting for the **A1** output.
- **RANGE2**: The range setting for the **A2** output.

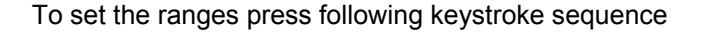

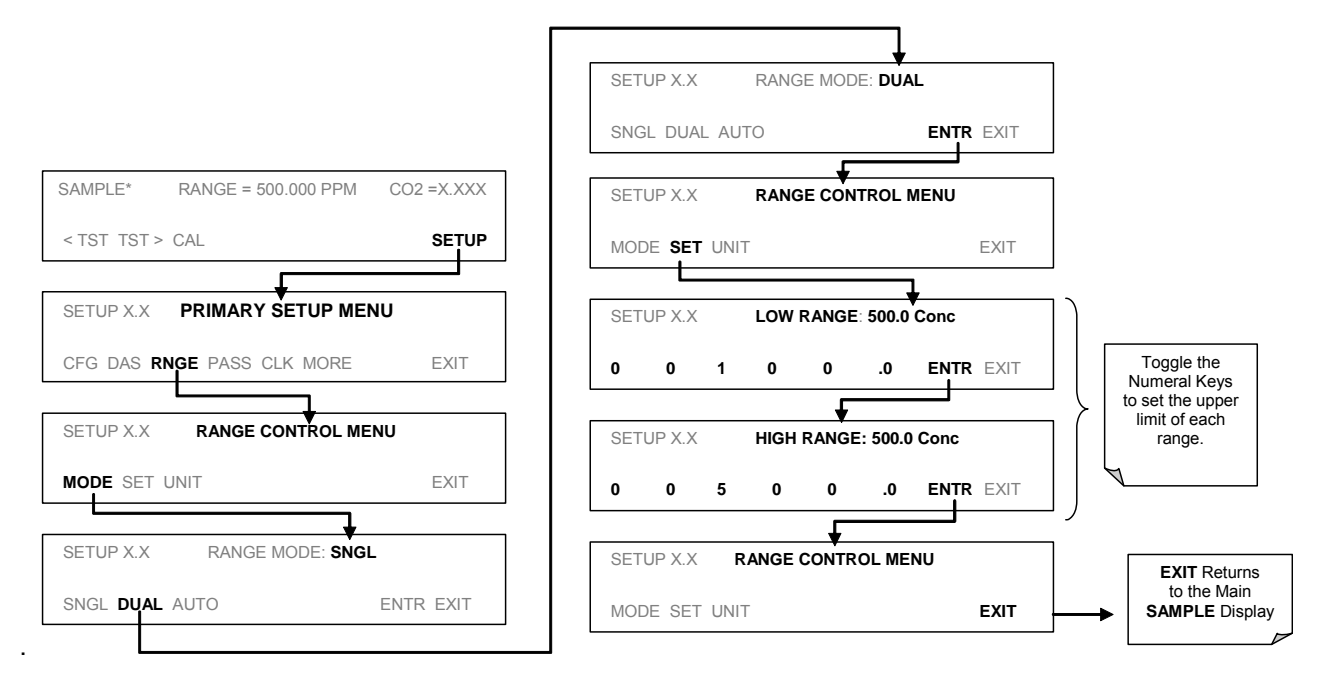

When the instrument's range mode is set to **DUAL** the concentration field in the upper right hand corner of the display alternates between displaying the low range value and the high range value. The concentration currently being displayed is identified as follows: C1 = Low (or **A1**) and C2 = High (or **A2**).

#### **NOTE**

**In DUAL range mode the LOW and HIGH ranges have separate slopes and offsets for**  computing CO<sub>2</sub> concentration.

#### **The two ranges must be independently calibrated.**

## **6.8.5. Auto Range Mode (AUTO)**

In **AUTO** range mode, the analyzer automatically switches the reporting range between two user-defined ranges (low and high). The unit will switch from low range to high range when the  $CO<sub>2</sub>$  concentration exceeds 98% of the low range span. The unit will return from high range back to low range once both the  $CO<sub>2</sub>$  concentration falls below 75% of the low range span.

In **AUTO** Range mode the instrument reports the same data in the same range on both the **A1** and **A2** outputs and automatically switches both outputs between ranges as described above. Also, the **RANGE** test function displayed on the front panel will automatically switch to show which range is in effect.

The high/low range status is also reported through the external, digital status outputs (Section 6.15.1.1).

To set individual ranges press the following keystroke sequence.

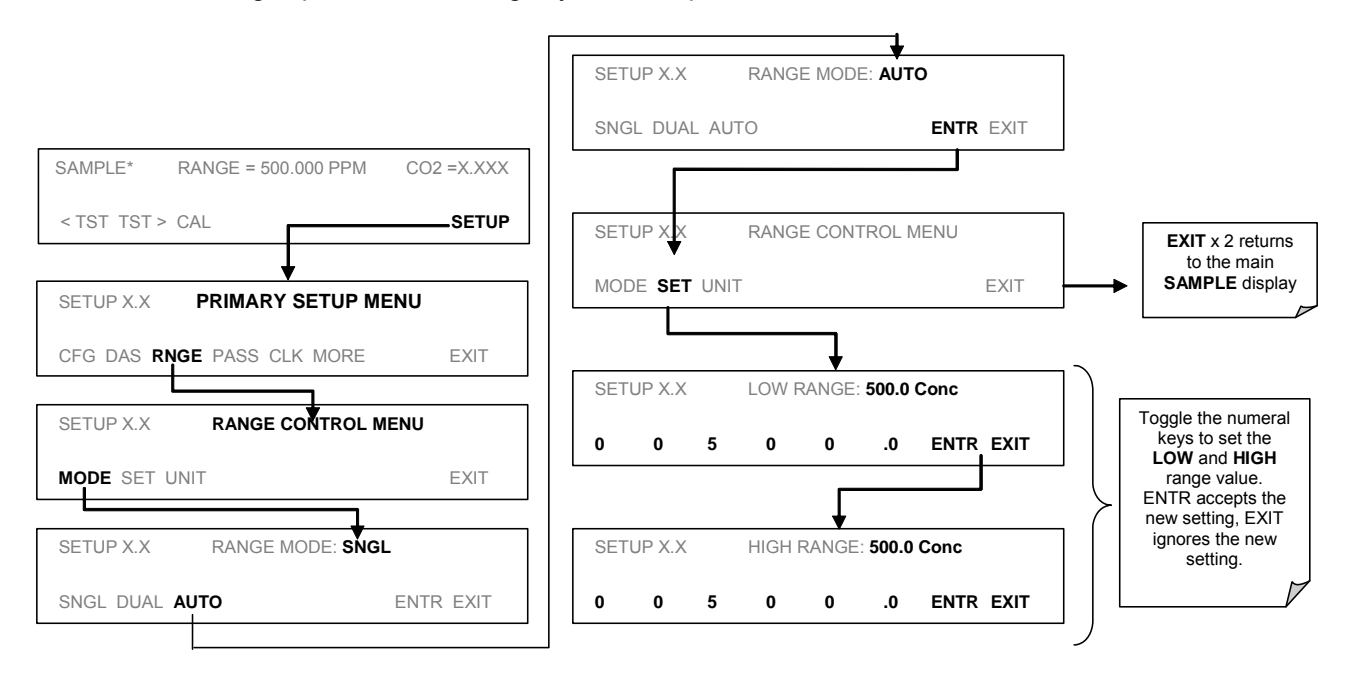

#### **CAUTION**

#### **In AUTO range mode the LOW and HIGH ranges have separate slopes and offsets for computing CO2 concentration.**

#### **The two ranges must be independently calibrated.**

#### **NOTE**

**Avoid accidentally setting the low range of the instrument with a higher span limit than the high range. This will cause the unit to stay in the low reporting range perpetually and defeat the function of the AUTO range mode.** 

# **6.8.6. Range Units**

The GFC 7000E can display concentrations in parts per billion (10<sup>9</sup> mols per mol, PPB), parts per million (10<sup>6</sup> mols per mol, PPM), micrograms per cubic meter (µg/m<sup>3</sup>, UG), milligrams per cubic meter (mg/m<sup>3</sup>, MG) or percent (volume CO2/volume sample gas, **%**). Changing units affects all of the display, analog outputs, COM port and iDAS values for all reporting ranges regardless of the analyzer's range mode.

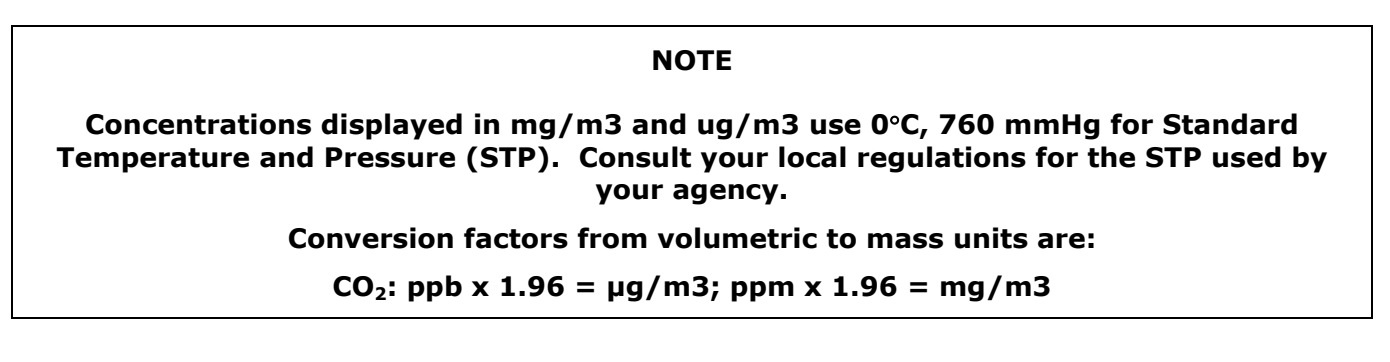

To change the concentration units:

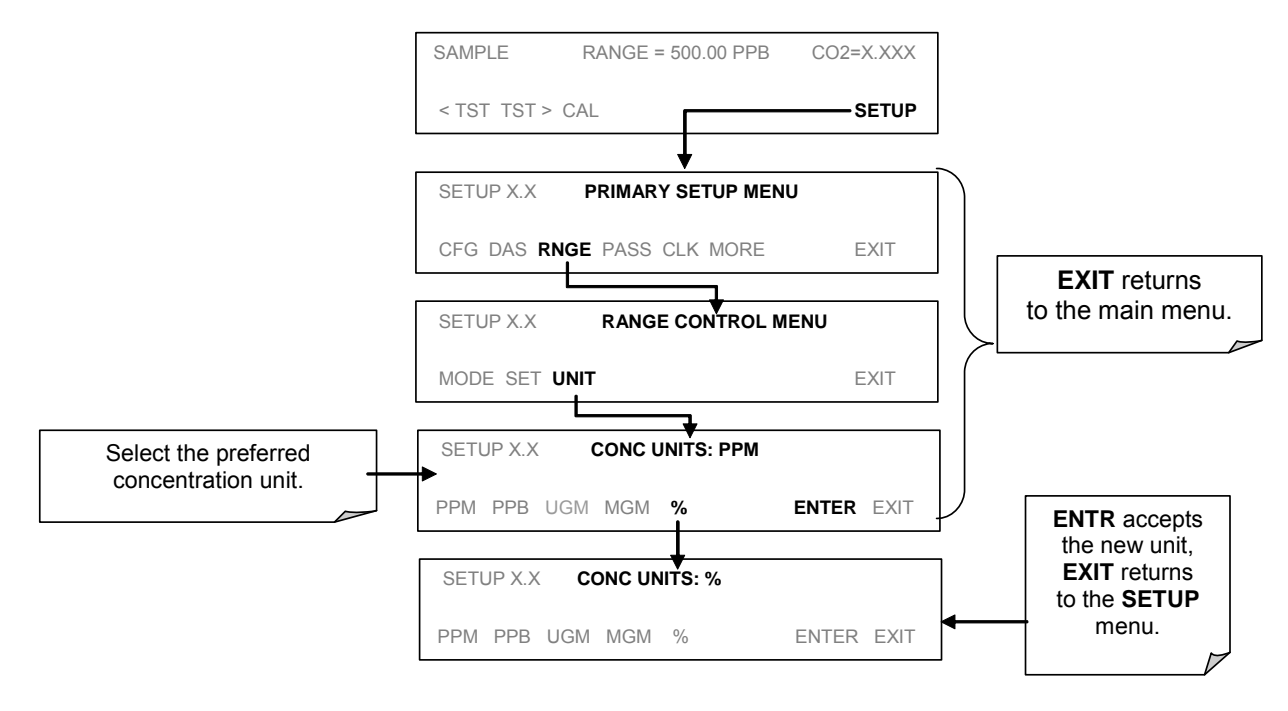

#### **NOTE**

**Once the units of measurement have been changed the unit MUST be recalibrated, as the "expected span values" previously in effect will no longer be valid. Simply entering new expected span values without running the entire calibration routine is not sufficient.** 

## **6.8.7. Dilution Ratio**

The dilution ratio is a software option that allows the user to compensate for any dilution of the sample gas before it enters the sample inlet. Using the dilution ratio option is a 4-step process:

- 1. Select reporting range units: Follow the procedure in Section 6.8.6.
- 2. Select the range: Use the procedures in Sections 6.8.2 6.8.5. Make sure that the **SPAN** value entered is the maximum expected concentration of the undiluted calibration gas and that the span gas is either supplied through the same dilution inlet system as the sample gas or has an appropriately lower actual concentration. For example, with a dilution set to 100, a 10 ppm gas can be used to calibrate a 1000 ppm sample gas if the span gas is not routed through the dilution system. On the other hand, if a 1000 ppm span gas is used, it needs to pass through the same dilution steps as the sample gas.
- 3. Set the dilution factor as a gain (e.g., a value of 20 means 20 parts diluting gas and 1 part of sample gas):

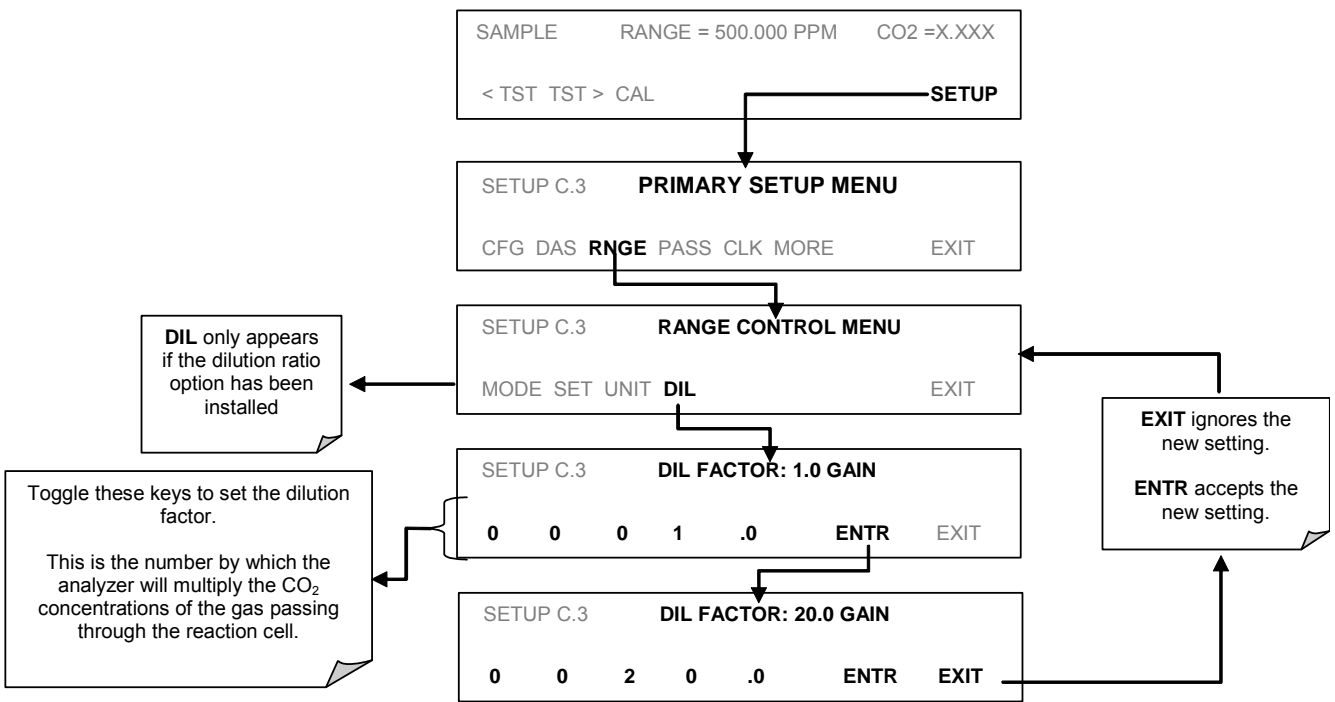

The analyzer multiplies the measured gas concentrations with this dilution factor and displays the result.

#### **NOTE**

**Once the above settings have been entered, the instrument needs to be recalibrated using one of the methods discussed in Chapter 7.** 

# **6.9. SETUP PASS: Password Feature**

The GFC 7000E provides password protection of the calibration and setup functions to prevent unauthorized adjustments. When the passwords have been enabled in the **PASS** menu item, the system will prompt the user for a password anytime a password-protected function is requested.

There are three levels of password protection, which correspond to operator, maintenance, and configuration functions. Each level allows access to all of the functions in the previous level.

| <b>PASSWORD</b> | LEVEL         | <b>MENU ACCESS ALLOWED</b> |
|-----------------|---------------|----------------------------|
| No password     | Operator      | TEST, MSG, CLR             |
| 101             | Maintenance   | CAL, CALZ, CALS            |
| 818             | Configuration | SETUP, VARS, DIAG          |

**Table 6-9: Password Levels** 

To enable or disable passwords, press the following keystroke sequence:

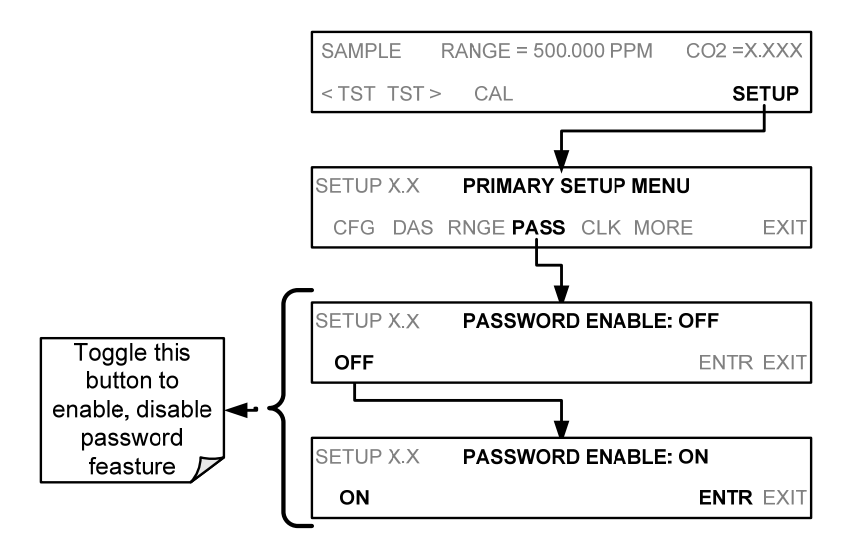

Example: If all passwords are enabled, the following keypad sequence would be required to enter the SETUP menu:

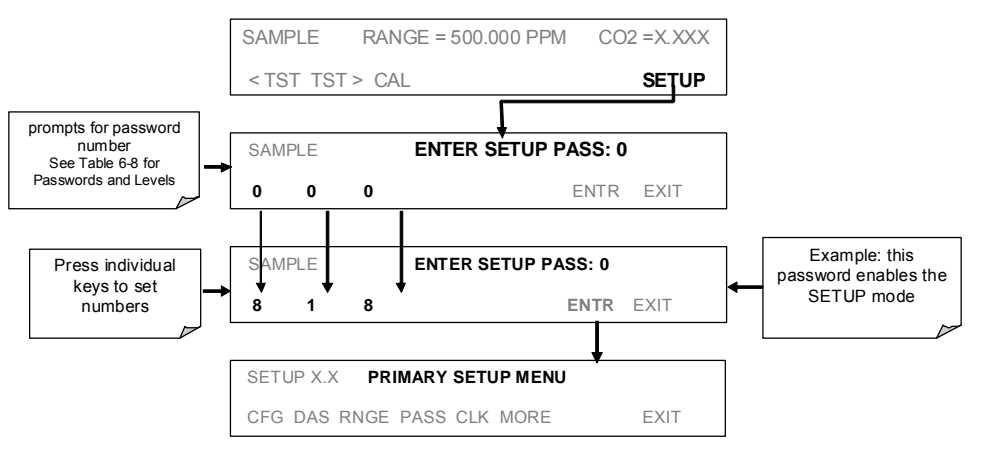

Note that the instrument still prompts for a password when entering the VARS and DIAG menus, even if passwords are disabled, but it displays the default password (818) upon entering these menus. The user only has to press ENTR to access the password-protected menus but does not have to enter the required number code.

# **6.10. SETUP CLK: Setting the Internal Time-of-Day Clock**

The GFC 7000E has a time of day clock that supports the AutoCal timer, time of day TEST function, and time stamps on most COM port messages. To set the time-of-day, press:

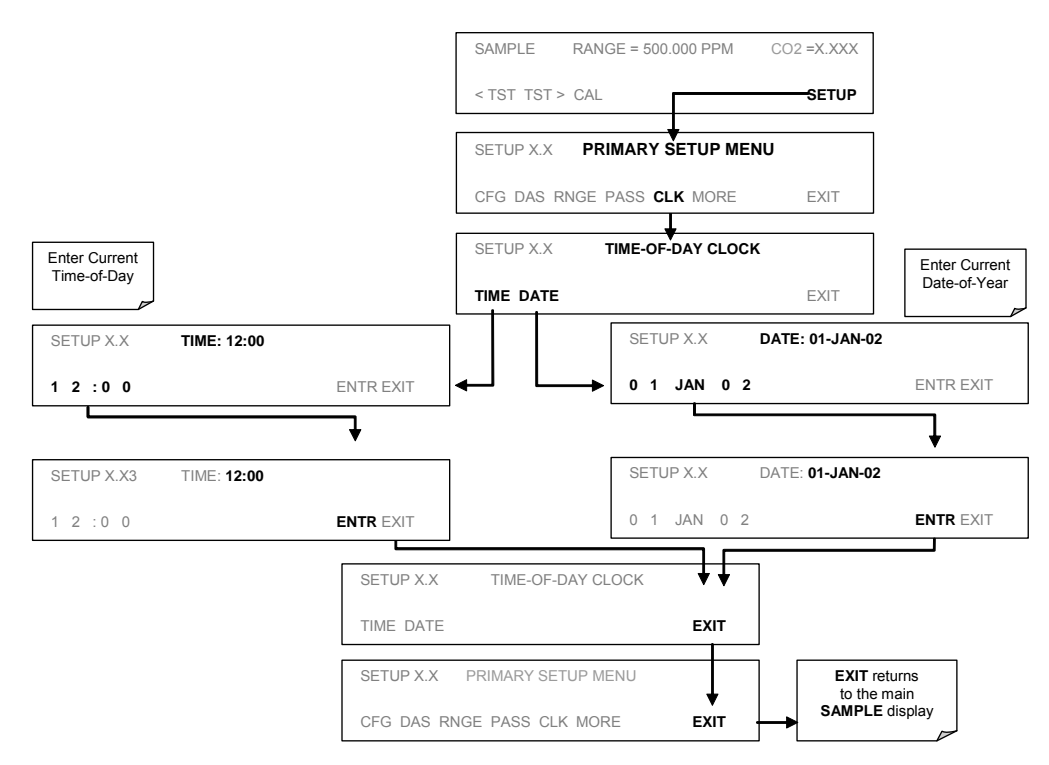

In order to compensate for CPU clocks which run faster or slower, you can adjust a variable called **CLOCK\_ADJ** to speed up or slow down the clock by a fixed amount every day. To change this variable, press:

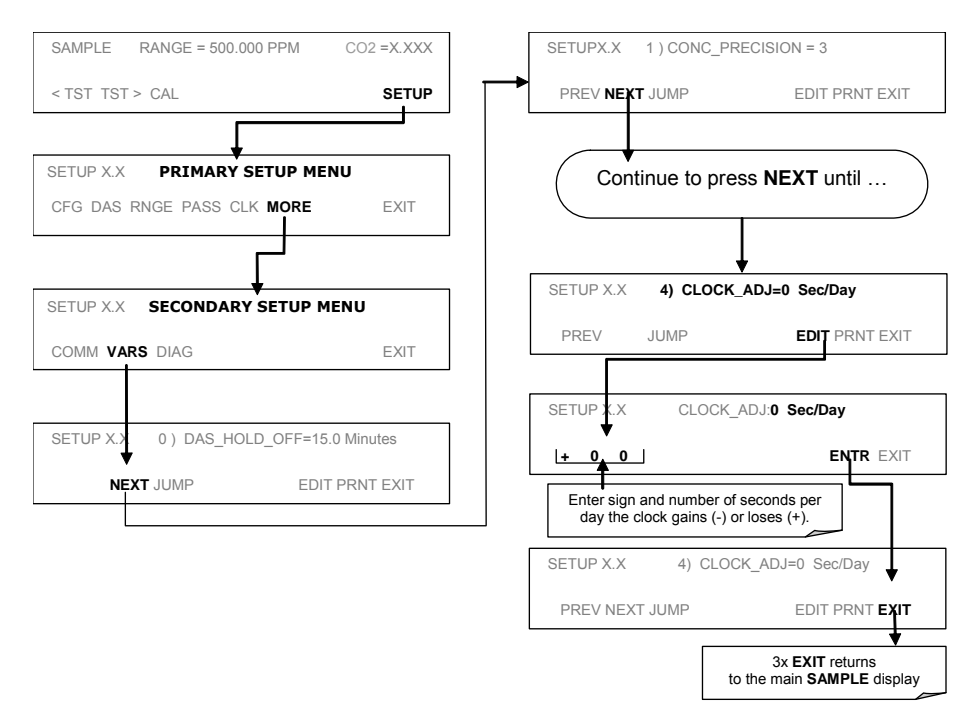

# **6.11. SETUP → MORE→ COMM: Using the Analyser's Communication Ports**

The GFC 7000E is equipped with two serial communication ports located on the rear panel (Figure 3-2). Both ports operate similarly and give the user the ability to communicate with, issue commands to, and receive data from the analyzer through an external computer system or terminal. By default, both ports operate on the RS-232 protocol.

- The COM1 port can also be configured to operate in single or RS-232 multidrop mode (option 62; See Section 5.5.2 and 6.11.7).
- The COM2 port can be configured for standard RS-232 operation, half-duplex RS-485 communication or for access via an LAN by installing the Teledyne Instruments Ethernet interface card (option 63; See Section 5.5.3 and 6.11.6).

A code-activated switch (CAS), can also be used on either port to connect typically between 2 and 16 send/receive instruments (host computer(s) printers, data loggers, analyzers, monitors, calibrators, etc.) into one communications hub. Contact Teledyne Instruments sales for more information on CAS systems.

# **6.11.1. Analyzer ID**

Each type of Teledyne Instruments analyzer is configured with a default ID code. The default ID code for all M360M analyzers is **360**. The ID number is only important if more than one analyzer is connected to the same communications channel such as when several analyzers are on the same Ethernet LAN (See Section 6.11.6); in a RS-232 multidrop chain (See Section 6.11.7) or operating over a RS-485 network (See Section 6.11.3). If two analyzers of the same model type are used on one channel, the ID codes of one or both of the instruments needs to be changed so

To edit the instrument's ID code, press:

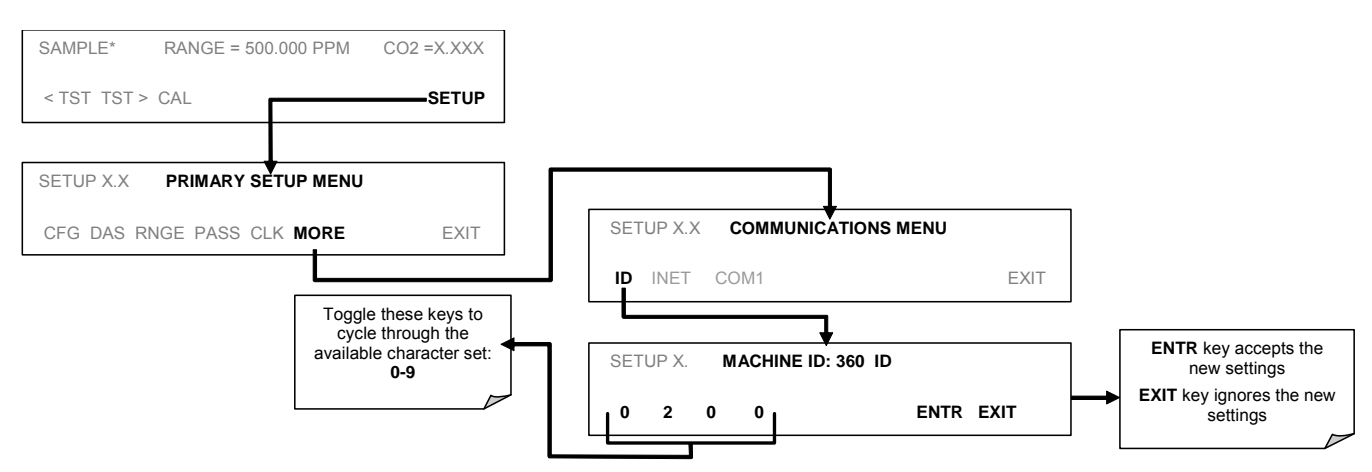

The ID number is only important if more than one analyzer is connected to the same communications channel (e.g., a multi-drop setup). Different models of Teledyne Instruments analyzers have different default ID numbers, but if two analyzers of the same model type are used on one channel (for example, two GFC 7000E's), the ID of one instrument needs to be changed.

The ID can also be used for to identify any one of several analyzers attached to the same network but situated in different physical locations.

## **6.11.2. COMM Port Default Settings**

Received from the factory, the analyzer is set up to emulate a DCE or modem, with pin 3 of the DB-9 connector designated for receiving data and pin 2 designated for sending data.

- **COM1**: RS-232 (fixed) DB-9 male connector.
	- o **Baud rate**: 19200 bits per second (baud).
	- o **Data Bits**: 8 data bits with 1 stop bit.
	- o **Parity**: None.
- **COM2**: RS-232 (configurable), DB-9 female connector.
	- o **Baud rate**: 115000 bits per second (baud).
	- o **Data Bits**: 8 data bits with 1 stop bit.
	- o **Parity**: None.

#### **NOTE**

**Cables that appear to be compatible because of matching connectors may incorporate internal wiring that make the link inoperable. Check cables acquired from sources other than Teledyne Instruments for pin assignments before using.** 

In its default configuration, the GFC 7000E analyzer has two available RS-232 Com ports accessible via 2 DB-9 connectors on the back panel of the instrument. The COM1 connector is a male DB-9 connector and the COM2 is a female DB9 connector.

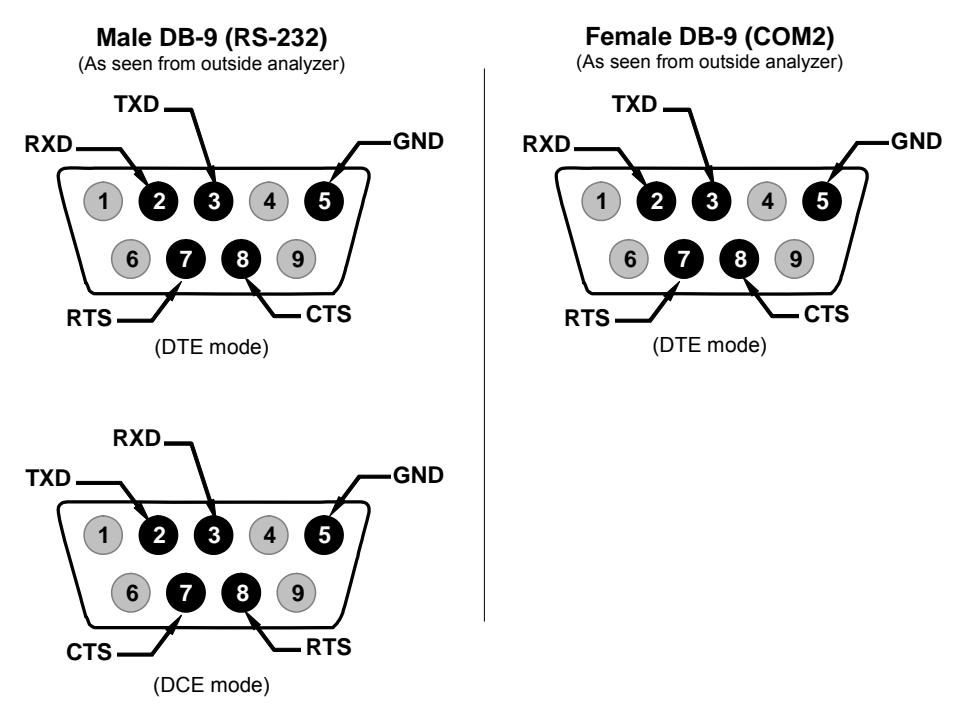

**Figure 6-8: Back Panel connector Pin-Outs for COM1 & COM2 in RS-232 mode.** 

The signals from these two connectors are routed from the motherboard via a wiring harness to two 10-pin connectors on the CPU card, J11 (RS-232) and J12 (COM2).

J11 & J12

(Located on CPU Card)

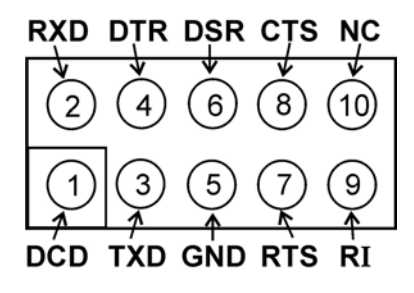

(As seen inside analyzer)

#### **Figure 6-9: CPU Connector Pin-Outs for COM1 & COM2 in RS-232 mode.**

Teledyne Instruments offers two mating cables, one of which should be applicable for your use.

- Part number WR000077, a DB-9 female to DB-9 female cable, 6 feet long. Allows connection of COM1 with the serial port of most personal computers. Also available as Option 60 (See Section 5.5.1).
- Part number WR000024, a DB-9 female to DB-25 male cable. Allows connection to the most common styles of modems (e.g. Hayes-compatible) and code activated switches.

Both cables are configured with straight-through wiring and should require no additional adapters.

To assist in properly connecting the serial ports to either a computer or a modem, there are activity indicators just above the RS-232 port. Once a cable is connected between the analyzer and a computer or modem, both the red and green LEDs should be on. If the lights for COM 1 are not lit, use small switch on the rear panel to switch it between DTE and DCE modes (See

Section 6.11.4). If both LEDs are still not illuminated, check the cable for proper wiring.

# **6.11.3. RS-485 Configuration of COM2**

Note: RS-485 is not configurable if your analyzer is equipped with the Ethernet option.

As delivered from the factory, COM2 is configured for RS-232 communications. This port can be re-configured for operation as a non-isolated, half-duplex RS-485 port capable of supporting up to 32 instruments with a maximum distance between the host and the furthest instrument being 4000 feet. If you require full-duplex or isolated operation, please contact Teledyne Instruments Customer Service.

To reconfigure COM2 as an RS-485 port:

- 1. Locate J32 and move the shunt from Pins  $1 \leftrightarrow 2$  to Pins  $3 \leftrightarrow 4$ .
- 2. Remove the connector from J12.
- 3. Plug the RS-485 connector into J15.

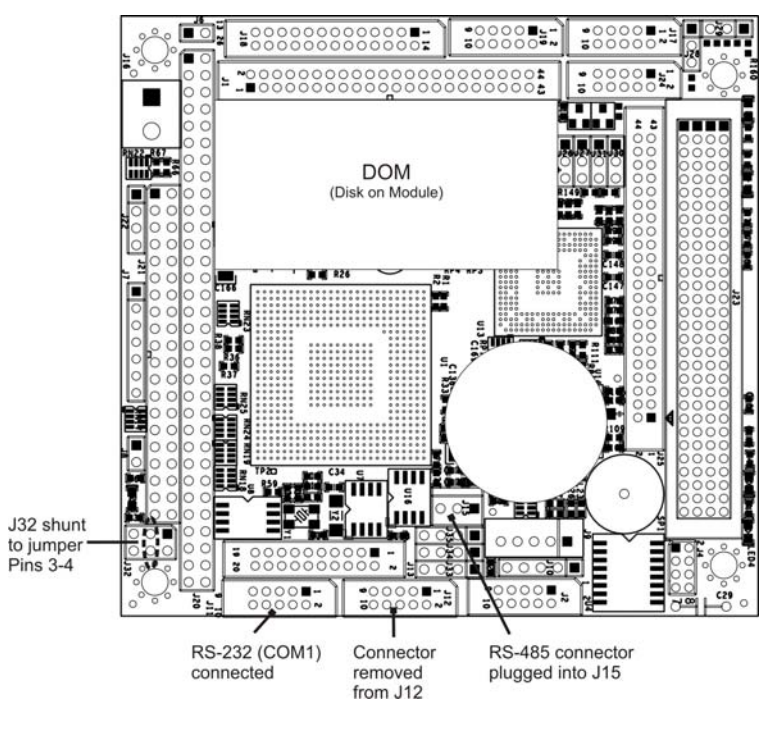

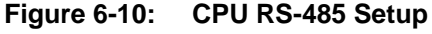

When COM2 is configured for RS-485 operation the port uses the same female DB-9 connector on the back of the instrument as when Com2 is configured for RS-232 operation, however, the pin assignments are different.

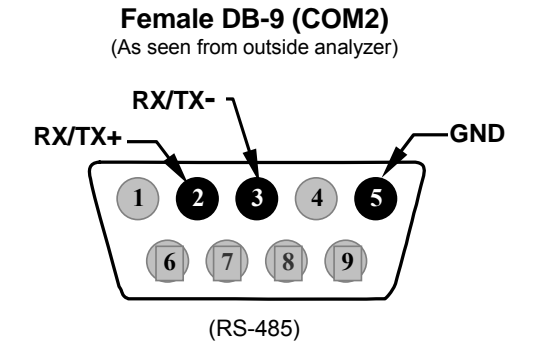

#### **Figure 6-11: Back Panel Connector Pin-Outs for COM2 in RS-485 mode.**

**CN5**

The signal from this connector is routed from the motherboard via a wiring harness to a 6-pin connector on the CPU card, CN5.

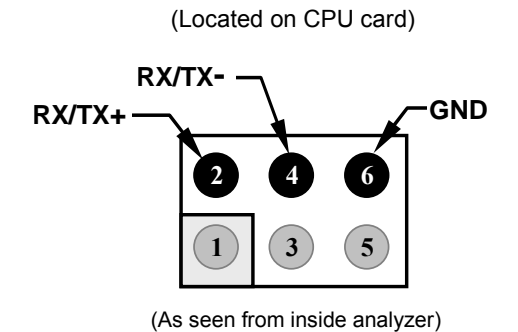

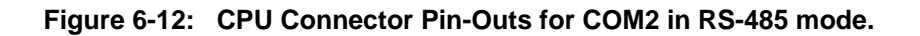

## **6.11.4. DTE and DCE Communication**

RS-232 was developed for allowing communications between data terminal equipment (DTE) and data communication equipment (DCE). Basic terminals always fall into the DTE category whereas modems are always considered DCE devices. The difference between the two is the pin assignment of the Data Receive and Data Transmit functions. DTE devices receive data on pin 2 and transmit data on pin 3; DCE devices receive data on pin 3 and transmit data on pin 2.

To allow the analyzer to be used with terminals (DTE), modems (DCE) and computers (which can be either), a switch mounted below the serial ports on the rear panel allows the user to switch between the two functions.

## **6.11.5. COMM Port Communication Modes**

Each of the analyzer's serial ports can be configured to operate in a number of different modes, listed in Table 6- 10 which can be combined by adding the mode ID numbers. For example, quiet mode, computer mode and internet-enabled mode would carry a combined mode ID of 11, the standard configuration on the GFC 7000E **COM2** port. Note that each COM port needs to be configured independently.

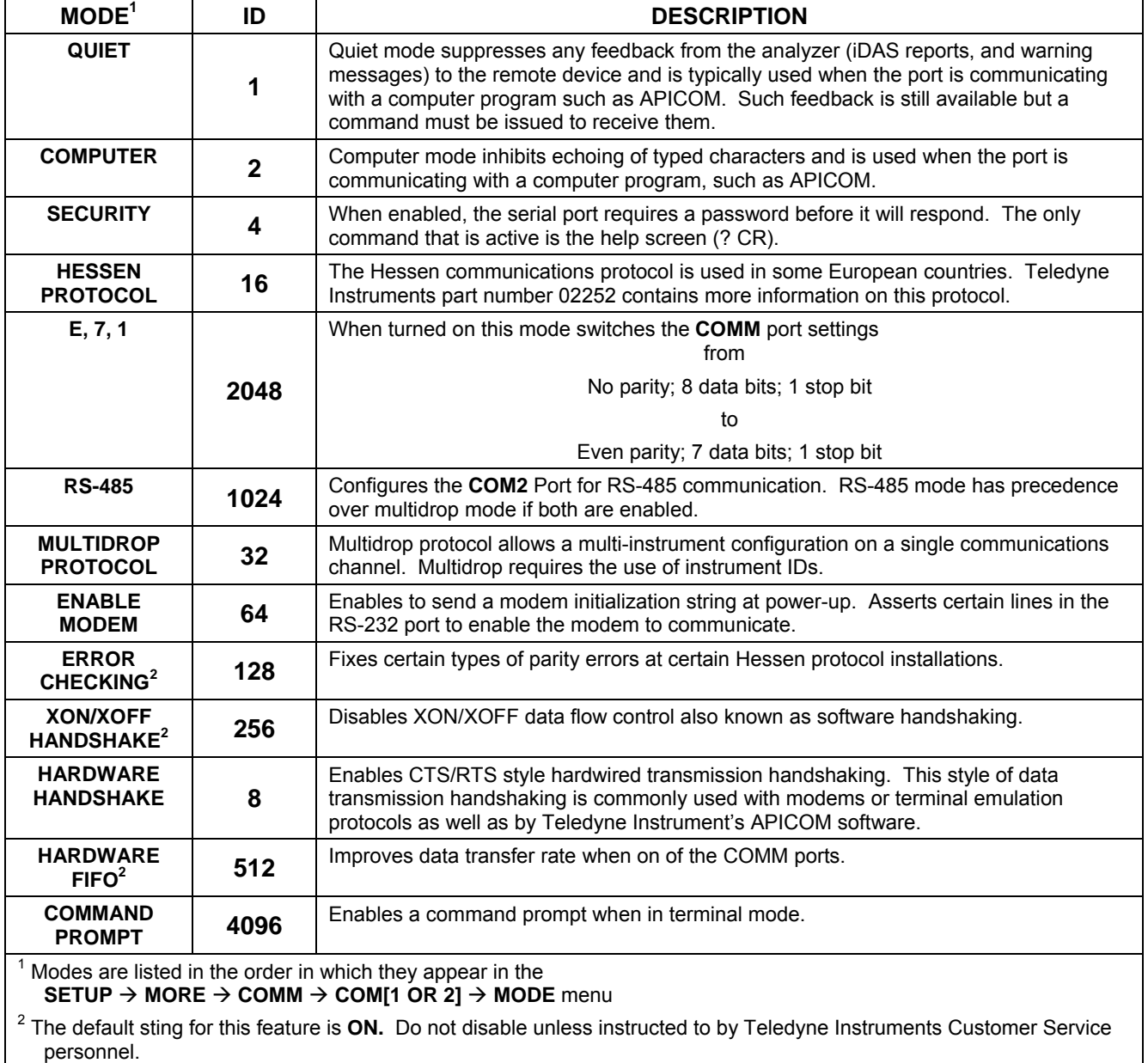

#### **Table 6-10: COMM Port Communication Modes**

Press the following keys to select a communication mode for a one of the COMM Ports, such as the following example where **HESSEN PROTOCOL** mode is enabled:

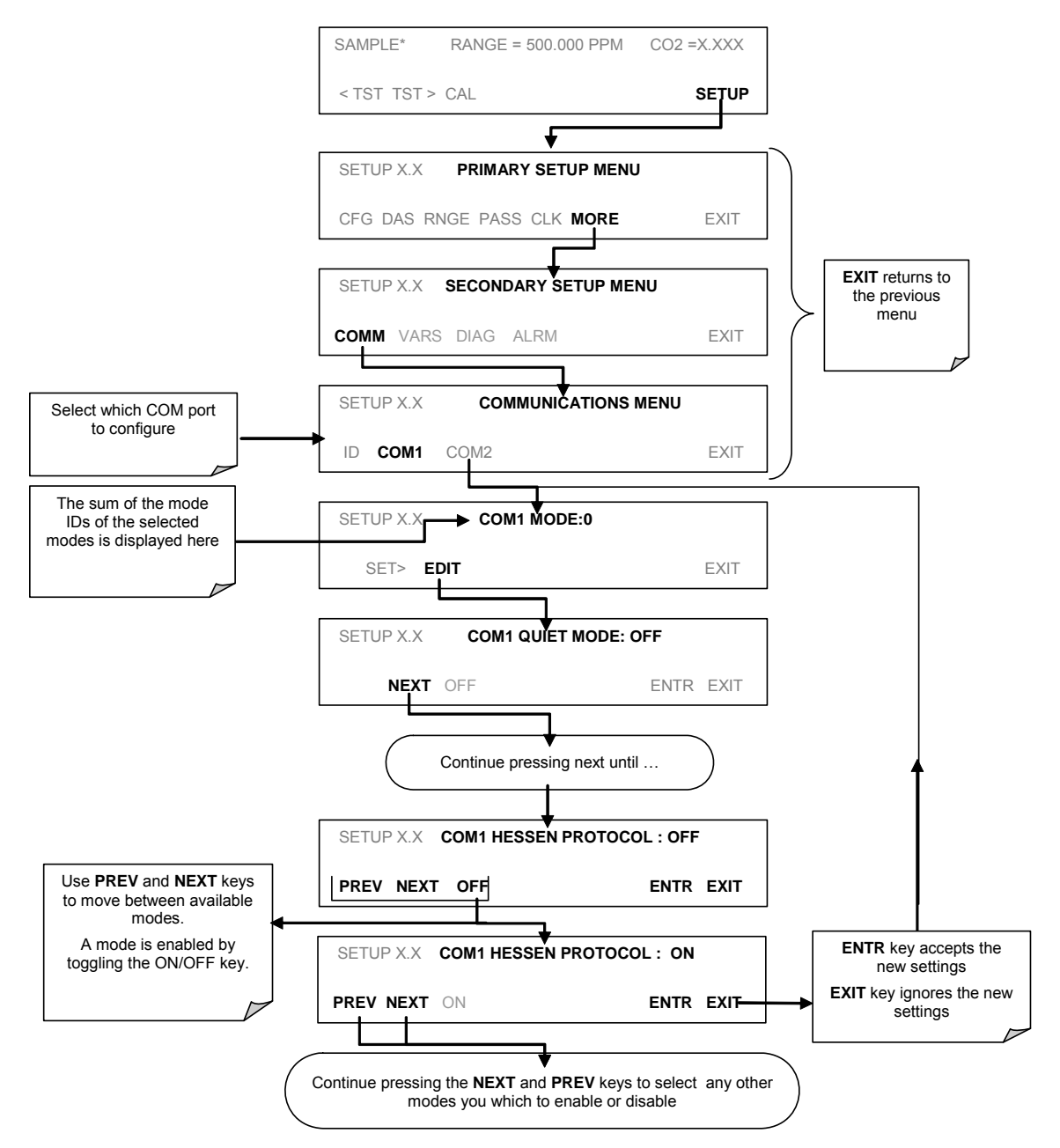
## **6.11.6. Ethernet Card Configuration**

When equipped with the optional Ethernet interface, the analyzer can be connected to any standard 10BaseT Ethernet network via low-cost network hubs, switches or routers. The interface operates as a standard TCP/IP device on port 3000. This allows a remote computer to connect through the internet to the analyzer using APICOM, terminal emulators or other programs.

The firmware on board the Ethernet card automatically sets the communication modes and baud rate (115 200 kBaud) for the **COM2** port. Once the Ethernet option is installed and activated, the **COM2** submenu is replaced by a new submenu, **INET**. This submenu is used to manage and configure the Ethernet interface with your LAN or Internet Server(s).

The card has four LEDs that are visible on the rear panel of the analyzer, indicating its current operating status. **Table 6-11: Ethernet Status Indicators** 

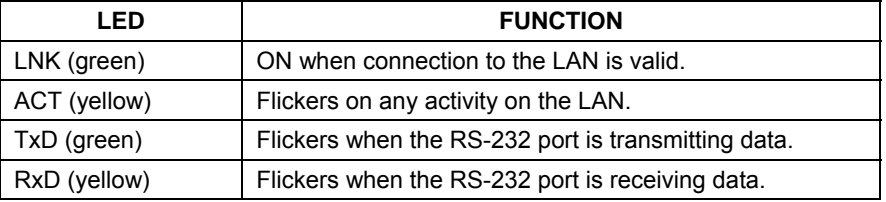

### **6.11.6.1. Ethernet Card COM2 Communication Modes and Baud Rate**

The firmware on board the Ethernet card automatically sets the communication modes for the COM2 port. The baud rate is also automatically set at 115 200 kBaud.

### **6.11.6.2. Configuring the Ethernet Interface Option using DHCP**

The Ethernet option for your GFC 7000E uses Dynamic Host Configuration Protocol (DHCP) to automatically configure its interface with your LAN. This requires your network servers also be running DHCP. The analyzer will do this the first time you turn the instrument on after it has been physically connected to your network. Once the instrument is connected and turned on it will appear as an active device on your network without any extra set up steps or lengthy procedures.

Should you need to, the Ethernet configuration properties are viewable via the analyzer's front panel See Table 6-12.

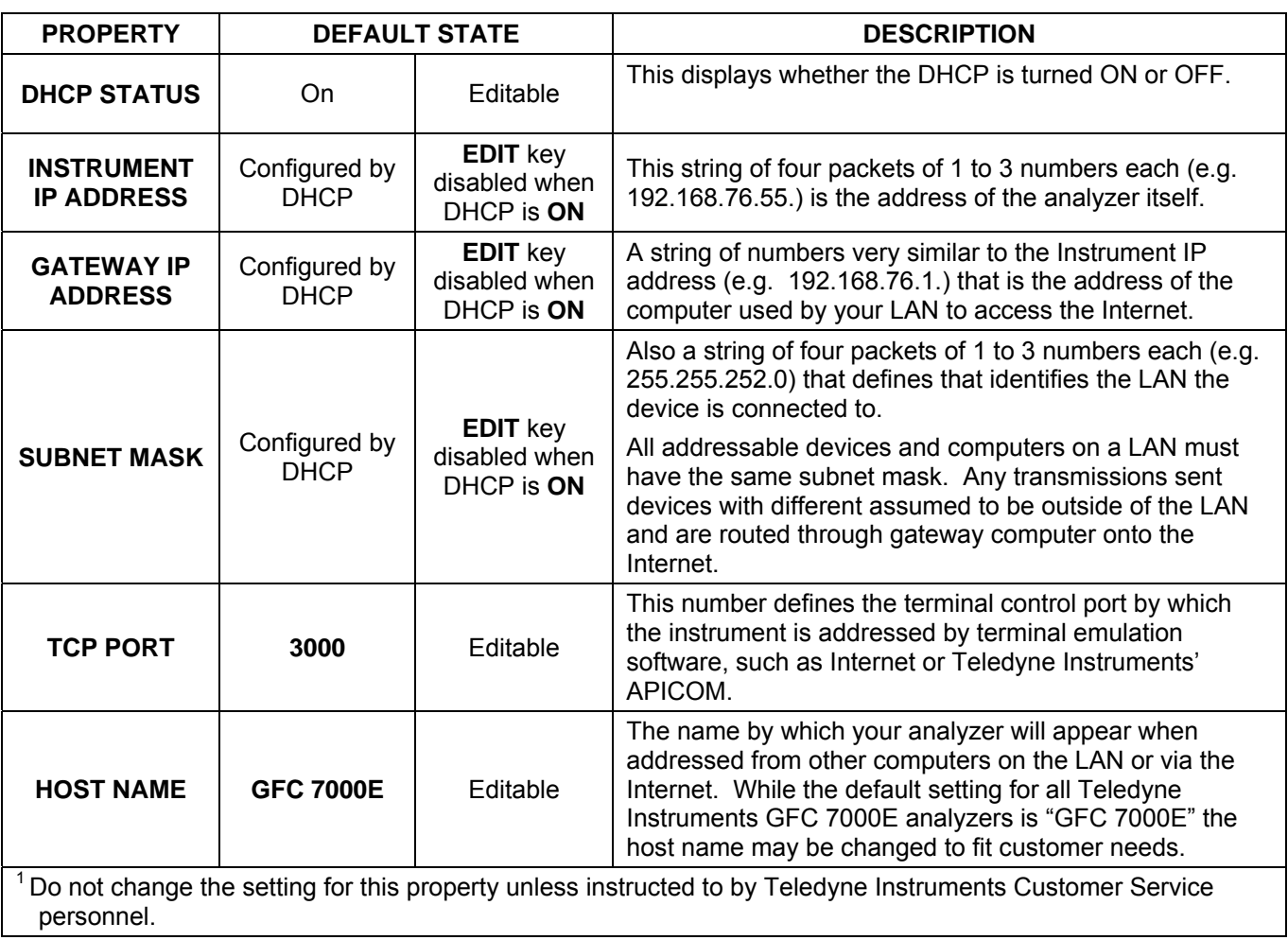

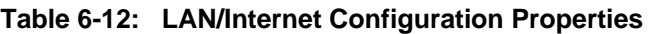

#### **NOTE**

**It is a good idea to check these settings the first time you power up your analyzer after it has been physically connected to the LAN/Internet to make sure that the DHCP has successfully downloaded the appropriate information from you network server(s).** 

**If the gateway IP, instrument IP and the subnet mask are all zeroes (e.g. "0.0.0.0"), the DHCP was not successful.** 

**You may have to manually configure the analyzer's Ethernet properties. See your network administrator.** 

To view the above properties, press:

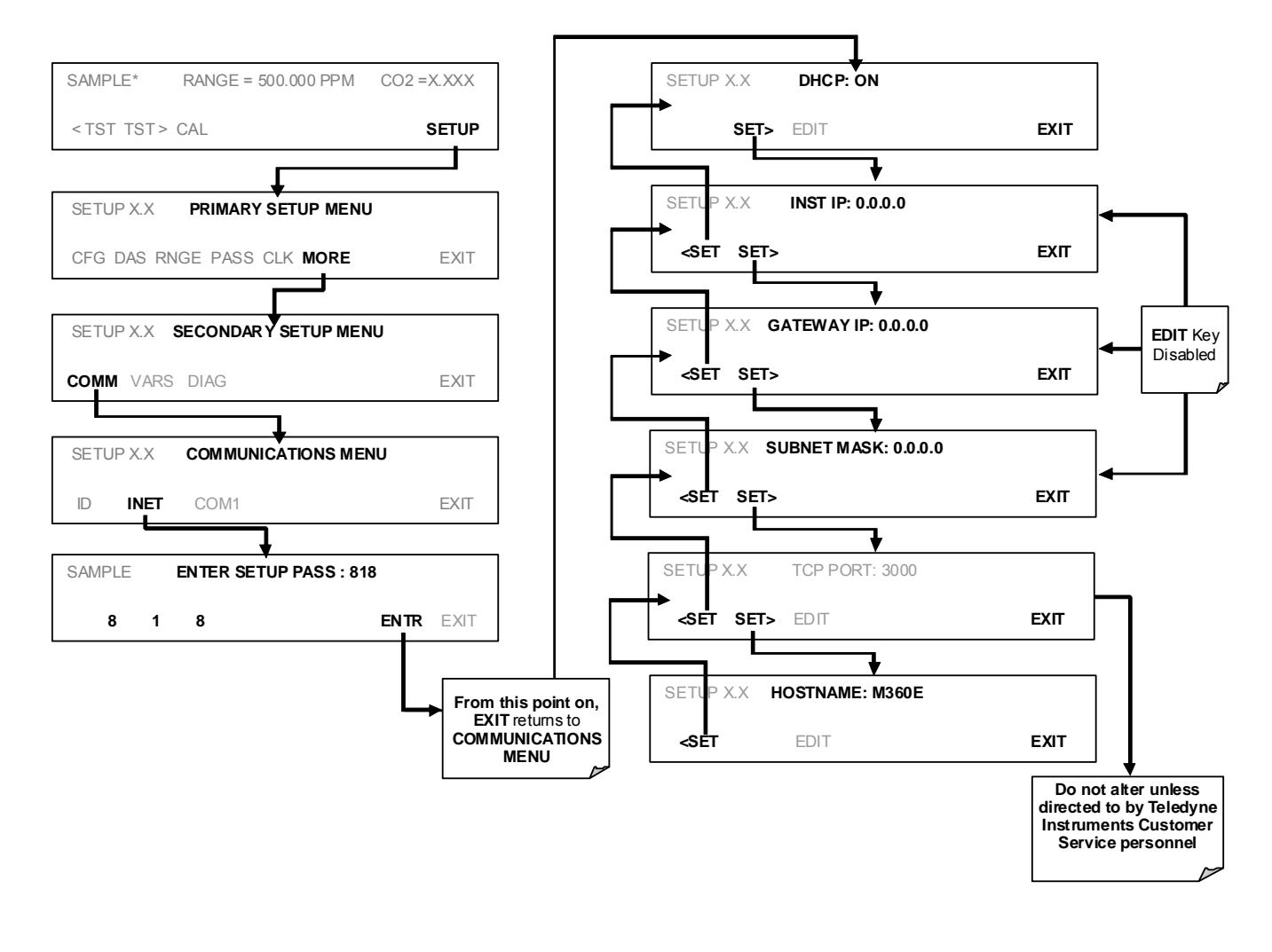

### **6.11.6.3. Manually Configuring the Network IP Addresses**

There are several circumstances when you may need to manually configure the interface settings of the analyzer's Ethernet card. The **INET** sub-menu may also be used to edit the Ethernet card's configuration properties

- Your LAN is not running a DHCP software package,
- The DHCP software is unable to initialize the analyzer's interface;
- You wish to program the interface with a specific set of IP addresses that may not be the ones automatically chosen by DHCP.

Editing the Ethernet Interface properties is a two step process.

STEP 1: Turn DHCP **OFF**: While DHCP is turned **ON**, the ability to manually set **INSTRUMENT IP**, **GATEWAY IP** and **SUBNET MASK** is disabled

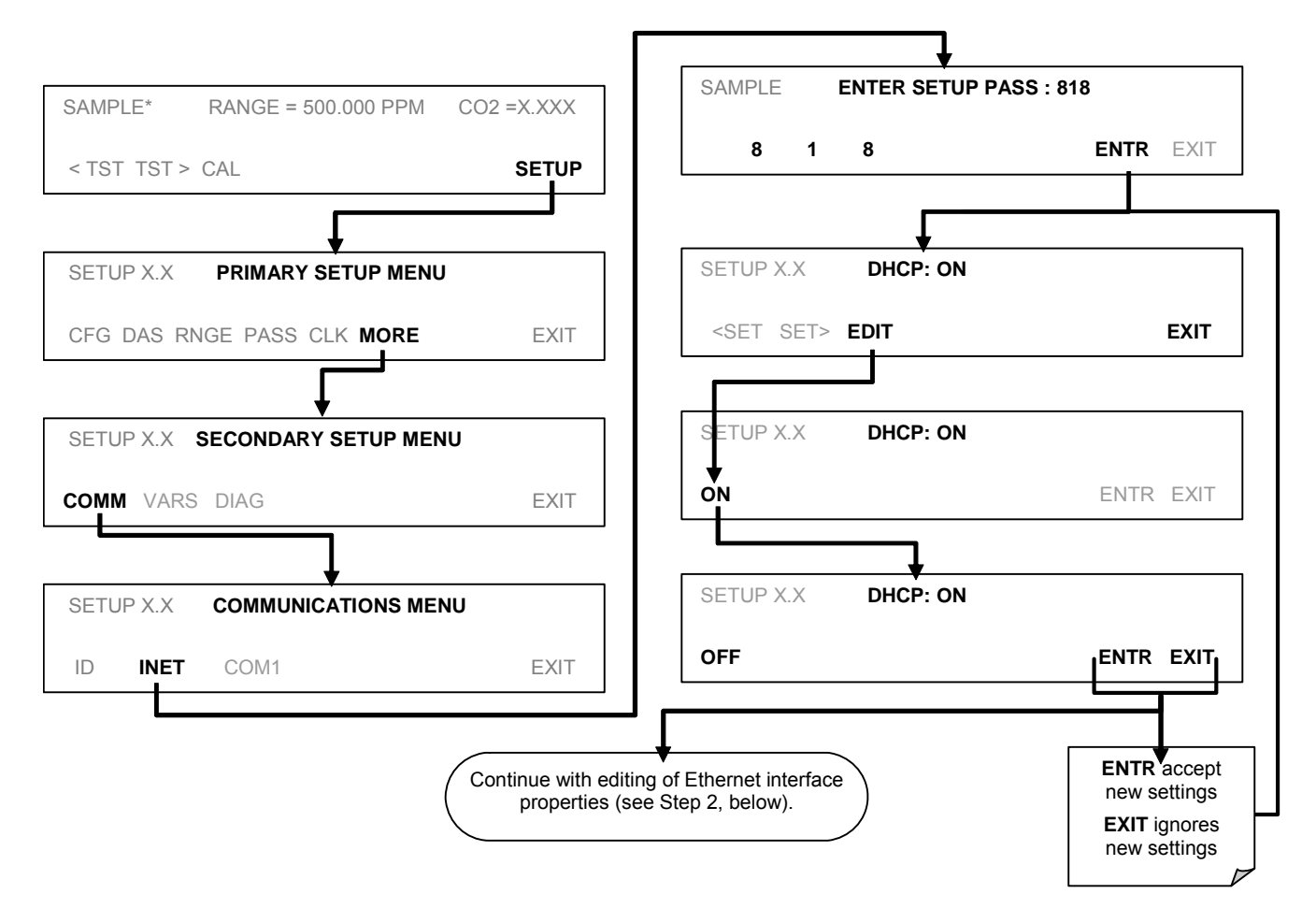

STEP 2: Configure the **INSTRUMENT IP**, **GATEWAY IP** and **SUBNET MASK** addresses by pressing:

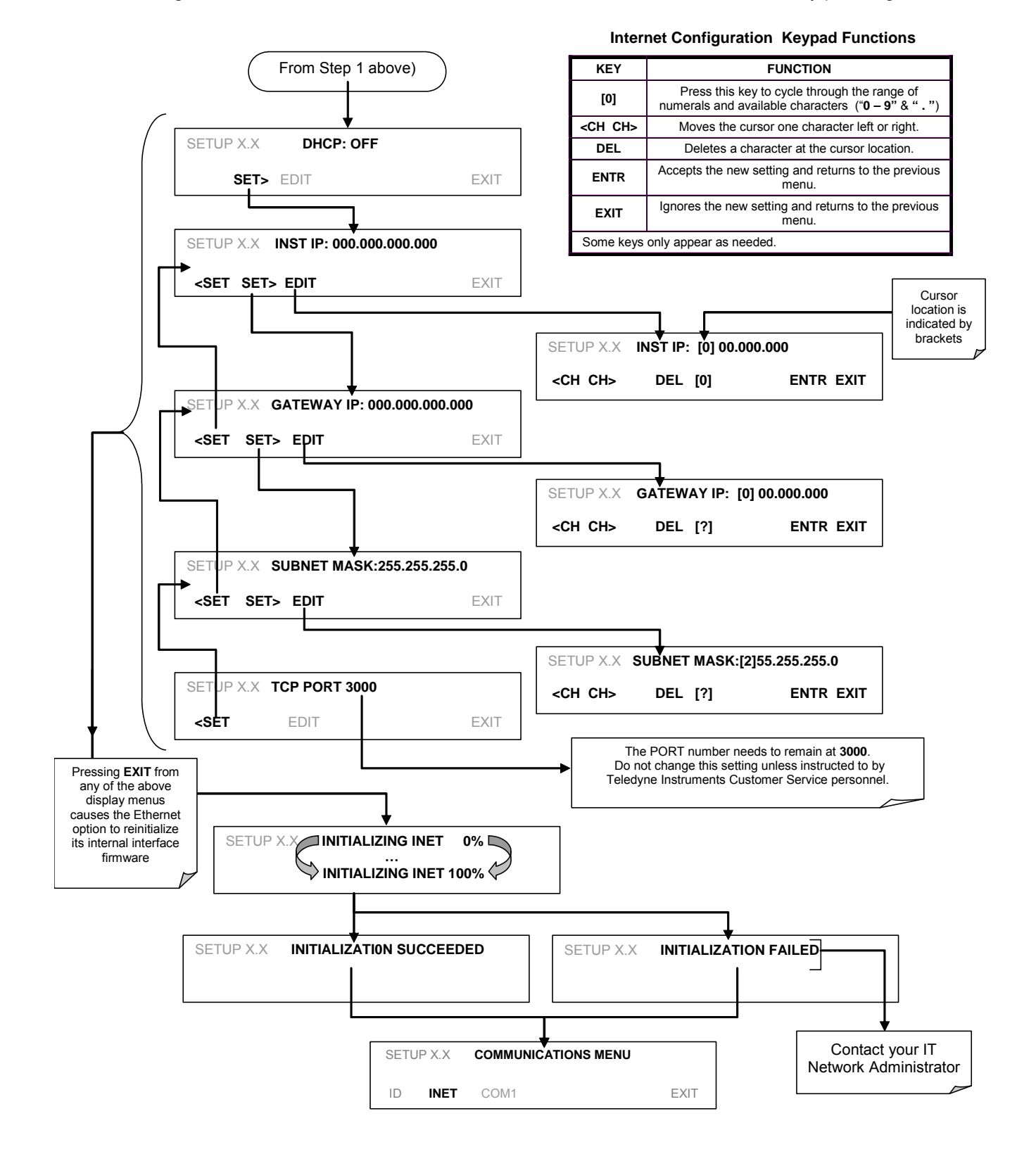

#### **6.11.6.4. Changing the Analyzer's HOSTNAME**

The **HOSTNAME** is the name by which the analyzer appears on your network. The default name for all Teledyne Instruments Model GFC 7000E analyzers is **GFC 7000E**. To change this name (particularly if you have more than one Model GFC 7000E analyzer on your network), press.

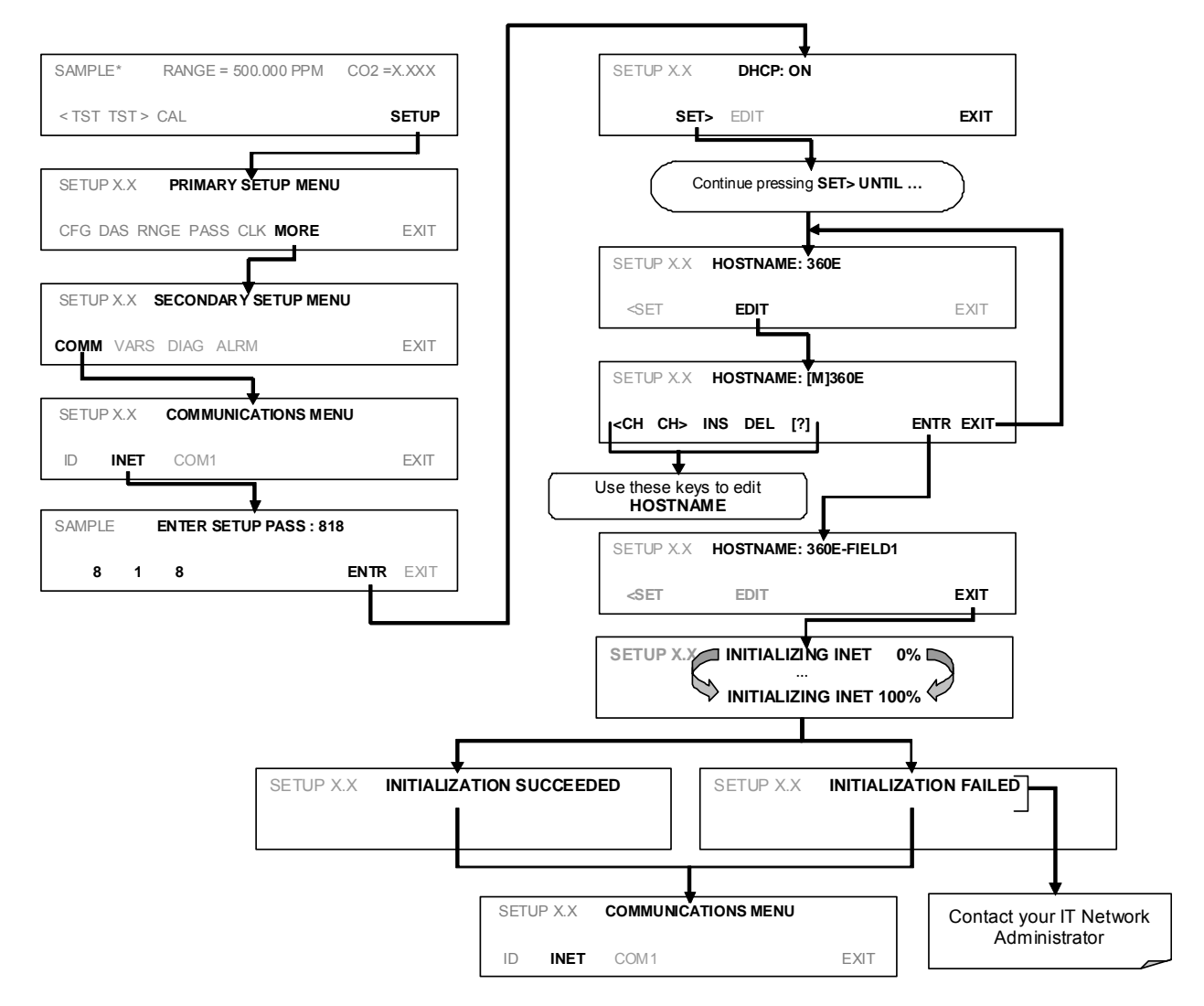

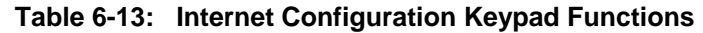

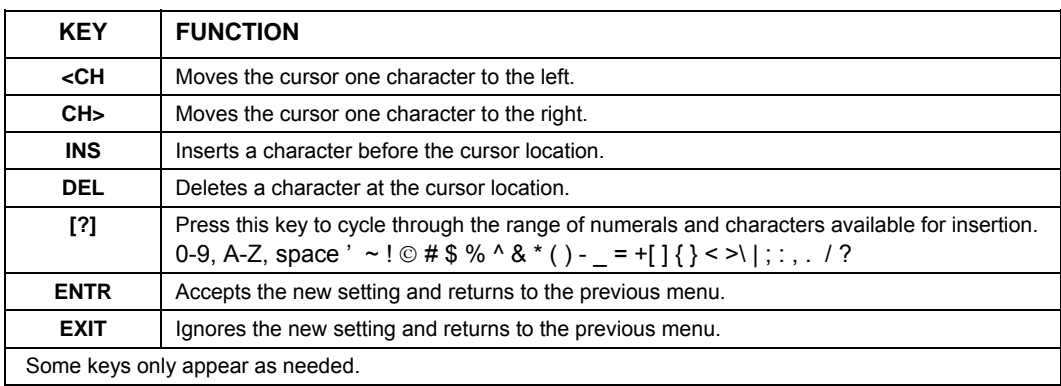

## **6.11.7. Multidrop RS-232 Set Up**

The RS-232 multidrop consists of a printed circuit assembly that plugs onto the CN3, CN4, and CN5 connectors of the CPU card (see Figures 6-10 and 6-13) and the cabling to connect it to the analyzer's motherboard. This PCA includes all circuitry required to enable your analyzer for multidrop operation. It converts the instrument's COM1 port to multidrop configuration allowing up to eight analyzers to be connected the same I/O port of the host computer.

Because both of the DB9 connectors on the analyzer's back panel are needed to construct the multidrop chain, COM2 is no longer available for separate RS-232 or RS-485 operation; however, with the addition of an Ethernet Option (option 63, See Section 5.5.3 and 6.11.6) the COM2 port is available for communication over a 10BaseT LAN.

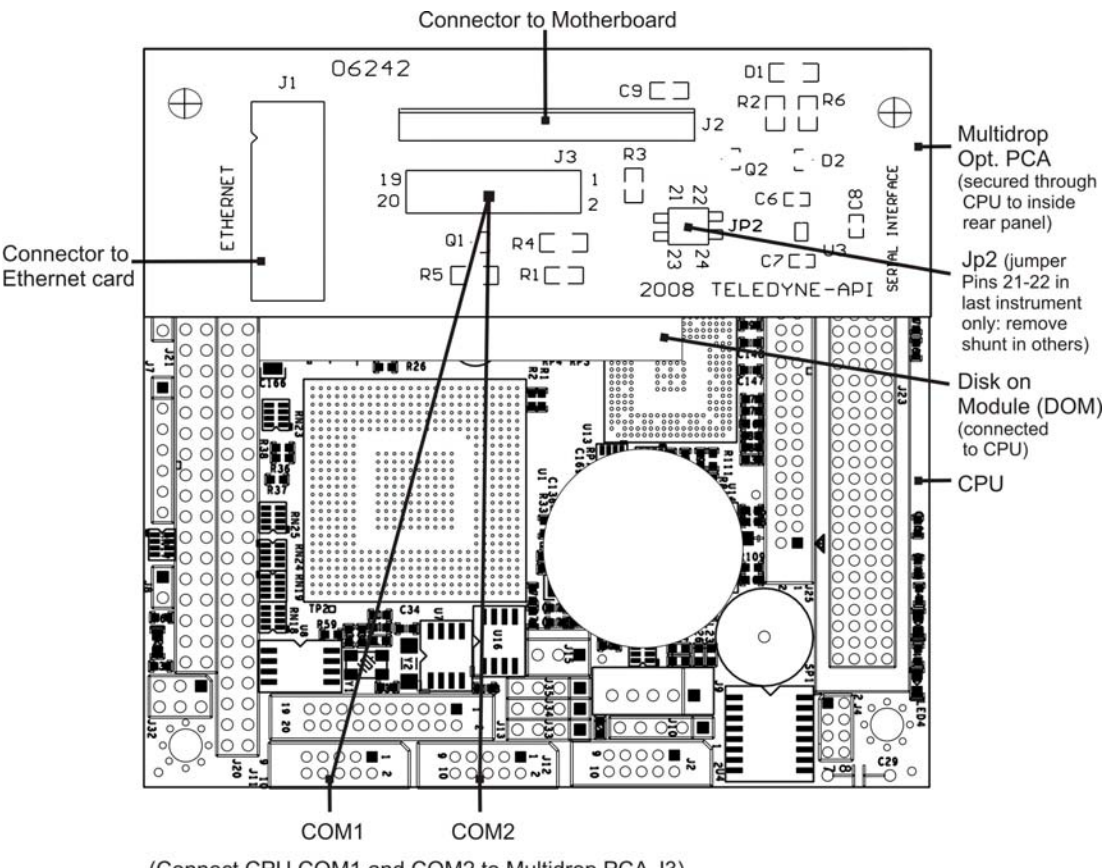

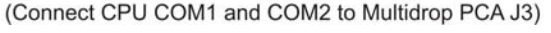

**Figure 6-13: Location of JP2 on RS232-Multidrop PCA (option 62)** 

Each analyzer in the multidrop chain must have:

- One Teledyne Instruments option 62 installed.
- One 6' straight-through, DB9 male  $\rightarrow$  DB9 Female cable (Teledyne Instruments P/N WR0000101) is required for each analyzer.

To set up the network, for each analyzer:

4. Turn the analyzer on and change its ID code (See Section 6.11.1) to a unique 4-digit number.

- 5. Remove the top cover (See Section 3.1) of the analyzer and locate JP2 on the multidrop PCA (see Figure 6-13)
- 6. Make sure that the jumpers are in place connection pins  $9 \leftrightarrow 10$  and  $11 \leftrightarrow 12$ .
- 7. If the analyzer is to be the last instrument on the chain, make sure a jumper is in place connecting pins  $21 \leftrightarrow 22$ .
- 8. If you are adding an analyzer to the end of an already existing chain, don't forget to remove JP2, pins 21  $\leftrightarrow$  22 on the multidrop PCA on the analyzer that was previous the last instrument in the chain.
- 9. Close the instrument.
- 10. Using straight-through, DB9 male  $\rightarrow$  DB9 Female cables interconnect the host and the analyzers as shown in Figure 6-14.

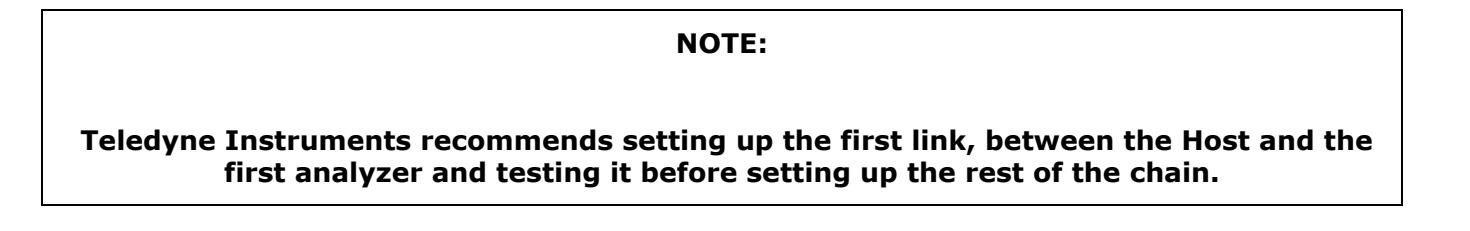

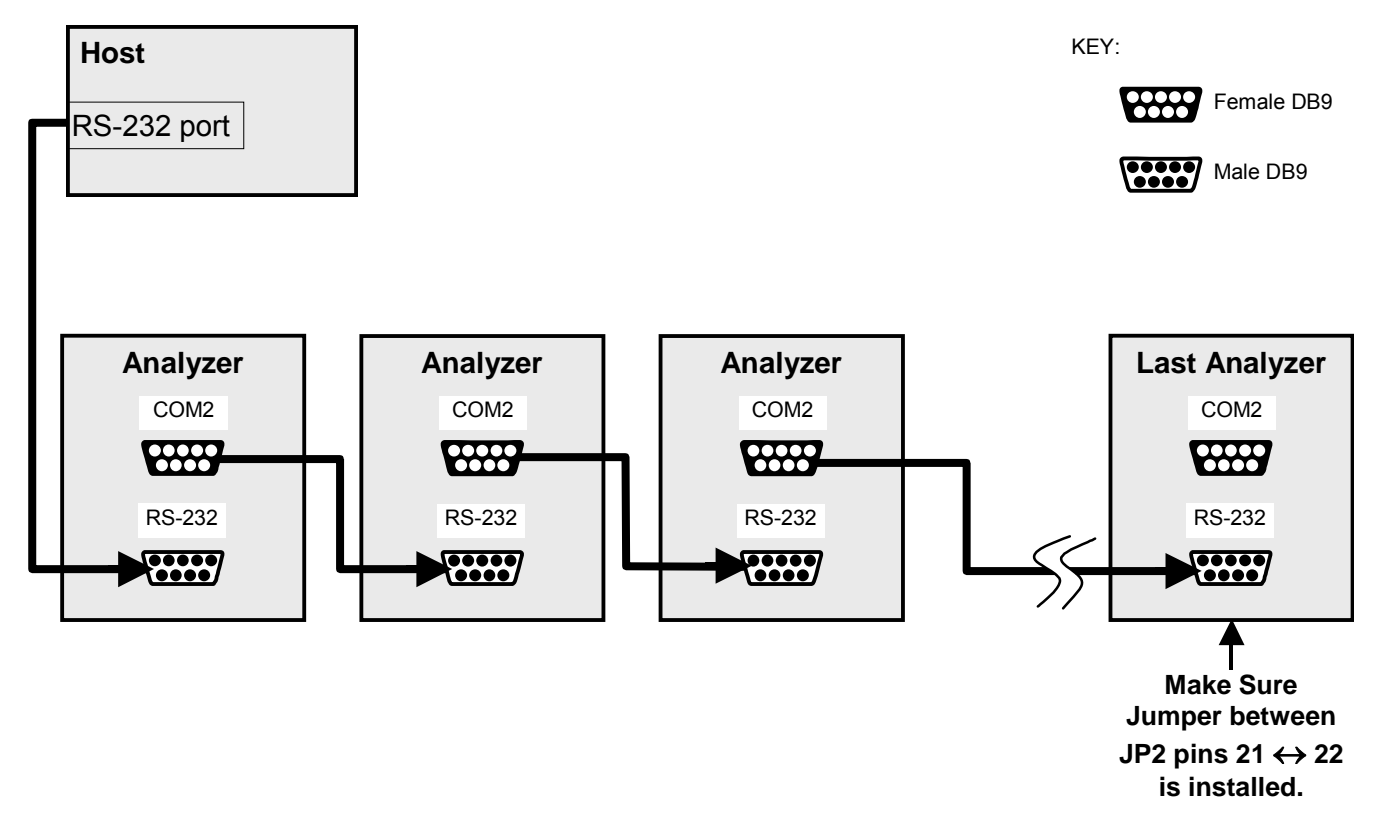

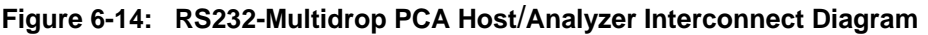

## **6.11.8. MODBUS Set Up**

The following set of instructions assumes that the user is familiar with MODBUS communications, and provides minimal information to get started. For additional instruction, please refer to the Teledyne API MODBUS manual, PN 06276. Also refer to www.modbus.org for MODBUS communication protocols.

#### **Minimum Requirements**

- Instrument firmware with MODBUS capabilities installed.
- MODBUS-compatible software (TAI uses MODBUS Poll for testing; see www.modbustools.com)
- Personal computer
- Communications cable (Ethernet or USB or RS232)
- Possibly a null modem adapter or cable

#### **Actions**

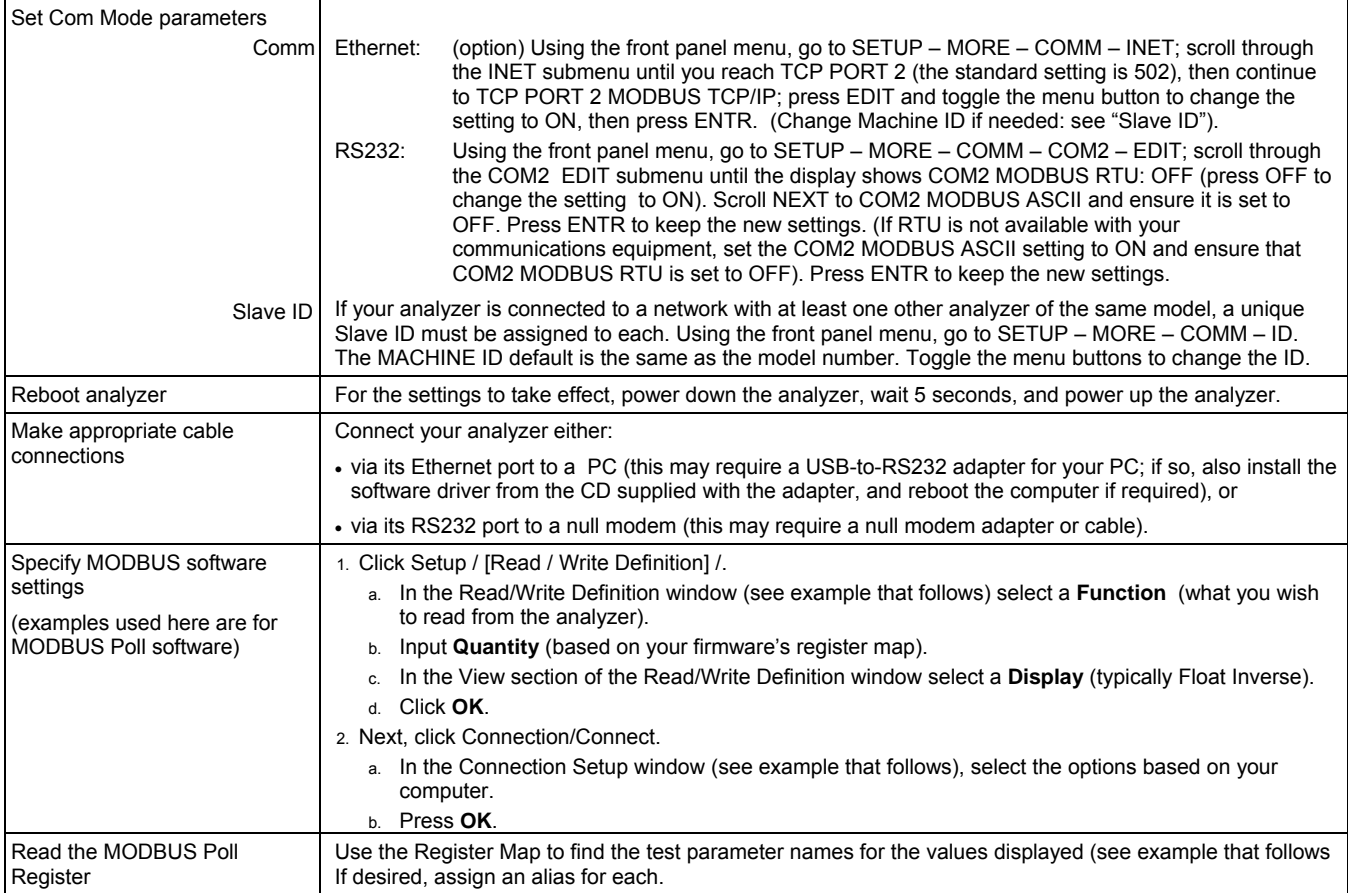

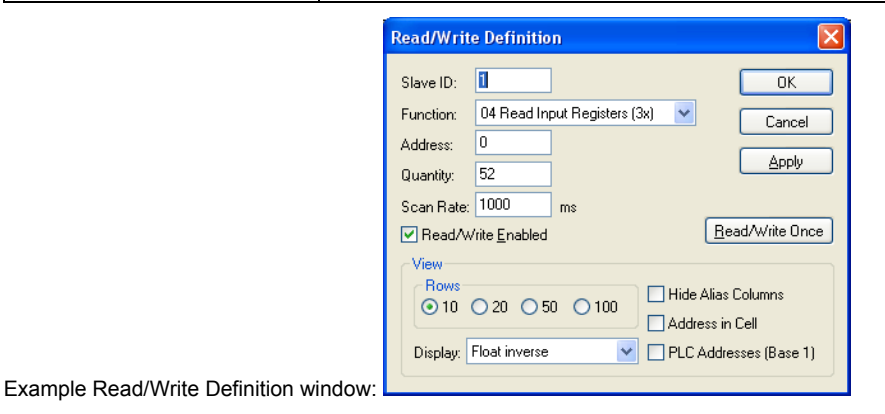

**The Teledyne Analytical Instruments** 117

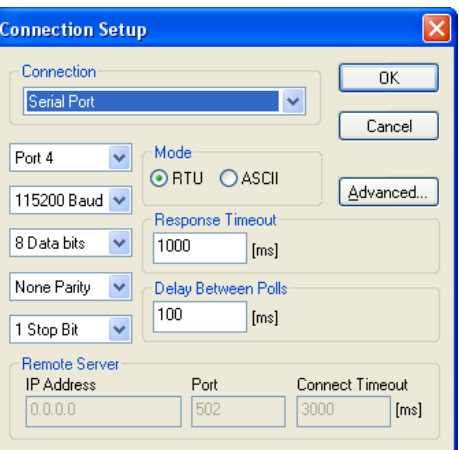

Example Connection Setup window:

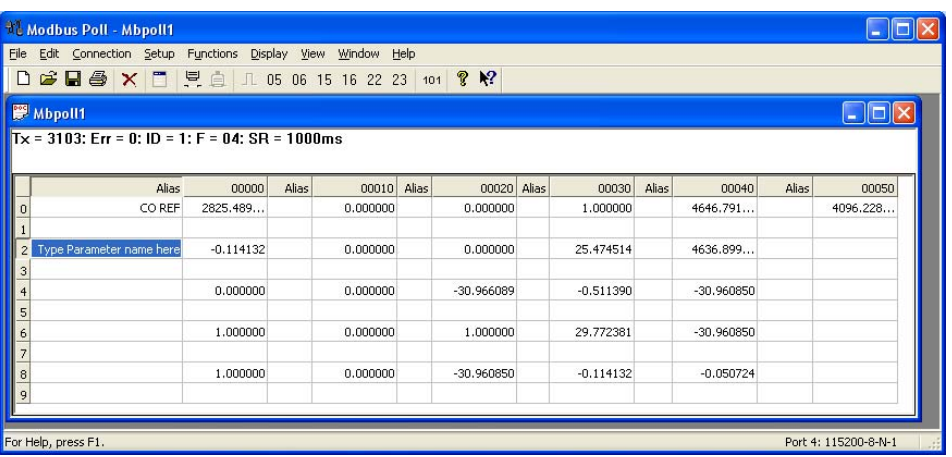

Example MODBUS Poll window:

## **6.11.9. COM Port Baud Rate**

To select the baud rate of one of the COM Ports, press:

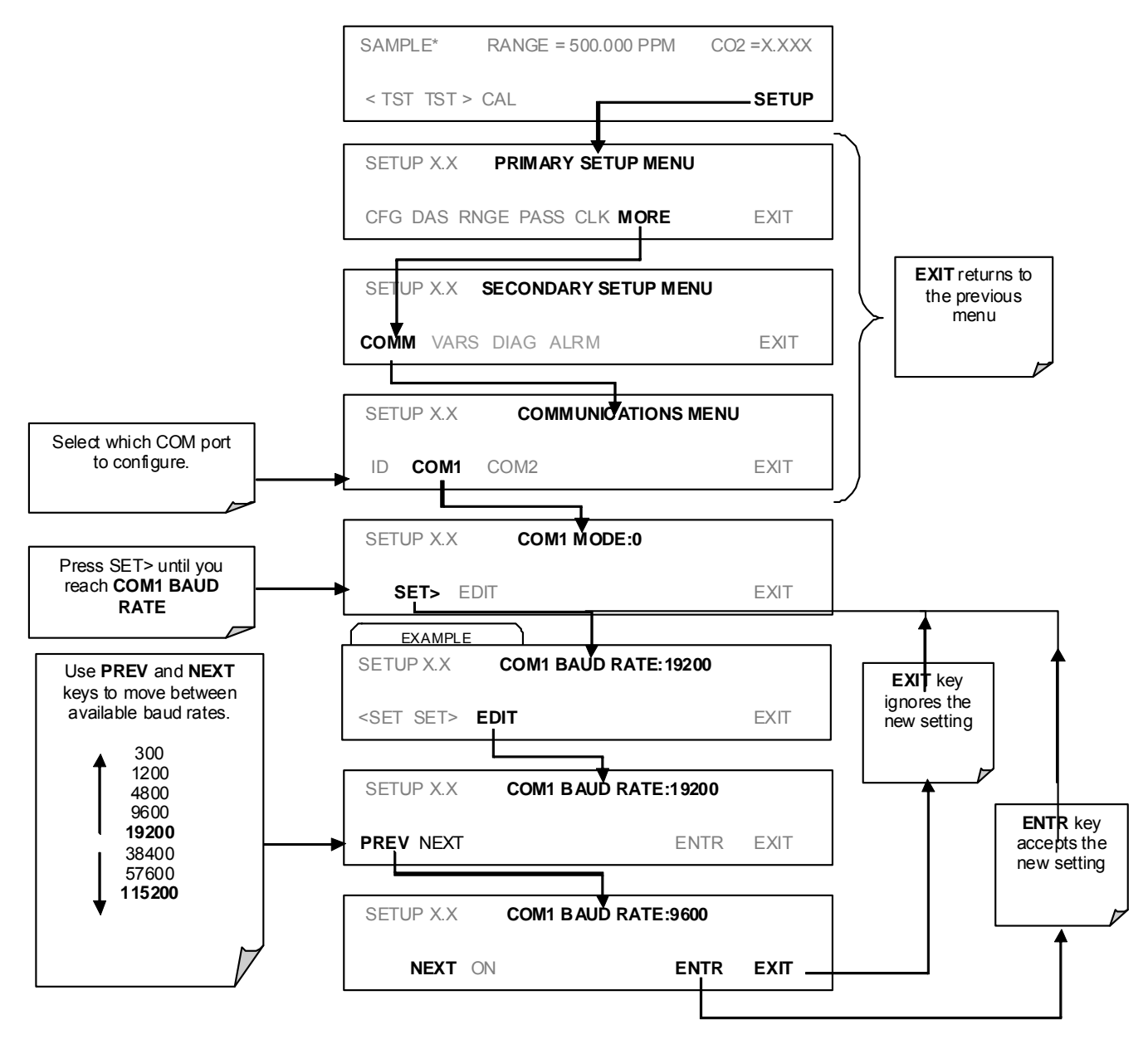

## **6.11.10. COM Port Testing**

The serial ports can be tested for correct connection and output in the **COMM** menu. This test sends a string of 256 'w' characters to the selected COM port. While the test is running, the red LED on the rear panel of the analyzer should flicker.

To initiate the test press the following key sequence.

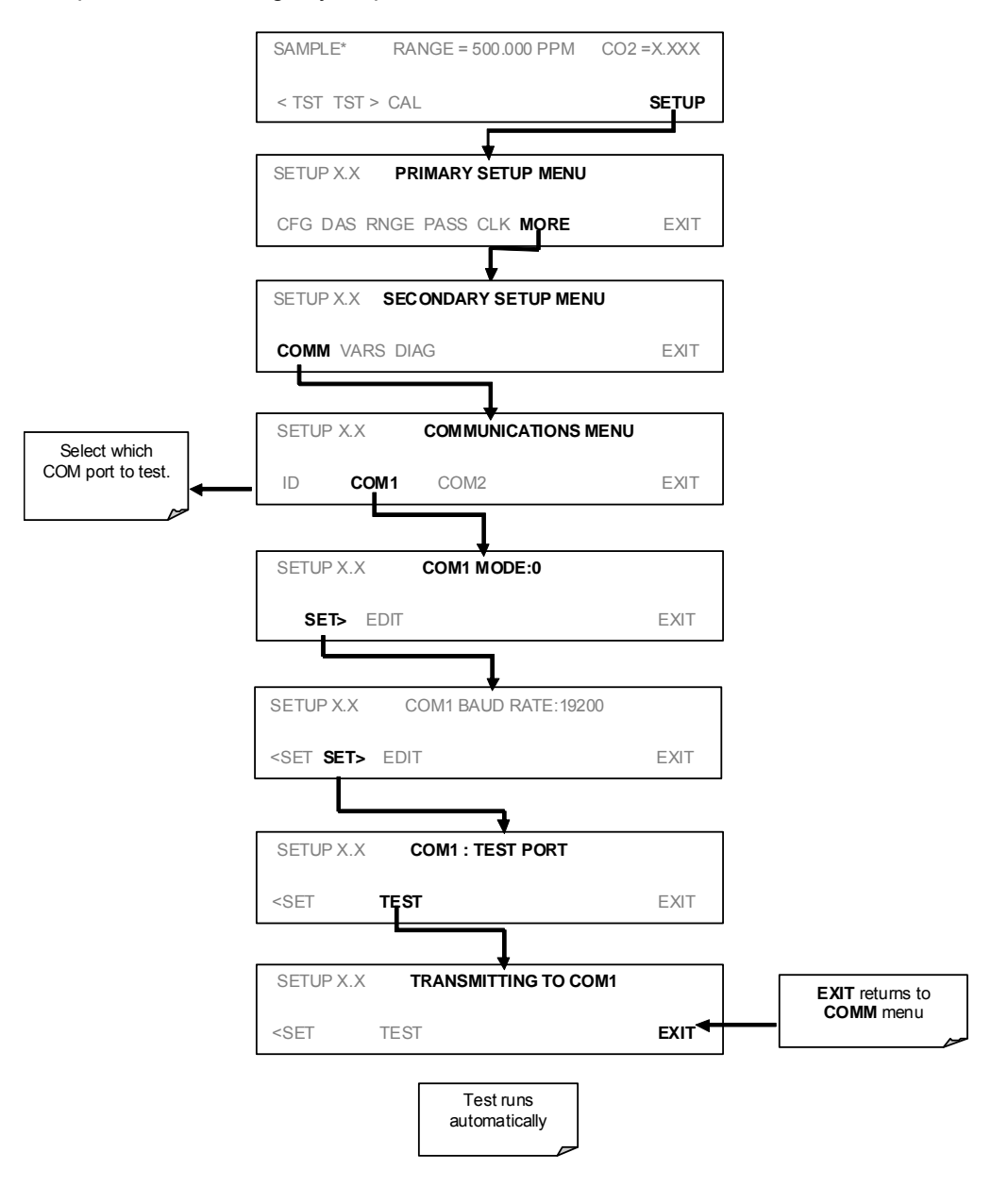

# **6.12. SETUP MORE VARS: Internal Variables (VARS)**

The GFC 7000E has several-user adjustable software variables, which define certain operational parameters. Usually, these variables are automatically set by the instrument's firmware, but can be manually re-defined using the VARS menu. Table 6-14 lists all variables that are available within the 818 password protected level.

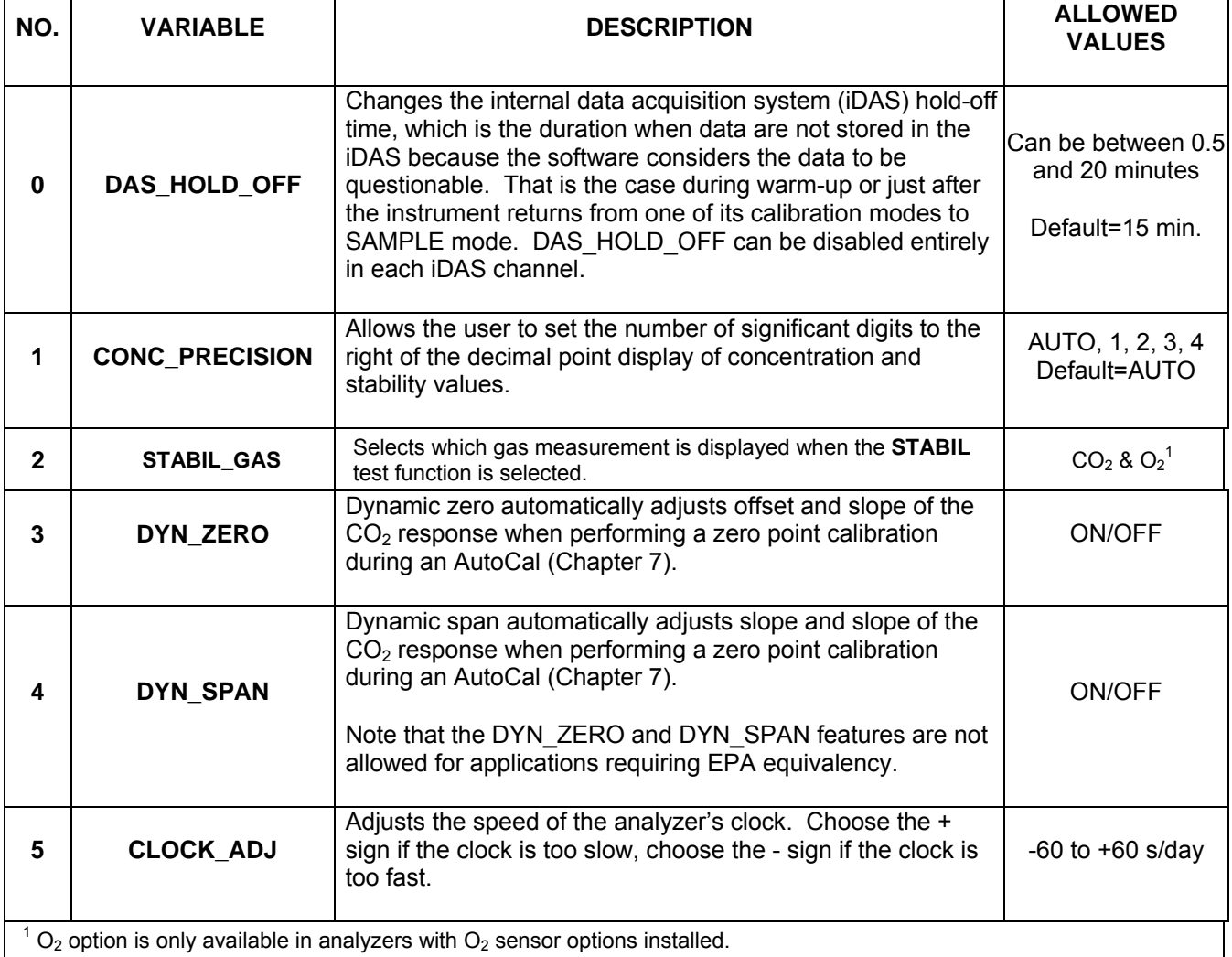

#### **Table 6-14: Variable Names (VARS) Revision B.3**

To access and navigate the VARS menu, use the following key sequence.

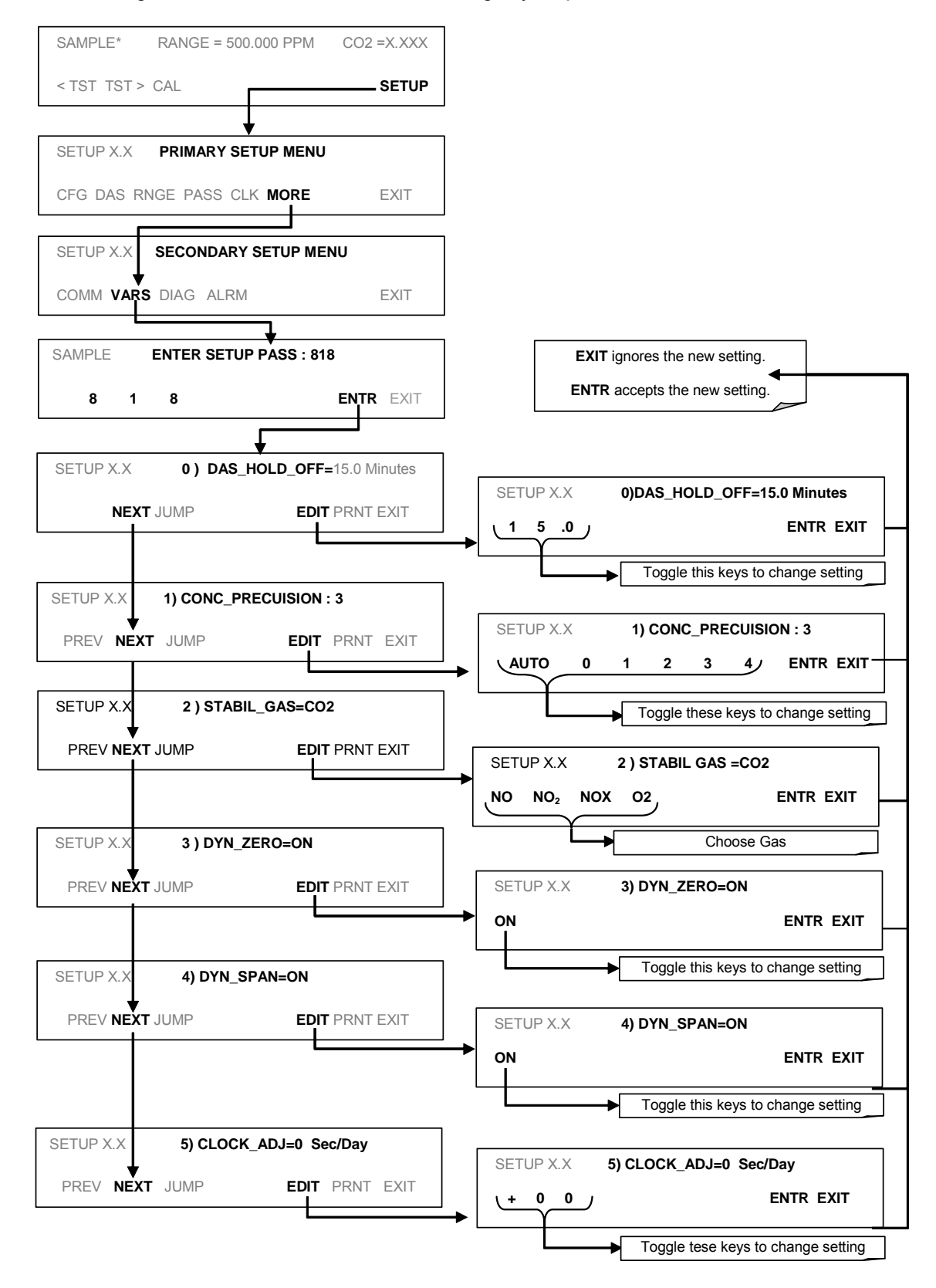

# **6.13. SETUP MORE DIAG: Using the Diagnostics Functions**

A series of diagnostic tools is grouped together under the **SETUPMOREDIAG** menu. As these parameters are dependent on firmware revision (see Menu Tree A-6 in Appendix A). The individual parameters, however, are explained in more detail in the indicated in 6-15. These tools can be used in a variety of troubleshooting and diagnostic procedures and are referred to in many places of the maintenance and trouble-shooting s.

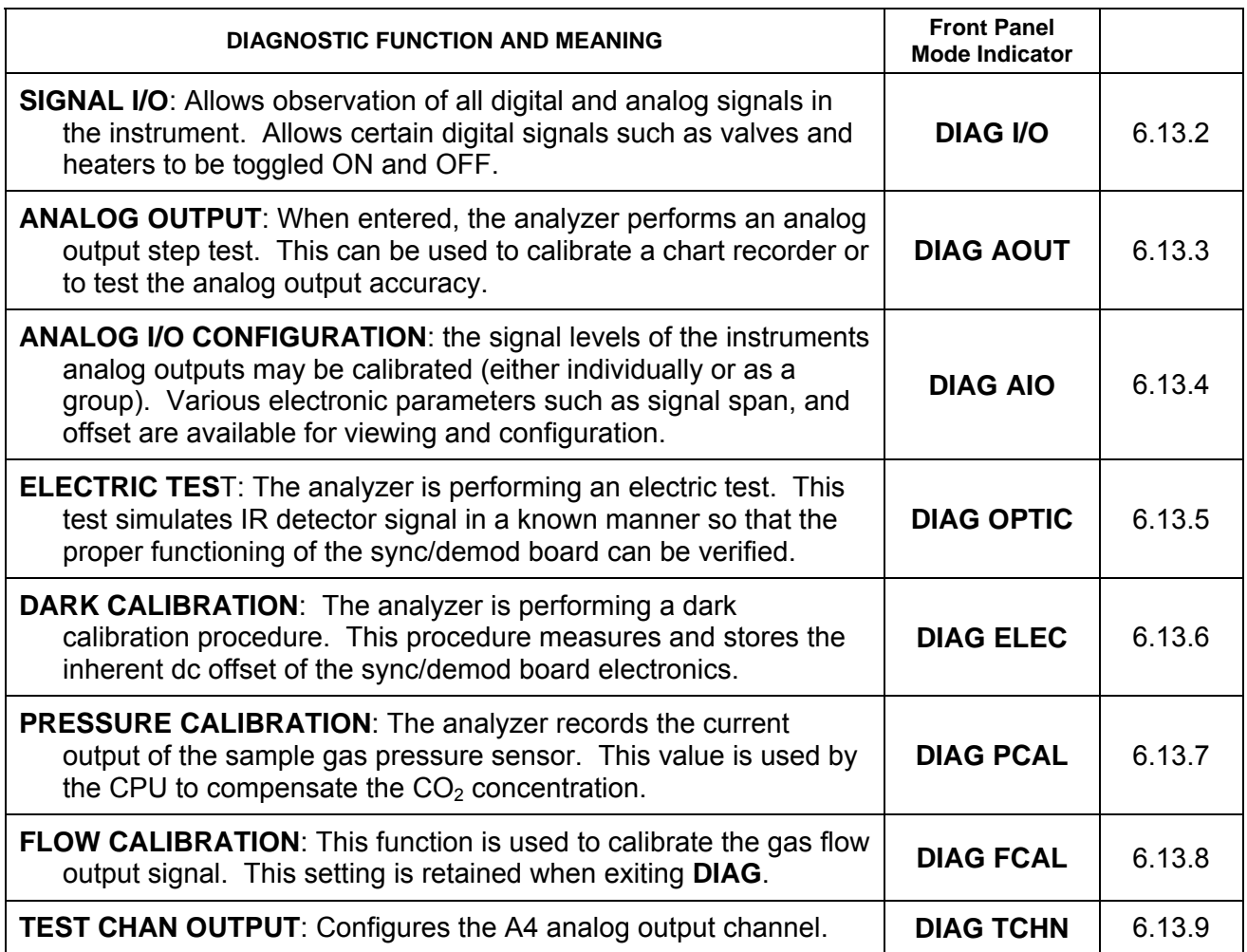

#### **Table 6-15: GFC 7000E Diagnostic (DIAG) Functions**

### **6.13.1. Accessing the Diagnostic Features**

To access the **DIAG** functions press the following keys:

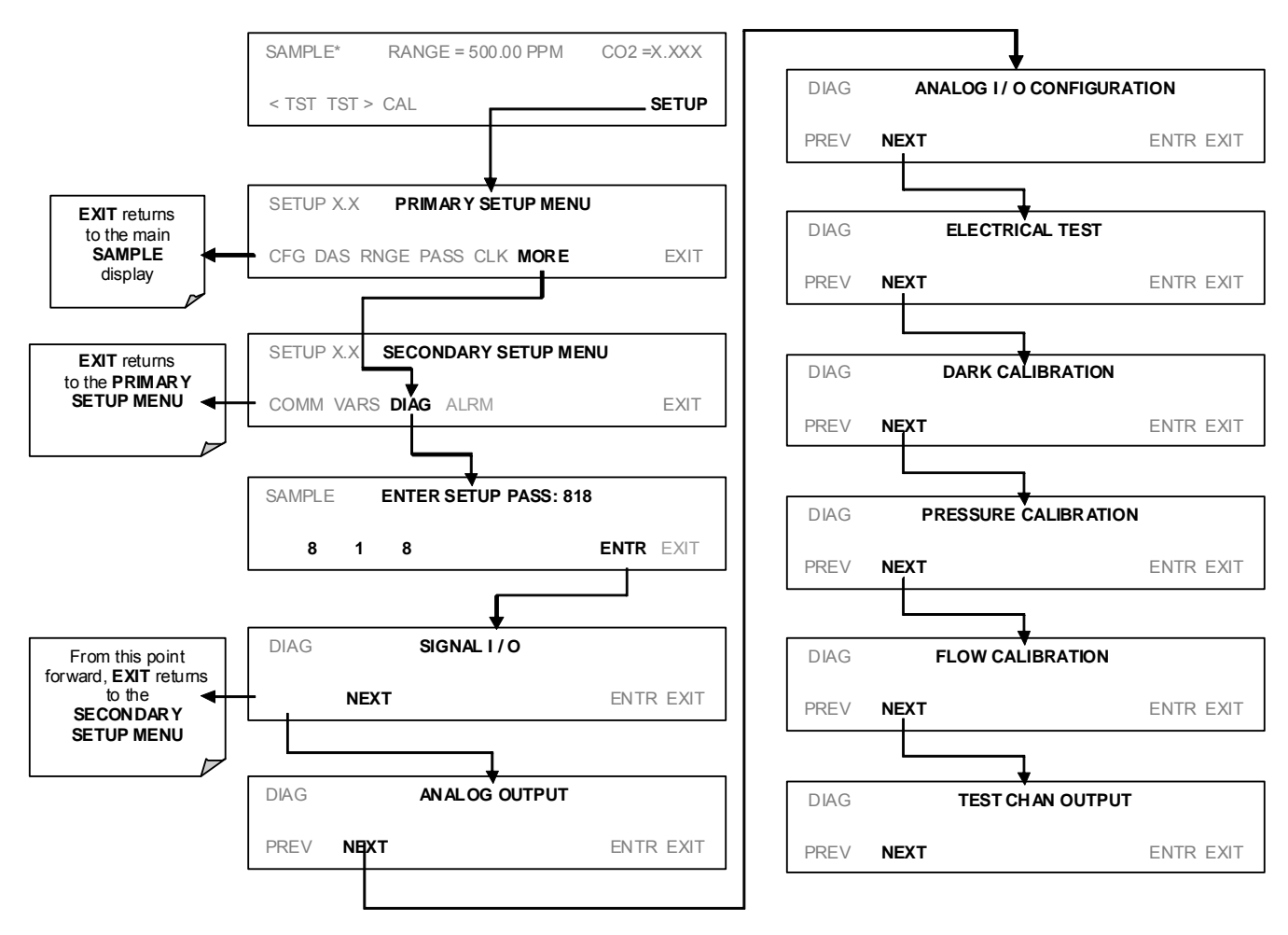

## **6.13.2. Signal I/O**

The signal I/O diagnostic mode allows reviewing and changing the digital and analog input/output functions of the analyzer. See Appendix A-4 for a complete list of the parameters available for review under this menu.

#### **NOTE**

**Any changes of signal I/O settings will remain in effect only until the signal I/O menu is exited. Exceptions are the ozone generator override and the flow sensor calibration, which remain as entered when exiting.** 

To enter the signal I/O test mode, press:

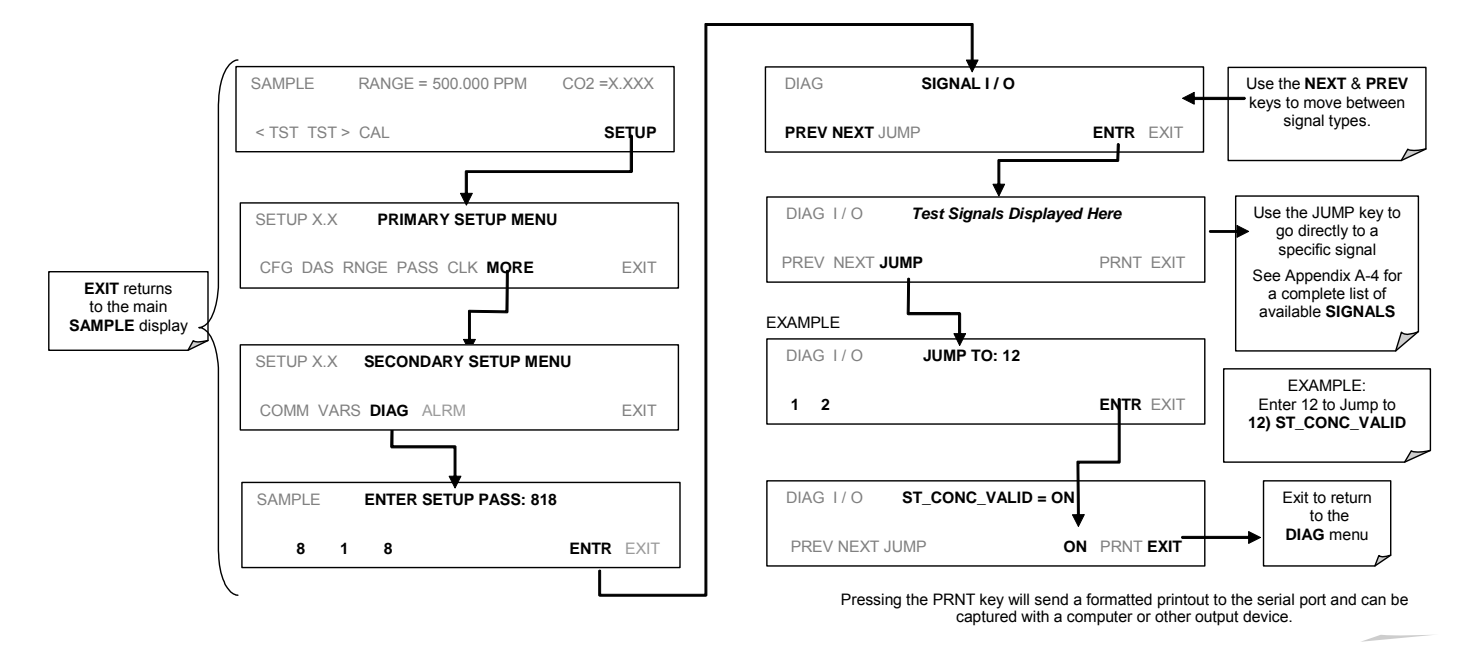

## **6.13.3. Analog Output Step Test**

This test can be used to check the accuracy and proper operation of the analog outputs. The test forces all four analog output channels to produce signals ranging from 0% to 100% of the full scale range in 20% increments. This test is useful to verify the operation of the data logging/recording devices attached to the analyzer.

To begin the Analog Output Step Test press:

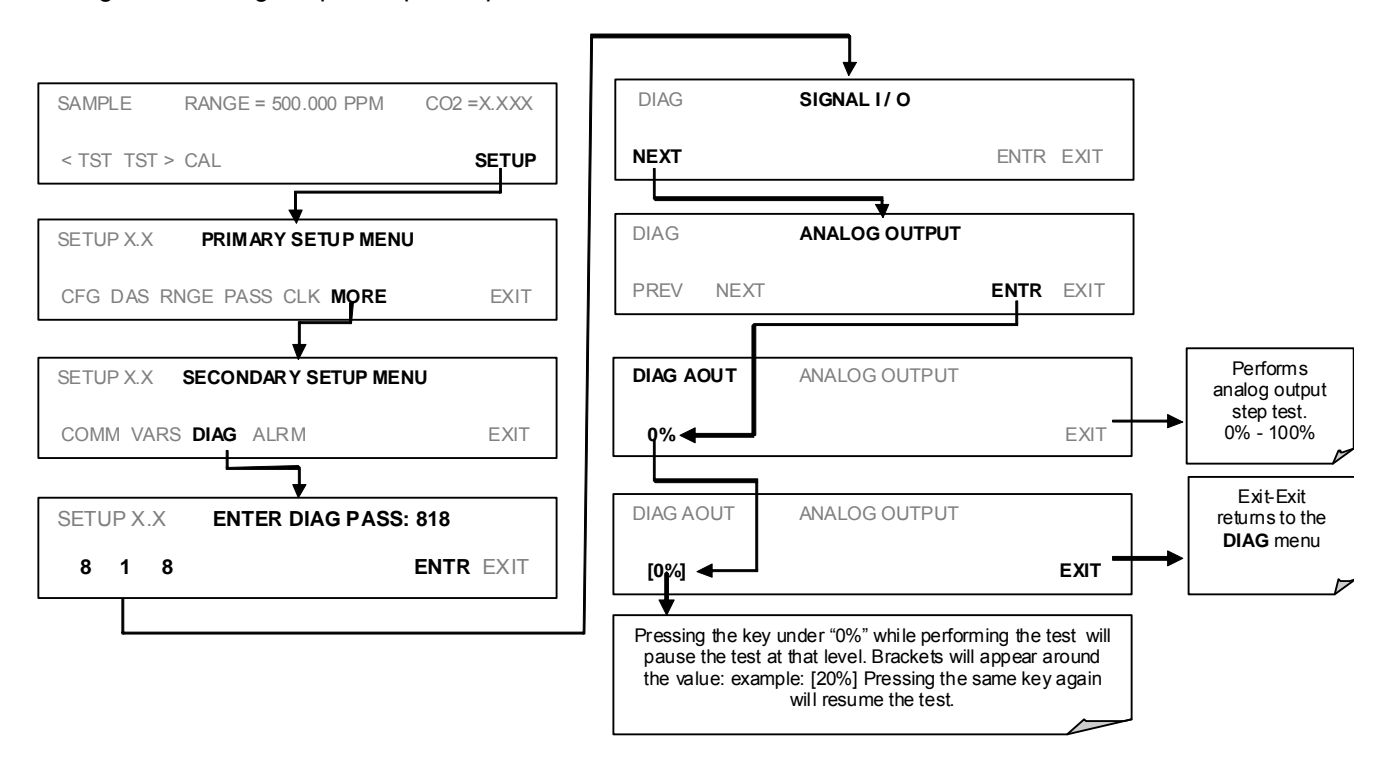

## **6.13.4. Analog I/O Configuration**

The analog I/O functions that are available in the GFC 7000E are:

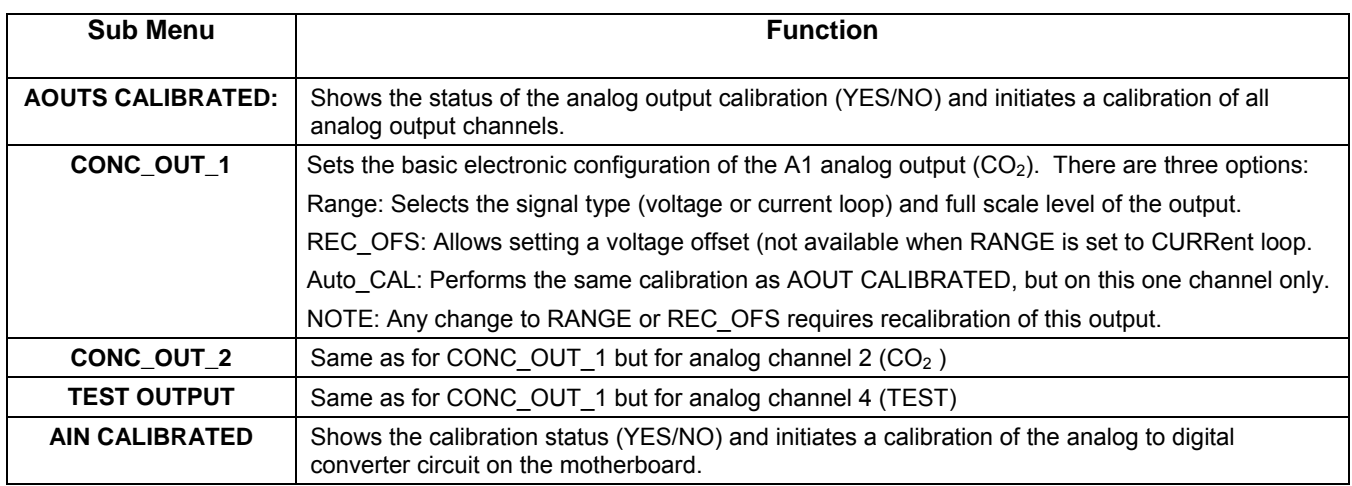

#### **Table 6-16: DIAG - Analog I/O Functions**

To configure the analyzer's three analog outputs, set the electronic signal type of each channel and calibrate the outputs. This consists of:

- Selecting an output type (voltage or current, if an optional current output driver has been installed) and the signal level that matches the input requirements of the recording device attached to the channel, See Section 6.13.4.1.
- Calibrating the output channel. This can be done automatically or manually for each channel, see Section 6.13.4.2 and 6.13.4.3.
- Adding a bipolar recorder offset to the signal, if required (Section 6.13.4.2.)

In its standard configuration, the analyzer's outputs can be set for the following DC voltages. Each range is usable from  $-5\%$  to  $+5\%$  of the nominal range.

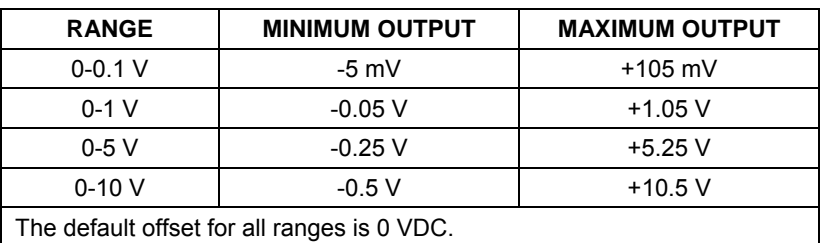

#### **Table 6-17: Analog Output Voltage Ranges**

The following DC current output limits apply to the current loop modules:

| <b>RANGE</b>                                                                                                    | <b>MINIMUM OUTPUT</b> | <b>MAXIMUM OUTPUT</b> |  |  |
|----------------------------------------------------------------------------------------------------|-----------------------|-----------------------|--|--|
| $0-20$ mA                                                                                                    | $0 \text{ mA}$        | 20 mA                 |  |  |
| These are the physical limits of the current loop modules, typical<br>applications use 2-20 or 4-20 mA for the lower and upper limits. Please<br>specify desired range when ordering this option. |                       |                       |  |  |
| The default offset for all ranges is 0 mA.                                                                                                    |                       |                       |  |  |
|                                                                                                    |                       |                       |  |  |

**Table 6-18: Analog Output Current Loop Range** 

Pin assignments for the output connector at the rear panel of the instrument are shown in Table 6-19.

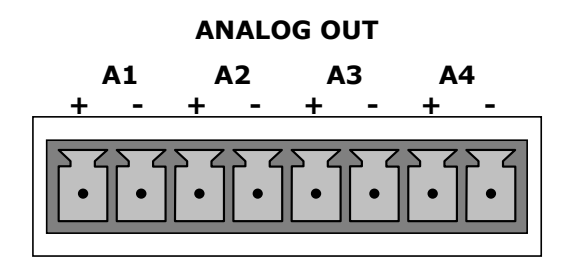

#### **Table 6-19: Analog Output Pin Assignments**

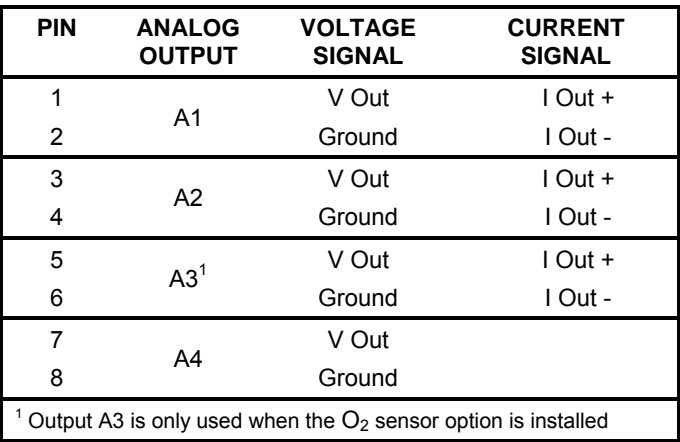

See Figure 3-2 for the location of the analog output connector on the instrument's rear panel.

### **6.13.4.1. Analog Output Signal Type and Range Span Selection**

To select an output signal type (DC Voltage or current) and level for one output channel, activate the ANALOG I/O CONFIGURATION MENU (See Section 6.13.1) then press:

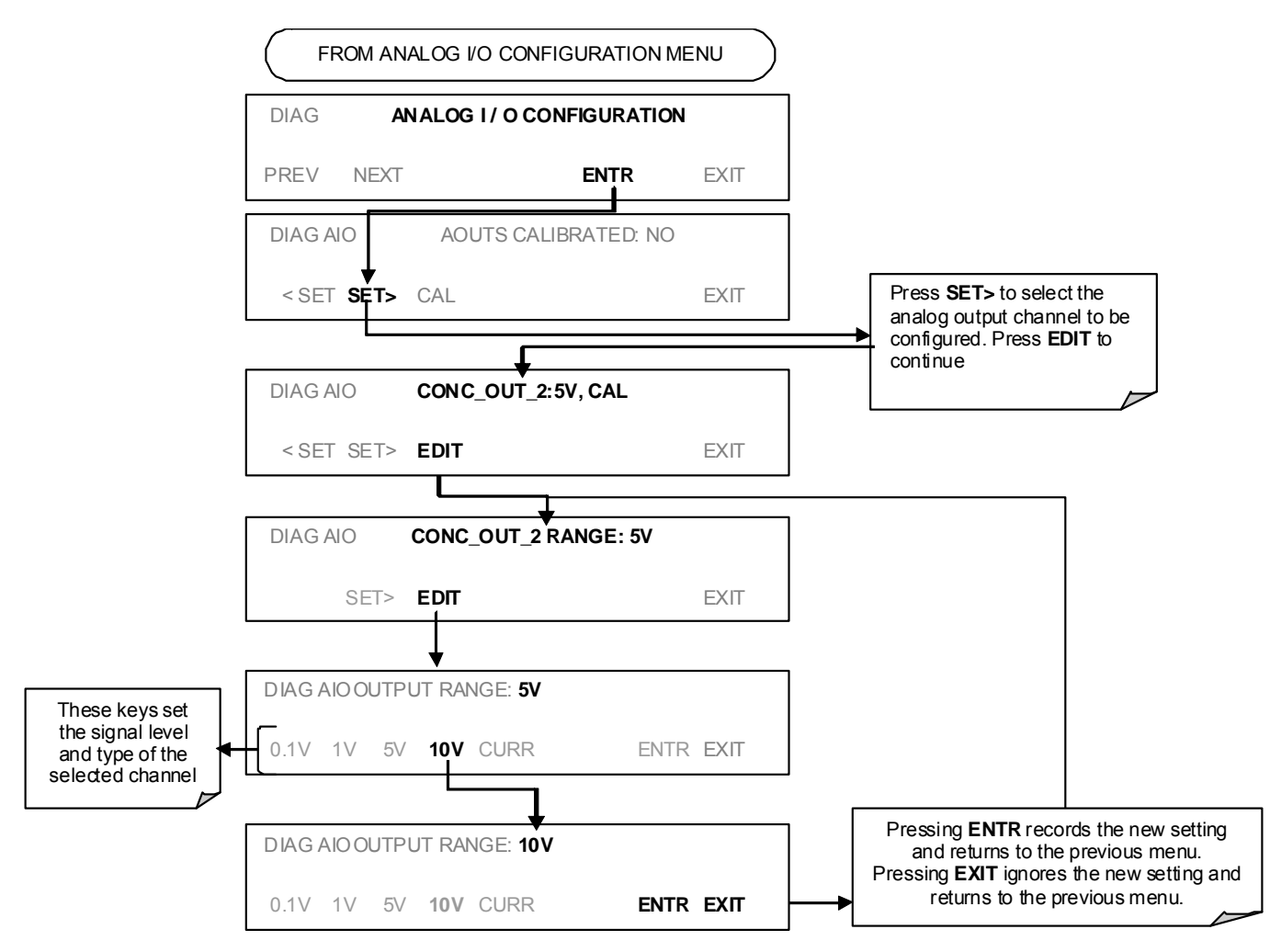

### **6.13.4.2. Analog Output Calibration Mode**

The analog outputs can be calibrated automatically or manually. In its default mode, the instrument is configured for automatic calibration of all channels. Manual calibration should be used for the 0.1V range or in cases where the outputs must be closely matched to the characteristics of the recording device. Outputs configured for automatic calibration can be calibrated as a group or individually. Calibration of the analog outputs needs to be carried out on first startup of the analyzer (performed in the factory as part of the configuration process) or whenever re-calibration is required.

To calibrate the outputs as a group, activate the ANALOG I/O CONFIGURATION MENU (See Section 6.13.1), then press:

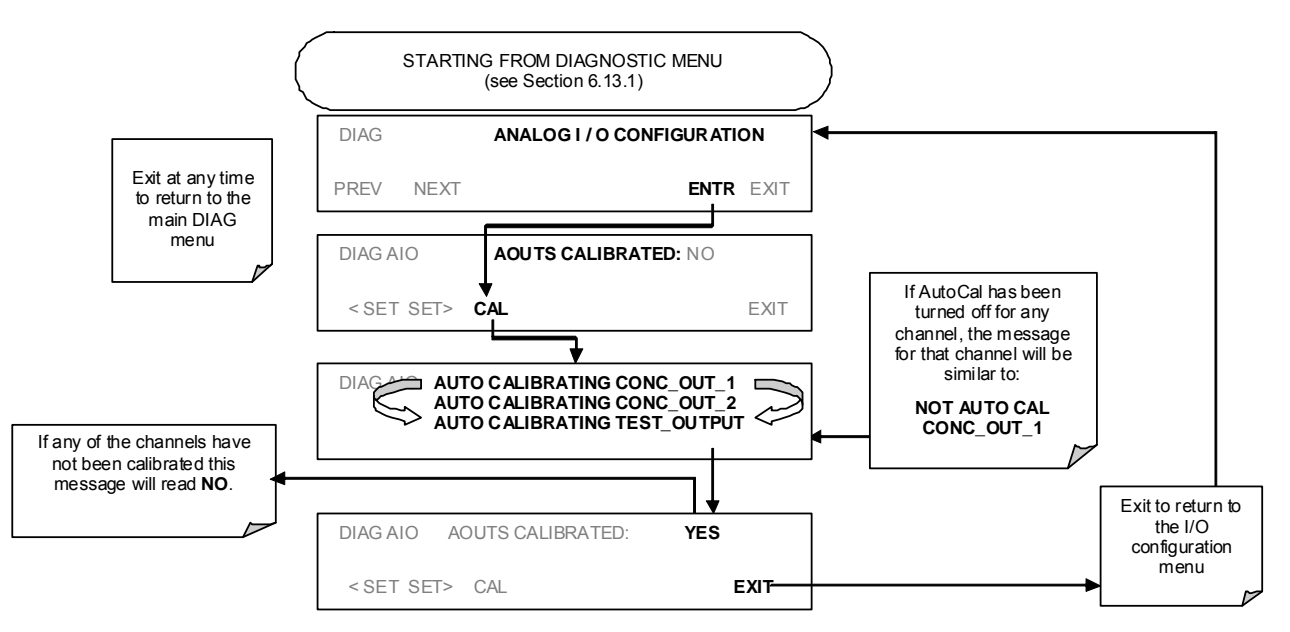

To automatically calibrate a single analog channel, activate the ANALOG I/O CONFIGURATION MENU (See Section 6.13.1), then press:

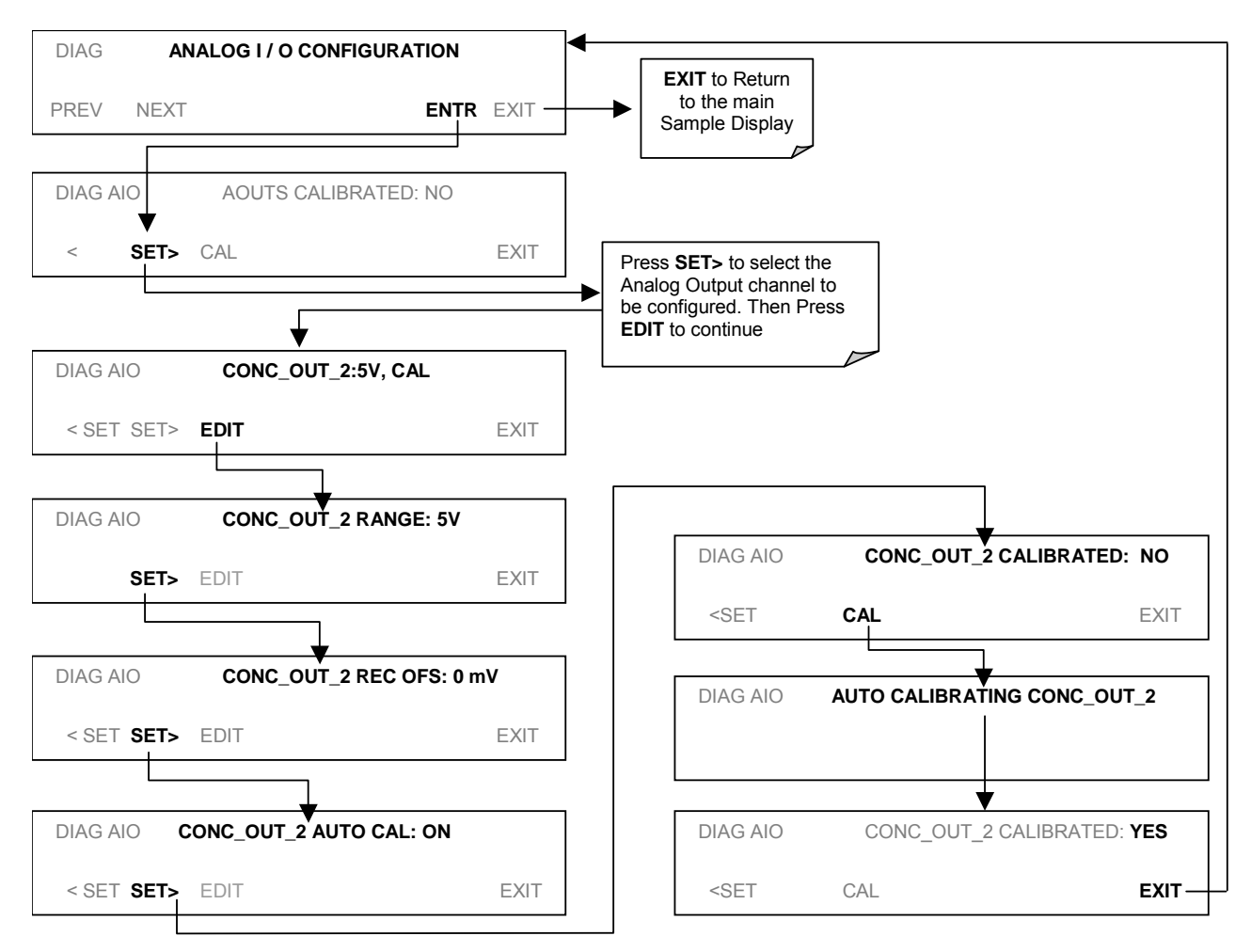

To select manual output calibration for a particular channel, activate the ANALOG I/O CONFIGURATION MENU (See Section 6.13.1), then press:

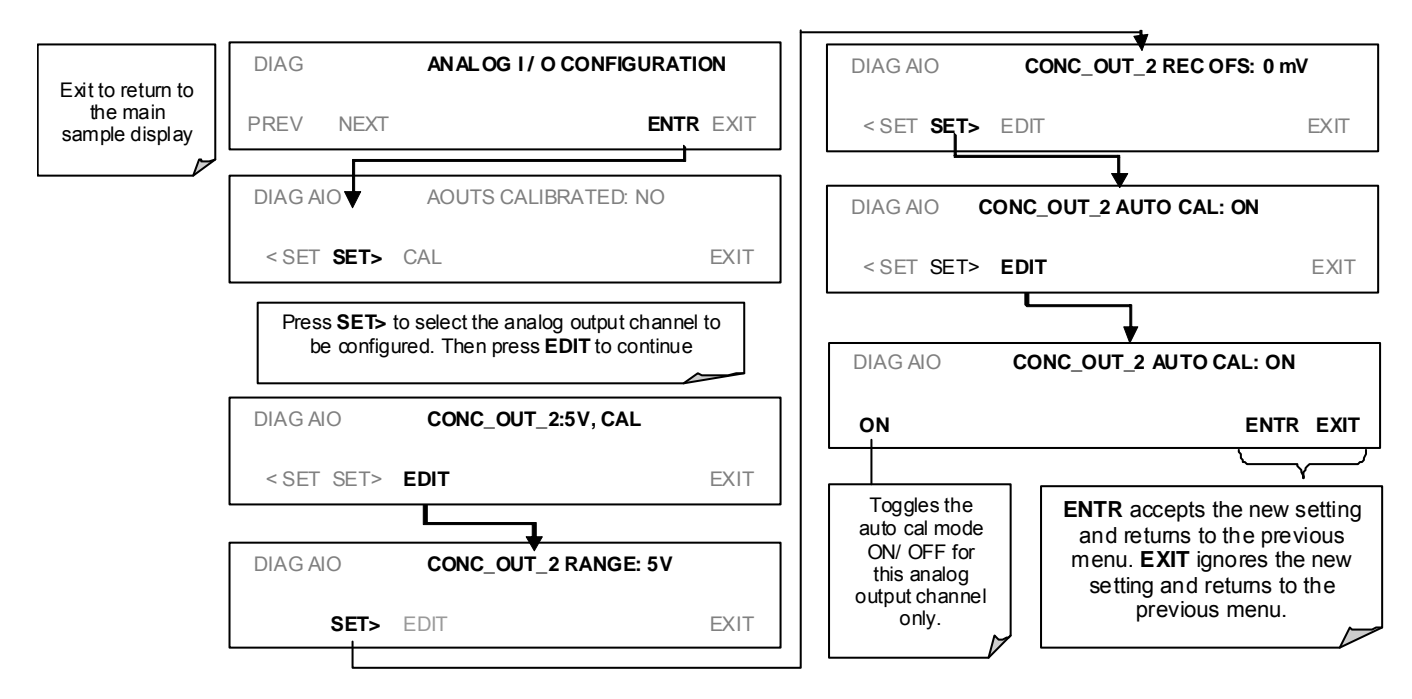

Now the analog output channels should either be automatically calibrated or they should be set to manual calibration, which is described next.

### **6.13.4.3. Manual Analog Output Calibration and Voltage Adjustment**

For highest accuracy, the voltages of the analog outputs can be manually calibrated. Calibration is done through the instrument software with a voltmeter connected across the output terminals (Figure 6-15). Adjustments are made using the front panel keys by setting the zero-point first and then the span-point (Table 6-20).

The software allows this adjustment to be made in 100, 10 or 1 count increments.

| <b>Full Scale</b> | <b>Zero Tolerance</b> | <b>Span Voltage</b> | <b>Span Tolerance</b> |
|-------------------|-----------------------|---------------------|-----------------------|
| 0.1 VDC           | ±0.0005V              | 90 mV               | ±0.001V               |
| 1 VDC             | ±0.001V               | 900 mV              | ±0.001V               |
| 5 VDC             | ±0.002V               | 4500 mV             | ±0.003V               |
| <b>10 VDC</b>     | ±0.004V               | 4500 mV             | ±0.006V               |

**Table 6-20: Voltage Tolerances for Analog Output Calibration** 

#### **NOTE**

#### **Outputs configured for 0.1V full scale should always be calibrated manually**

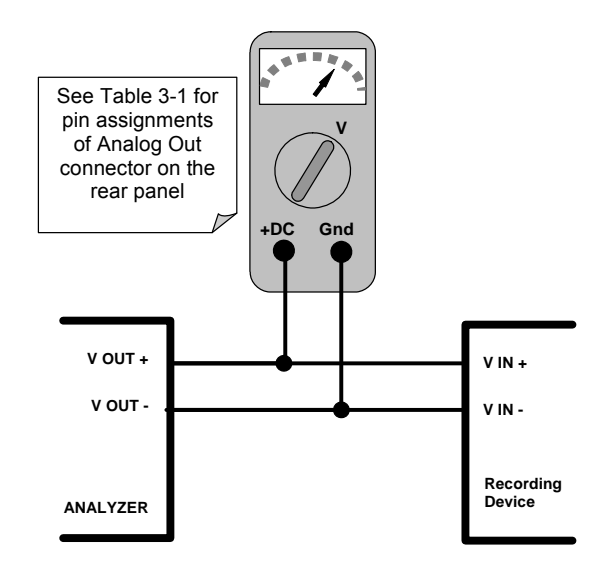

**Figure 6-15: Setup for Calibrating Analog Voltage Outputs** 

To make these adjustments, the AOUT auto-calibration feature must be turned off (Section 6.13.4.2). Activate the ANALOG I/O CONFIGURATION MENU (See Section 6.13.1), then press:

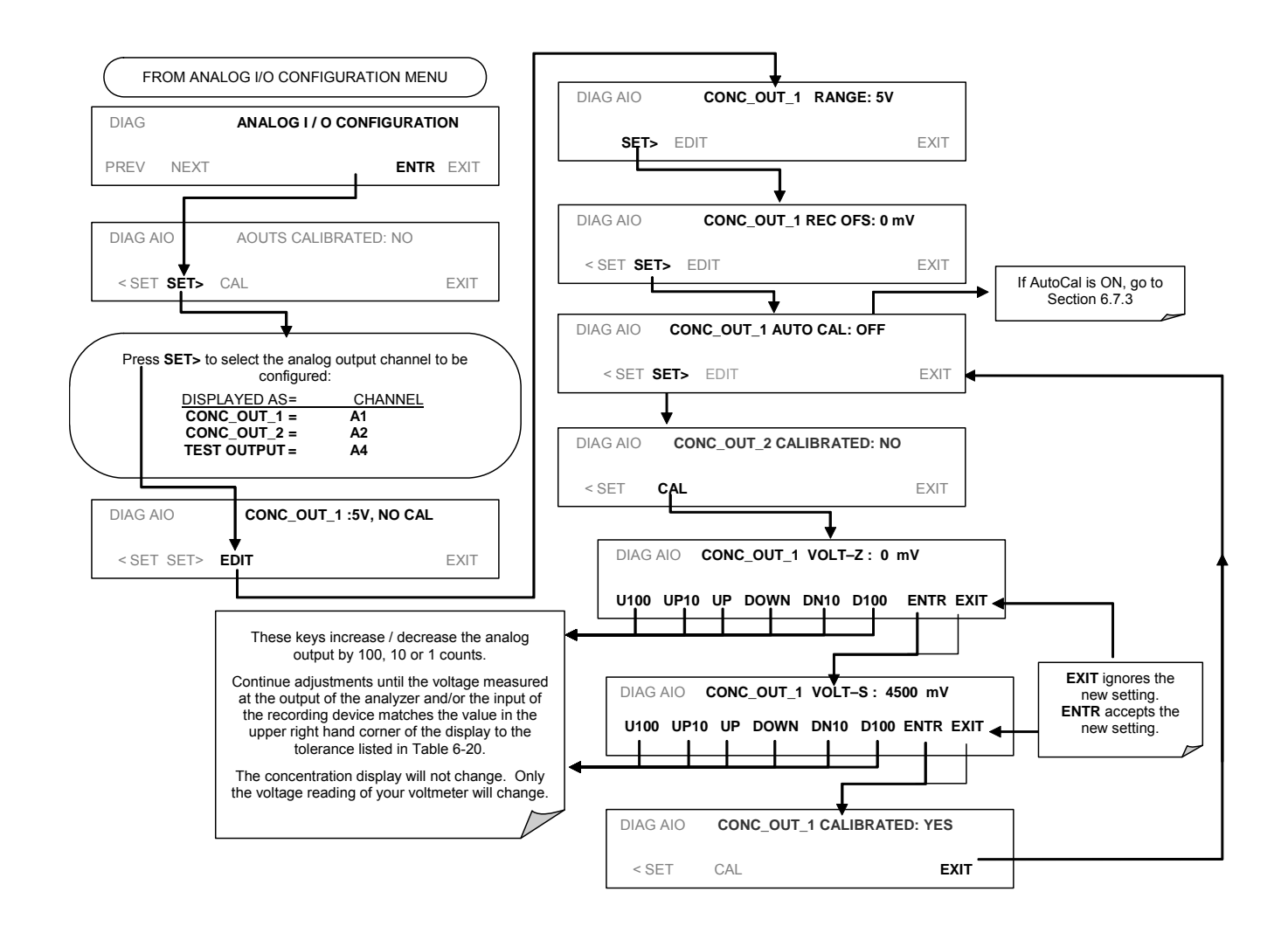

#### **6.13.4.4. Current Loop Output Adjustment**

A current loop option is available and can be installed as a retrofit for each of the analog outputs of the analyzer (s 5.2). This option converts the DC voltage analog output to a current signal with 0-20 mA output current. The outputs can be scaled to any set of limits within that 0-20 mA range. However, most current loop applications call for either 2-20 mA or 4-20 mA range. All current loop outputs have a +5% over-range. Ranges with the lower limit set to more than 1 mA (e.g., 2-20 or 4-20 mA) also have a -5% under-range.

To switch an analog output from voltage to current loop after installing the current output printed circuit assembly, follow the instructions in Section 6.13.4.4 and select CURR from the list of options on the RANGE menu.

Adjusting the signal zero and span values of the current loop output is done by raising or lowering the voltage of the respective analog output. This proportionally raises or lowers the current produced by the current loop option.

Similar to the voltage calibration, the software allows this current adjustment to be made in 100, 10 or 1 count increments. Since the exact current increment per voltage count varies from output to output and from instrument to instrument, you will need to measure the change in the current with a current meter placed in series with the output circuit (Figure 6-16).

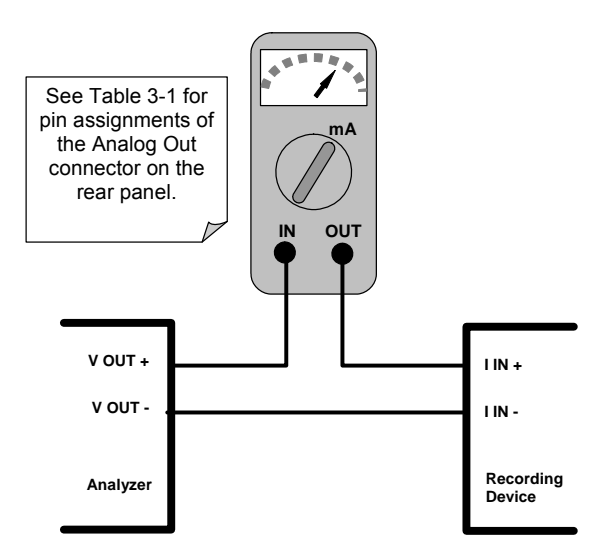

**Figure 6-16: Setup for Calibrating Current Outputs** 

#### **NOTE**

#### **Do not exceed 60 V between current loop outputs and instrument ground.**

To adjust the zero and span values of the current outputs, activate the ANALOG I/O CONFIGURATION MENU (See Section 6.13.1), then press:

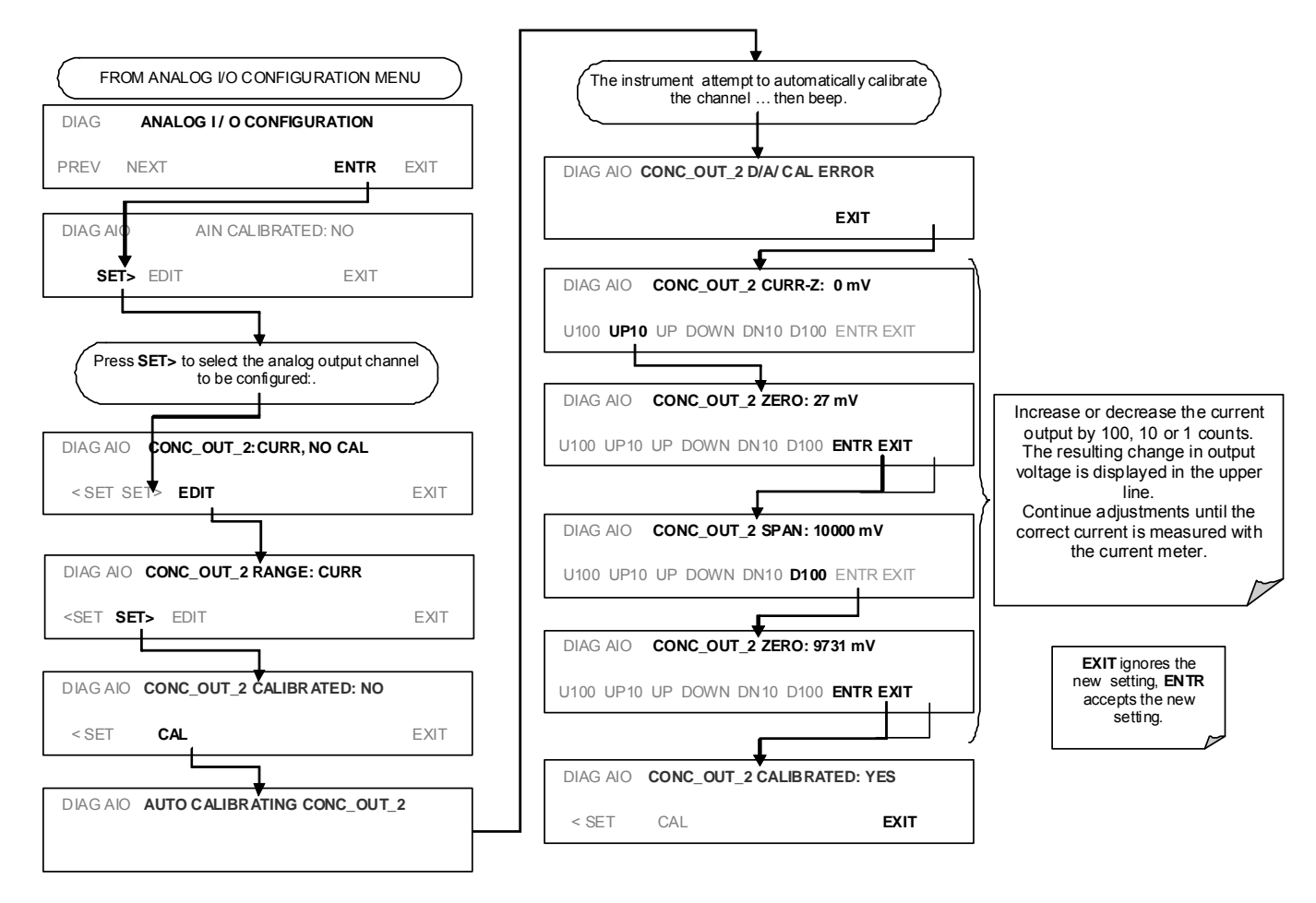

If a current meter is not available, an alternative method for calibrating the current loop outputs is to connect a 250  $\Omega$   $\pm$  1% resistor across the current loop output. Using a voltmeter connected across the resistor, follow the procedure above but adjust the output to the following values:

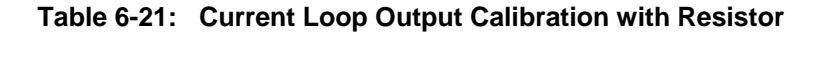

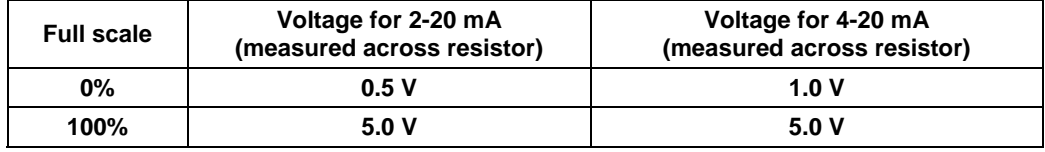

### **6.13.4.5. AIN Calibration**

This is the sub-menu to conduct the analog input calibration. This calibration should only be necessary after major repair such as a replacement of CPU, motherboard or power supplies. Activate the ANALOG I/O CONFIGURATION MENU (See Section 6.13.1), then press:

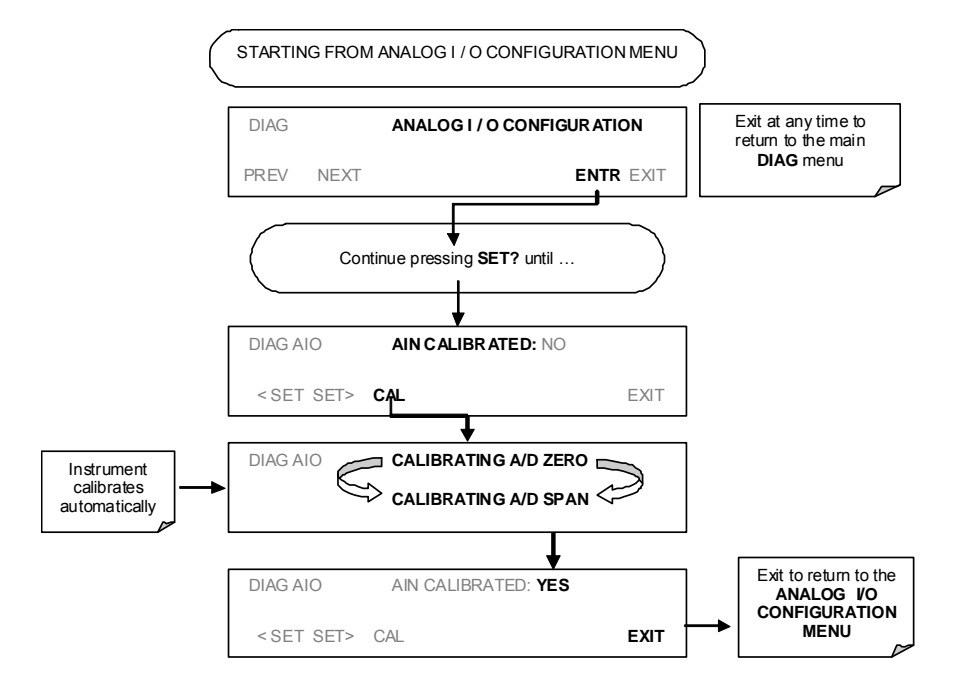

## **6.13.5. Electric Test**

The electric test function substitutes simulated signals for **CO<sub>2</sub> MEAS** and **CO<sub>2</sub> REF**, generated by circuitry on the sync/demod board, for the output of the IR photo-detector. While in this mode the user can also view the same test functions viewable from the main **SAMPLE** display. When the test is running, the concentration reported on the front panel display should be **40.0** ppm.

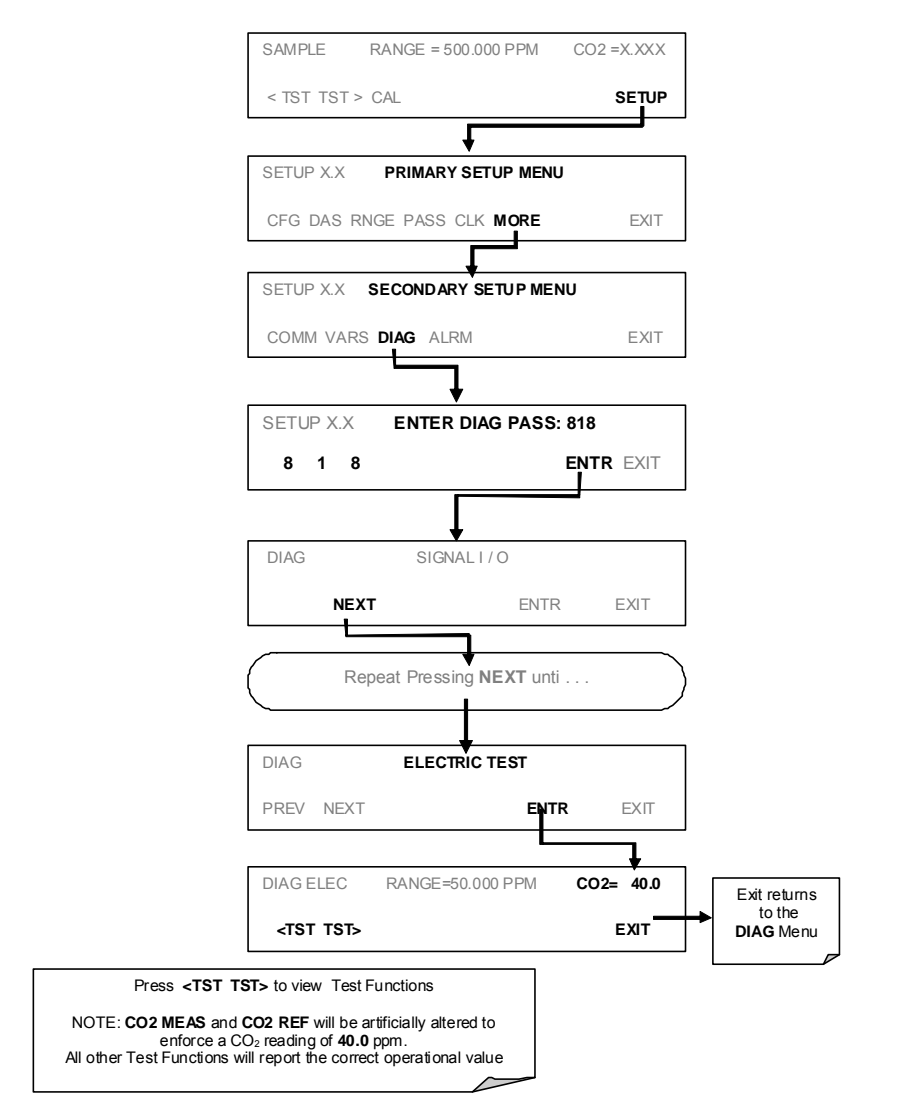

## **6.13.6. Dark Calibration Test**

The dark calibration test interrupts the signal path between the IR photo-detector and the remainder of the sync/demod board circuitry. This allows the instrument to compensate for any voltage levels inherent in the sync/demod circuitry that might effect the calculation of **CO**<sub>2</sub> concentration. Performing this calibration returns two offset voltages, One for CO<sub>2</sub> MEAS and on for CO<sub>2</sub> REF that are automatically added to the CPU's calculation routine. The two offset voltages from the last calibration procedure may be reviewed by the user via the front panel display.

To activate the dark calibration procedure or review the results of a previous calibration, press:

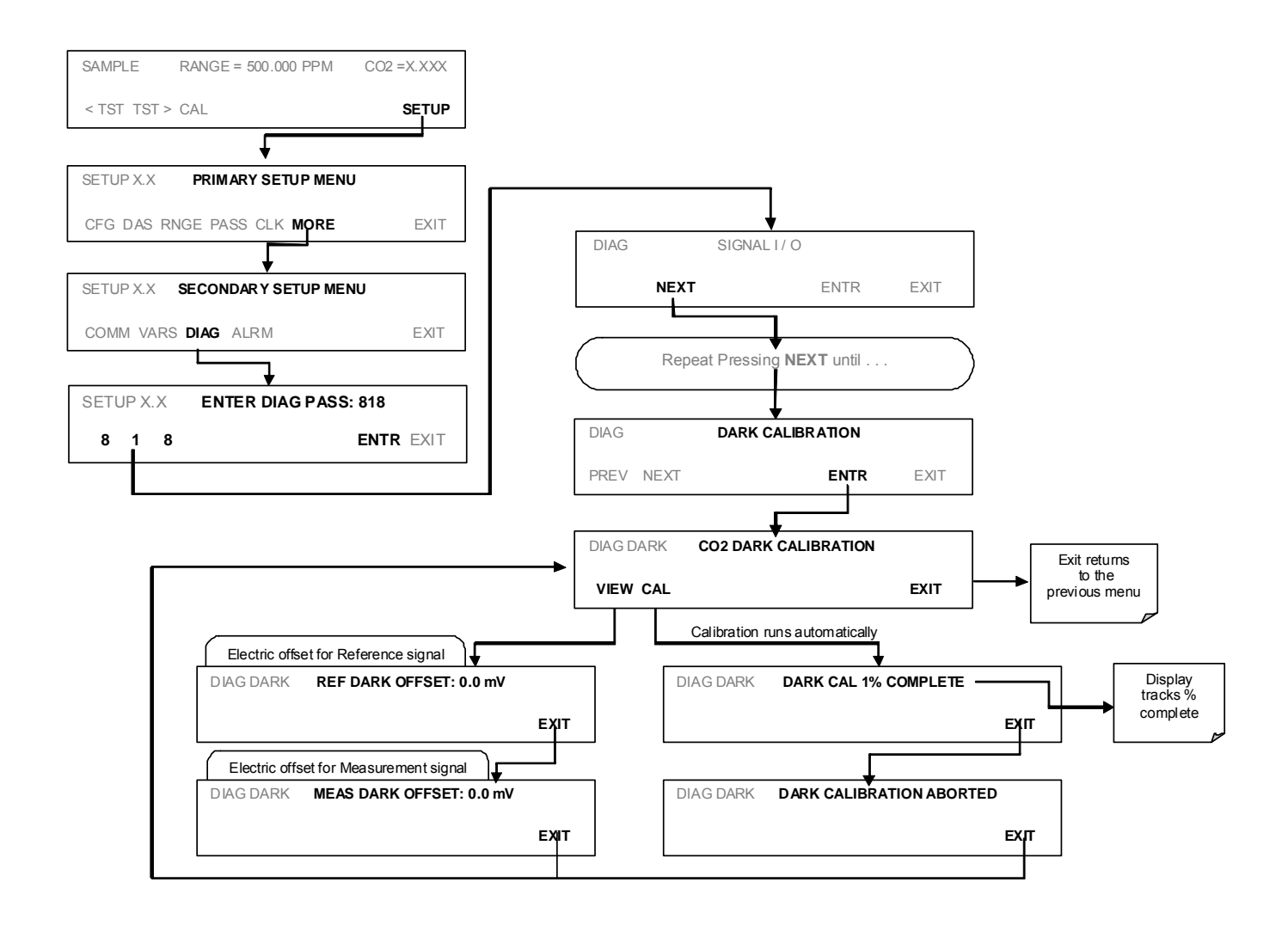

## **6.13.7. Pressure Calibration**

A sensor at the exit of the sample chamber continuously measures the pressure of the sample gas. This data is used to compensate the final  $CO<sub>2</sub>$  concentration calculation for changes in atmospheric pressure and is stored in the CPU's memory as the test function **PRES** (also viewable via the front panel).

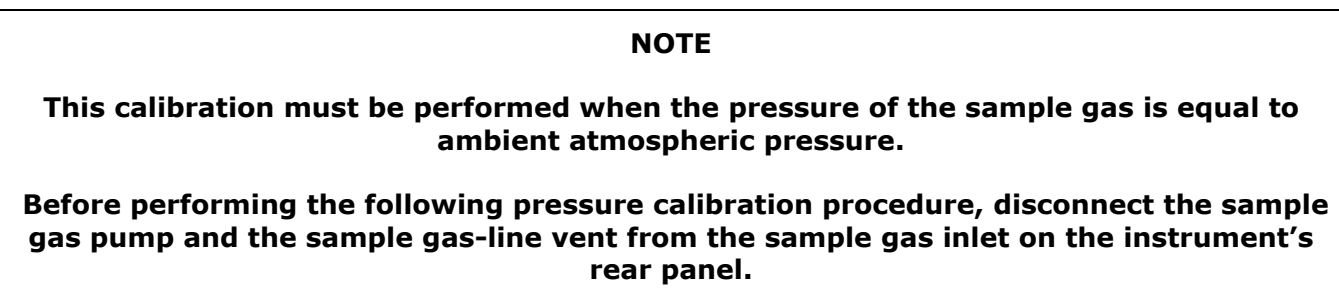

To cause the analyzer to measure and record a value for **PRES**, press.

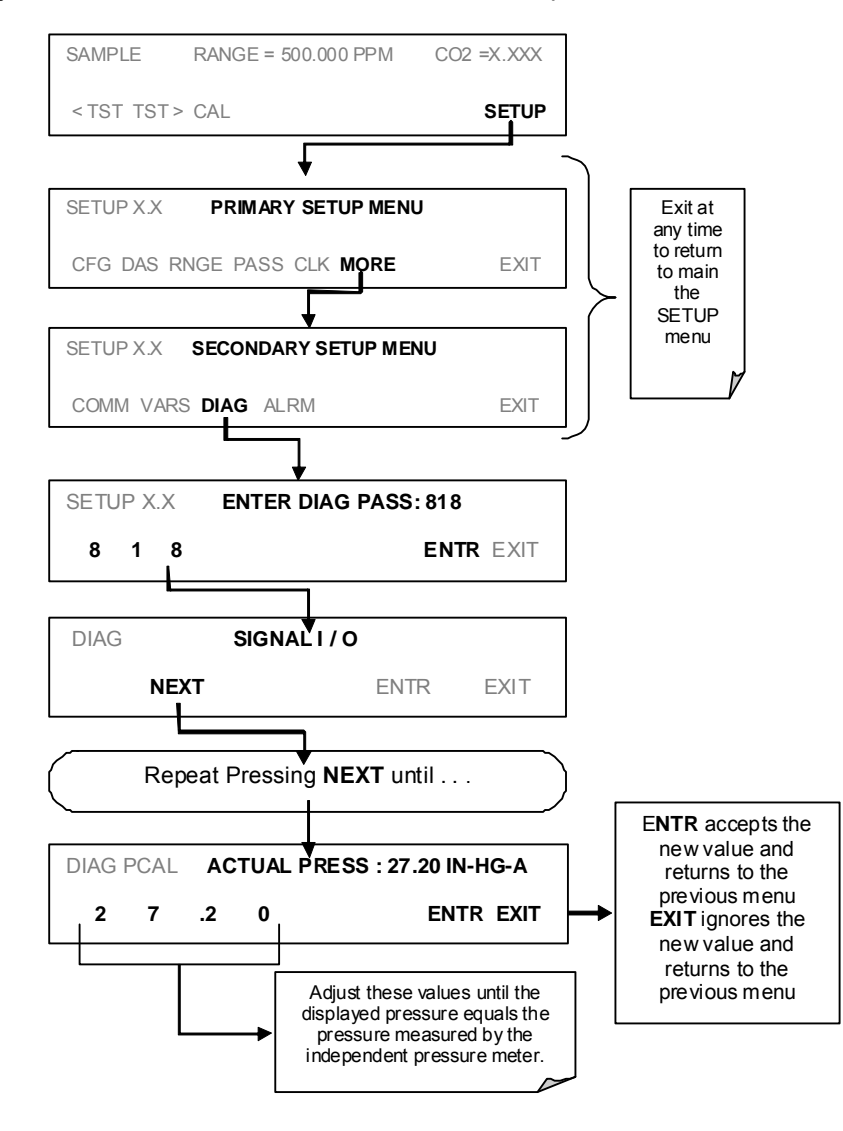

## **6.13.8. Flow Calibration**

The flow calibration allows the user to adjust the values of the sample flow rates as they are displayed on the front panel and reported through COM ports to match the actual flow rate measured at the sample inlet. This does not change the hardware measurement of the flow sensors, only the software calculated values.

To carry out this adjustment, connect an external, sufficiently accurate flow meter to the sample inlet (see Chapter 11 for more details). Once the flow meter is attached and is measuring actual gas flow, press:

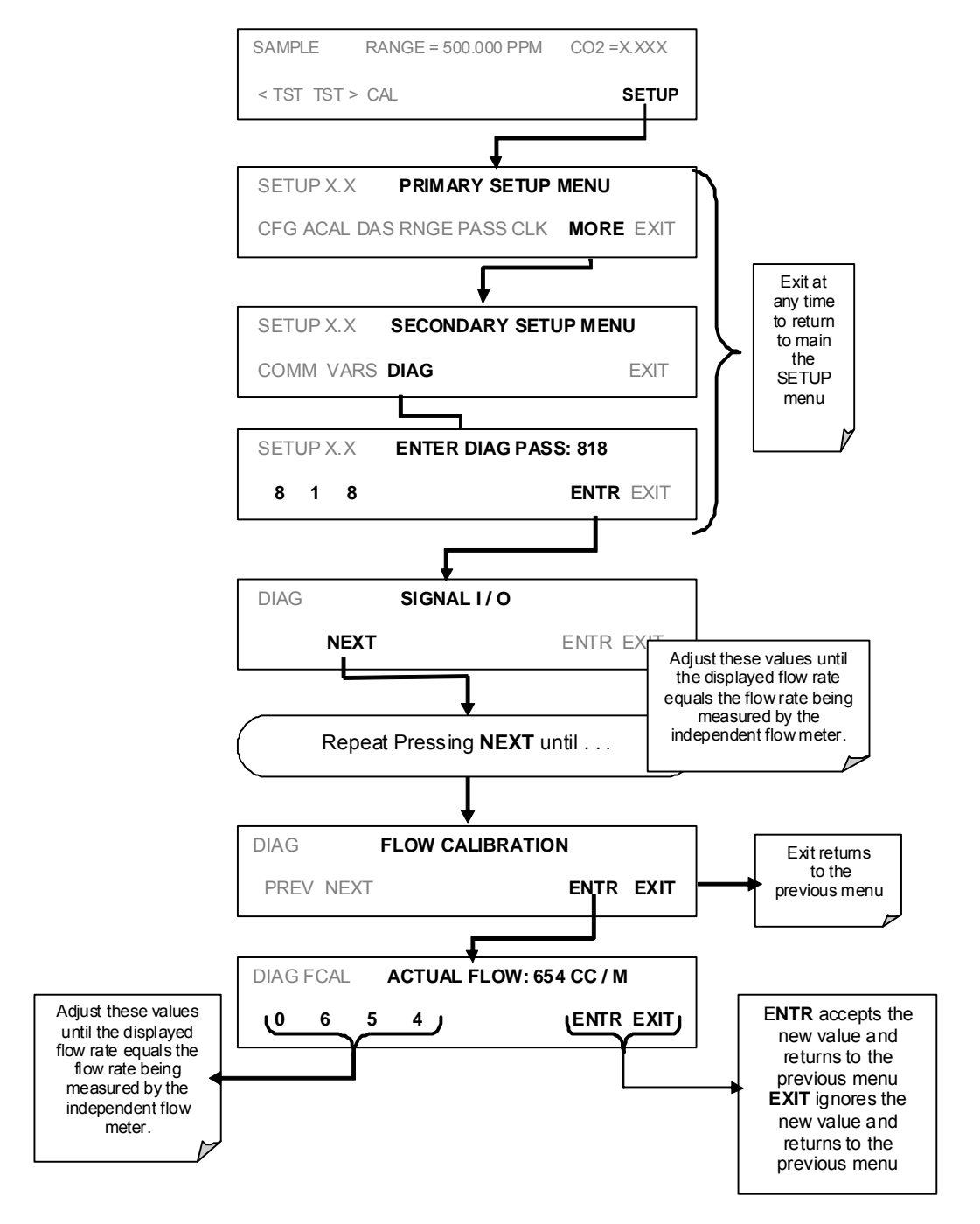

### **6.13.9. Test Channel Output**

When activated, output channel **A4** can be used to report one of the test functions viewable from the SAMPLE mode display. To activate the **A4** channel and select a test function, follow this key sequence:

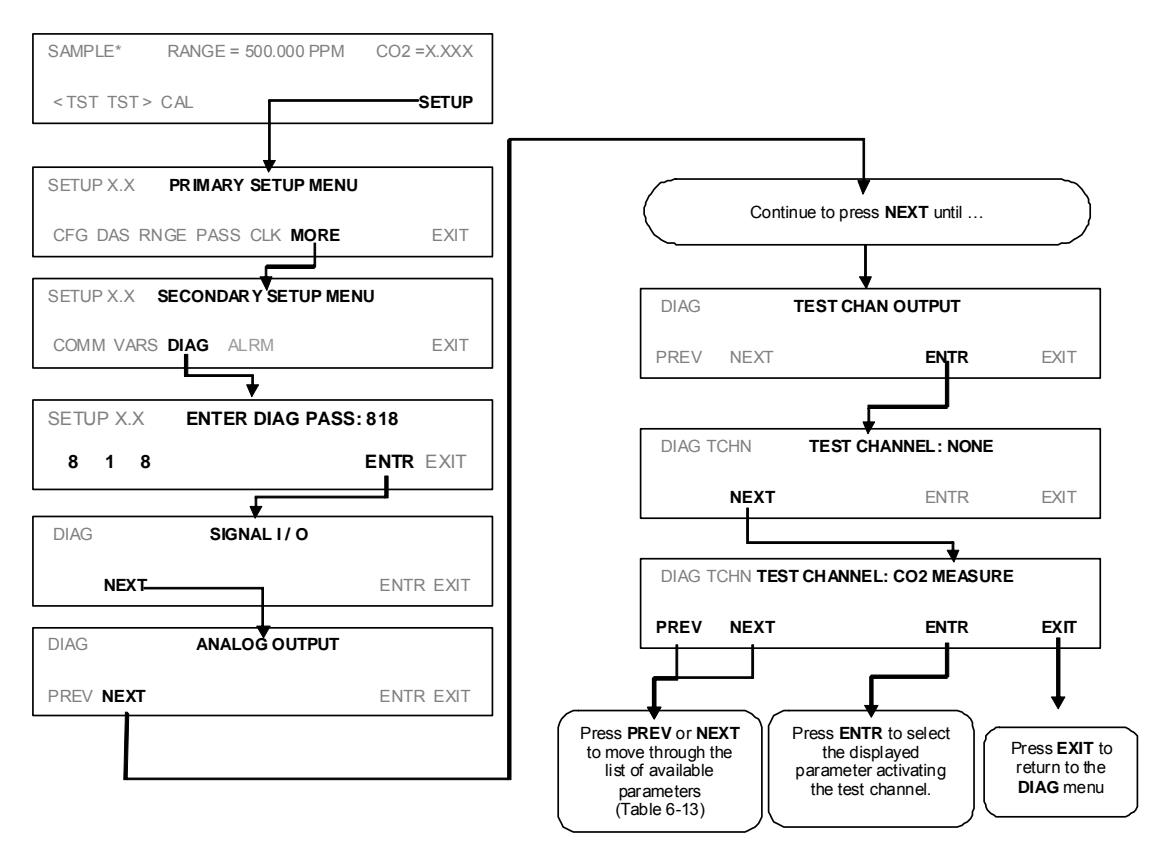

**Table 6-22: Test Parameters Available for Analog Output A4** 

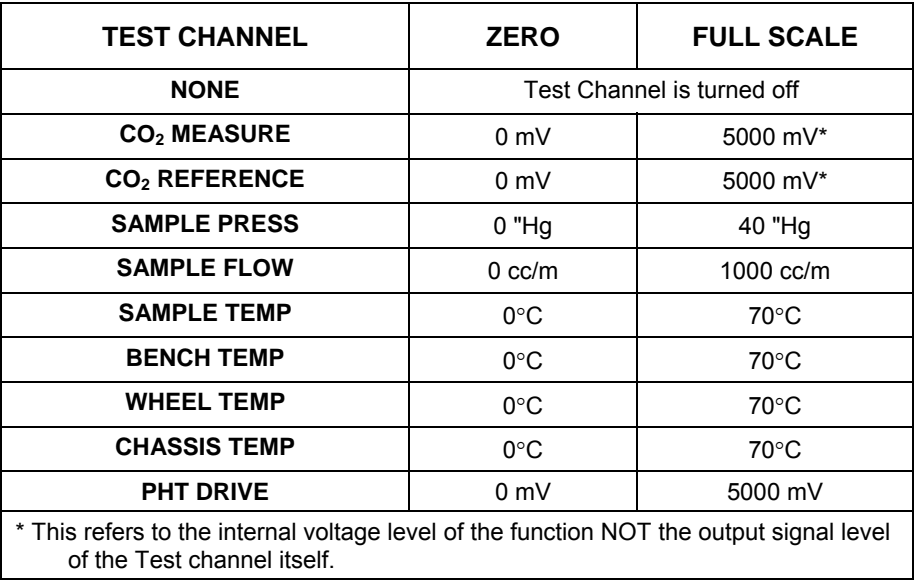

## **6.14. SETUP MORE ALRM: Using the Gas Concentration Alarms**

The Model GFC 7000E includes two  $CO<sub>2</sub>$  concentration alarms. Each alarm has a user settable limit, and is associated with an opto-isolated TTL relay accessible via the status output connector on the instrument's back panel (See Section 6.15.1.1). If the  $CO<sub>2</sub>$  concentration measured by the instrument rises above that limit, the alarm's status output relay is closed.

The default settings for **ALM1** and **ALM2** are:

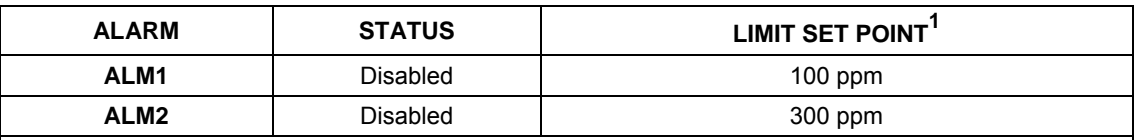

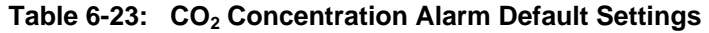

<sup>1</sup>Set points listed are for PPM. Should the reporting range units of measure be changed (See Section 6.7.6) the analyzer will automatically scale the set points to match the new range unit setting.

## **Note To prevent the concentration alarms from activating during span calibration operations make sure to press CAL or CALS button prior to introducing span gas into the analyzer.**

## **6.14.1. Setting the Concentration Alarm Limits**

To enable either of the  $CO<sub>2</sub>$  concentration alarms and set the Limit points, press:

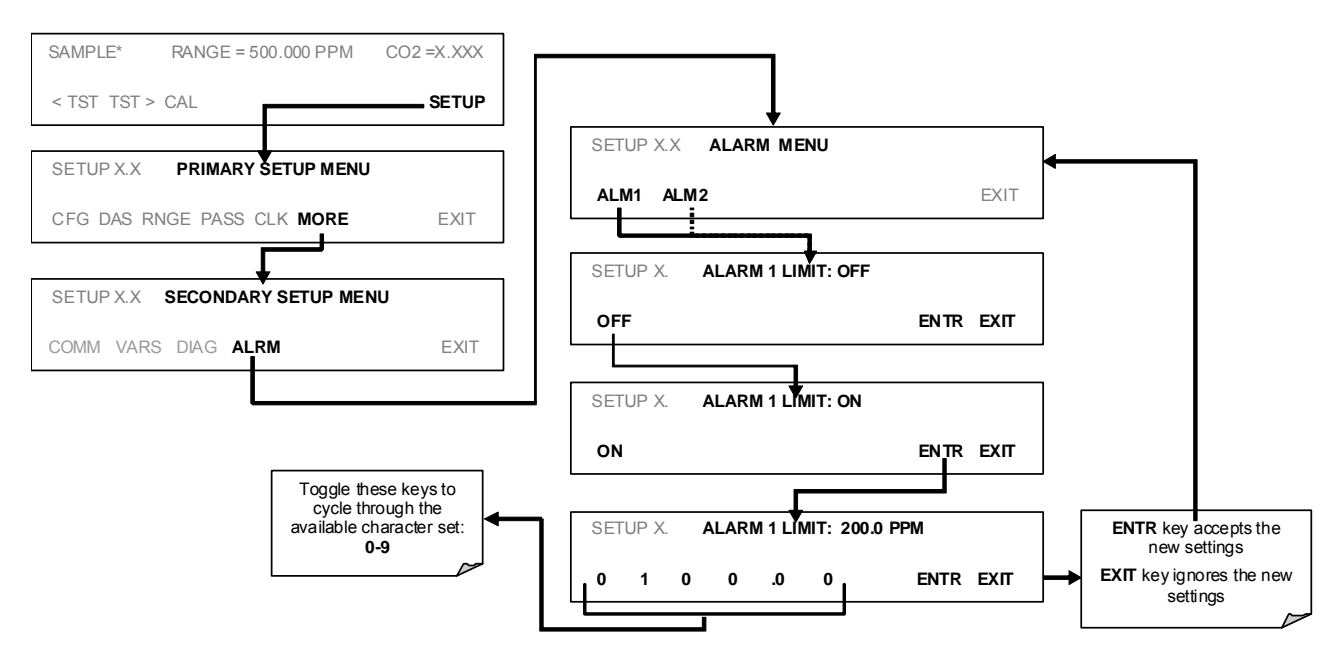

# **6.15. Remote Operation of the Analyzer**

## **6.15.1. Remote Operation Using the External Digital I/O**

### **6.15.1.1. Status Outputs**

The status outputs report analyzer conditions via optically isolated NPN transistors, which sink up to 50 mA of DC current. These outputs can be used interface with devices that accept logic-level digital inputs, such as programmable logic controllers (PLC's). Each Status bit is an open collector output that can withstand up to 40 VDC. All of the emitters of these transistors are tied together and available at D.

#### **NOTE**

**Most PLC's have internal provisions for limiting the current that the input will draw from an external device. When connecting to a unit that does not have this feature, an external dropping resistor must be used to limit the current through the transistor output to less than 50 mA. At 50 mA, the transistor will drop approximately 1.2V from its collector to emitter.** 

The status outputs are accessed via a 12-pin connector on the analyzer's rear panel labeled STATUS. The function of each pin is defined in Table 6–24.

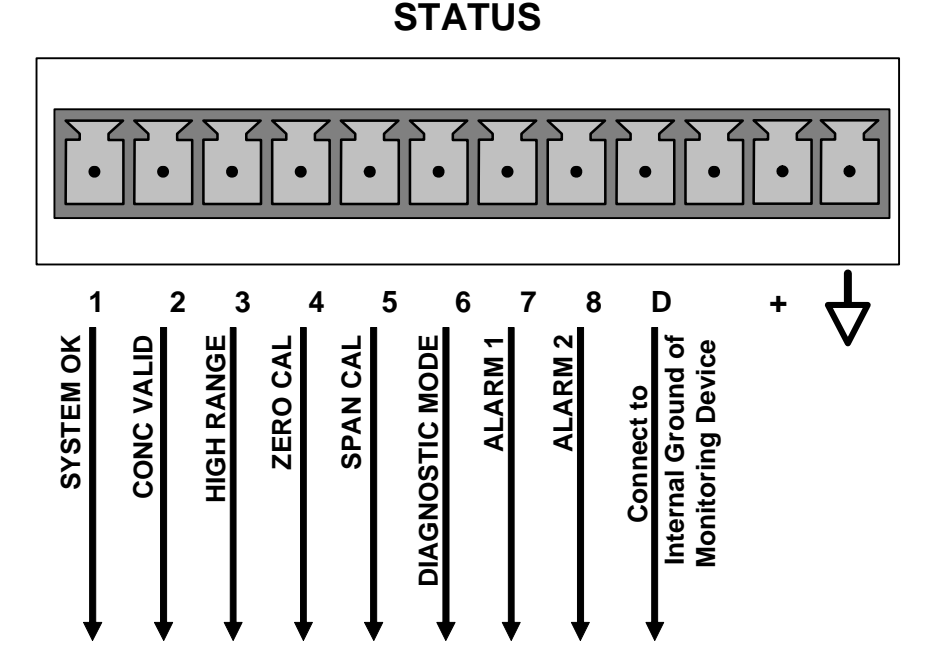

**Figure 6-17: Status Output Connector** 

The pin assignments for the Status Outputs are:

| <b>OUTPUT#</b>                      | <b>Status Definition</b> | Condition                                                                                   |
|-------------------------------------|--------------------------|---------------------------------------------------------------------------------------------|
|                                     | <b>SYSTEM OK</b>         | On if no faults are present.                                                                |
| $\overline{2}$<br><b>CONC VALID</b> |                          | On if $CO2$ concentration measurement is valid.                                             |
|                                     |                          | If the $CO2$ concentration measurement is invalid, this bit is OFF.                         |
| 3                                   | <b>HIGH RANGE</b>        | On if unit is in high range of <b>DUAL</b> or <b>AUTO</b> range modes.                      |
| 4                                   | <b>ZERO CAL</b>          | On whenever the instruments zero point is being calibrated.                                 |
| 5                                   | <b>SPAN CAL</b>          | On whenever the instruments span point is being calibrated.                                 |
| 6                                   | <b>DIAG MODE</b>         | On whenever the instrument is in diagnostic mode.                                           |
| 7                                   | ALARM1                   | On whenever the measured $CO2$ concentration is above the set point for<br>ALM <sub>1</sub> |
| 8                                   | ALARM <sub>2</sub>       | On whenever the measured $CO2$ concentration is above the set point for<br>ALM <sub>2</sub> |
| D                                   | <b>EMITTER BUSS</b>      | The emitters of the transistors on pins 1-8 are bussed together.                            |
| +                                   | <b>DC POWER</b>          | $+5$ VDC                                                                                    |
|                                     | <b>Digital Ground</b>    | The ground level from the analyzer's internal DC power supplies.                            |

**Table 6-24: Status Output Pin Assignments** 

### **6.15.1.2. Control Inputs**

These inputs allow the user to remotely initiate Zero and Span calibrations. Two methods for energizing the inputs is provided below; the first using the internal +5V available on the CONTROL IN connector and the second, if an external, isolated supply is employed.

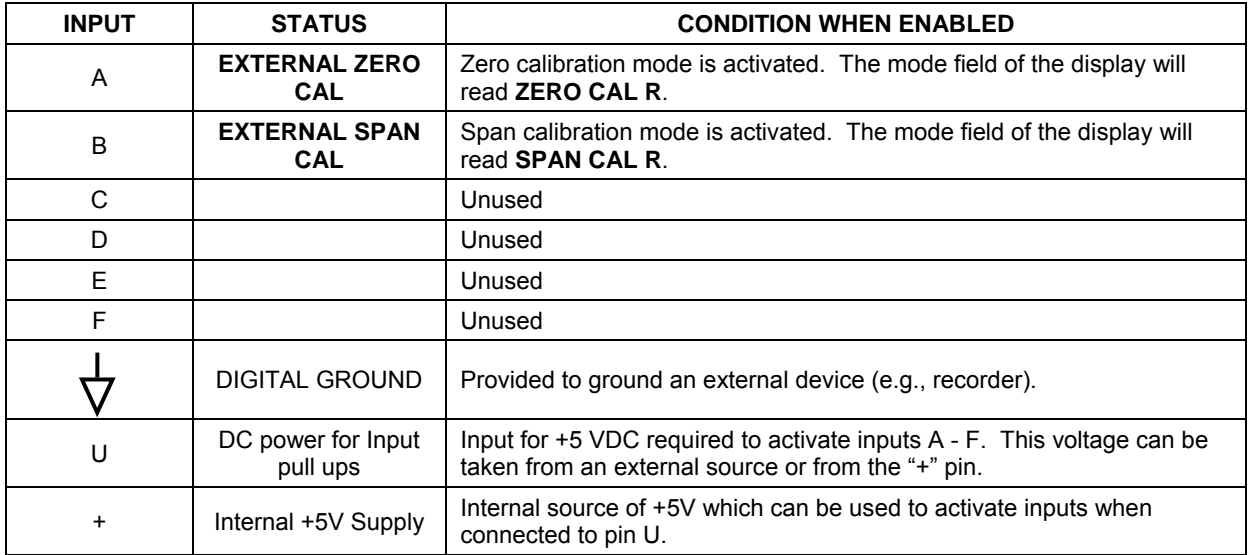

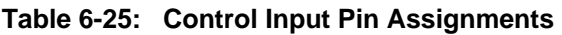

There are two methods to activate control inputs. The internal +5V available from the "+" pin is the most convenient method (Figure 6-18). However, to ensure that these inputs are truly isolated, a separate, external 5 VDC power supply should be used.

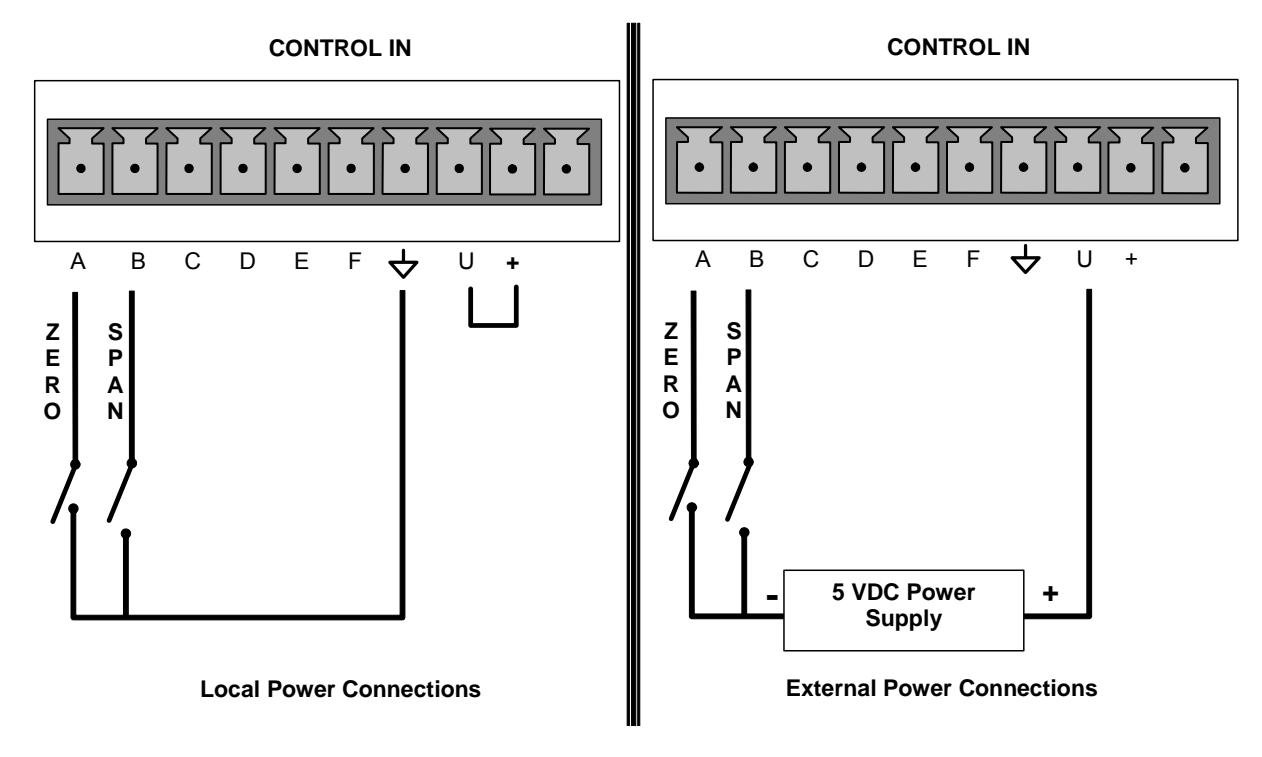

**Figure 6-18: Control Inputs** 

### **6.15.2. Remote Operation Using the External Serial I/O**

### **6.15.2.1. Terminal Operating Modes**

The Model GFC 7000E can be remotely configured, calibrated or queried for stored data through the serial ports. As terminals and computers use different communication schemes, the analyzer supports two communicate modes specifically designed to interface with these two types of devices.

- **Computer mode** is used when the analyzer is connected to a computer with a dedicated interface program such as APICOM. More information regarding APICOM can be found in later in this or on the Teledyne Instruments website at http://www.teledyne-api.com/software/apicom/.
- **Interactive mode** is used with a terminal emulation programs such as HyperTerminal or a "dumb" computer terminal. The commands that are used to operate the analyzer in this mode are listed in Table 6-26.

### **6.15.2.2. Help Commands in Terminal Mode**

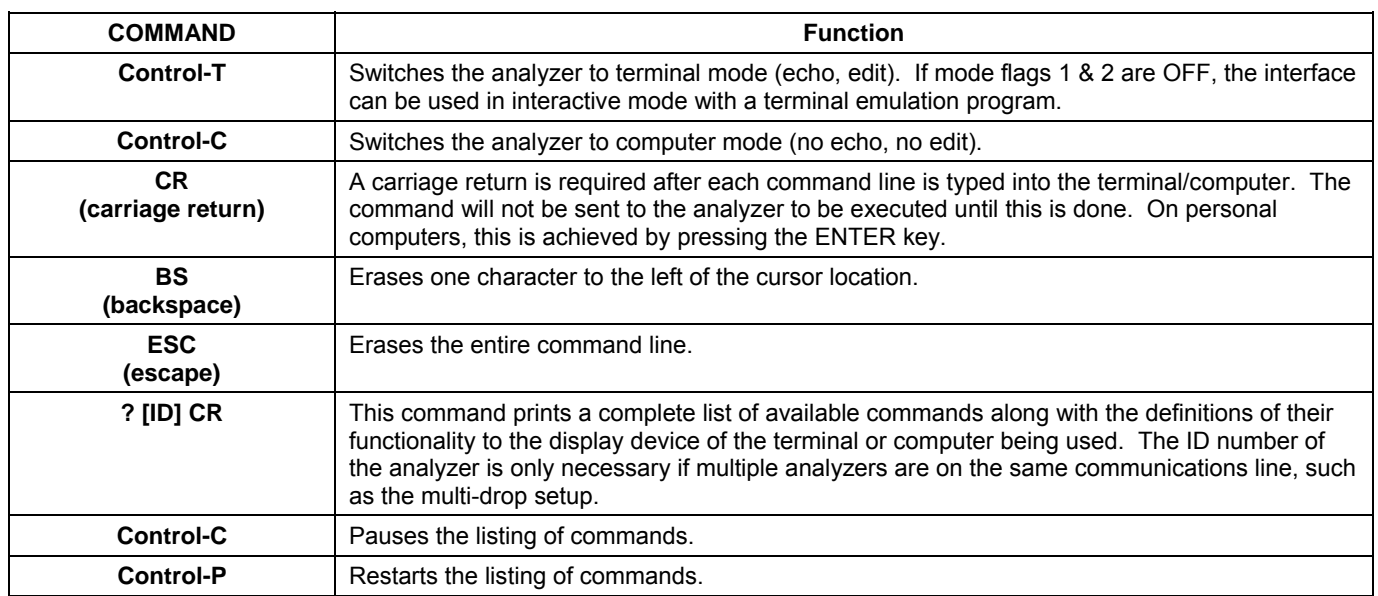

#### **Table 6-26: Terminal Mode Software Commands**
## **Teledyne API - Models 360E and 360EM Operation ManualOperating Instructions**

## **6.15.2.3. Command Syntax**

Commands are not case-sensitive and all arguments within one command (i.e. ID numbers, keywords, data values, etc.) must be separated with a space character.

All Commands follow the syntax:

X [ID] COMMAND <CR>

**Where** 

- X is the command type (one letter) that defines the type of command. Allowed designators are listed in Table 6-27 and Appendix A-6.
- [ID] is the analyzer identification number (Section 6.11.1.). Example: the Command "? 200" followed by a carriage return would print the list of available commands for the revision of software currently installed in the instrument assigned ID Number 200.
- COMMAND is the command designator: This string is the name of the command being issued (LIST, ABORT, NAME, EXIT, etc.). Some commands may have additional arguments that define how the command is to be executed. Press ? <CR> or refer to Appendix A-6 for a list of available command designators.
- <CR> is a carriage return. All commands must be terminated by a carriage return (usually achieved by pressing the ENTER key on a computer).

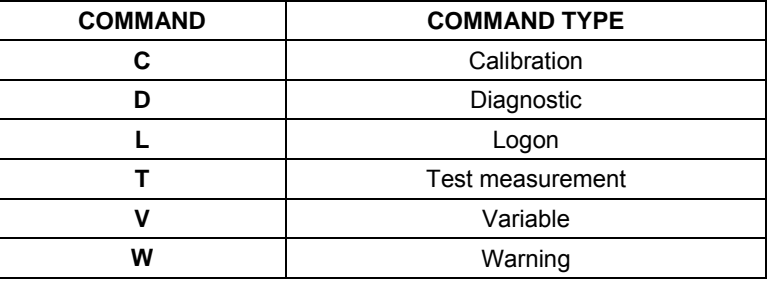

#### **Table 6-27: Command Types**

### **6.15.2.4. Data Types**

Data types consist of integers, hexadecimal integers, floating-point numbers, Boolean expressions and text strings.

- Integer data are used to indicate integral quantities such as a number of records, a filter length, etc. They consist of an optional plus or minus sign, followed by one or more digits. For example, *+1*, *-12*, *123* are all valid integers.
- Hexadecimal integer data are used for the same purposes as integers. They consist of the two characters "0x," followed by one or more hexadecimal digits (0-9, A-F, a-f), which is the 'C' programming language convention. No plus or minus sign is permitted. For example, *0x1*, *0x12*, *0x1234abcd* are all valid hexadecimal integers.
- Floating point numbers are used to specify continuously variable values such as temperature set points, time intervals, warning limits, voltages, etc. They consist of an optional plus or minus sign, followed by zero or more digits, an optional decimal point, and zero or more digits. (At least one digit must appear before or after the decimal point.) Scientific notation is not permitted. For example, *+1.0*, *1234.5678*, *- 0.1*, *1* are all valid floating-point numbers.

### **Operating InstructionsTeledyne API - Models 360E and 360EM Operation Manual**

- Boolean expressions are used to specify the value of variables or I/O signals that may assume only two values. They are denoted by the keywords *ON* and *OFF*.
- Text strings are used to represent data that cannot be easily represented by other data types, such as data channel names, which may contain letters and numbers. They consist of a quotation mark, followed by one or more printable characters, including spaces, letters, numbers, and symbols, and a final quotation mark. For example, *"a"*, *"1"*, *"123abc"*, and *"()[]<>"* are all valid text strings. It is not possible to include a quotation mark character within a text string.
- Some commands allow you to access variables, messages, and other items, such as iDAS data channels, by name. When using these commands, you must type the entire name of the item; you cannot abbreviate any names.

## **6.15.2.5. Status Reporting**

Reporting of status messages as an audit trail is one of the three principal uses for the RS-232 interface (the other two being the command line interface for controlling the instrument and the download of data in electronic format). You can effectively disable the reporting feature by setting the interface to quiet mode (Section 6.11.5., Table 6-10).

Status reports include iDAS data (when reporting is enabled), warning messages, calibration and diagnostic status messages. Refer to Appendix A-3 for a list of the possible messages, and this for information on controlling the instrument through the RS-232 interface.

General Message Format

All messages from the instrument (including those in response to a command line request) are in the format:

#### X DDD:HH:MM [Id] MESSAGE<CRLF>

Where:

X is a command type designator, a single character indicating the message type, as shown in the Table 6-27. DDD:HH:MM is the time stamp, the date and time when the message was issued. It consists of the Day-of-year (DDD) as a number from 1 to 366, the hour of the day (HH) as a number from 00 to 23, and the minute (MM) as a number from 00 to 59. [ID] is the analyzer ID, a number with 1 to 4 digits. MESSAGE is the message content that may contain warning messages, test measurements, iDAS reports, variable values, etc.

<CRLF> is a carriage return / line feed pair, which terminates the message.

The uniform nature of the output messages makes it easy for a host computer to parse them into an easy structure. Keep in mind that the front panel display does not give any information on the time a message was issued, hence it is useful to log such messages for trouble-shooting and reference purposes. Terminal emulation programs such as HyperTerminal can capture these messages to text files for later review.

## **Teledyne API - Models 360E and 360EM Operation ManualOperating Instructions**

### **6.15.2.6. Remote Access by Modem**

The GFC 7000E can be connected to a modem for remote access. This requires a cable between the analyzer's COM port and the modem, typically a DB-9F to DB-25M cable (available from Teledyne Instruments with part number WR0000024).

Once the cable has been connected, check to make sure the DTE-DCE is in the correct position. Also make sure the GFC 7000E COM port is set for a baud rate that is compatible with the modem, which needs to operate with an 8-bit word length with one stop bit.

The first step is to turn on the **MODEM ENABLE** communication mode (Mode 64, Section 6.11.5). Once this is completed, the appropriate setup command line for your modem can be entered into the analyzer. The default setting for this feature is

AT Y0 &D0 &H0 &I0 S0=2 &B0 &N6 &M0 E0 Q1 &W0

This string can be altered to match your modem's initialization and can be up to 100 characters long.

To change this setting press:

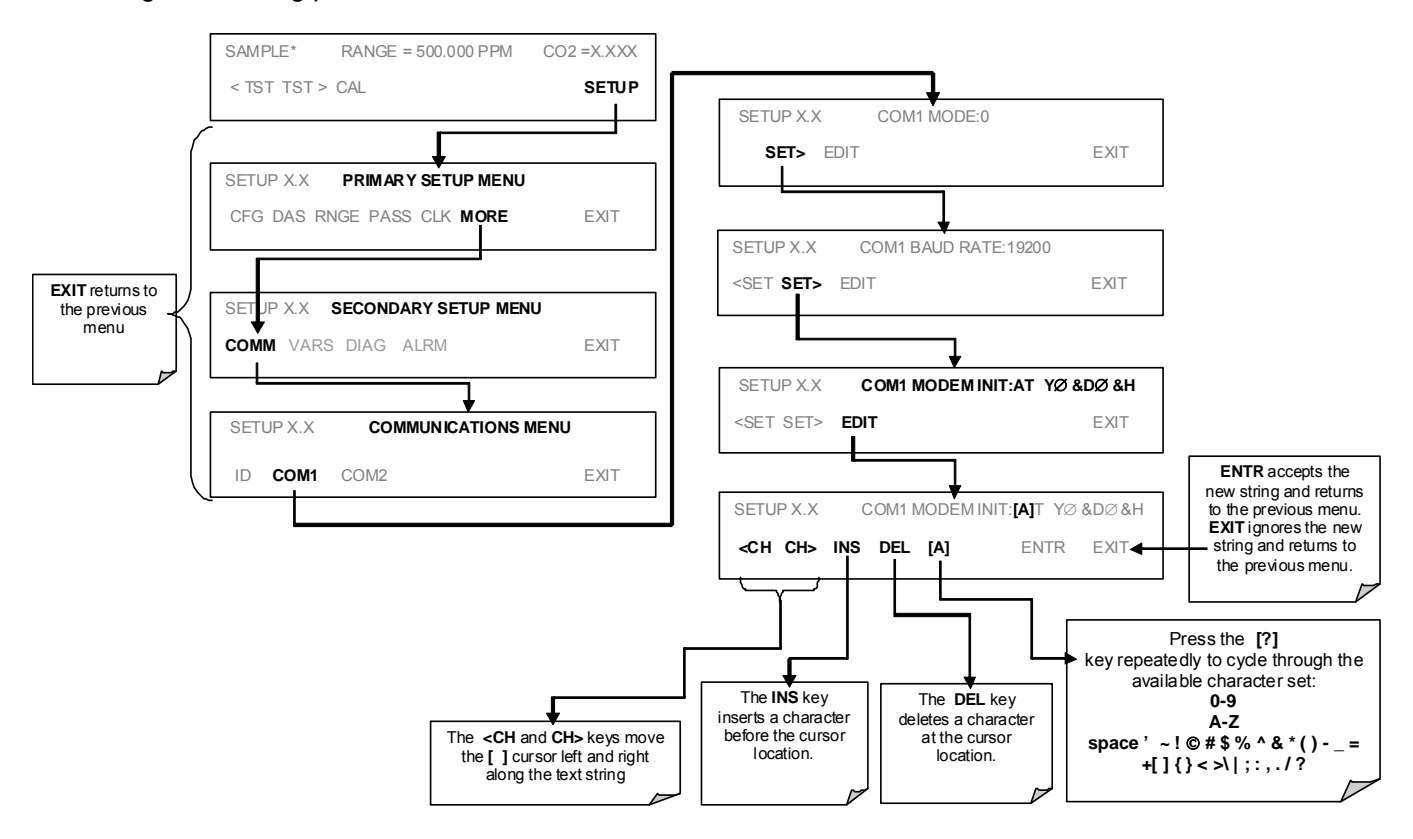

### **Operating InstructionsTeledyne API - Models 360E and 360EM Operation Manual**

To initialize the modem press:

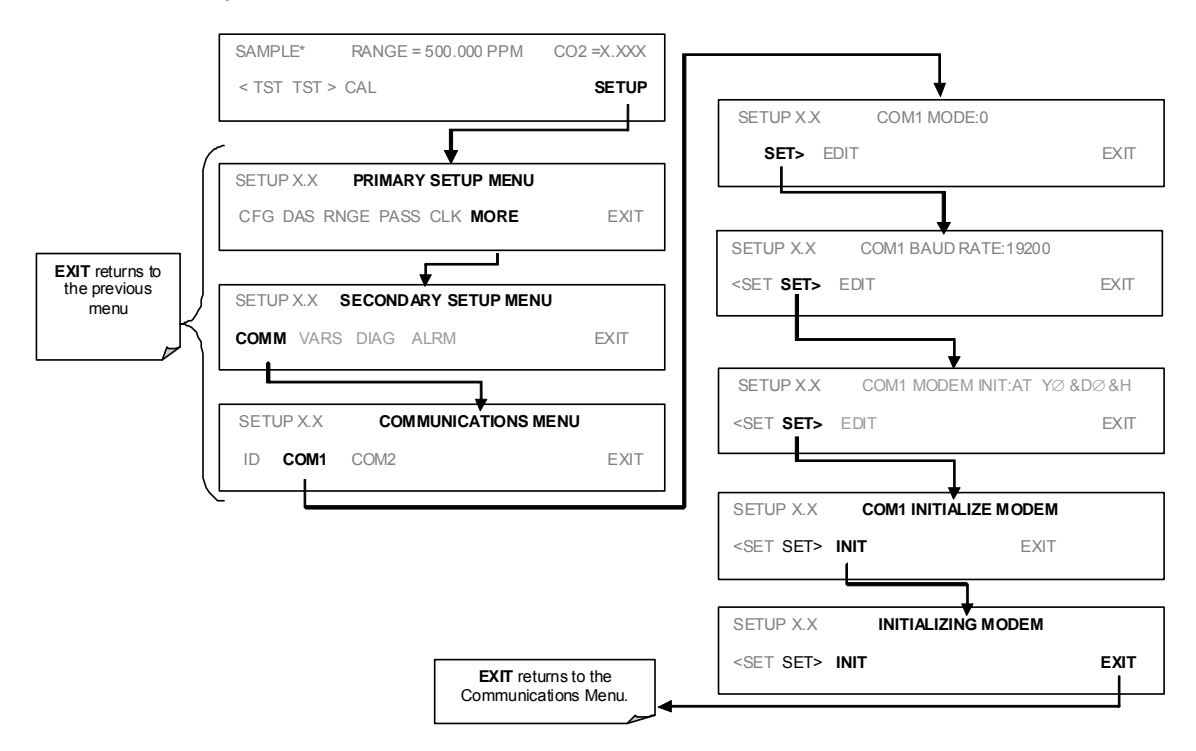

## **6.15.2.7. COM Port Password Security**

In order to provide security for remote access of the GFC 7000E, a LOGON feature can be enabled to require a password before the instrument will accept commands. This is done by turning on the **SECURITY MODE** (Mode 4, Section 6.11.5). Once the **SECURITY MODE** is enabled, the following items apply.

- A password is required before the port will respond or pass on commands.
- If the port is inactive for one hour, it will automatically logoff, which can also be achieved with the LOGOFF command.
- Three unsuccessful attempts to log on with an incorrect password will cause subsequent logins to be disabled for 1 hour, even if the correct password is used.
- If not logged on, the only active command is the '?' request for the help screen.
- The following messages will be returned at logon:
	- LOGON SUCCESSFUL Correct password given
	- LOGON FAILED Password not given or incorrect
	- LOGOFF SUCCESSFUL Connection terminated successfully

To log on to the model GFC 7000E analyzer with **SECURITY MODE** feature enabled, type:

#### LOGON 940331

940331 is the default password. To change the default password, use the variable RS232 PASS issued as follows:

#### V RS232\_PASS=NNNNNN

Where N is any numeral between 0 and 9.

## **Teledyne API - Models 360E and 360EM Operation ManualOperating Instructions**

### **6.15.2.8. APICOM Remote Control Program**

APICOM is an easy-to-use, yet powerful interface program that allows accessing and controlling any of Teledyne Instruments' main line of ambient and stack-gas instruments from a remote connection through direct cable, modem or Ethernet. Running APICOM, a user can:

Establish a link from a remote location to the GFC 7000E through direct cable connection via RS-232 modem or Ethernet.

- View the instrument's front panel and remotely access all functions that could be accessed when standing in front of the instrument.
- Remotely edit system parameters and set points.
- Download, view, graph and save data for predictive diagnostics or data analysis.
- Retrieve, view, edit, save and upload iDAS configurations.
- Check on system parameters for trouble-shooting and quality control.

APICOM is very helpful for initial setup, data analysis, maintenance and trouble-shooting. Figure 6-5 shows an example of APICOM being used to remotely configuration the instruments iDAS feature. Figure 6-19 shows examples of APICOM's main interface, which emulates the look and functionality of the instruments actual front panel

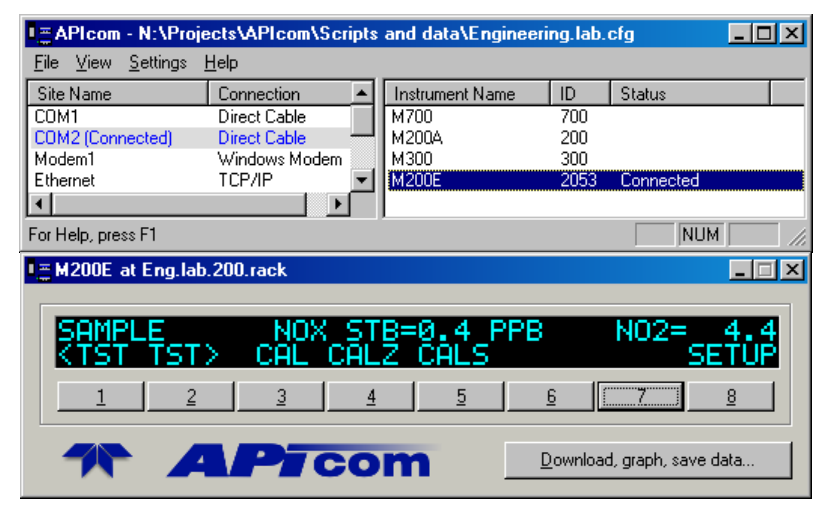

**Figure 6-19: APICOM Remote Control Program Interface** 

APICOM is included free of cost with the analyzer and the latest versions can also be downloaded for free at http://www.teledyne-api.com/software/apicom/.

## **6.15.3. Additional Communications Documentation**

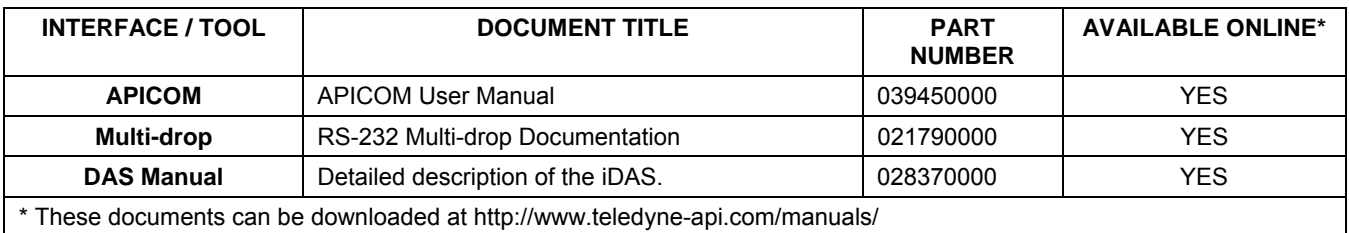

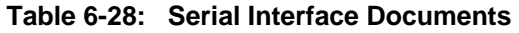

## **Operating InstructionsTeledyne API - Models 360E and 360EM Operation Manual**

## **6.15.4. Using the GFC 7000E with a Hessen Protocol Network**

### **6.15.4.1. General Overview of Hessen Protocol**

The Hessen protocol is a multidrop protocol, in which several remote instruments are connected via a common communications channel to a host computer. The remote instruments are regarded as slaves of the host computer. The remote instruments are unaware that they are connected to a multidrop bus and never initiate Hessen protocol messages. They only respond to commands from the host computer and only when they receive a command containing their own unique ID number.

The Hessen protocol is designed to accomplish two things: to obtain the status of remote instruments, including the concentrations of all the gases measured; and to place remote instruments into zero or span calibration or measure mode. TAI's implementation supports both of these principal features.

The Hessen protocol is not well defined, therefore while API's application is completely compatible with the protocol itself, it may be different from implementations by other companies.

The following subs describe the basics for setting up your instrument to operate over a Hessen Protocol network. For more detailed information as well as a list of host computer commands and examples of command and response message syntax, download the *Manual Addendum for Hessen Protocol* from the Teledyne Instruments web site: http://www.teledyne-api.com/manuals/index.asp *.*

### **6.15.4.2. Hessen COMM Port Configuration**

Hessen protocol requires the communication parameters of the GFC 7000E's COMM ports to be set differently than the standard configuration as shown in the table below.

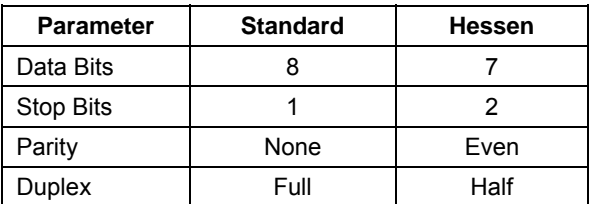

#### **Table 6-29: RS-232 Communication Parameters for Hessen Protocol**

To change the rest of the COMM port parameters. See Section 6.11.5.

To change the baud rate of the GFC 7000E's COMM ports, See Section 6.11.8.

### **NOTE**

#### **Make sure that the communication parameters of the host computer are also properly set.**

**Also, the instrument software has a 200 ms. Latency before it responds to commands issued by the host computer. This latency should present no problems, but you should be aware of it and not issue commands to the instrument too frequently.** 

### **Teledyne API - Models 360E and 360EM Operation ManualOperating Instructions**

### **6.15.4.3. Activating Hessen Protocol**

The first step in configuring the GFC 7000E to operate over a Hessen protocol network is to activate the Hessen mode for COMM ports and configure the communication parameters for the port(s) appropriately. Press:

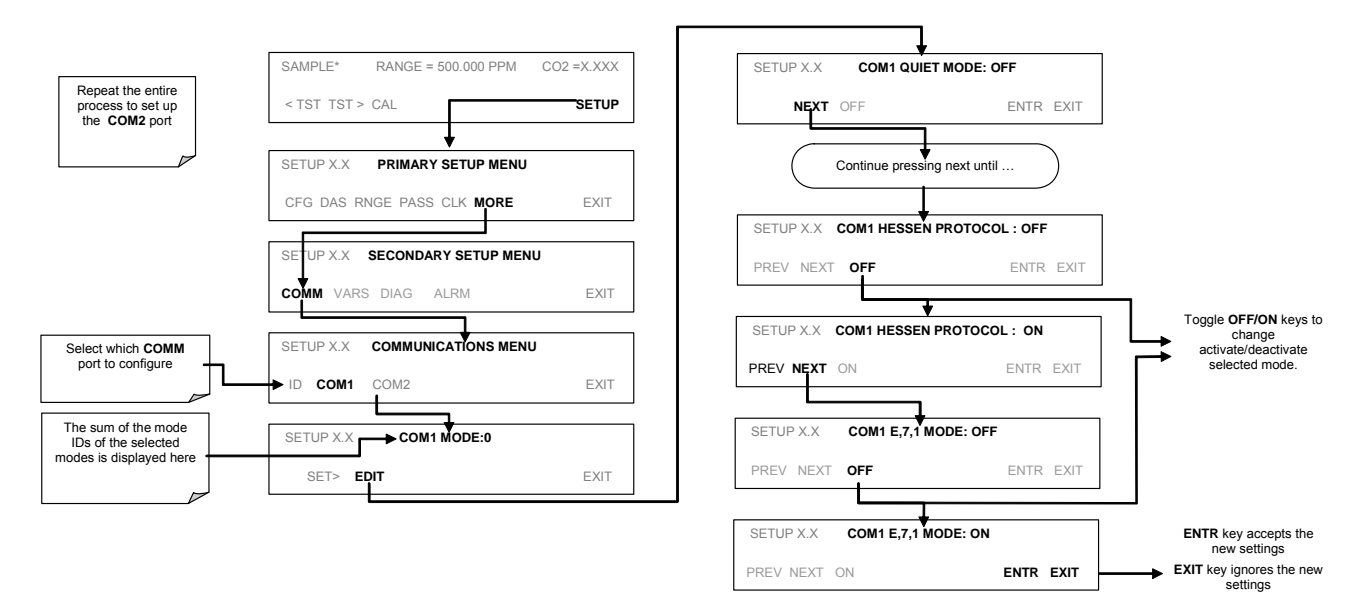

### **6.15.4.4. Selecting a Hessen Protocol Type**

Currently there are two versions of Hessen Protocol in use. The original implementation, referred to as **TYPE 1**, and a more recently released version, **TYPE 2** that has more flexibility when operating with instruments that can measure more than one type of gas. For more specific information about the difference between **TYPE 1**and **TYPE 2** download the *Manual Addendum for Hessen Protocol* from the Teledyne Instruments web site: http://www.teledyne-api.com/manuals/index.asp *.* 

To select a Hessen Protocol Type press:

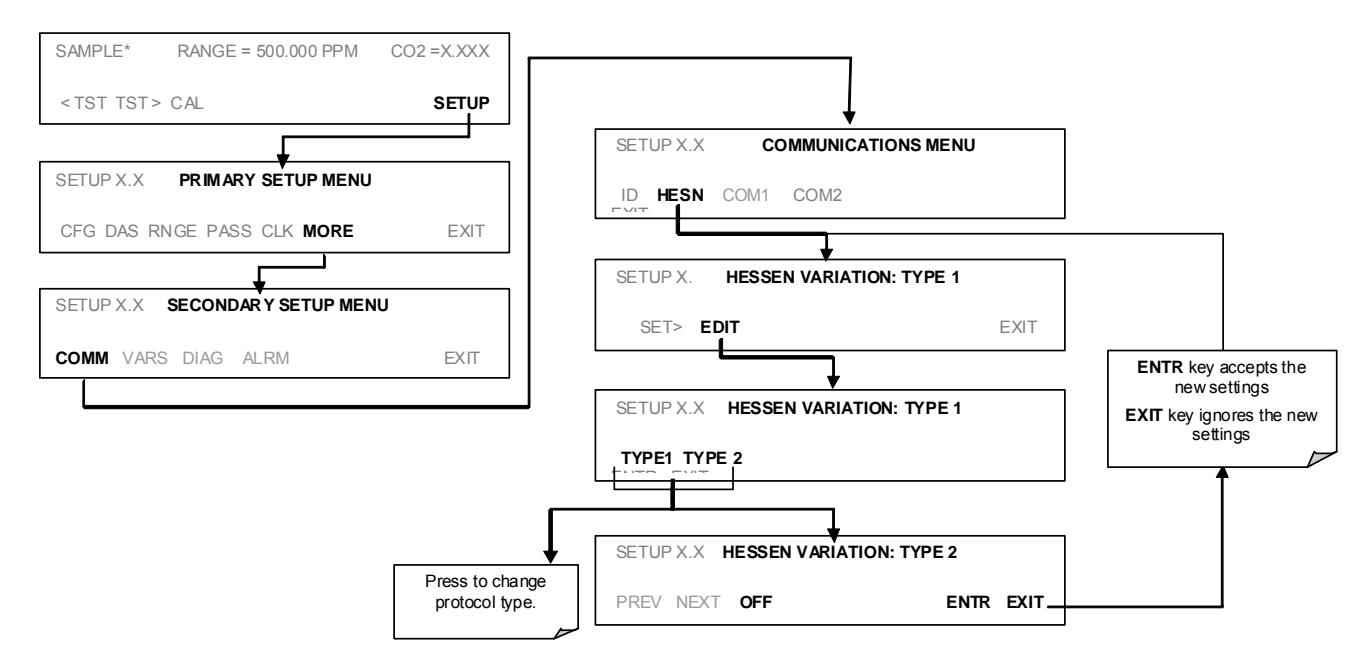

### **NOTE**

#### **While Hessen Protocol Mode can be activated independently for COM1 and COM2, The TYPE selection affects both Ports.**

### **6.15.4.5. Setting The Hessen Protocol Response Mode**

The Teledyne Instruments implementation of Hessen Protocol allows the user to choose one of several different modes of response for the analyzer.

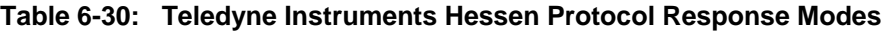

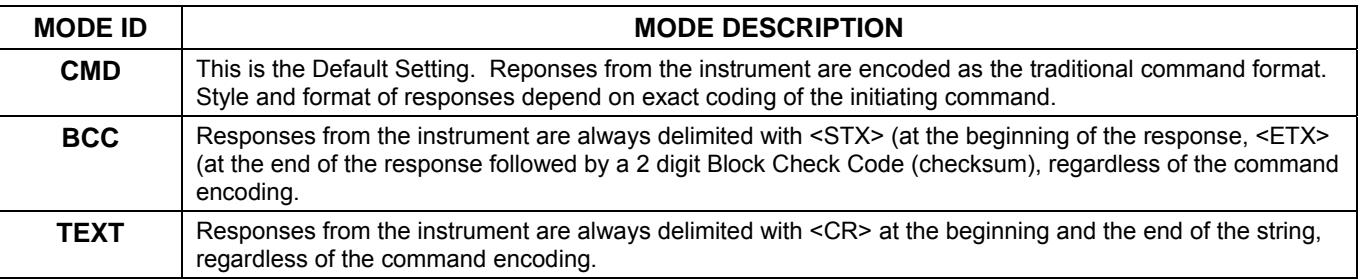

#### To Select a Hessen response mode, press:

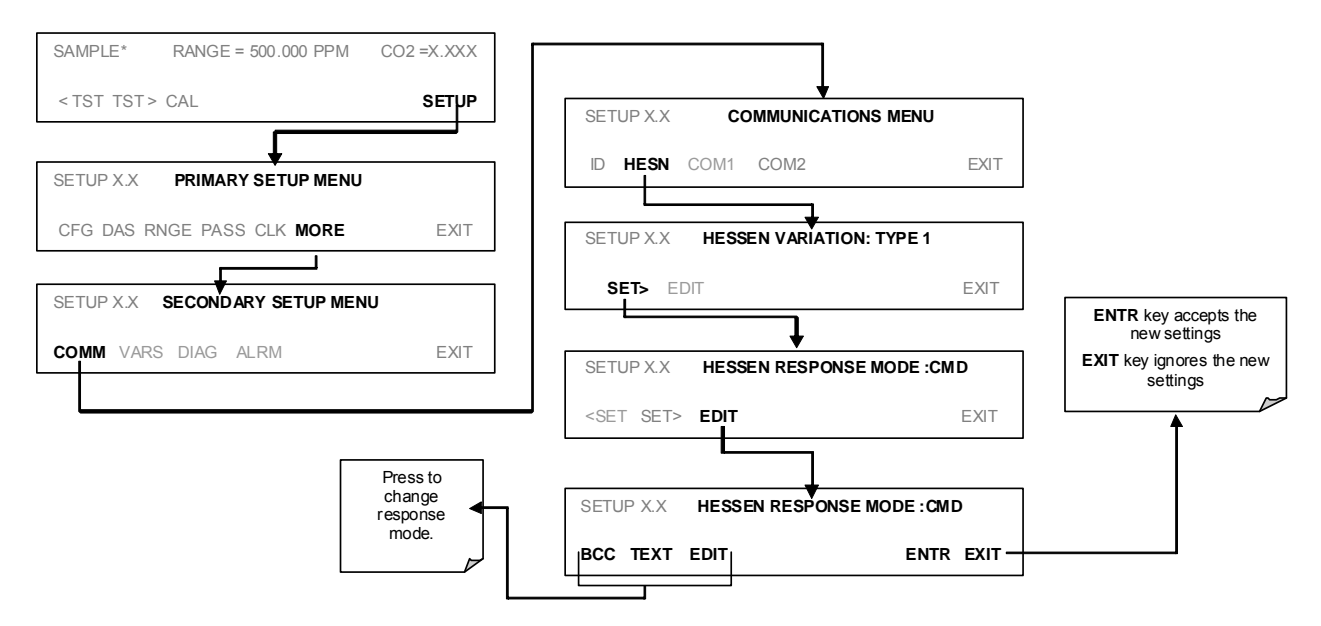

### **6.15.4.6. Hessen Protocol Gas ID**

The Model GFC 7000E Analyzer is a single gas instrument that measures CO<sub>2</sub>. As such it's default gas ID has already been set to **310.** There is no need to change this setting.

## **Teledyne API - Models 360E and 360EM Operation ManualOperating Instructions**

### **6.15.4.7. Setting Hessen Protocol Status Flags**

Teledyne Instruments' implementation of Hessen protocols includes a set of status bits that the instrument includes in responses to inform the host computer of its condition. Each bit can be assigned to one operational and warning message flag. The default settings for these bit/flags are:

| <b>STATUS FLAG NAME</b>                                                         | <b>DEFAULT BIT</b><br><b>ASSIGNMENT</b> |      |  |  |  |  |  |
|---------------------------------------------------------------------------------|-----------------------------------------|------|--|--|--|--|--|
| <b>WARNING FLAGS</b>                                                            |                                         |      |  |  |  |  |  |
| SAMPLE FLOW WARNING                                                             | 0001                                    |      |  |  |  |  |  |
| <b>BENCH TEMP WARNING</b>                                                       |                                         | 0002 |  |  |  |  |  |
| SOURCE WARNING                                                                  |                                         | 0004 |  |  |  |  |  |
| <b>BOX TEMP WARNING</b>                                                         | 0008                                    |      |  |  |  |  |  |
| <b>WHEEL TEMP WARNING</b>                                                       |                                         | 0010 |  |  |  |  |  |
| <b>SAMPLE TEMP WARNING</b>                                                      | 0020                                    |      |  |  |  |  |  |
| SAMPLE PRESSURE WARNING                                                         | 0040                                    |      |  |  |  |  |  |
| <b>INVALID CONC</b>                                                             | 0080                                    |      |  |  |  |  |  |
| (The Instrument's Front Panel Display Will Show The<br>Concentration As "XXXX") |                                         |      |  |  |  |  |  |
| <b>OPERATIONAL FLAGS</b>                                                        |                                         |      |  |  |  |  |  |
| Instrument Off                                                                  | 0100                                    |      |  |  |  |  |  |
| In Manual Calibration Mode                                                      | 0200                                    |      |  |  |  |  |  |
| In Zero Calibration Mode                                                        | 0400                                    |      |  |  |  |  |  |
| In Span Calibration Mode                                                        | 0800                                    |      |  |  |  |  |  |
| UNITS OF MEASURE FLAGS                                                          |                                         |      |  |  |  |  |  |
| UGM                                                                             | 0000                                    |      |  |  |  |  |  |
| MGM                                                                             | 2000                                    |      |  |  |  |  |  |
| <b>PPB</b>                                                                      | 4000                                    |      |  |  |  |  |  |
| <b>PPM</b>                                                                      | 6000                                    |      |  |  |  |  |  |
| <b>SPARE/UNUSED BITS</b>                                                        | 100, 1000, 8000                         |      |  |  |  |  |  |
| <b>UNASSIGNED FLAGS (0000)</b>                                                  |                                         |      |  |  |  |  |  |
| <b>Sync Warning</b>                                                             | Relay Board Warning                     |      |  |  |  |  |  |
| Conc Alarm 1                                                                    | <b>Front Panel Warning</b>              |      |  |  |  |  |  |
| Conc Alarm 2                                                                    | Analog Cal Warning                      |      |  |  |  |  |  |
| Photo Temp Warning                                                              | Cannot Dyn Zero                         |      |  |  |  |  |  |
| <b>System Reset</b>                                                             | Cannot Dyn Span                         |      |  |  |  |  |  |
| Rear Board Not Detected                                                         | <b>Invalid Conc</b>                     |      |  |  |  |  |  |

**Table 6-31: Default Hessen Status Bit Assignments** 

### **NOTES:**

**It is possible to assign more than one flag to the same Hessen status bit. This allows the grouping of similar flags, such as all temperature warnings, under the same status bit.** 

**Be careful not to assign conflicting flags to the same bit as each status bit will be triggered if any of the assigned flags is active.** 

To assign or reset the status flag bit assignments, press:

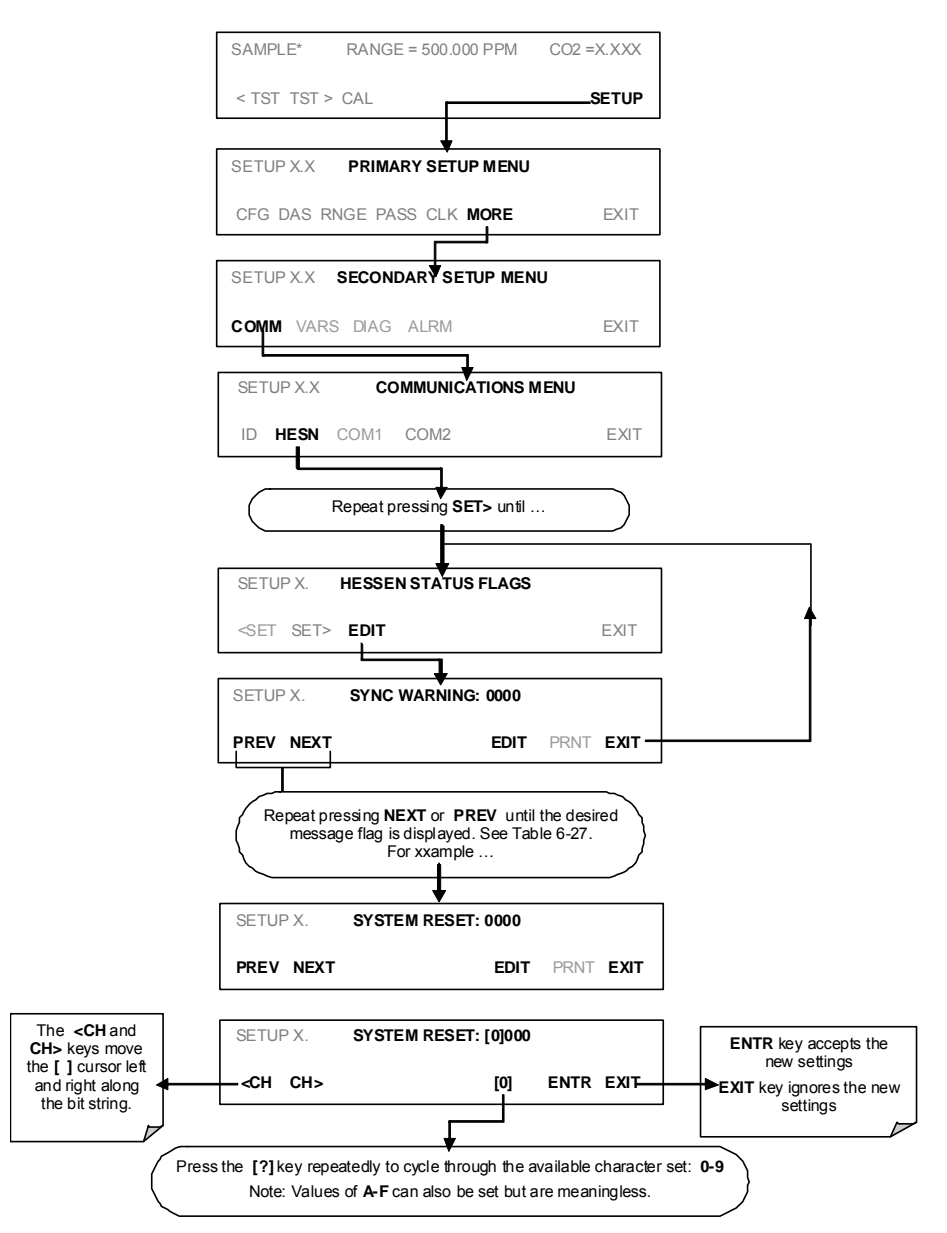

## **6.15.4.8. Instrument ID Code**

Each instrument on a Hessen Protocol network must have a unique ID code. The GFC 7000E is programmed with a default ID code of **360**. To change this code See Section 6.11.1

# **7. CALIBRATION PROCEDURES**

This contains a variety of information regarding the various methods for calibrating a Model GFC 7000E CO<sub>2</sub> Analyzer as well as other supporting information.

### **NOTE**

**The procedures in this assume that the calibration password feature is disabled (the instruments default state). If it is enabled a password prompt screen (See Section 6.9) will appear after the CAL, CALZ or CALS buttons are pushed but before the instrument enters the associated calibration mode.** 

# **7.1. Before Calibration**

The calibration procedures in this assume that the Range Type, Range Span and units of measure have already been selected for the analyzer. If this has not been done, please do so before continuing (See Section 6.8 for instructions).

All Gas lines should be PTFE (Teflon), FEP, glass, stainless steel or brass.

#### **NOTE**

**If any problems occur while performing the following calibration procedures, refer to Chapter 11 of this manual for troubleshooting tips.**

## **7.1.1. Zero Air and Span Gas**

To perform the following calibration you must have sources for zero air and span gas available.

Zero Air is similar in chemical composition to the Earth's atmosphere but scrubbed of all components that might affect the analyzer's readings. Zero air should contain less than 25 ppb of  $CO<sub>2</sub>$  and other major interfering gases such as CO and Water Vapor. It should have a dew point of -5°C or less

Span Gas is a gas specifically mixed to match the chemical composition of the type of gas being measured at near full scale of the desired measurement range. It is recommended that the span gas used have a concentration equal to 80% of the full measurement range.

If Span Gas is sourced directly from a calibrated, pressurized tank, the gas mixture should be  $CO<sub>2</sub>$  mixed with Zero Air or  $N_2$  at the required ratio.

Zero air generators that condition ambient air by drying and removal of pollutants are available on the commercial market such as the Teledyne Instruments Model 701 Zero Air Generator..

# **7.1.2. Calibration Gas Traceability**

All equipment used to produce calibration gases should be verified against standards of the National Institute for Standards and Technology (NIST). To ensure NIST traceability, we recommend acquiring cylinders of working gas that are certified to be traceable to NIST Standard Reference Materials (SRM). These are available from a variety of commercial sources.

## **7.1.3. Data Recording Devices**

A strip chart recorder, data acquisition system or digital data acquisition system should be used to record data from the GFC 7000E's serial or analog outputs. If analog readings are used, the response of the recording system should be checked against a NIST traceable voltage source or meter. Data recording device should be capable of bi-polar operation so that negative readings can be recorded. For electronic data recording, the GFC 7000E provides an internal data acquisition system (iDAS), which is described in detail in Section 6.7.

# **7.2. Manual Calibration without Zero/Span Valves**

This is the basic method for manually calibrating the Model GFC 7000E CO<sub>2</sub> Analyzer without functioning zero/span valve options. It is identical to the method described in the GETTING STARTED (Chapter 3) of this manual and is repeated her for you convenience.

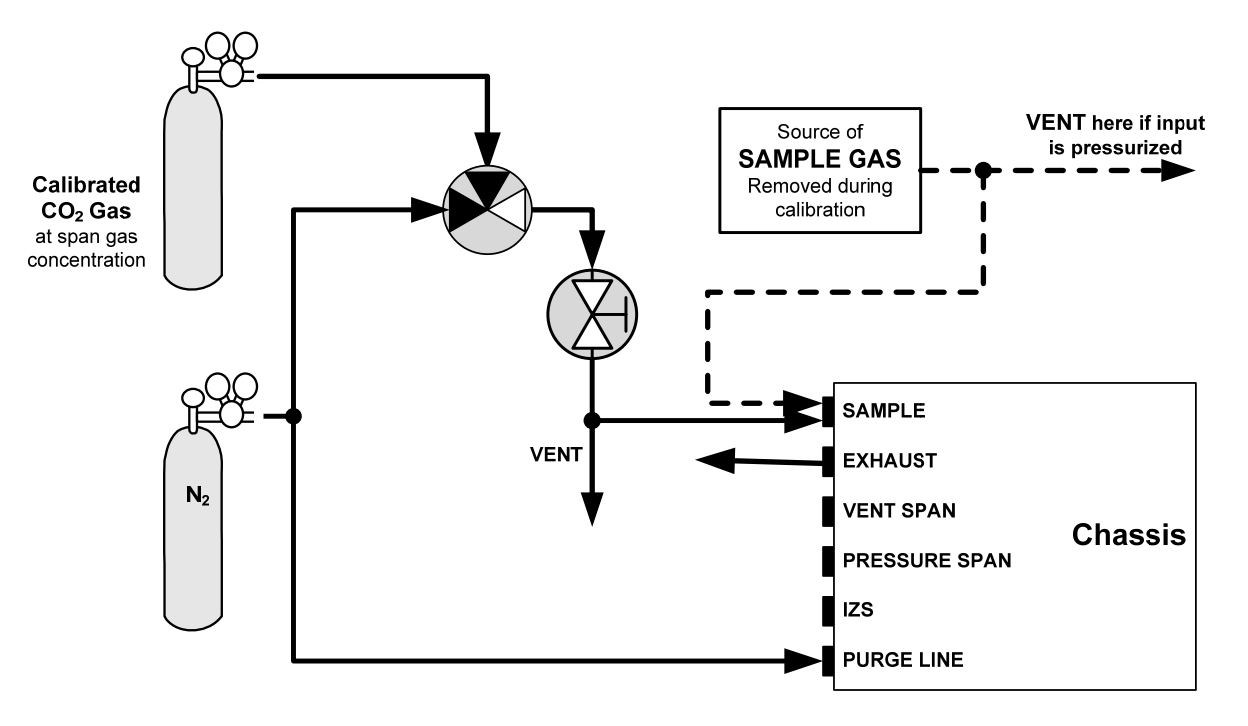

**STEP ONE:** Connect the Sources of Zero Air and Span Gas as shown below.

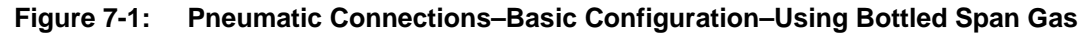

### **Teledyne API - Models 360E and 360EM Operation ManualCalibration Procedures**

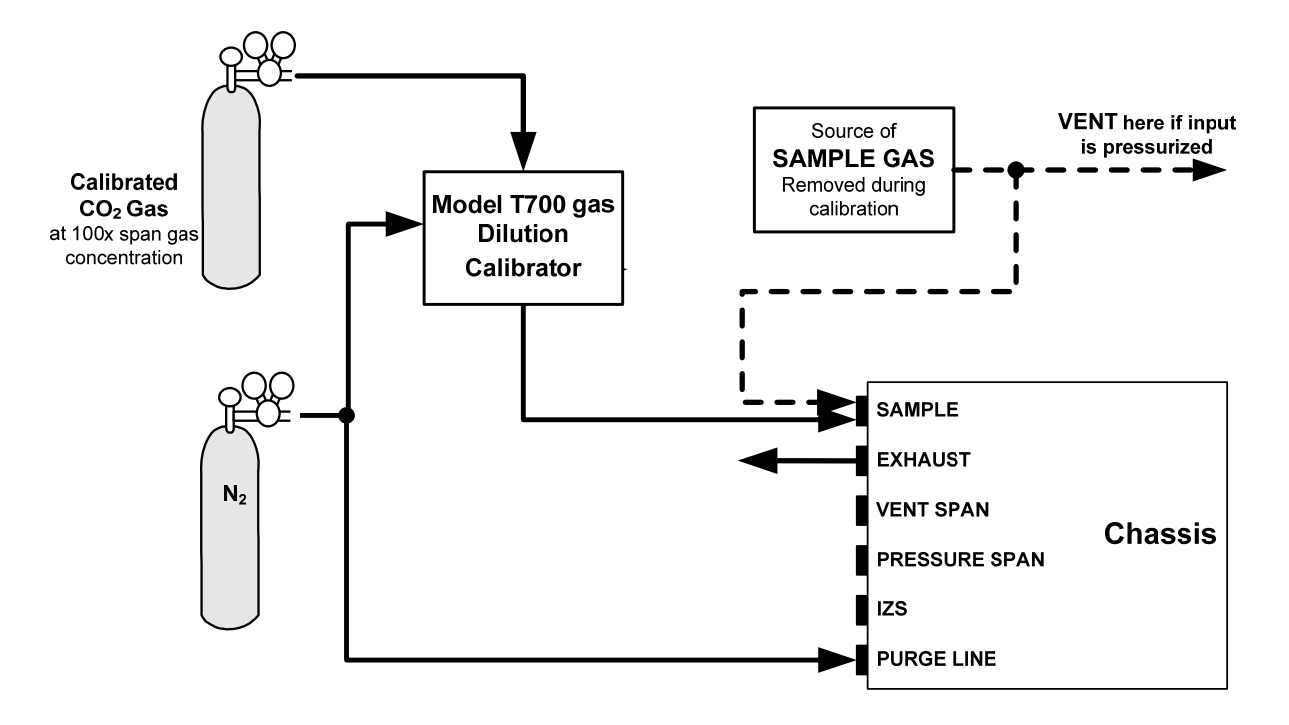

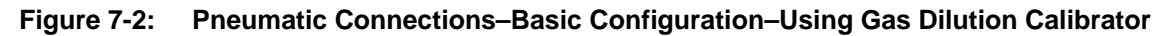

**STEP TWO:** Set the expected CO<sub>2</sub> Span Gas concentration:

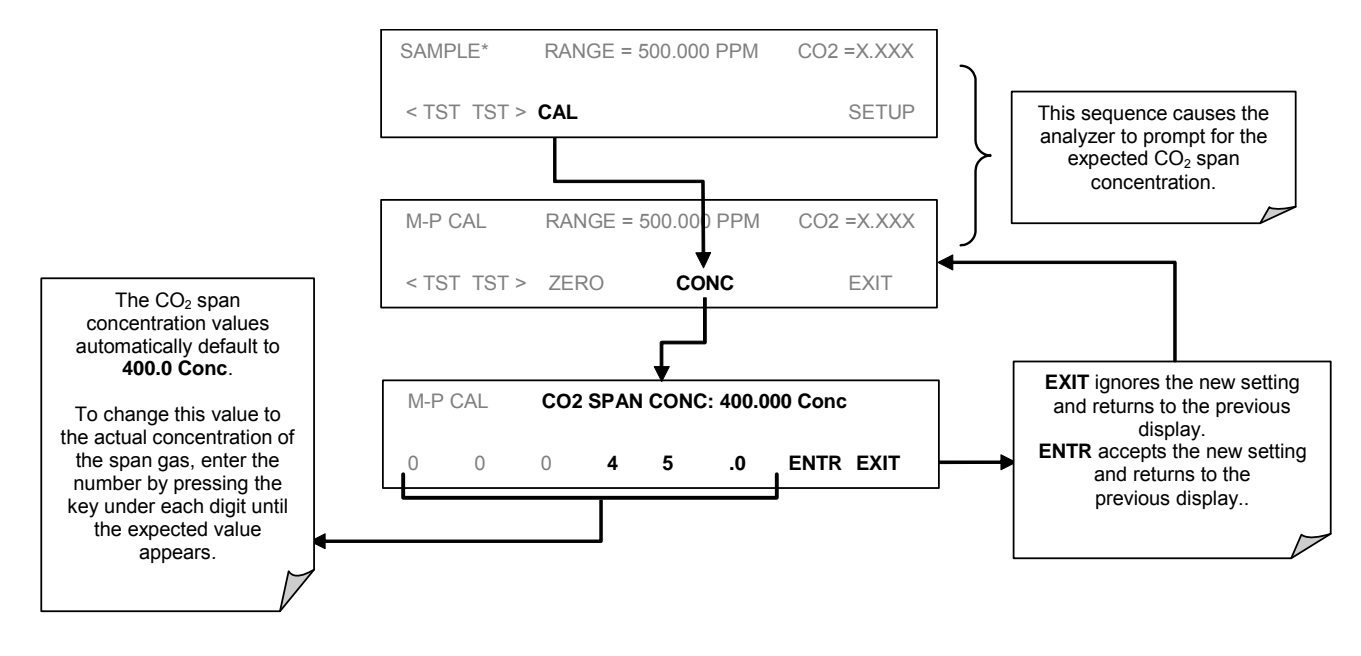

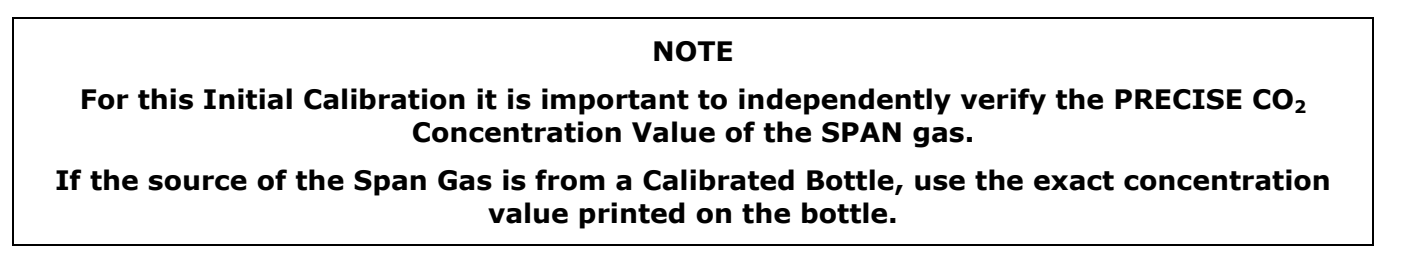

## **Calibration ProceduresTeledyne API - Models 360E and 360EM Operation Manual**

STEP THREE: Perform the Zero/Span Calibration Procedure:

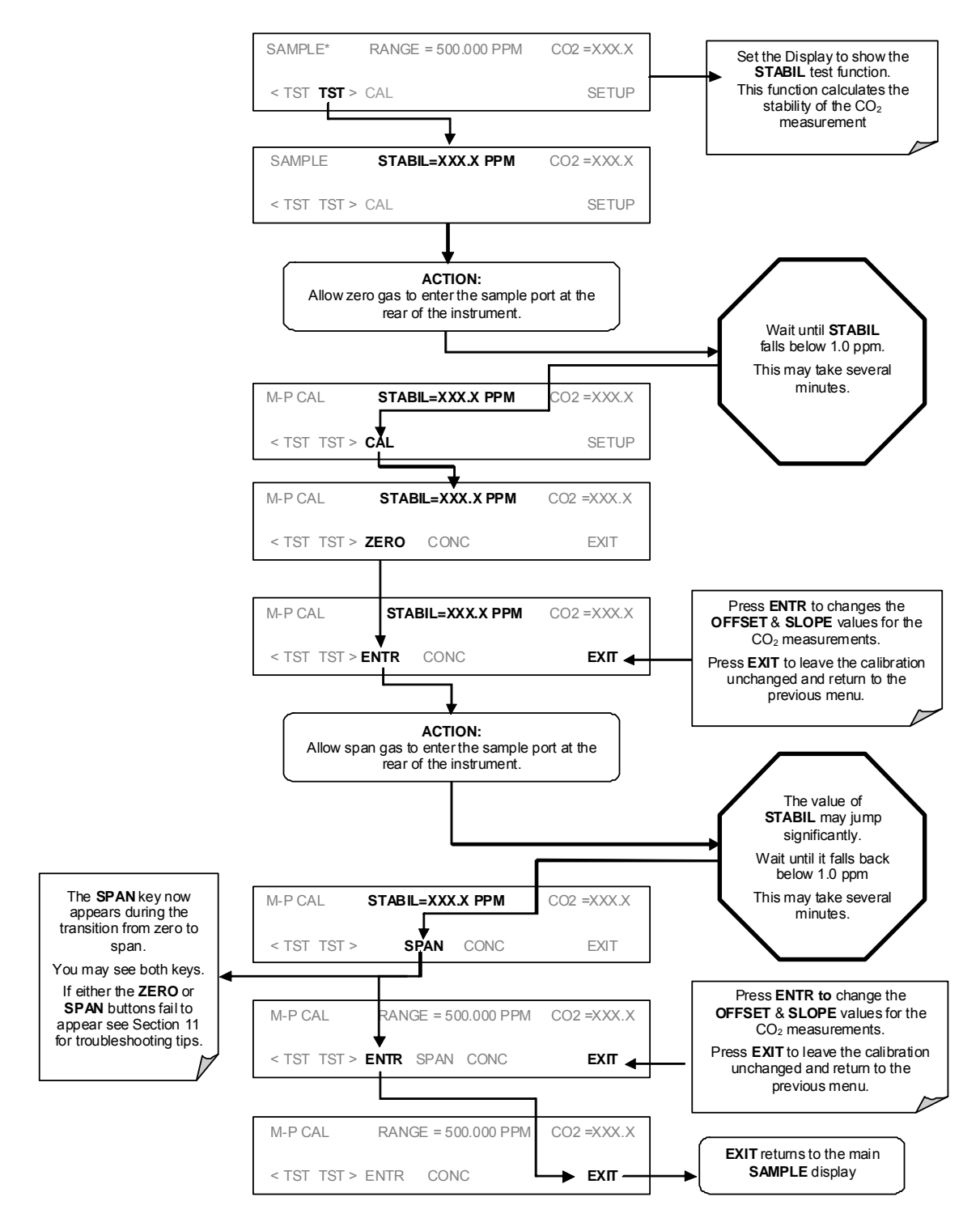

If the **ZERO** or **SPAN** keys are not displayed, this means that the measurement made during that part of the procedure is too far out of the allowable range to do allow a reliable calibration. The reason for this must be determined before the analyzer can be calibrated. See Chapter 11 for troubleshooting tips.

# **7.3. Manual Calibration Checks**

Informal calibration checks, which only evaluate but do not alter the analyzer's response curve, are recommended as a regular maintenance item and in order to monitor the analyzer's performance. To carry out a calibration check rather than a full calibration, follow these steps.

**STEP ONE:** Connect the sources of zero air and span gas as shown in Figures 7.1 or 7.2.

**STEP TWO:** Perform the zero/span calibration check procedure:

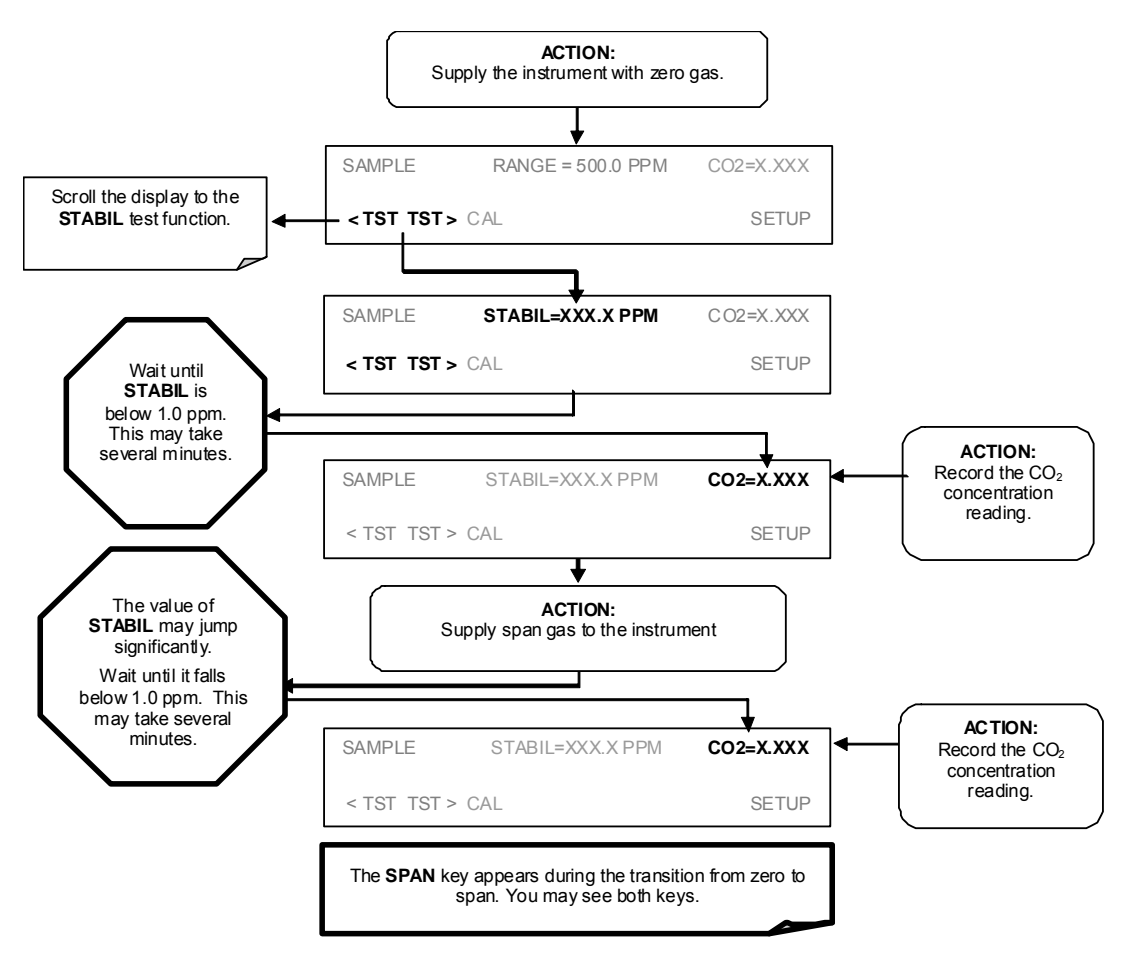

# **7.4. Manual Calibration with Zero/Span Valves**

There are four different zero/span valve option configurations (See Section 5.4). They all operate identically, differing only in the method used to supply calibration gas to the Analyzer.

**STEP ONE:** Connect the sources of Zero Air and Span Gas as shown below.

Figures 7-3 through 7-6 show the proper pneumatic connections for GFC 7000E's with various optional internal valve sets installed.

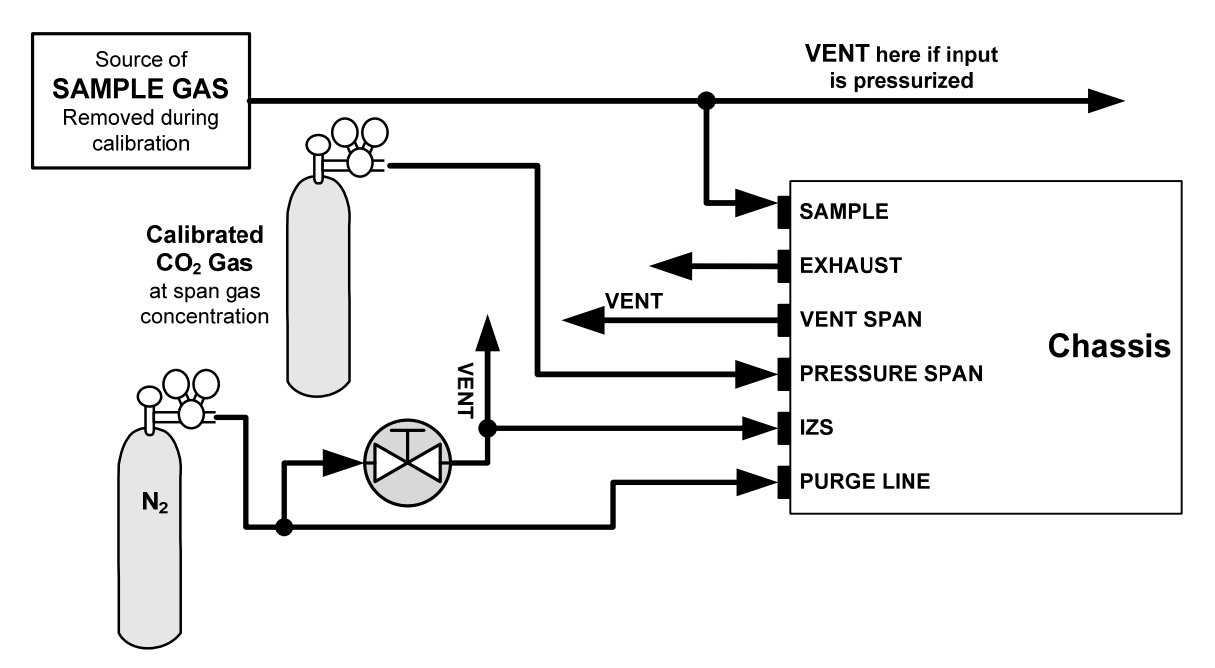

**Figure 7-3: Pneumatic Connections–GFC 7000E with Zero/Span/Shutoff Valves (OPT 50)** 

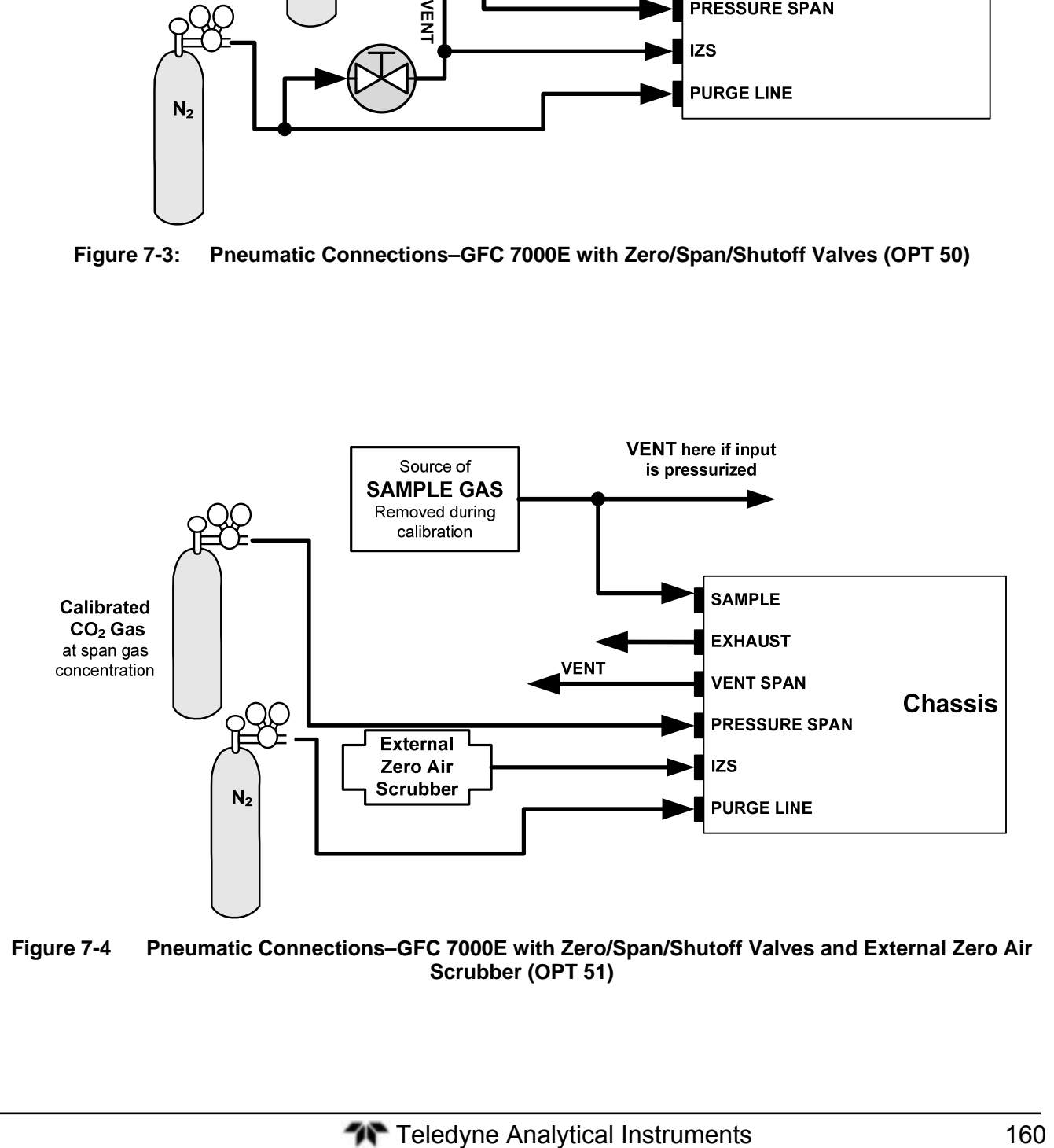

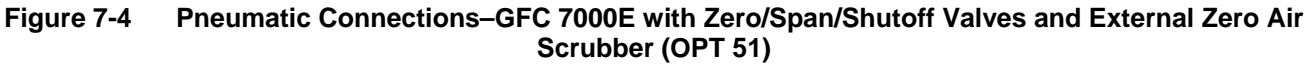

### **Teledyne API - Models 360E and 360EM Operation ManualCalibration Procedures**

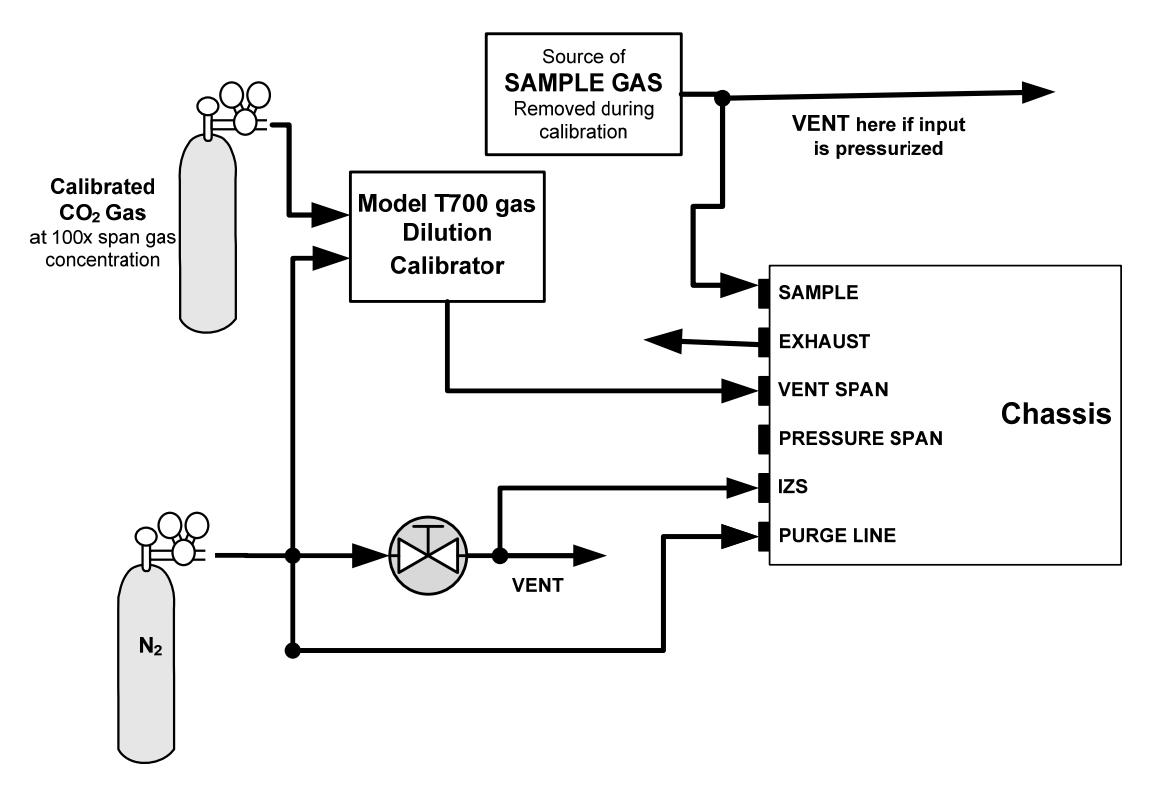

**Figure 7-5: Pneumatic Connections–GFC 7000E with Zero/Span Valves (OPT 52)** 

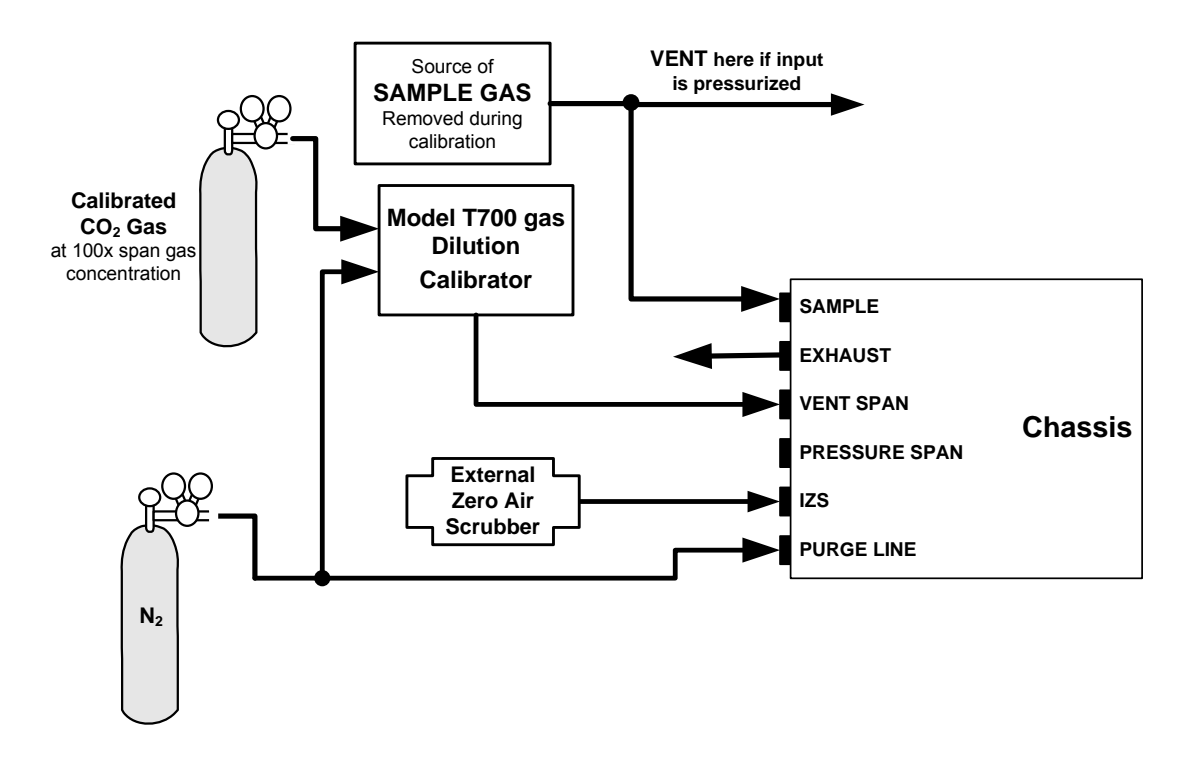

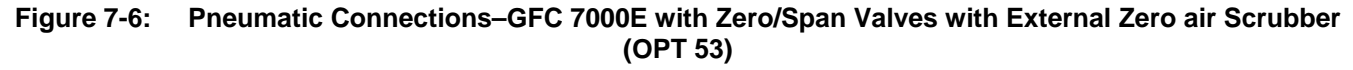

## **Calibration ProceduresTeledyne API - Models 360E and 360EM Operation Manual**

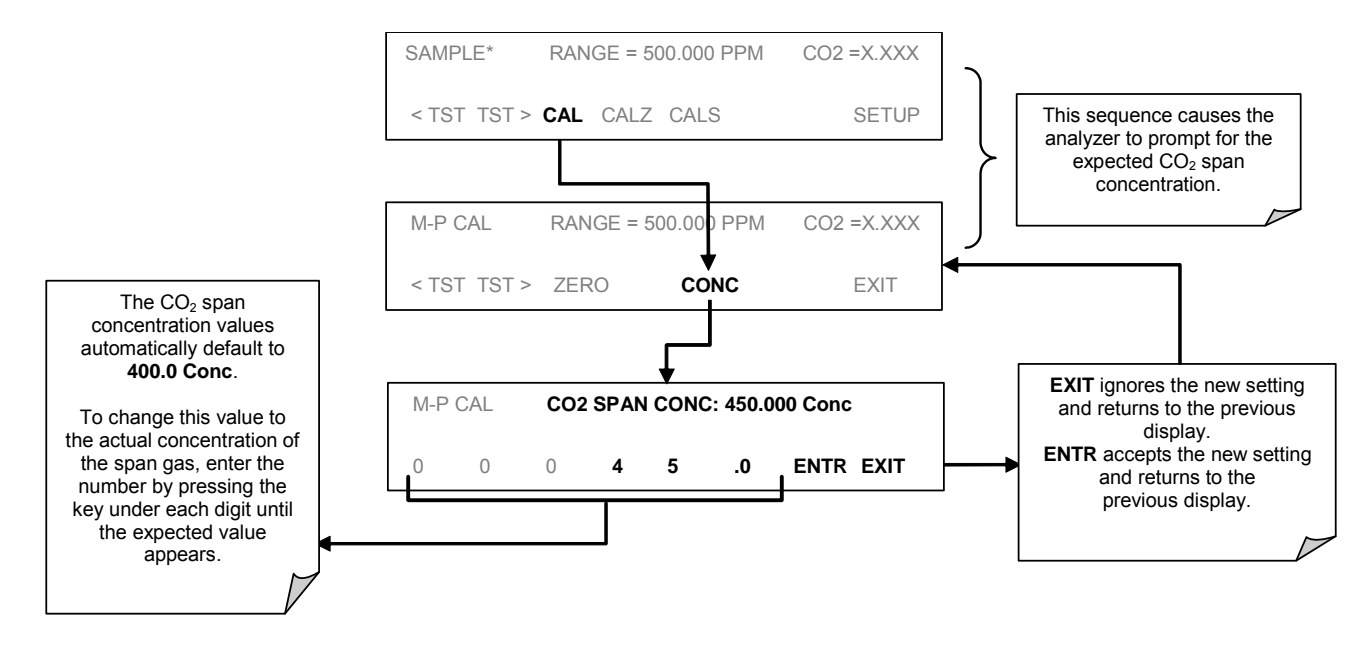

**STEP TWO:** Set the expected CO<sub>2</sub> Span Gas concentration:

**NOTE** 

### For this Initial Calibration it is important to independently verify the PRECISE CO<sub>2</sub> **Concentration Value of the SPAN gas.**

**If the source of the Span Gas is from a Calibrated Bottle, use the exact concentration value printed on the bottle.** 

### **Teledyne API - Models 360E and 360EM Operation ManualCalibration Procedures**

**STEP THREE:** Perform the zero/span calibration. Zero and span checks using the zero/span valve option are similar to that described in Section 7.2, except that zero air and span gas is supplied to the analyzer through the zero/span valves rather than through the sample inlet port.

The zero and cal operations are initiated directly and independently with dedicated keys (**CALZ** & **CALS**).

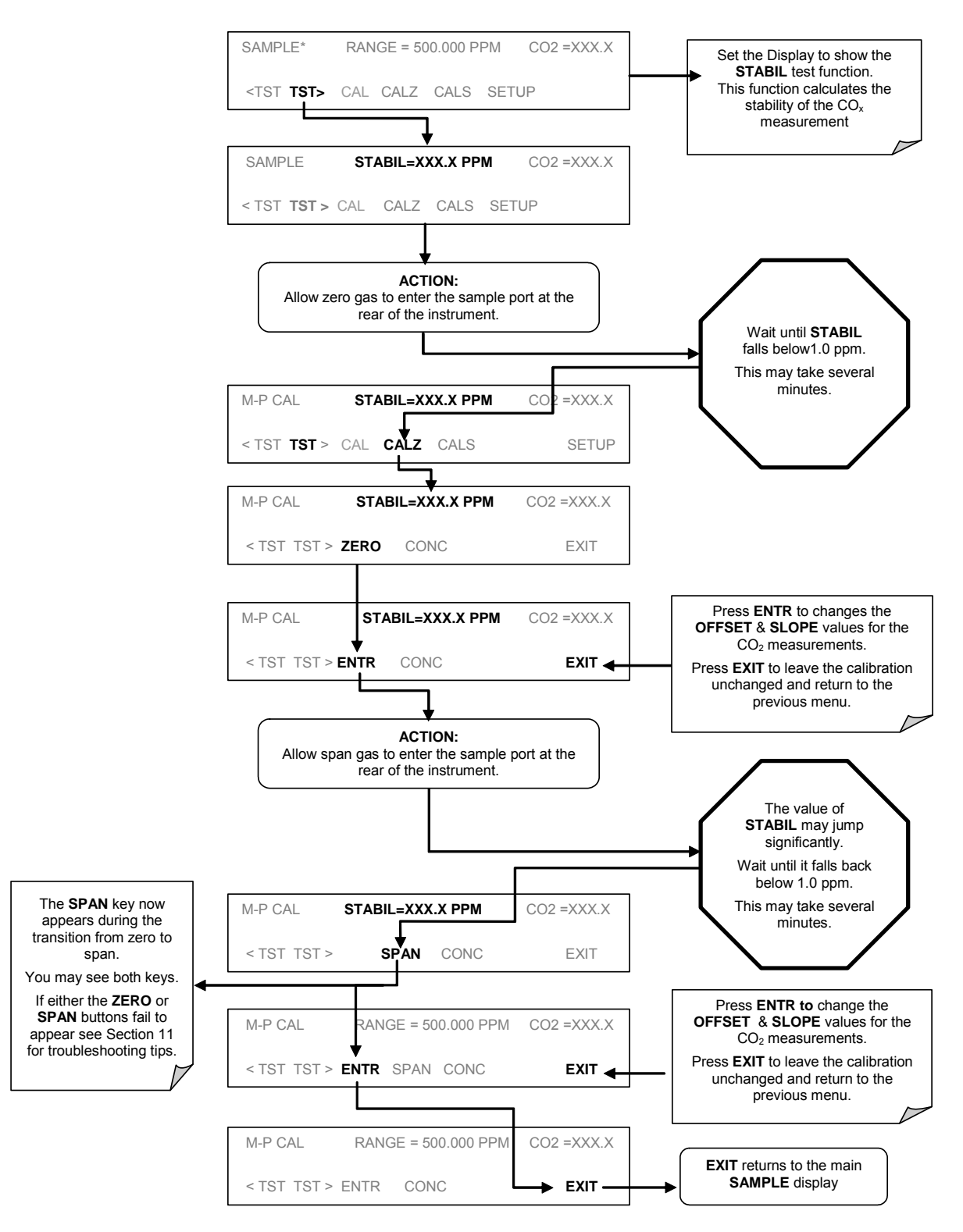

## **Calibration ProceduresTeledyne API - Models 360E and 360EM Operation Manual**

# **7.5. Manual Calibration Checks with Zero/Span Valves**

Zero and span checks using the VARIOUS zero/span valve options available for the GFC 7000E are similar to that described in Section 7.3, except that the zero and calibration operations are initiated directly and independently with dedicated keys CALZ and CALS.

To perform a manual calibration check of an analyzer with a valve option installed, use the following method.

**STEP ONE**: Connect the sources of Zero Air and Span Gas as shown in Figures 7-3 through 7-6.

**STEP TWO: Perform the zero/span check.** 

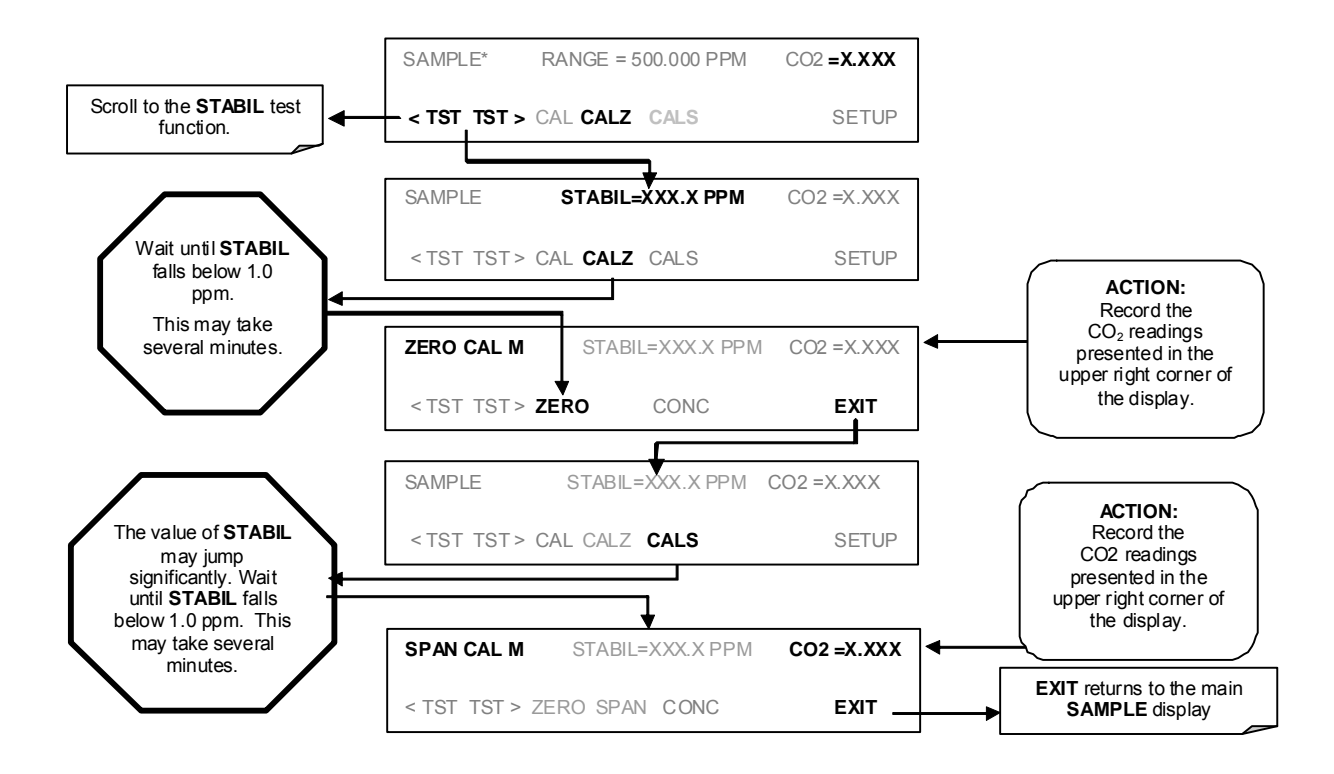

## **7.5.1. Zero/Span Calibration on Auto Range or Dual Ranges**

If the analyzer is being operated in dual range mode or auto range mode, then the high and low ranges must be independently calibrated.

When the analyzer is in either dual or auto range modes the user must run a separate calibration procedure for each range. After pressing the **CAL**, **CALZ** or **CALS** keys the user is prompted for the range that is to be calibrated as seen in the **CALZ** example below:

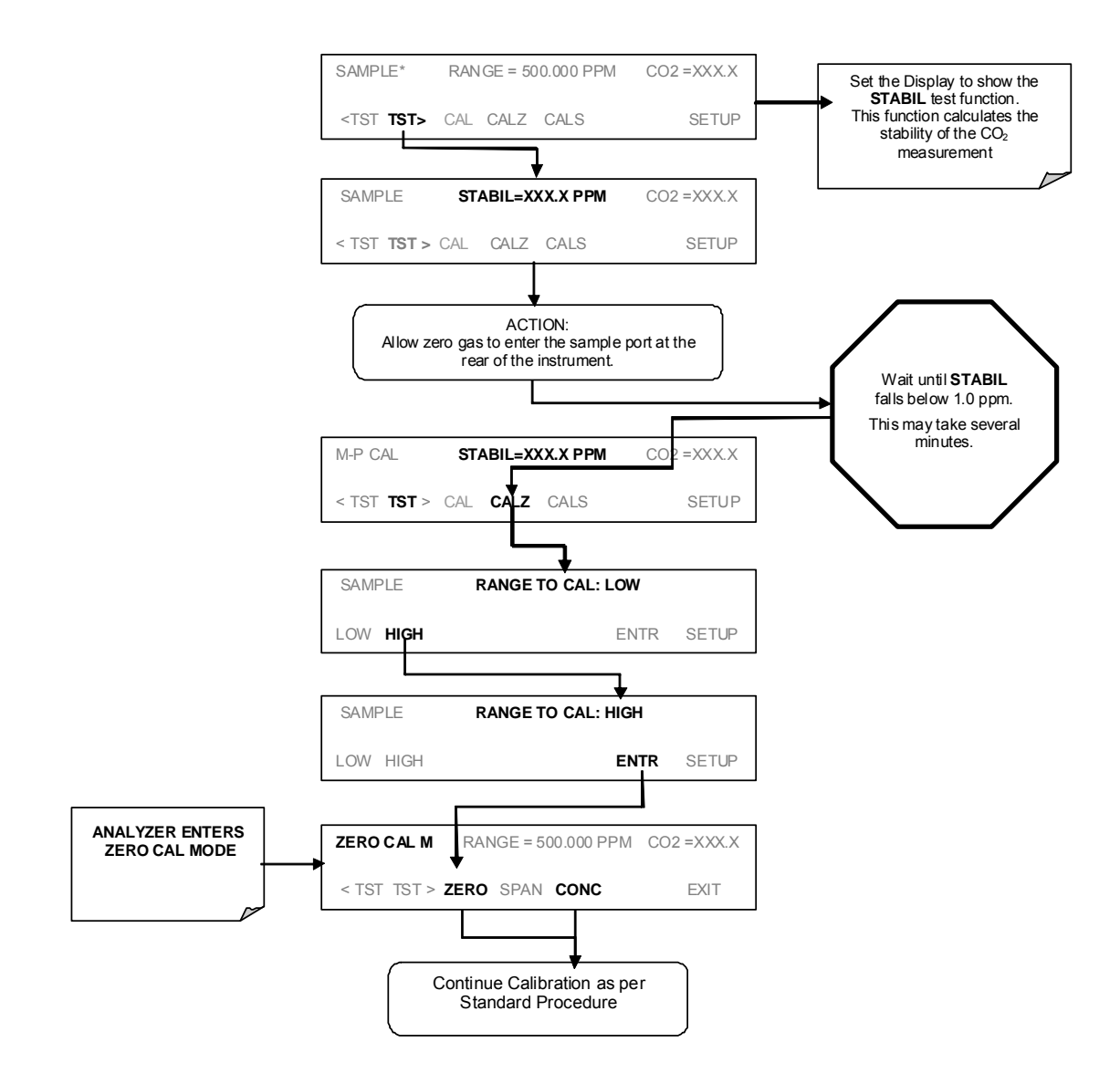

Once this selection is made, the calibration procedure continues as previously described in Section 7.2. The other range may be calibrated by starting over from the main **SAMPLE** display.

# **7.5.2. Use of Zero/Span Valves with Remote Contact Closure**

Contact closures for controlling calibration are located on the rear panel CONTROL IN connector. Instructions for setup and use of these contacts are found in Section 6.15.1.2. When the contacts are closed for at least 5 seconds, the instrument switches into zero or span mode. The remote calibration contact closures may be activated in any order. It is recommended that contact closures remain closed for at least 10 minutes to establish a reliable reading.

The instrument will stay in the selected mode for as long as the contacts remain closed. If calibration is enabled, the GFC 7000E will re-calibrate when the contact is opened, then go into SAMPLE mode. If calibration is disabled, the instrument will return to SAMPLE mode, leaving the calibration unchanged.

# **7.6. Automatic Zero/Span Cal/Check (AutoCal)**

The AutoCal system allows unattended periodic operation of the ZERO/SPAN valve options by using the GFC 7000E's internal time of day clock. AutoCal operates by executing SEQUENCES programmed by the user to initiate the various calibration modes of the analyzer and open and close valves appropriately. It is possible to program and run up to 3 separate sequences (**SEQ1**, **SEQ2** and **SEQ3**). Each sequence can operate in one of 3 Modes, or be disabled.

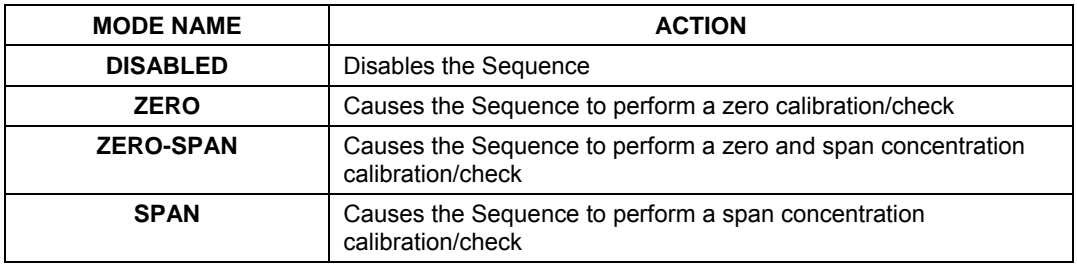

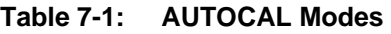

For each mode there are seven parameters that control operational details of the SEQUENCE. They are:

**Table 7-2: AutoCal ATTRIBUTE Setup Parameters** 

| <b>ATTRIBUTE NAME</b> | <b>ACTION</b>                                               |  |  |  |  |  |
|-----------------------|-------------------------------------------------------------|--|--|--|--|--|
| <b>TIMER ENABLED</b>  | Turns on the Sequence timer                                 |  |  |  |  |  |
| <b>STARTING DATE</b>  | Sequence will operate after Starting Date                   |  |  |  |  |  |
| <b>STARTING TIME</b>  | Time of day sequence will run                               |  |  |  |  |  |
| <b>DELTA DAYS</b>     | Number of days to skip between each Seq. execution          |  |  |  |  |  |
| <b>DELTA TIME</b>     | Number of hours later each "Delta Days" Seq is to be run    |  |  |  |  |  |
| <b>DURATION</b>       | Number of minutes the sequence operates                     |  |  |  |  |  |
| <b>CALIBRATE</b>      | Enable to do a calibration – Disable to do a cal check only |  |  |  |  |  |

### **Teledyne API - Models 360E and 360EM Operation ManualCalibration Procedures**

The following example sets Sequence #2 to do a Zero-Span Calibration every other day starting at 1 am on September 4, 2001, lasting 15 minutes, without calibration. This will start ½ hour later each iteration.

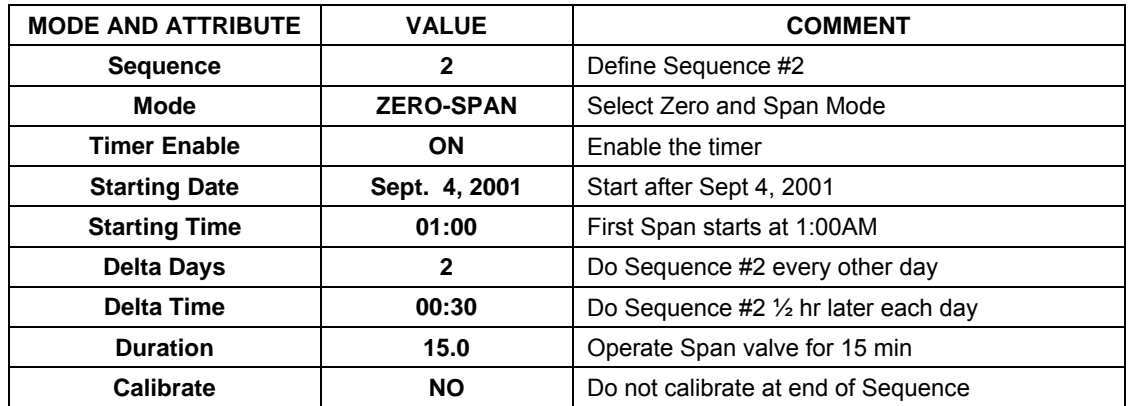

### **NOTE**

### **The programmed STARTING\_TIME must be a minimum of 5 minutes later than the real time clock (See Section 6.10 for setting real time clock).**

### **NOTE**

**Avoid setting two or more sequences at the same time of the day. Any new sequence which is initiated whether from a timer, the COM ports, or the contact closure inputs will override any sequence which is in progress.** 

#### **NOTE**

**If at any time an illegal entry is selected (Example: Delta Days > 367) the ENTR key will disappear from the display.** 

### **Calibration ProceduresTeledyne API - Models 360E and 360EM Operation Manual**

To program the Sequence:

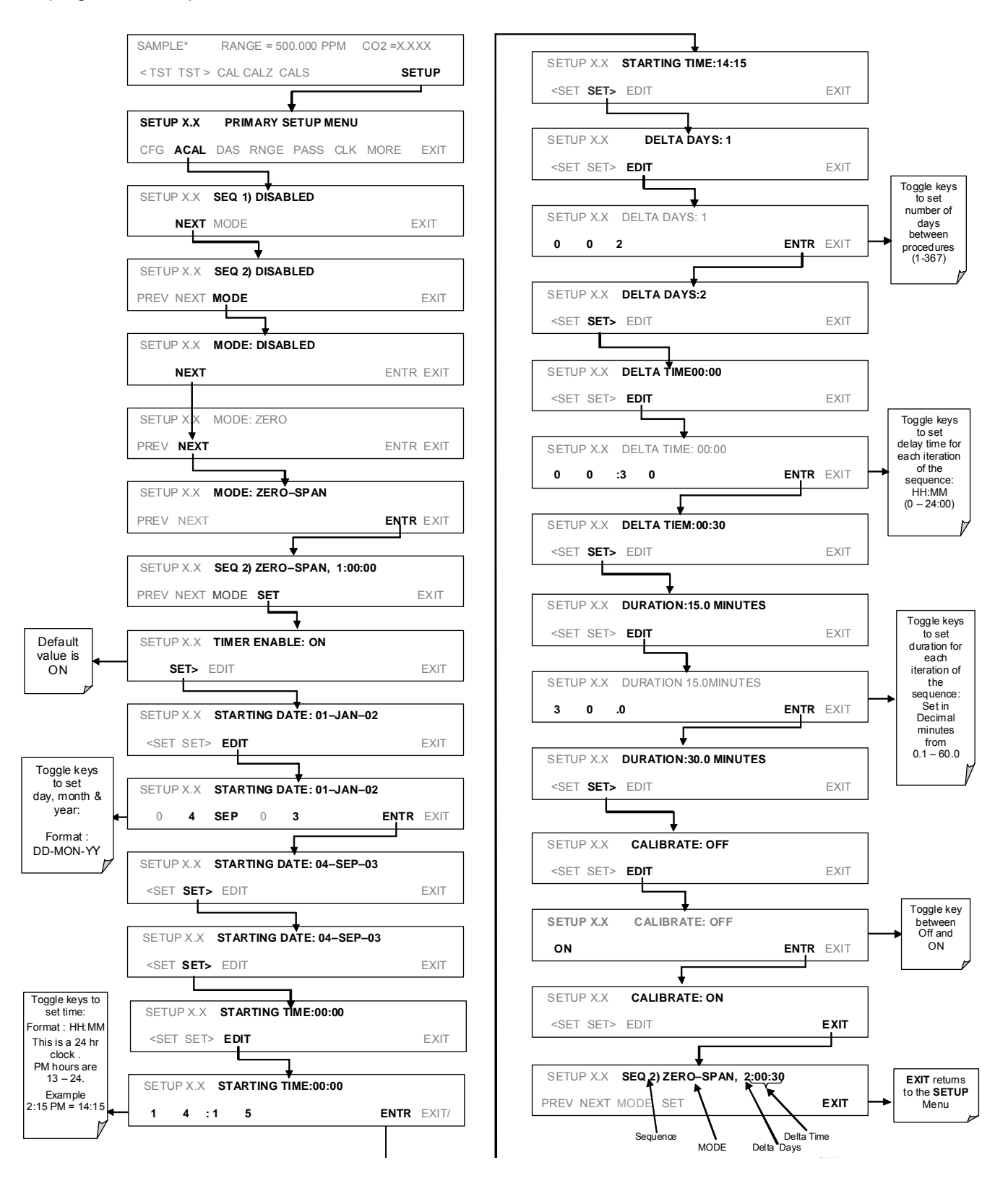

## **7.6.1. AutoCal with Auto or Dual Reporting Ranges Modes Selected**

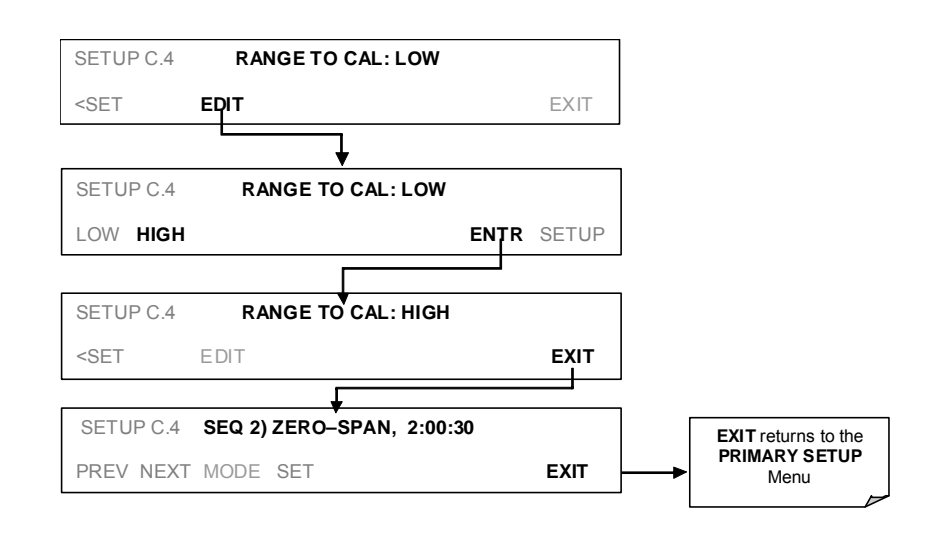

**NOTE** 

### **In order to automatically calibrate both the HIGH and LOW ranges, you must set up a separate sequence for each.**

# **7.7. Calibration Quality**

troubleshooting Chapter 11.

After completing one of the calibration procedures described above, it is important to evaluate the analyzer's calibration SLOPE and OFFSET parameters. These values describe the linear response curve of the analyzer. The values for these terms, both individually and relative to each other, indicate the quality of the calibration. To perform this quality evaluation, you will need to record the values of both test functions (Section 6.2.1 or Appendix A-3), all of which are automatically stored in the iDAS channel CALDAT for data analysis, documentation and archival.

Make sure that these parameters are within the limits listed in Table 7-3 and frequently compare them to those values on the *Final Test and Checkout Sheet* that came attached to your manual, which should not be significantly different. If they are, refer to the troubleshooting Chapter 11.

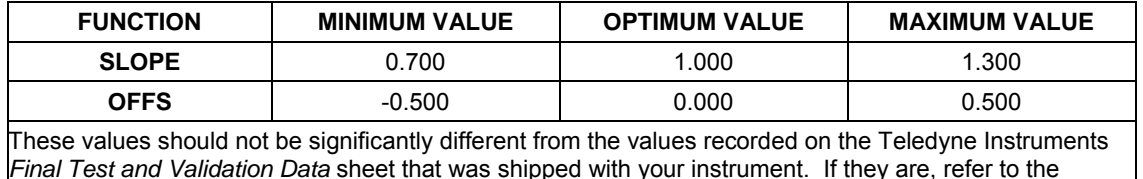

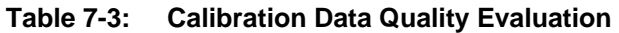

**The Teledyne Analytical Instruments** 169

## **Calibration ProceduresTeledyne API - Models 360E and 360EM Operation Manual**

The default iDAS configuration records all calibration values in channel **CALDAT** as well as all calibration check (zero and span) values in its internal memory. Up to 200 data points are stored for up 4 years of data (on weekly calibration checks) and a lifetime history of monthly calibrations. Review these data to see if the zero and span responses change over time. These channels also store the STABIL value (standard deviation of CO concentration) to evaluate if the analyzer response has properly leveled off during the calibration procedure. Finally, the CALDAT channel also stores the converter efficiency for review and documentation.

If your instrument has an  $O_2$  sensor option installed that should be calibrated as well.

# **8. EPA PROTOCOL CALIBRATION**

At the writing of this manual there is no EPA requirements for the monitoring of  $CO<sub>2</sub>$  or published calibration protocols.

This page intentionally left blank.

# **9. MAINTENANCE SCHEDULE & PROCEDURES**

Predictive diagnostic functions, including data acquisition records, failure warnings and test functions built into the analyzer, allow the user to determine when repairs are necessary without performing painstaking preventative maintenance procedures. There are, however, a minimal number of simple procedures that when performed regularly will ensure that the analyzer continues to operate accurately and reliably over its lifetime. Repairs and troubleshooting are covered in Chapter 11 of this manual.

# **9.1. Maintenance Schedule**

Table 9-1 shows a typical maintenance schedule for the analyzer. Please note that in certain environments (i.e. dusty, very high ambient pollutant levels) some maintenance procedures may need to be performed more often than shown.

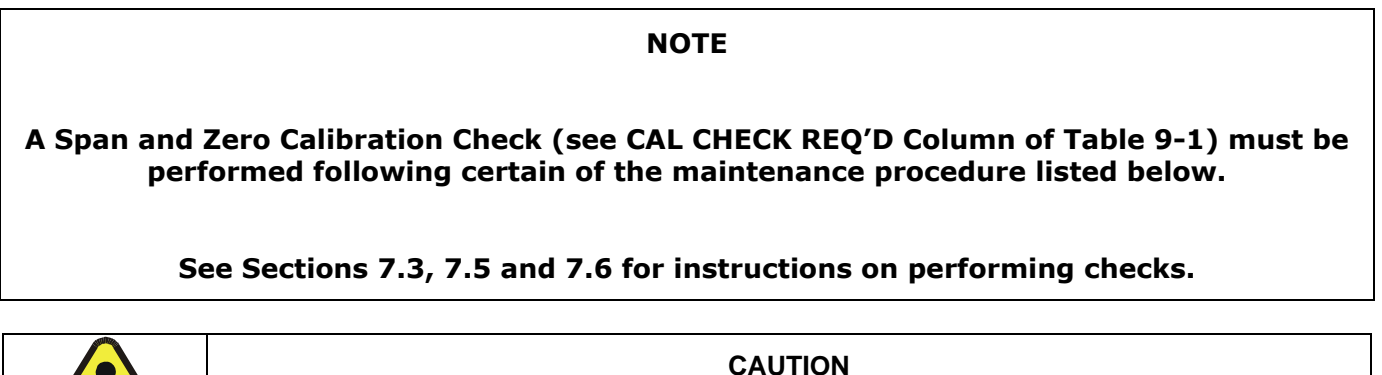

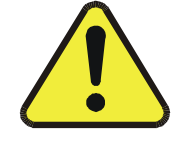

**Risk of electrical shock. Disconnect power before performing any of the following operations that require entry into the interior of the analyzer.**

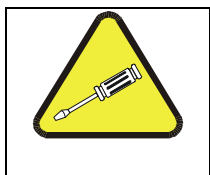

**NOTE** 

**The operations outlined in this chapter are to be performed by qualified maintenance personnel only.**

This page intentionally left blank.

| <b>ITEM</b>              | <b>ACTION</b>         | <b>FREQ</b>                                          | <b>CAL</b><br><b>CHECK</b><br>REQ'D. | <b>MANUAL</b> | <b>DATE PERFORMED</b> |  |  |  |  |  |  |  |  |
|--------------------------|-----------------------|------------------------------------------------------|--------------------------------------|---------------|-----------------------|--|--|--|--|--|--|--|--|
|                          |                       |                                                      |                                      |               |                       |  |  |  |  |  |  |  |  |
| Particulate<br>Filter    | Replace               | Weekly or as<br>needed                               | Yes                                  |               |                       |  |  |  |  |  |  |  |  |
| Verify Test<br>Functions | Record and<br>analyze | Weekly or after<br>any<br>Maintenance<br>or Repair   | No                                   |               |                       |  |  |  |  |  |  |  |  |
| Pump<br>Diaphragm        | Replace               | Annually                                             | Yes                                  |               |                       |  |  |  |  |  |  |  |  |
| Perform<br>Flow Check    | Check Flow            | Annually                                             | No                                   |               |                       |  |  |  |  |  |  |  |  |
| Perform<br>Leak Check    | Verify Leak<br>Tight  | Annually or<br>after any<br>Maintenance<br>or Repair | No                                   |               |                       |  |  |  |  |  |  |  |  |
| Pneumatic<br>lines       | Examine<br>and clean  | As needed                                            | Yes if<br>cleaned                    |               |                       |  |  |  |  |  |  |  |  |
| Cleaning                 | Clean                 | As needed                                            | Only if<br>cover<br>remv'd           |               |                       |  |  |  |  |  |  |  |  |

**Table 9-1: GFC 7000E Maintenance Schedule** 

### **Maintenance Schedule & ProceduresModel GFC 7000E Instruction Manual**

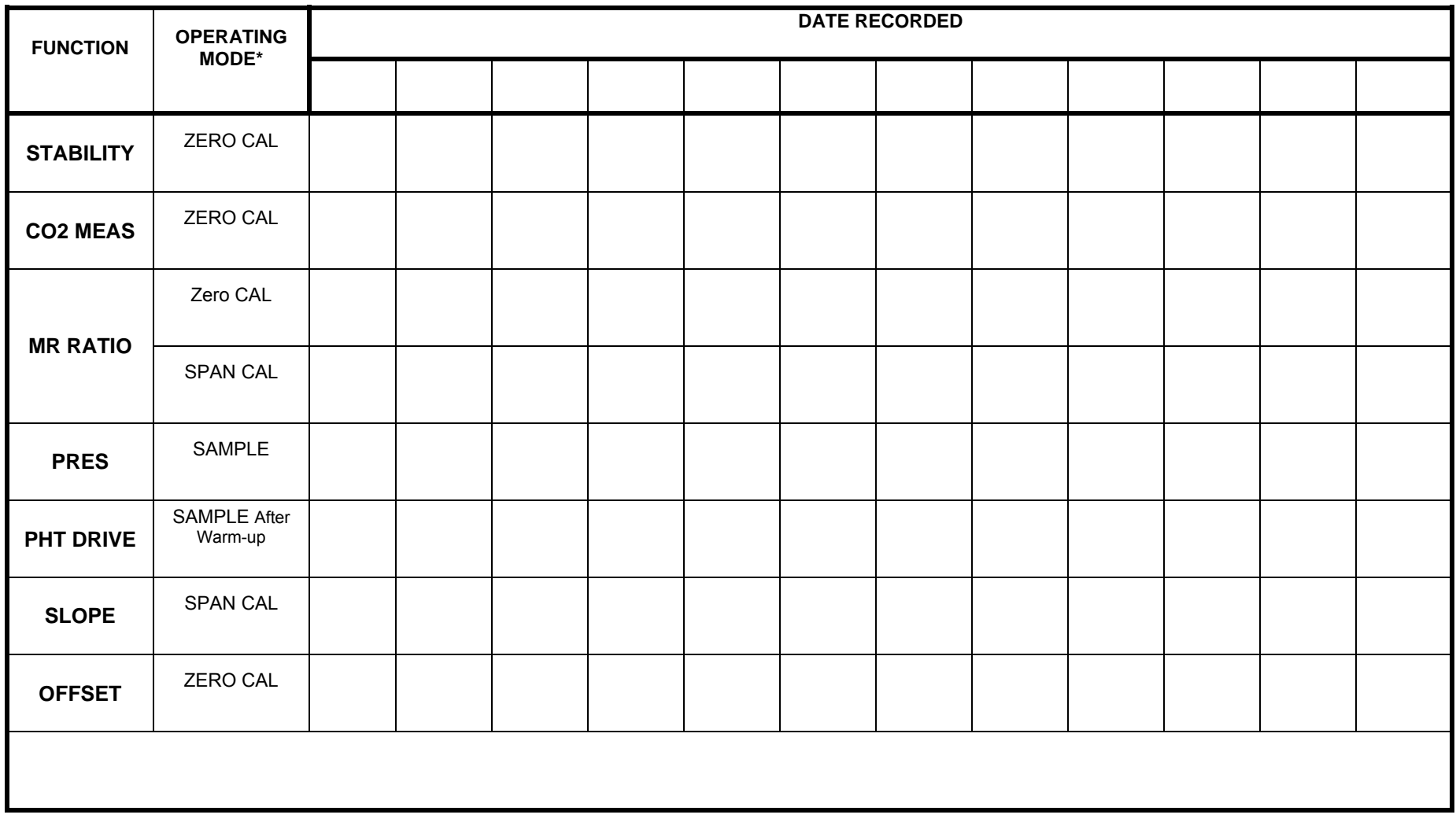

**Table 9-2: GFC 7000E Test Function Record** 

## **Maintenance Schedule & ProceduresTeledyne API - Models 360E and 360EM Operation Manual**

# **9.2. Predicting Failures Using the Test Functions**

The Test Functions can be used to predict failures by looking at how their values change over time. Initially it may be useful to compare the state of these Test Functions to the values recorded on the printed record of the final calibration performed on your instrument at the factory, p/n 04307. Table 9-3 can be used as a basis for taking action as these values change with time. The internal data acquisition system (iDAS) is a convenient way to record and track these changes. Use APICOM to download and review this data from a remote location.

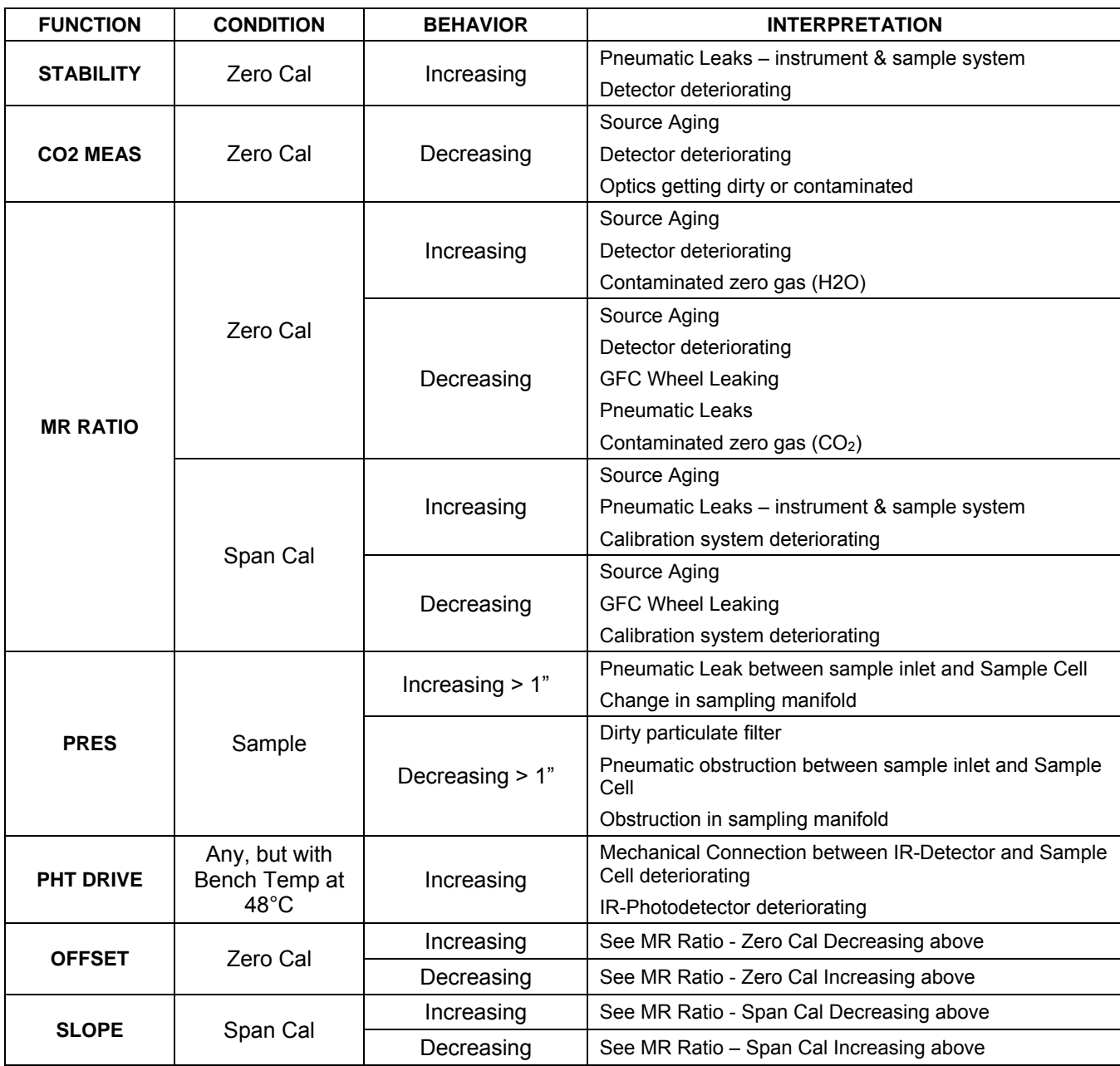

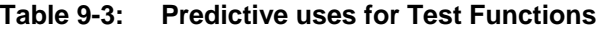

## **Maintenance Schedule & ProceduresTeledyne API - Models 360E and 360EM Operation Manual**

# **9.3. Maintenance Procedures**

The following procedures are to be performed periodically as part of the standard maintenance of the Model GFC 7000E.

# **9.3.1. Replacing the Sample Particulate Filter**

The particulate filter should be inspected often for signs of plugging or contamination. We recommend that when you change the filter, handle it and the wetted surfaces of the filter housing as little as possible. Do not touch any part of the housing, filter element, PTFE retaining ring, glass cover and the o-ring.

To change the filter:

- 1. Turn OFF the analyzer to prevent drawing debris into the instrument.
- 2. Open the GFC 7000E's hinged front panel and unscrew the knurled retaining ring on the filter assembly.

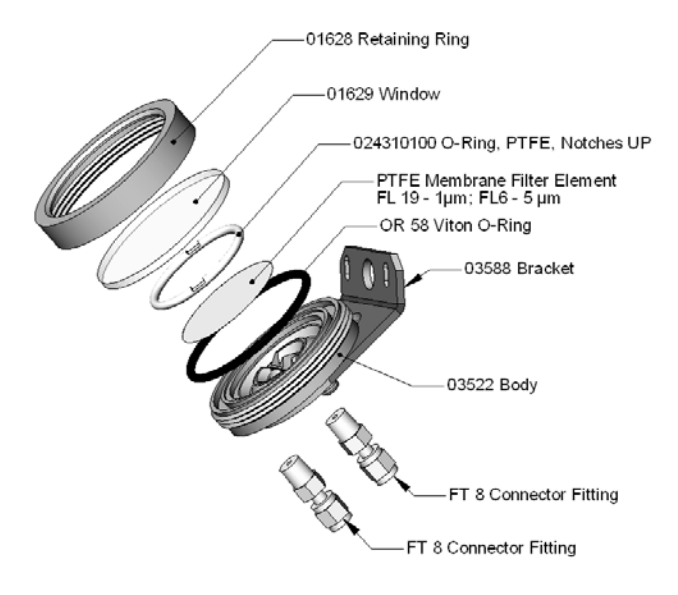

**Figure 9-1: Sample Particulate Filter Assembly** 

- 3. Carefully remove the retaining ring, PTFE o-ring, glass filter cover and filter element.
- 4. Replace the filter, being careful that the element is fully seated and centered in the bottom of the holder.
- 5. Re-install the PTFE o-ring with the notches up, install the glass cover, then screw on the retaining ring and hand tighten. Inspect the seal between the edge of filter and the o-ring to assure a proper seal.
- 6. Re-start the Analyzer.

## **9.3.2. Rebuilding the Sample Pump**

The diaphragm in the sample pump periodically wears out and must be replaced. A sample rebuild kit is available – see Appendix B of this manual for the part number of the pump rebuild kit. Instructions and diagrams are included with the kit.

Always perform a Flow and Leak Check after rebuilding the Sample Pump.

# **Teledyne API - Models 360E and 360EM Operation ManualMaintenance Schedule & Procedures**

## **9.3.3. Performing Leak Checks**

Leaks are the most common cause of analyzer malfunction; Section 9.3.3.1 presents a simple leak check procedure. Section 9.3.3.2 details a more thorough procedure.

### **9.3.3.1. Vacuum Leak Check and Pump Check**

This method is easy and fast. It detects, but does not locate most leaks; it also verifies that the sample pump is in good condition.

- 1. Turn the analyzer ON, and allow enough time for flows to stabilize.
- 2. Cap the sample inlet port.
- 3. After several minutes, when the pressures have stabilized, note the following. In the **TEST** menu, note the **SAMPLE PRESSURE** reading.
- 4. If the reading is < 10 in-Hg, the pump is in good condition and there are no large leaks.
- 5. Check the sample gas flow. If the flow is <10 cm<sup>3</sup>/min and stable, there are no large leaks in the instrument's pneumatics.

### **9.3.3.2. Pressure Leak Check**

If you can't locate the leak by the above procedure, use the following procedure. Obtain a leak checker similar to the Teledyne Instruments part number 01960, which contains a small pump, shut-off valve, and pressure gauge. Alternatively, a convenient source of low-pressure gas is a tank of span gas, with the two-stage regulator adjusted to less than 15 psi with a shutoff valve and pressure gauge.

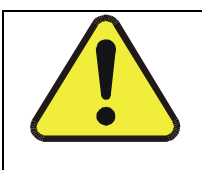

#### **CAUTION**

**Do not use bubble solution with vacuum applied to the analyzer. The solution may contaminate the instrument. Do not exceed 15 PSIG pressure.**

- 1. Turn OFF power to the instrument.
- 2. Install a leak checker or tank of gas as described above on the sample inlet at the rear panel.
- 3. Remove the instrument cover and locate the inlet side of the sample pump. Remove the flow assembly from the pump and plug it with the appropriate gas-tight fitting.
- 4. Pressurize the instrument with the leak checker, allowing enough time to fully pressurize the instrument through the critical flow orifice. Check each fitting with soap bubble solution, looking for bubbles. Once the fittings have been wetted with soap solution, do not re-apply vacuum, as it will suck soap solution into the instrument and contaminate it. Do not exceed 15 psi pressure.
- 5. If the instrument has one of the zero and span valve options, the normally closed ports on each valve should also be separately checked. Connect the leak checker to the normally closed ports and check with soap bubble solution.
- 6. Once the leak has been located and repaired, the leak-down rate should be < 1 in-Hg (0.4 psi) in 5 minutes after the pressure is shut off.

## **Maintenance Schedule & ProceduresTeledyne API - Models 360E and 360EM Operation Manual**

**9.3.4. Performing a Sample Flow Check** 

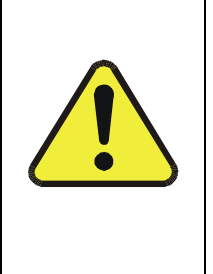

**CAUTION** 

**Always use a separate calibrated flow meter capable of measuring flows in the 0 – 1000 cc/min range to measure the gas flow rate though the analyzer.** 

**DO NOT use the built in flow measurement viewable from the Front Panel of the instrument. This measurement is only for detecting major flow interruptions such as clogged or plugged gas lines.** 

See Figure 3-2 for sample port location.

- 1. Attach the Flow Meter to the sample inlet port on the rear panel. Ensure that the inlet to the Flow Meter is at atmospheric f.
- 2. Sample flow should be 800 cc/min  $\pm$  10%.
- 3. Once an accurate measurement has been recorded by the method described above, adjust the analyzer's internal flow sensors (See Section 6.13.8)

Low flows indicate blockage somewhere in the pneumatic pathway, typically a plugged sintered filter or critical flow orifice in one of the analyzer's flow control assemblies. High flows indicate leaks downstream of the Flow Control Assembly.

## **9.3.5. Cleaning the Optical Bench**

The GFC 7000E sensor assembly and optical bench is complex and delicate. Disassembly and cleaning is not recommended. Please check with the factory before disassembling the optical bench.

## **9.3.6. Cleaning Exterior Surfaces of the GFC 7000E**

If necessary, the exterior surfaces of the GFC 7000E can be cleaned with a clean damp cloth. Do not submerge any part of the instrument in water or cleaning solution.
# **10. THEORY OF OPERATION**

The Model GFC 7000E Gas Filter Correlation Carbon Dioxide Analyzer is a microprocessor-controlled analyzer that determines the concentration of carbon dioxide  $(CO<sub>2</sub>)$  in a sample gas drawn through the instrument. It requires that sample and calibration gasses be supplied at ambient atmospheric pressure in order to establish a stable gas flow through the sample chamber where the gases ability to absorb infrared radiation is measured.

Calibration of the instrument is performed in software and does not require physical adjustments to the instrument. During calibration the microprocessor measures the current state of the IR Sensor output and various other physical parameters of the instrument and stores them in memory.

The microprocessor uses these calibration values, the IR absorption measurements made on the sample gas along with data regarding the current temperature and pressure of the gas to calculate a final  $\cos$  concentration.

This concentration value and the original information from which it was calculated are stored in one of the unit's internal data acquisition system (iDAS - See Sections 6.7) as well as reported to the user via a vacuum florescent display or a variety of digital and analog signal outputs.

## **10.1. Measurement Method**

## **10.1.1. Beer's Law**

The basic principle by which the analyzer works is called Beer's Law. It defines the how light of a specific wavelength is absorbed by a particular gas molecule over a certain distance. The mathematical relationship between these three parameters is:

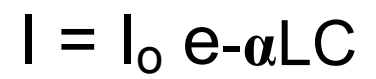

Where:

**I<sub>O</sub>** is the intensity of the light if there was no absorption.

**I** is the intensity with absorption.

**L** is the absorption path, or the distance the light travels as it is being absorbed.

G is the concentration of the absorbing gas. In the case of the Model GFC 7000E, carbon dioxide  $(CO<sub>2</sub>)$ .

 **is the absorption coefficient that tells how well**  $CO<sub>2</sub>$  **absorbs light at the specific wavelength of** interest.

## **10.1.2. Measurement Fundamentals**

In the most basic terms, the Model GFC 7000E uses a high energy heated element to generate a beam of broad-band IR light with a known intensity (measured during Instrument calibration. This beam is directed through multi-pass cell filled with sample gas. The sample cell uses mirrors at each end to reflect the IR beam back and forth through the sample gas to generate a 2.5 meter absorption path (see Figure 10–1). This length was chosen to give the analyzer maximum sensitivity to fluctuations in  $CO<sub>2</sub>$  density.

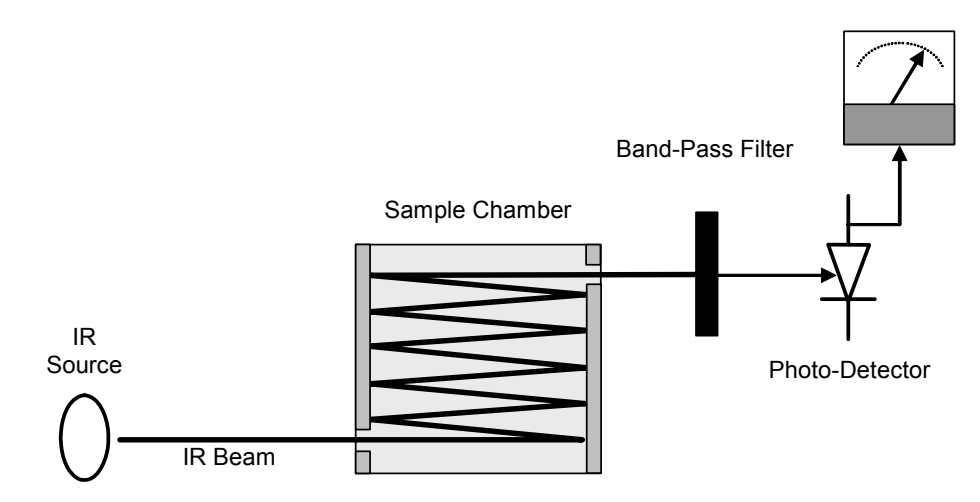

**Figure 10-1: Measurement Fundamentals** 

Upon exiting the sample cell, the beam shines through a band-pass filter that allows only light at a wavelength of 4.3 µm to pass. Finally, the beam strikes a solid-state photo-detector that converts the light signal into a modulated voltage signal representing the attenuated intensity of the beam.

## **10.1.3. Gas Filter Correlation**

Unfortunately, water vapor absorbs light at 4.3 µm too. To overcome the interfering effects of water vapor the Model GFC 7000E adds another component to the IR light path called a gas filter correlation (GFC) wheel (see Figure 10-2).

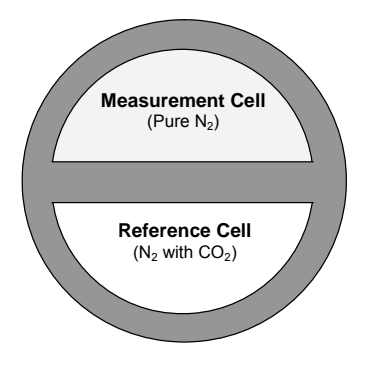

**Figure 10-2: GFC Wheel** 

## **10.1.3.1. The GFC Wheel**

A GFC wheel is a metallic wheel into which two chambers are carved. The chambers are sealed on both sides with material transparent to 4.3 µm IR radiation creating two airtight cavities. Each cavity is filled with specially composed gases. One cell is filled with pure N<sub>2</sub> (the measure cell). The other is filled with a combination of N<sub>2</sub> and a high concentration of  $CO<sub>2</sub>$  (the reference cell).

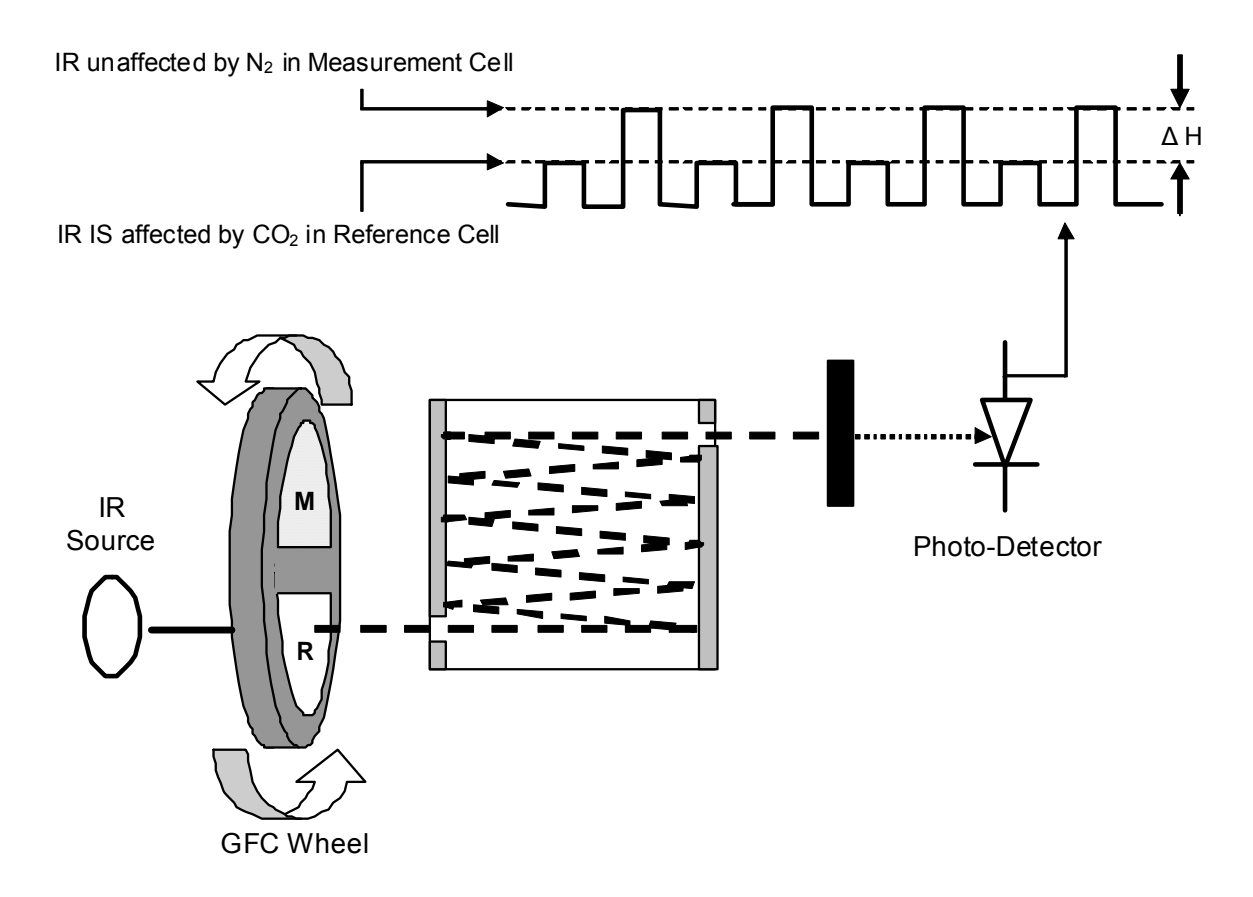

**Figure 10-3: Measurement Fundamentals with GFC Wheel** 

As the GFC wheel spins, the IR light alternately passes through the two cavities. When the beam is exposed to the reference cell, the  $CO<sub>2</sub>$  in the gas filter wheel strips the beam of most of the IR at 4.3 µm. When the light beam is exposed to the measurement cell, the  $N<sub>2</sub>$  in the filter wheel does not absorb IR light. This results in a fluctuation in the intensity of the IR light striking the photo-detector (See Figure 10-3) that results in the output of the detector resembling a square wave.

### **10.1.3.2. The Measure Reference Ratio**

The Model GFC 7000E determines the amount of  $CO<sub>2</sub>$  in the sample chamber by computing the ratio between the peak of the measurement pulse (**CO2 MEAS**) and the peak of the reference pulse (**CO2 REF**).

If no gases exist in the sample chamber that absorb light at  $4.3\mu$ m, the high concentration of CO<sub>2</sub> in the gas mixture of the reference cell will attenuate the intensity of the IR beam by 60% giving a M/R ratio of approximately 2.4:1.

Adding  $CO<sub>2</sub>$  to the sample chamber causes the peaks corresponding to both cells to be attenuated by a further percentage. Since the intensity of the light passing through the measurement cell is greater, the effect of this additional attenuation is greater. This causes **CO2 MEAS** to be more sensitive to the presence of CO<sub>2</sub> in the sample chamber than **CO2 REF** and the ratio between them (M/R) to move closer to 1:1 as the concentration of  $CO<sub>2</sub>$  in the sample chamber increases.

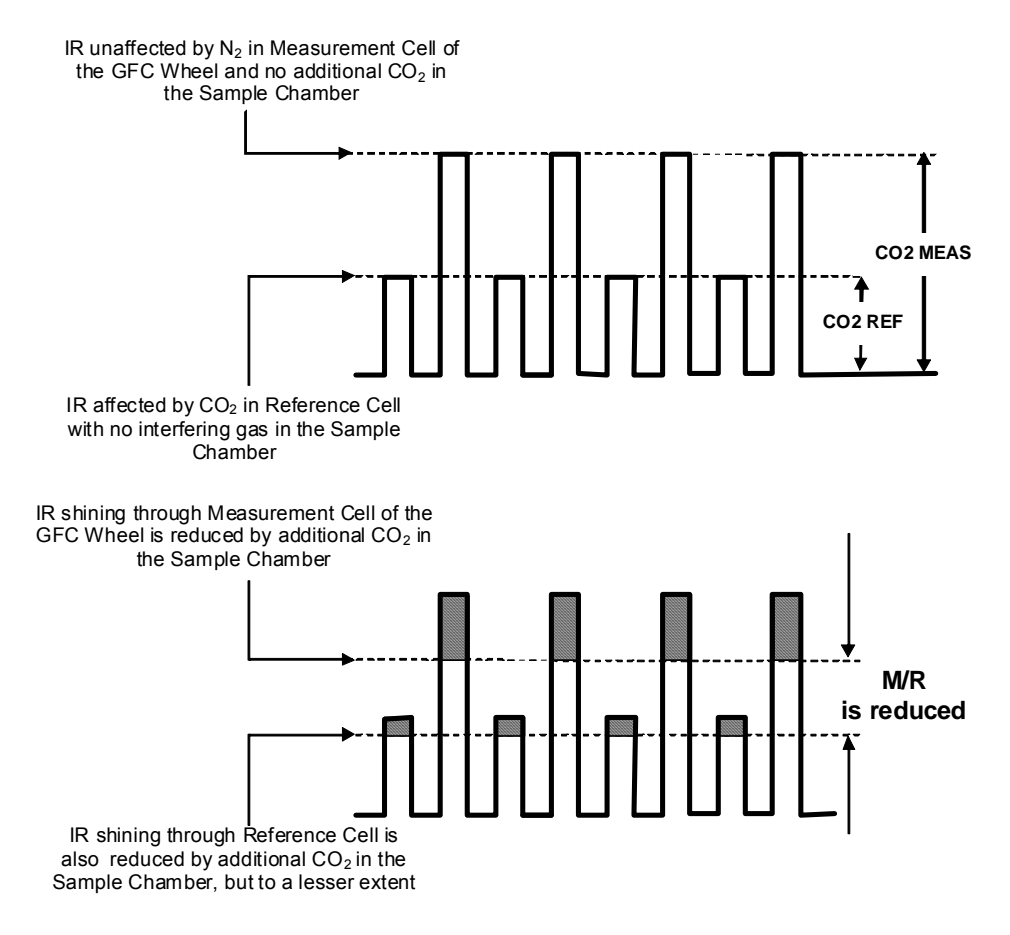

Figure 10-4: Affect of CO<sub>2</sub> in the Sample on CO2 MEAS & CO2 REF

Once the Model GFC 7000E has computed this ratio, a look-up table is used, with interpolation, to linearize the response of the instrument. This linearized concentration value is combined with calibration **SLOPE** and **OFFSET** values to produce the CO<sub>2</sub> concentration which is then normalized for changes in sample pressure.

## **10.1.4. Interference and Signal to Noise Rejection**

If an interfering gas, such as  $H<sub>2</sub>O$  vapor is introduced into the sample chamber, the spectrum of the IR beam is changed in a way that is identical for both the reference and the measurement cells, but without changing the ratio between the peak heights of **CO2 MEAS** and **CO2 REF**. In effect, the difference between the peak heights remains the same.

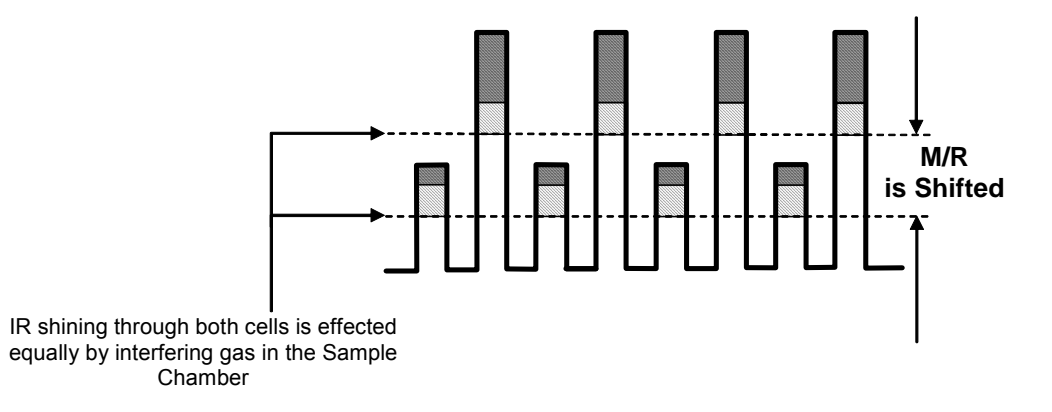

**Figure 10-5: Effects of Interfering Gas on CO2 MEAS & CO2 REF** 

Thus, the difference in the peak heights and the resulting M/R ratio is only due to  $CO<sub>2</sub>$  and not to interfering gases. In this way, Gas filter correlation rejects the effects of interfering gases and so that the analyzer responds only to the presence of  $CO<sub>2</sub>$ .

To improve the signal-to-noise performance of the IR photo-detector, the GFC wheel also incorporates an optical mask that chops the IR beam into alternating pulses of light and dark at six times the frequency of the measure/reference signal. This limits the detection bandwidth helping to reject interfering signals from outside this bandwidth improving the signal to noise ratio.

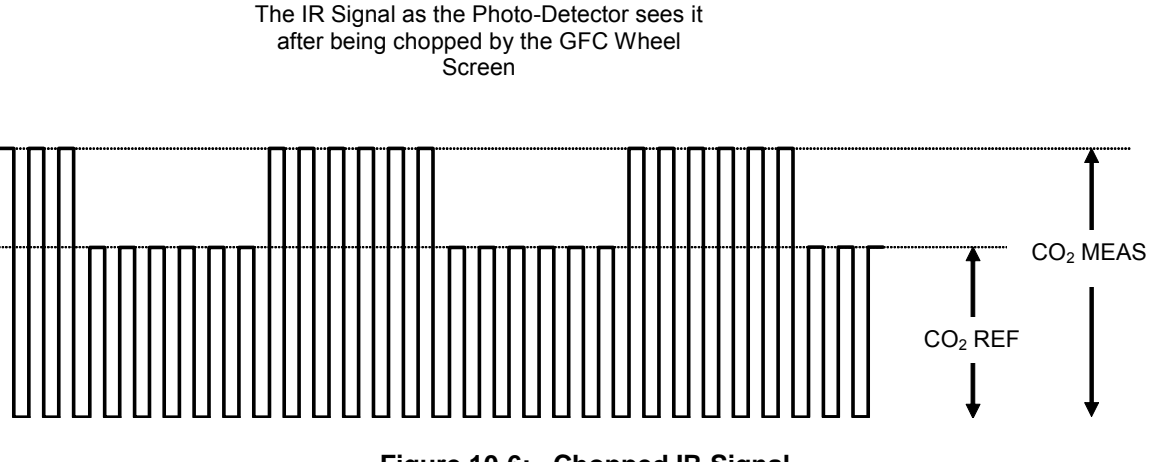

**Figure 10-6: Chopped IR Signal** 

## **10.1.4.1. Ambient CO<sub>2</sub> Interference Rejection**

CO<sub>2</sub> absorbs IR light very well. So well that even the narrow volume of ambient air between the IR source and the sample chamber is enough to alter the analyzer's measured concentration of  $CO<sub>2</sub>$ . Also, ambient air, which averages around 350 ppm to 400 ppm, will vary significantly over the course of the day. The ambient  $CO<sub>2</sub>$ concentration can rise as high as 1 000 ppm during the time of the day when people are present. It can fluctuate  $\pm$  300 ppm as the photosynthesis of plant life in the nearby area increases during the day and decreases at night.

The basic design of the GFC 7000E rejects most of this interference at a 100:1 ratio; however this still can allow small fluctuations in  $CO<sub>2</sub>$  concentration during the course of the day. To completely remove all effects of ambient  $CO<sub>2</sub>$  from the analyzer's measurement of  $CO<sub>2</sub>$ , dried air, scrubbed of all  $CO<sub>2</sub>$  is pumped into the GFC wheel housing to purge all ambient  $CO<sub>2</sub>$  (see Figure 10-7)

# **10.2. Pneumatic Operation**

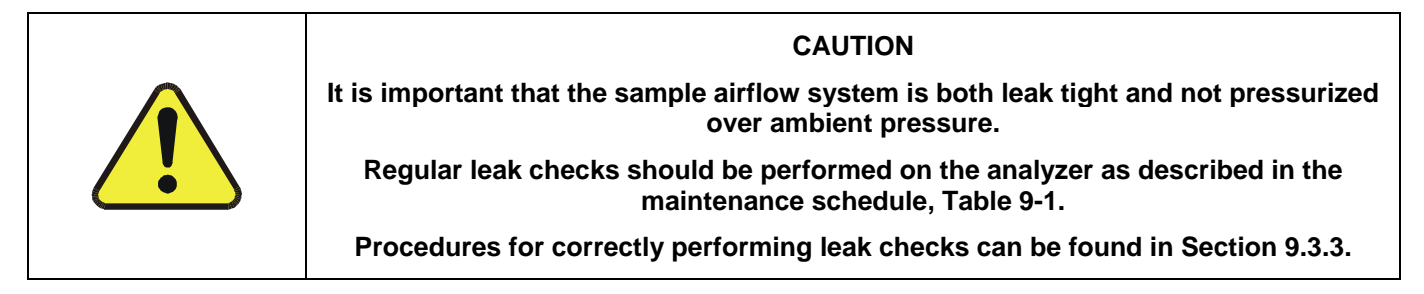

An internal pump evacuates the sample chamber creating a small vacuum that draws sample gas into the analyzer. Normally the analyzer is operated with its inlet near ambient pressure either because the sample is directly drawn at the inlet or a small vent is installed at the inlet. There are several advantages to this "pull through" configuration.

- By placing the pump down stream from the sample chamber several problems are avoided.
- First the pumping process heats and compresses the sample air complicating the measurement process.
- Additionally, certain physical parts of the pump itself are made of materials that might chemically react with the sample gas.
- Finally, in certain applications where the concentration of the target gas might be high enough to be hazardous, maintaining a negative gas pressure relative to ambient means that should a minor leak occur, no sample gas will be pumped into the atmosphere surrounding analyzer.

## **10.2.1. Sample Gas Flow**

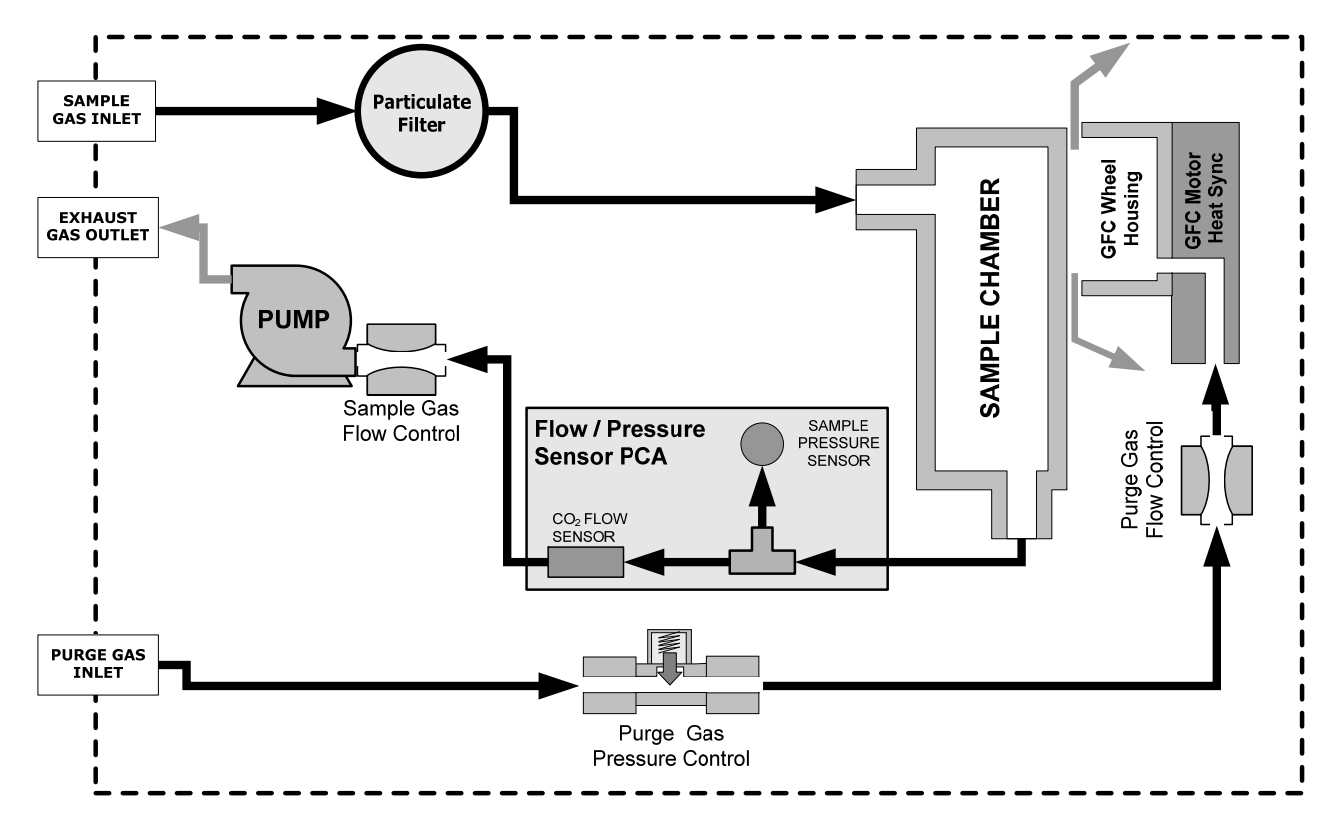

**Figure 10-7: Internal Pneumatic Flow – Basic Configuration**

## **10.2.2. Flow Rate Control**

To maintain a constant flow rate of the sample gas through the instrument, the Model GFC 7000E uses special flow control assemblies located in the purge gas line at the entrance to the GFC wheel housing and in the exhaust gas line just before the pump (see Figure 10-7). These assemblies consists of:

- A critical flow orifice.
- Two o-rings: Located just before and after the critical flow orifice, the o-rings seal the gap between the walls of assembly housing and the critical flow orifice.
- A spring: Applies mechanical force needed to form the seal between the o-rings, the critical flow orifice and the assembly housing.

## **10.2.2.1. Critical Flow Orifice**

The most important component of this flow control assembly is the critical flow orifice.

Critical flow orifices are a remarkably simple way to regulate stable gas flow rates. They operate without moving parts by taking advantage of the laws of fluid dynamics. By restricting the flow of gas though the orifice, a pressure differential is created. This pressure differential combined with the action of the analyzer's pump draws the gas through the orifice.

As the pressure on the downstream side of the orifice (the pump side) continues to drop, the speed that the gas flows though the orifice continues to rise. Once the ratio of upstream pressure to downstream pressure is greater than 2:1, the velocity of the gas through the orifice reaches the speed of sound. As long as that ratio stays at least 2:1 the gas flow rate is unaffected by any fluctuations, surges, or changes in downstream pressure because such variations only travel at the speed of sound themselves and are therefore cancelled out by the sonic shockwave at the downstream exit of the critical flow orifice.

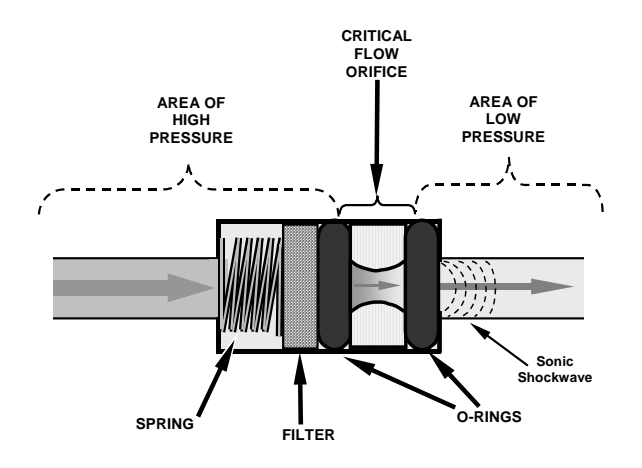

**Figure 10-8: Flow Control Assembly & Critical Flow Orifice** 

The actual flow rate of gas through the orifice (volume of gas per unit of time), depends on the size and shape of the aperture in the orifice. The larger the hole, the more gas molecules, moving at the speed of sound, pass through the orifice. Because the flow rate of gas through the orifice is only related to the minimum 2:1 pressure differential and not absolute pressure the flow rate of the gas is also unaffected by degradations in pump efficiency due to age.

The critical flow orifice used in the Model GFC 7000E is designed to provide a flow rate of 800 cm<sup>3</sup>/min.

## **10.2.3. Purge Gas Pressure Control**

In order to ensure that all of the ambient  $CO<sub>2</sub>$  is purged from the GFC Wheel housing an adequate supply of dried air, scrubbed of  $CO<sub>2</sub>$  must be supplied to the **PURGE AIR** inlet at the back of the instrument.

- The minimum gas pressure of the source of purge air should be 7.5 psig.
- If the source of the purge air is shared by a Teledyne Instruments M700 (as shown in figure 3-7) the minimum gas pressure should be 25 psig and should not exceed 35 psig.

In order to maintain the proper pressure differential between the inside of the GFC wheel housing and ambient air, the M360 design includes a manually settable pressure regulator that maintains the pressure of the purge air feed at 7.5 psig.

## **10.2.4. Particulate Filter**

The Model GFC 7000E Analyzer comes equipped with a 47 mm diameter, Teflon, particulate filter with a 5 micron pore size. The filter is accessible through the front panel, which folds down to allow access, and should be changed according to the suggested maintenance schedule described in Table 9-1.

## **10.2.5. Pneumatic Sensors**

### **10.2.5.1. Sample Pressure Sensor**

An absolute value pressure transducer plumbed to the outlet of the sample chamber is used to measure sample pressure. The output of the sensor is used to compensate the concentration measurement for changes in air pressure. This sensor is mounted to a printed circuit board with the sample flow sensor on the sample chamber; see the following section and Figure 3-3.

## **10.2.5.2. Sample Flow Sensor**

A thermal-mass flow sensor is used to measure the sample flow through the analyzer. The sensor is calibrated at the factory with ambient air or  $N_2$ , but can be calibrated to operate with samples consisting of other gases such as CO2, See Section 9.3.4. This sensor is mounted to a printed circuit board with the Sample Pressure sensor on the sample chamber; see the previous section and Figure 3-3.

# **10.3. Electronic Operation**

## **10.3.1. Overview**

Figure 10-9 shows a block diagram of the major electronic components of the Model GFC 7000E.

At its heart the analyzer is a microcomputer (central processing unit: CPU) that controls various internal processes, interprets data, makes calculations, and reports results using specialized firmware developed by Teledyne Instruments. It communicates with the user as well as receives data from and issues commands to a variety of peripheral devices via a separate printed circuit assembly called the Mother Board.

The mother board collects data, performs signal conditioning duties and routs incoming and outgoing signals between the CPU and the analyzer's other major components.

Data is generated by a gas-filter-correlation optical bench which outputs an analog signal corresponding to the concentration of  $CO<sub>2</sub>$  in the sample gas. This analog signal is transformed into two, pre-amplified, DC voltages (**CO2 MEAS** and **CO2 REF)** by a synchronous demodulator printed circuit assembly. **CO2 MEAS** and **CO2 REF** are converted into digital data by a unipolar, analog-to-digital converter, located on the mother board.

A variety of sensors report the physical and operational status of the analyzer's major components, again through the signal processing capabilities of the mother board. These status reports are used as data for the  $CO<sub>2</sub>$  concentration calculation and as trigger events for certain control commands issued by the CPU. They are stored in memory by the CPU and in most cases can be viewed but the user via the front panel display.

The CPU communicates with the user and the outside world in a variety of manners:

- Through the analyzer's keyboard and vacuum florescent display over a clocked, digital, serial I/O bus (using a protocol called I2C);
- RS 232 & RS485 Serial I/O channels;
- Via an optional Ethernet communications card:
- Various DCV and DCA analog outputs, and
- Several sets of Digital I/O channels.

Finally, the CPU issues commands via a series of relays and switches (also over the  $I^2C$  bus) located on a separate printed circuit assembly to control the function of key electromechanical devices such as heaters, motors and valves.

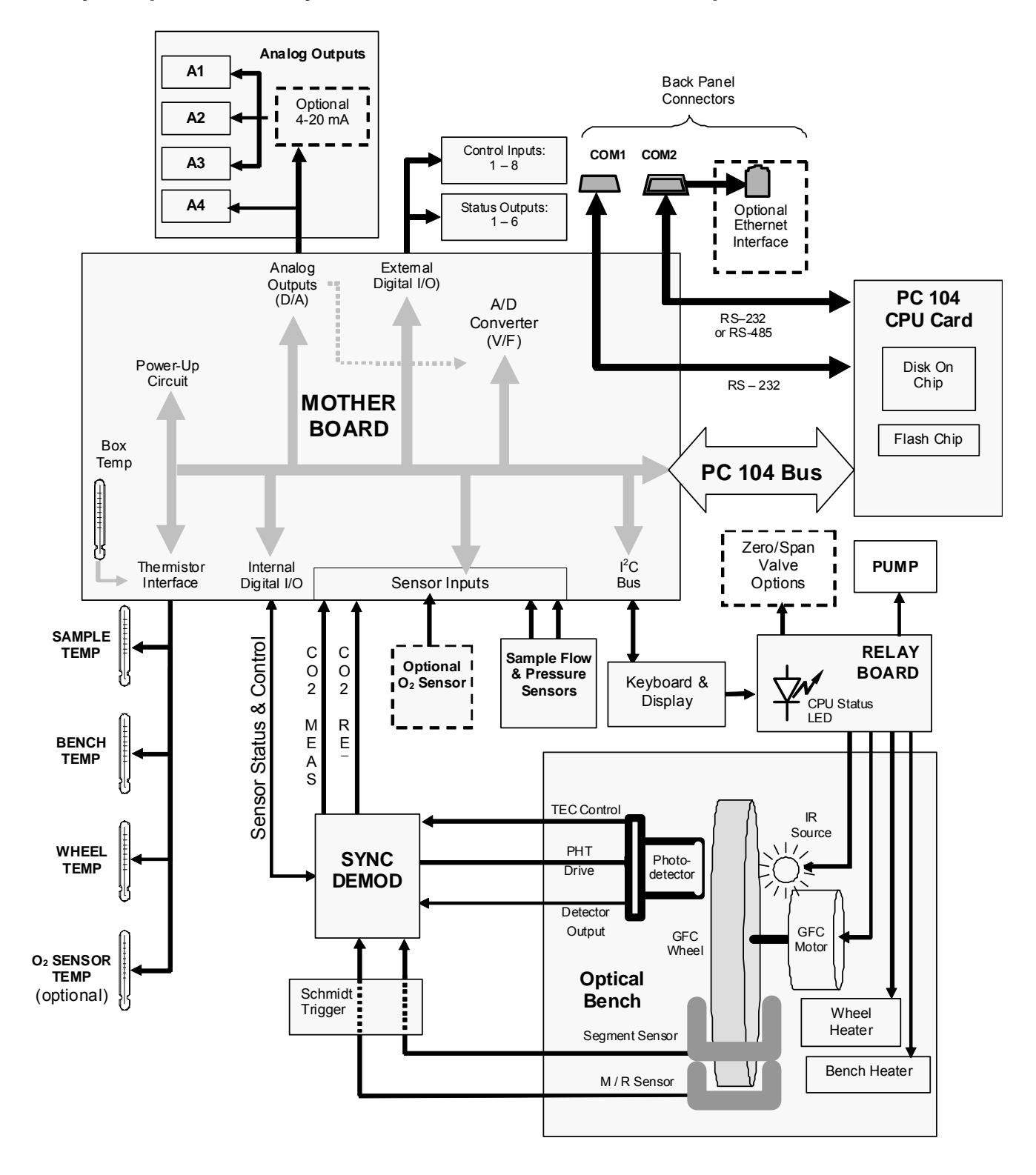

**Figure 10-9: GFC 7000E Electronic Block Diagram** 

## **10.3.2. CPU**

The Model GFC 7000E's CPU is a, low power (5 VDC, 0.8A max), high performance, 386-based microcomputer running MS-DOS. Its operation and assembly conform to the PC/104 Specification version 2.3 for embedded PC and PC/AT applications. It has 2 MB of DRAM on board and operates at 40MHz over an internal 32-bit data and address bus. Chip to chip data handling is performed by two 4-channel DMA devices over data busses of either 8-bit or 16-bit configuration. The CPU supports both RS-232 and RS-485 serial I/O.

The CPU includes two types of non-volatile data storage.

#### **Disk-On-Module (DOM)**

While technically an EEPROM, the (DOM), this device appears to the CPU as, behaves as, and performs the same function in the system as an 8MB disk drive. It is used to store the operating system for the computer, the Teledyne Instruments Firmware, and most of the operational data generated by the analyzer's internal data acquisition system (iDAS - See Section 6.7).

#### **Embedded Flash Chip**

Another, smaller EEPROM (embedded in the DOM) is used to store critical calibration and configuration data. Segregating this data on a separate, less heavily accessed chip significantly decreases the chance of this key data being corrupted.

## **10.3.3. Optical Bench & GFC Wheel**

Electronically, the Model GFC 7000E's optical bench, GFC wheel and associated components do more than simply measure the amount of  $CO<sub>2</sub>$  present in the sample chamber. A variety of other critical functions are performed here as well.

### **10.3.3.1. Temperature Control**

Because the temperature of a gas affects its density and therefore the amount of light absorbed by that gas it is important to reduce the effect of fluctuations in ambient temperature on the Model GFC 7000E's measurement of  $CO<sub>2</sub>$ . To accomplish this both the temperature of the sample chamber and the GFC Wheel are maintained at constant temperatures above their normal operating ranges.

Bench Temperature: To minimize the effects of ambient temperature variations on the sample measurement, the sample chamber is heated to  $48^{\circ}$ C (8 degrees above the maximum suggested ambient operating temperature for the analyzer). A strip heater attached to the underside of the chamber housing is the heat source. The temperature of the sample chamber is sensed by a thermistor, also attached to the sample chamber housing.

Wheel Temperature: To minimize the effects of temperature variations caused by the near proximity of the IR Source to the GFC wheel on the gases contained in the wheel, it is also raised to a high temperature level. Because the IR Source itself is very hot, the set point for this heat circuit is 68°C. A cartridge heater implanted into the heat sync on the motor is the heat source. The temperature of the wheel/motor assembly is sensed by a thermistor also inserted into the heat sync.

Both heaters operate off of the AC line voltage supplied to the instrument.

### **10.3.3.2. IR Source**

The light used to detect  $CO_2$  in the sample chamber is generated by an element heated to approximately 1100 $^{\circ}$ C producing infrared radiation across a broad band. This radiation is optically filtered after it has passed through the GFC Wheel and the sample chamber and just before it reaches the photo-detector to eliminate all black body radiation and other extraneous IR emitted by the various components of those components.

### **10.3.3.3. GFC Wheel**

A synchronous AC motor turns the GFC wheel motor. For analyzers operating on 60Hz line power this motor turns at 1800 rpm. For those operating on 50Hz line power the spin rate is 1500 rpm. The actual spin rate is unimportant within a large rate since a phase lock loop circuit is used to generate timing pulses for signal processing.

In order to accurately interpret the fluctuations of the IR beam after it has passed through the sample gas, the GFC wheel several other timing signals are produced by other photo emitters/detectors. These devices consist of a combination LED and detector mounted so that the light emitted by the LED shines through the same mask on the GFC wheel that chops the IR beam.

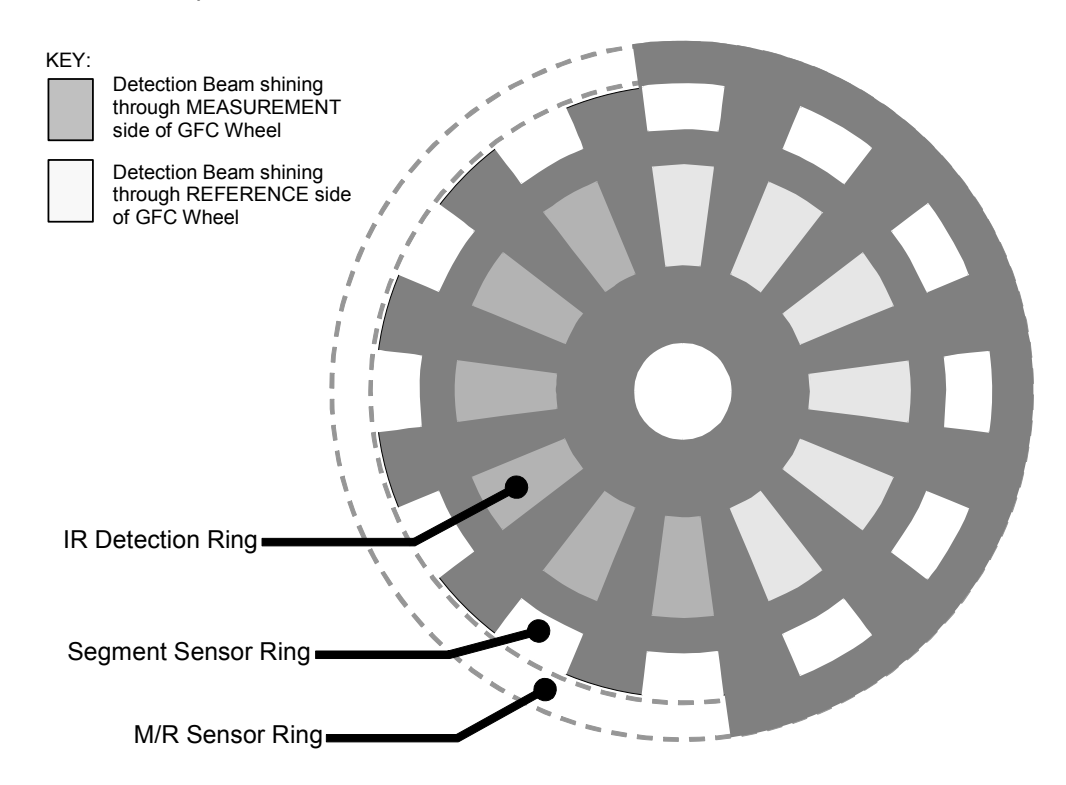

#### **Figure 10-10: GFC Light Mask**

#### **M/R Sensor**

This emitter/detector assembly that produces a signal that shines through a portion of the mask that allows light to pass for half of a full revolution of the wheel. The resulting light signal tells the analyzer whether the IR beam is shining through the measurement or the reference side of the GFC wheel.

#### **Segment Sensor**

Light from this emitter/detector pair shines through a portion of the mask that is divided into the same number of segments as the IR detector ring. It is used by the synchronous / demodulation circuitry of the analyzer to latch onto the most stable part of each measurement and reference IR pulse.

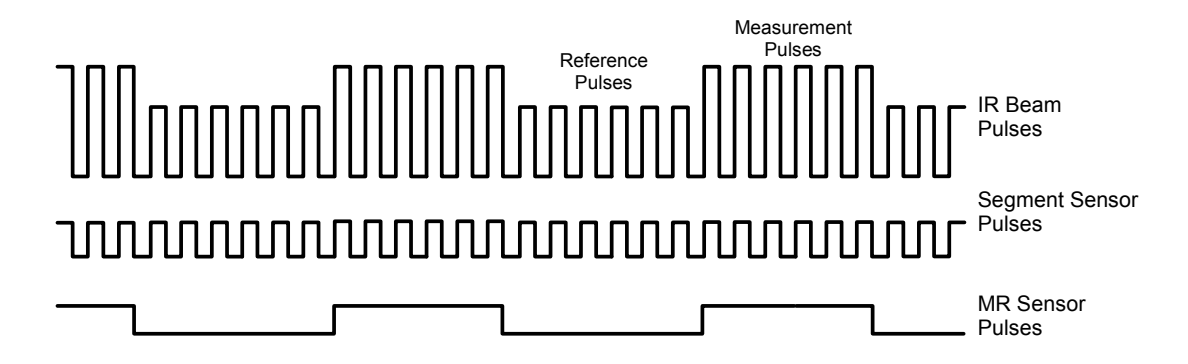

**Figure 10-11: Segment Sensor and M/R Sensor Output** 

#### **Schmidt Triggers**

To ensure that the waveforms produced by the Segment Sensor and the M/R Sensor are properly shaped and clean, these signals are passed through a set of Schmidt Triggers circuits.

## **10.3.3.4. IR Photo-Detector**

The IR beam is converted into an electrical signal by a cooled solid-state photo-conductive detector. The detector is composed of a narrow-band optical filter, a piece of lead-salt crystal whose electrical resistance changes with temperature, and a two-stage thermo-electric cooler.

When the analyzer is on, a constant electrical current is directed through the detector, The IR beam is focused onto the detector surface, raising its temperature and lowering its electrical resistance that results in a change in the voltage drop across the detector.

During those times that the IR beam is bright, the temperature of the detector is high; the resistance of the detector is correspondingly low and the its output voltage output is low. During those times when the IR beam intensity is low or completely blocked by the GFC Wheel mask, the temperature of the detector is lowered by the two-stage thermo-electric cooler, increasing the detectors resistance and raising the output voltage.

## **10.3.4. Synchronous Demodulator (Sync/Demod) Assembly**

### **10.3.4.1. Overview**

While the photo-detector converts fluctuations of the IR beam into electronic signals, the Sync / Demod Board amplifies these signals and converts them into usable information. Initially the output by the photo-detector is a complex and continuously changing waveform made up of Measure and Reference pulses. The sync/demod board demodulates this waveform and outputs two analog DC voltage signals, corresponding to the peak values of these pulses. **CO2 MEAS** and **CO2 REF** are converted into digital signals by circuitry on the motherboard then used by the CPU to calculate the  $CO<sub>2</sub>$  concentration of the sample gas.

Additionally the synch/demod board contains circuitry that controls the photo-detector's thermoelectric cooler as well as circuitry for performing certain diagnostic tests on the analyzer.

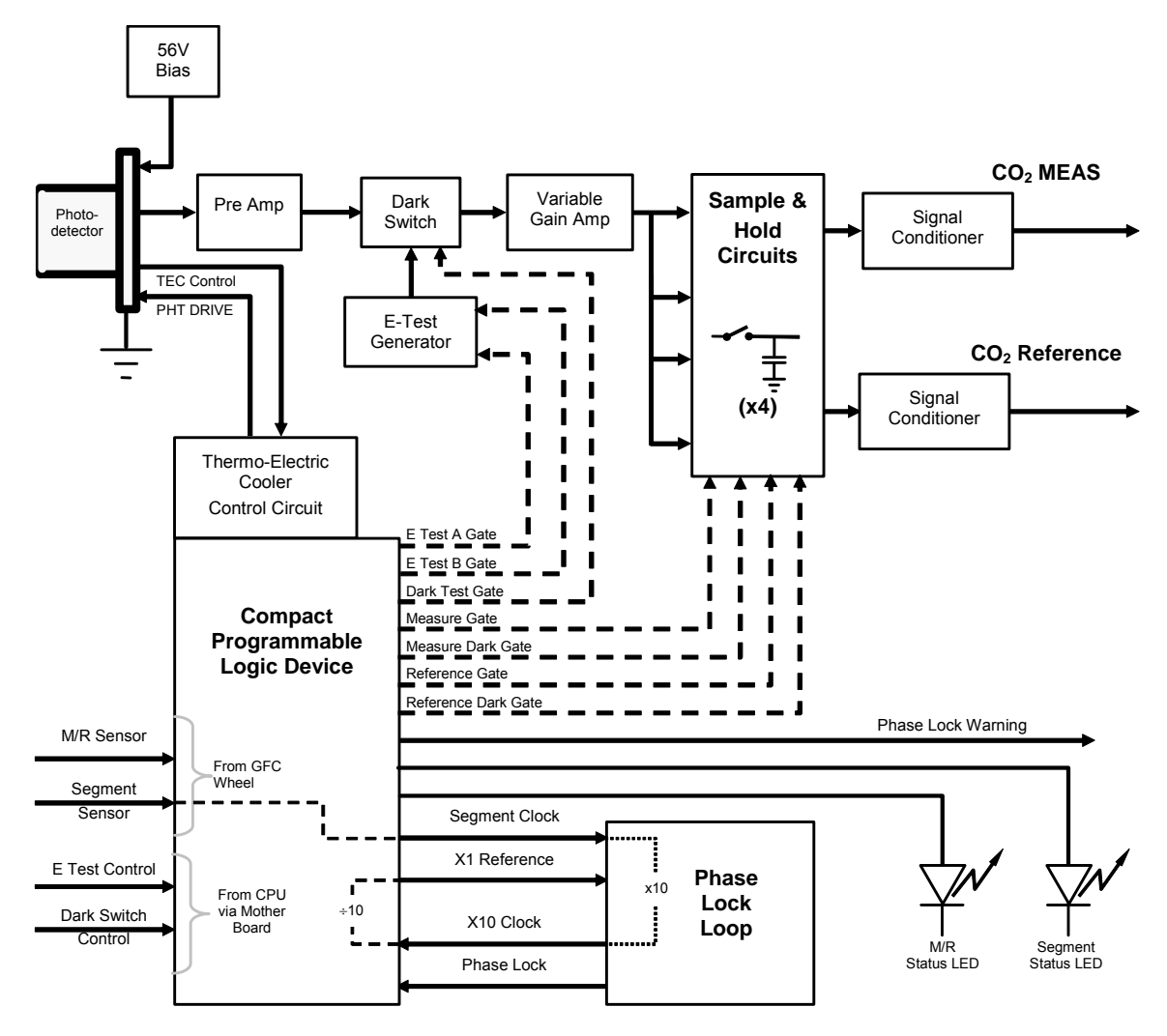

**Figure 10-12: GFC 7000E Sync / Demod Block Diagram** 

## **10.3.4.2. Signal Synchronization and Demodulation**

The signal emitted by the IR photo-detector goes through several stages of amplification before it can be accurately demodulated. The first is a pre-amplification stage that raises the signal to levels readable by the rest of the synch/demod board circuitry. The second is a variable amplification stage that is adjusted at the factory to compensate for performance variations of mirrors, detectors, and other components of the optical bench from instrument to instrument.

The workhorses of the sync/demod board are the four sample-and-hold circuits that capture various voltage levels found in the amplified detector signal needed to determine the value of **CO2 MEAS** and **CO2 REF**. They are activated by logic signals under the control of a compact programmable logic device (PLD), which in turn responds to the output of the Segment Sensor and M/R Sensor described in Figure 10–11.

The four sample and hold circuits are:

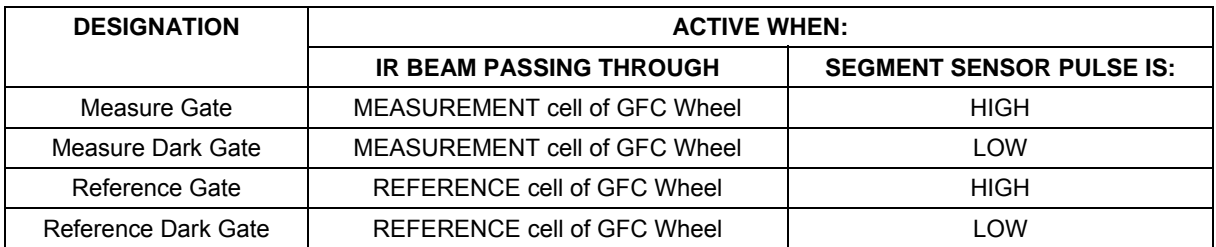

Timing for activating the Sample and Hold circuits is provided by a phase lock loop circuit (PLL). Using the segment sensor output as a reference signal the PLL generates clock signal at ten times that frequency. This faster clock signal is used by the PLD to make the sample and hold circuits capture the signal during the center portions of the detected waveform, ignore the rising and falling edges of the detector signal.

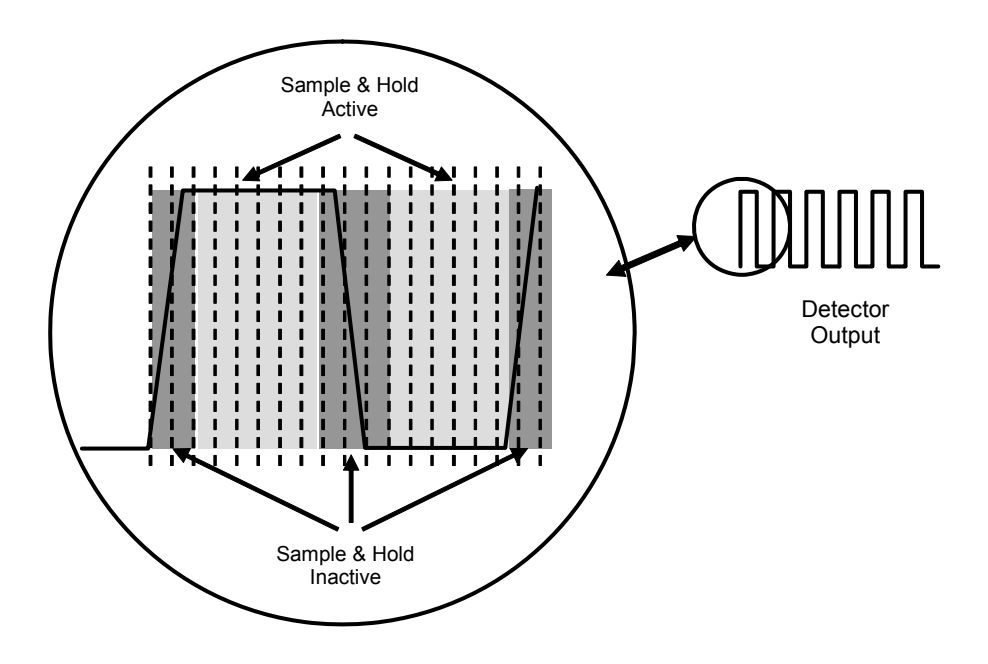

**Figure 10-13: Sample & Hold Timing** 

### **10.3.4.3. Sync/Demod Status LED's**

The following two status LED's located on the synch/demod board provide additional diagnostic tools for checking the GFC wheel rotation.

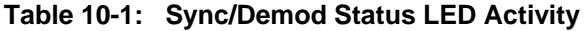

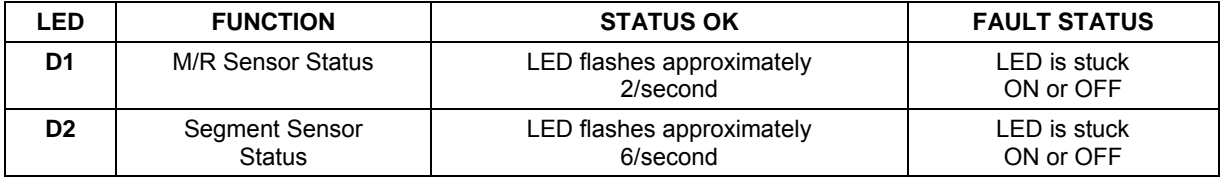

See Section 11.1.4 for more information.

### **10.3.4.4. Photo-Detector Temperature Control**

The synch/demod board also contains circuitry that controls the IR photo-detector's thermoelectric coolers. A drive voltage, **PHT DRIVE**, is supplied to the coolers by the synch/demod board which is adjusted by the synch/demod board based on a return signal called TEC control which alerts informs the synch/demod board of the detector's temperature. The warmer the detector, the harder the coolers are driven.

**PHT DRIVE** is one of the Test Functions viewable by the user via the front panel. Press **<TST** or **TST>** until it appears on the display.

### **10.3.4.5. Dark Calibration Switch**

This switch initiates the Dark Calibration procedure. When initiated by the user (See Section 6.13.6 for more details), the dark calibration process opens this switch, interrupting the signal from the IR photo-detector. This allows the analyzer to measure any offset caused by the synch/demod board circuitry.

### **10.3.4.6. Electric Test Switch**

When active this circuit generates a specific waveform intended to simulate the function of the IR photo-detector but with a known set of value which is substituted for the detector's actual signal via the dark switch. It may also be initiated by the user (See Section 6.13.5 for more details).

## **10.3.5. Relay Board**

By actuating various switches and relays located on this board, the CPU controls the status of other key  $components.$  The relay board receives instructions in the form of digital signals over the  $I<sup>2</sup>C$  bus, interprets these digital instructions and activates its various switches and relays appropriately.

#### **Heater Control**

The two heaters attached to the sample chamber housing and the GFC wheel motor are controlled by solid state relays located on the relay board.

The GFC wheel heater is simply turned on or off, however control of the bench heater also includes circuitry that selects which one of its two separate heating elements is activated depending on whether the instrument is running on 100 VAC, 115 VAC or 230 VAC line power.

#### **GFC Wheel Motor Control:**

The GFC wheel operates from an AC voltage supplied by a multi-input transformer located on the relay board. The step-down ratio of this transformer is controlled by factory-installed jumpers to adjust for 100 VAC, 115 VAC or 230 VAC line power. Other circuitry slightly alters the phase of the AC power supplied to the motor during start up based on whether line power is 50Hz or 60 Hz.

Normally, the GFC Wheel Motor is always turning while the analyzer is on. A physical switch located on the relay board can be used to turn the motor off for certain diagnostic procedures.

#### **Zero/Span Valve Options**

Any zero/span/shutoff valve options installed in the analyzer are controlled by a set of electronic switches located on the relay board. These switches, under CPU control, supply the +12VDC needed to activate each valve's solenoid.

#### **IR Source**

The Relay board supplies a constant 11.5VDC to the IR Source. Under normal operation the IR source is always on.

## **10.3.5.1. Status LED's**

Eight LED's are located on the analyzer's relay board to show the current status on the various control functions performed by the relay board (see Figure 10-14). They are:

| <b>LED</b>     | <b>COLOR</b>  | <b>FUNCTION</b>                | <b>STATUS WHEN LIT</b>                                                       | <b>STATUS WHEN UNLIT</b>                |
|----------------|---------------|--------------------------------|------------------------------------------------------------------------------|-----------------------------------------|
| D <sub>1</sub> | <b>RED</b>    | <b>Watchdog Circuit</b>        | Cycles On/Off Every 3 Seconds under direct control of the<br>analyzer's CPU. |                                         |
| D <sub>2</sub> | <b>YELLOW</b> | Wheel Heater                   | <b>HEATING</b>                                                               | <b>NOT HEATING</b>                      |
| D <sub>3</sub> | YELLOW        | Bench Heater                   | <b>HEATING</b>                                                               | <b>NOT HEATING</b>                      |
| D <sub>4</sub> | YELLOW        | Spare                          | N/A                                                                          | N/A                                     |
| D <sub>5</sub> | <b>GRFFN</b>  | Sample/Cal Gas<br>Valve Option | Valve Open to CAL GAS<br><b>FLOW</b>                                         | Valve Open to SAMPLE GAS<br><b>FLOW</b> |
| D <sub>6</sub> | <b>GRFFN</b>  | Zero/Span Gas<br>Valve Option  | Valve Open to SPAN GAS<br><b>FLOW</b>                                        | Valve Open to ZERO GAS FLOW             |
| D7             | <b>GRFFN</b>  | <b>Shutoff Valve</b><br>Option | Valve Open to CAL GAS<br><b>FLOW</b>                                         | Valve CLOSED to CAL GAS<br><b>FLOW</b>  |
| D <sub>8</sub> | <b>GREEN</b>  | <b>IR SOURCE</b>               | Source ON                                                                    | Source OFF                              |

**Table 10-2: Relay Board Status LED's** 

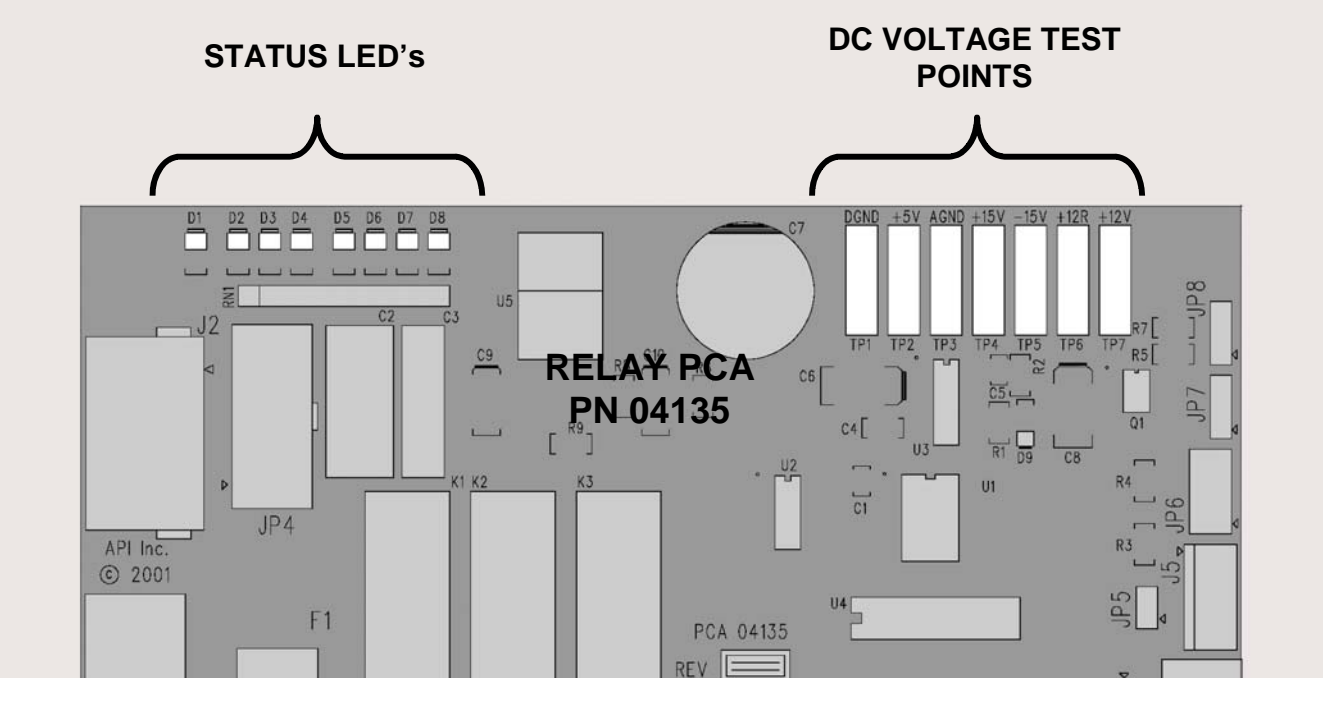

**Figure 10-14: Location of relay board Status LED's** 

## **10.3.5.2. I 2 C Watch Dog Circuitry**

Special circuitry on the relay board monitors the activity on the  $I^2C$  bus and drives LED D1. Should this LED ever stay **ON** or **OFF** for 30 seconds, the watchdog circuit will automatically shut of all valves as well as turn off the IR Source and all heaters. The GFC wheel motor will still be running as will the Sample Pump, which is not controlled by the relay board.

## **10.3.6. Mother Board**

This printed circuit assembly provides a multitude of functions including, A/D conversion, digital input/output, PC-104 to I2C translation, temperature sensor signal processing and is a pass through for the RS-232 and RS-485 signals.

## **10.3.6.1. A to D Conversion**

Analog signals, such as the voltages received from the analyzer's various sensors, are converted into digital signals that the CPU can understand and manipulate by the analog to digital converter (A/D). Under the control of the CPU, this functional block selects a particular signal input (e.g. **BOX TEMP**, **CO2 MEAS**, **CO2 REF**, etc.) and then coverts the selected voltage into a digital word.

The A/D consists of a voltage-to-frequency (V-F) converter, a programmable logic device (PLD), three multiplexers, several amplifiers and some other associated devices. The V-F converter produces a frequency proportional to its input voltage. The PLD counts the output of the V-F during a specified time period, and sends the result of that count, in the form of a binary number, to the CPU.

The A/D can be configured for several different input modes and ranges but in the GFC 7000E is used in unipolar mode with a +5 V full scale. The converter includes a 1% over and under-range. This allows signals from –0.05 V to +5.05 V to be fully converted.

For calibration purposes, two reference voltages are supplied to the A/D converter: Reference Ground and +4.096 VDC. During calibration, the device measures these two voltages, outputs their digital equivalent to the CPU. The CPU uses these values to compute the converter's offset and slope and uses these factors for subsequent conversions.

See Section 6.13.4 for instructions on performing this calibration.

### **10.3.6.2. Sensor Inputs**

The key analog sensor signals are coupled to the A/D through the master multiplexer from two connectors on the motherboard. 100K terminating resistors on each of the inputs prevent cross talk from appearing on the sensor signals.

#### **CO2 Measure and Reference**

These are the primary signals that are used in the computation of the  $CO<sub>2</sub>$  concentration. They are the demodulated IR-sensor signals from the sync demodulator board.

#### **Sample Pressure and Flow**

These are analog signals from two sensors that measure the pressure and flow rate of the gas stream at the outlet of the sample chamber. This information is used in two ways. First, the sample pressure is used by the CPU to calculate  $CO<sub>2</sub>$  Concentration. Second, the pressure and flow rate are monitored as a test function to assist the user in predicting and troubleshooting failures.

### **10.3.6.3. Thermistor Interface**

This circuit provides excitation, termination and signal selection for several negative-coefficient, thermistor temperature sensors located inside the analyzer. They are:

#### **Sample Temperature Sensor**

The source of this signal is a thermistor located inside the sample chamber of the Optical Bench. It measures the temperature of the sample gas in the chamber. This data is used to during the calculation of the  $CO<sub>2</sub>$ concentration value.

#### **Bench Temperature Sensor**

This thermistor, attached to the sample chamber housing, reports the current temperature of the chamber housing to the CPU as part of the bench heater control loop.

#### **Wheel Temperature Sensor**

This thermistor (attached to the heat-sync on the GFC wheel motor assembly) reports the current temperature of the wheel/motor assembly to the CPU as part of the Wheel Heater control loop.

#### **Box Temperature Sensor**

A thermistor is attached to the motherboard. It measures the analyzer's inside temperature. This information is stored by the CPU and can be viewed by the user for troubleshooting purposes via the front panel display (See Section 11.1.2).

#### **10.3.6.4. Analog Outputs**

The analyzer comes equipped with four analog outputs: A1, A2, A3 and A4. . In its standard configuration, the analyzer comes with all four of these channels set up to output a DC voltage. However, 4-20mA current loop drivers can be purchased for the first three of these outputs: A2, A2 & A3.

#### **A2 and A1 Output**

The first two, A2 and A1 are normally set up to operate in parallel so that the same data can be sent to two different recording devices. While the names imply that one should be used for sending data to a chart recorder and the other for interfacing with a data logger, either can be used for both applications.

Both of these channels output a signal that is proportional to the  $CO<sub>2</sub>$  concentration of the sample gas. The A1 and A2 outputs can be slaved together or set up to operated independently. A variety of scaling factors are available, See Section 6.13.4 for information on setting the range type and scaling factors for these output channels.

#### **A3 Output**

Analog output channel  $\overline{A3}$  is only active when the  $O_2$  sensor option is installed in the GFC 7000E. In this case, the currently measured  $O<sub>2</sub>$  concentration is output.

#### **Test Function Output**

The fourth analog output, labeled **A4** is special. It can be set by the user (See Section 6.9.9) to carry the current signal level of any one of the parameters accessible through the **SETUP MORE DIAG TEST CHAN OUTPUT** submenu (See Section 6.13.9) of the unit's software.

#### **Output Loop-back**

All four analog outputs are connected back to the A/D converter through a Loop-back circuit. This permits the voltage outputs to be calibrated by the CPU without need for any additional tools or fixtures.

## **10.3.6.5. Internal Digital I/O**

This channel is used to communicate digital status and control signals about the operation of key components of the Optical Bench. The CPU sends signals to the synch/demod board that initiate the **ELECTRICAL TEST** and **DARK CALIBRATION** procedures. Likewise, the synch/demod board uses this interface to send the **SYNC** warning signal to the CPU (See Sections 6.9.5, 6.9.6 and 11.1.1).

### **10.3.6.6. External Digital I/O**

This External Digital I/O performs two functions.

#### **Status Outputs**

Logic-Level voltages are output through an optically isolated 8-pin connector located on the rear panel of the analyzer. These outputs convey good/bad and on/off information about certain analyzer conditions. They can be used to interface with certain types of programmable devices (See Section 6.13.1.1).

#### **Control Inputs**

By applying +5VDC power supplied from an external source such as a PLC or Data logger (See Section 6.13.1.2), Zero and Span calibrations can be initiated by contact closures on the rear panel.

## **10.3.7. I<sup>2</sup> C Data Bus**

An  $I^2C$  data bus is used to communicate data and commands between the CPU and the keyboard/display interface and the relay board.  $I^2C$  is a two-wire, clocked, digital serial I/O bus that is used widely in commercial and consumer electronic systems. A transceiver on the motherboard converts data and control signals from the PC-104 bus to I<sup>2</sup>C. The data is then fed to the keyboard/display interface and finally onto the relay board.

Interface circuits on the keyboard/display interface and relay boards convert the  $I^2c$  data to parallel inputs and outputs. An additional, interrupt line from the keyboard to the motherboard allows the CPU to recognize and service key presses on the keyboard.

#### **Power up Circuit**

This circuit monitors the +5V power supply during start-up and sets the Analog outputs, external digital I/O ports, and I<sup>2</sup>C circuitry to specific values until the CPU boots and the instrument software can establish control.

## **10.3.8. Power Supply/ Circuit Breaker**

The analyzer operates on 100 VAC, 115 VAC or 230 VAC power at either 50Hz or 60Hz. Individual units are set up at the factory to accept any combination of these five attributes. As illustrated in Figure 10-15, power enters the analyzer through a standard IEC 320 power receptacle located on the rear panel of the instrument. From there it is routed through the On/Off switch located in the lower right corner of the Front Panel. A 6.75 Amp circuit breaker is built into the ON/OFF Switch.

AC power is distributed directly to the sample gas pump. The bench and GFC wheel heaters as well as the GFC wheel receive AC power via the relay board.

AC Line power is converted stepped down and converted to DC power by two DC power supplies. One supplies +12 VDC, for valves and the IR source, while a second supply provides +5 VDC and ±15 VDC for logic and analog circuitry. All DC voltages are distributed via the relay board.

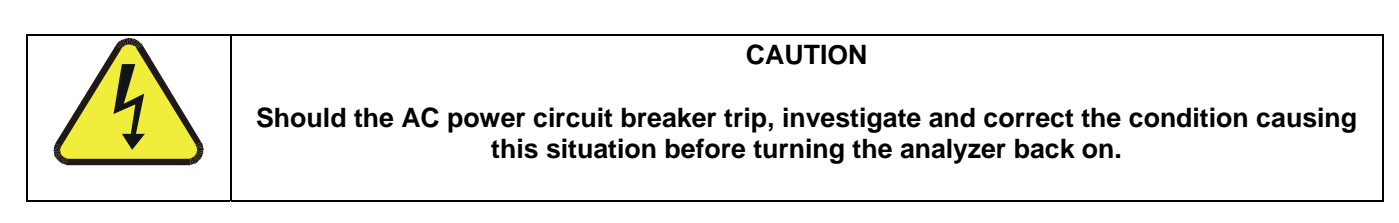

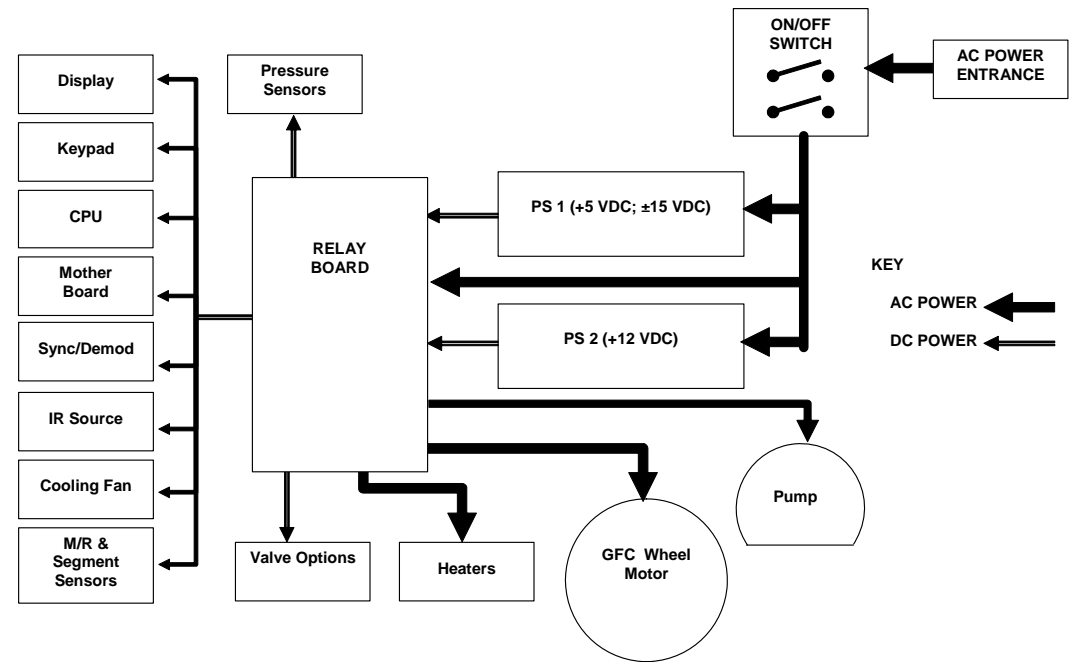

**Figure 10-15: Power Distribution Block Diagram** 

# **10.4. Interface**

The analyzer has several ways to communicate the outside world, see Figure 10-16. Users can input data and receive information directly via the Front panel keypad and display. Direct communication with the CPU is also available by way of the analyzer's RS232 & RS485 I/O ports or an optional Ethernet port. The analyzer can also send and receive different kinds of information via its external digital I/O connectors and the three analog outputs located on the rear panel.

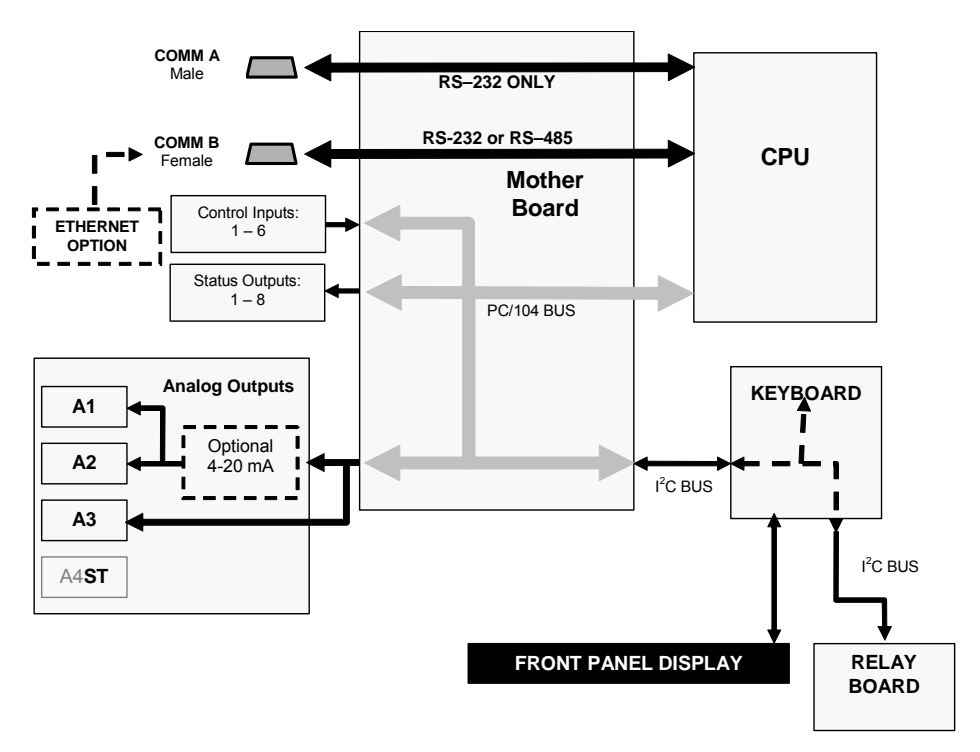

**Figure 10-16: Interface Block Diagram** 

## **10.4.1. Front Panel Interface**

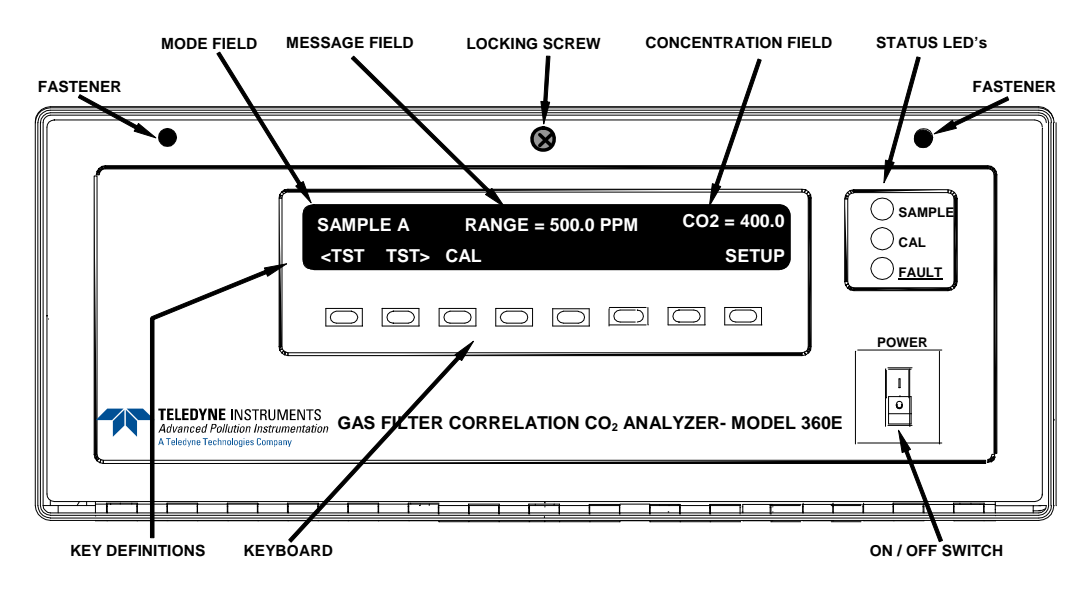

**Figure 10-17: GFC 7000E Front Panel Layout** 

The most commonly used method for communicating with the GFC 7000E Analyzer is via the instrument's front panel which includes a set of three status LEDs, a vacuum florescent display and a keyboard with 8 context sensitive keys.

### **10.4.1.1. Analyzer Status LED's**

Three LEDs are used to inform the user of the instruments basic operating status

| <b>NAME</b>   | <b>COLOR</b> | <b>STATE</b>    | <b>DEFINITION</b>                                                                                               |  |
|---------------|--------------|-----------------|----------------------------------------------------------------------------------------------------|--|
| <b>SAMPLE</b> | Green        | Off             | Unit is not operating in sample mode, iDAS is disabled.                                                         |  |
|               |              | On              | Sample Mode active; Front Panel Display being updated, iDAS data being stored.                                  |  |
|               |              | <b>Blinking</b> | Unit is operating in sample mode, front panel display being updated, iDAS hold-off mode is<br>ON. iDAS disabled |  |
| <b>CAL</b>    | Yellow       | Off             | Auto Cal disabled                                                                                               |  |
|               |              | On              | Auto Cal enabled                                                                                                |  |
|               |              | Blinking        | Unit is in calibration mode                                                                                     |  |
| <b>FAULT</b>  | Red          | Off             | $CO2$ warnings exist                                                                                            |  |
|               |              | Blinking        | Warnings exist                                                                                                  |  |

**Table 10-3: Front Panel Status LED's** 

### **10.4.1.2. Keyboard**

A row of eight keys just below the vacuum florescent display (see Figure 10-17) is the main method by which the user interacts with the analyzer. As the software is operated, labels appear on the bottom row of the display directly above each active key, defining the function of that key as it is relevant for the operation being performed. Pressing a key causes the associated instruction to be performed by the analyzer.

Note that the keys do not auto-repeat. In circumstances where the same key must be activated for two consecutive operations, it must be released and re-pressed.

### **10.4.1.3. Display**

The main display of the analyzer is a vacuum florescent display with two lines of 40 text characters each. Information is organized in the following manner (see Figure 10-17):

Mode Field: Displays the name of the analyzer's current operating mode.

Message Field: Displays a variety of informational messages such as warning messages, operation data and response messages during interactive tasks.

Concentration Field: Displays the actual concentration of the sample gas currently being measured by the analyzer

Keypad Definition Field: Displays the definitions for the row of keys just below the display. These definitions dynamic, context sensitive and software driven.

**10.4.1.4. Keyboard/Display Interface Electronics** 

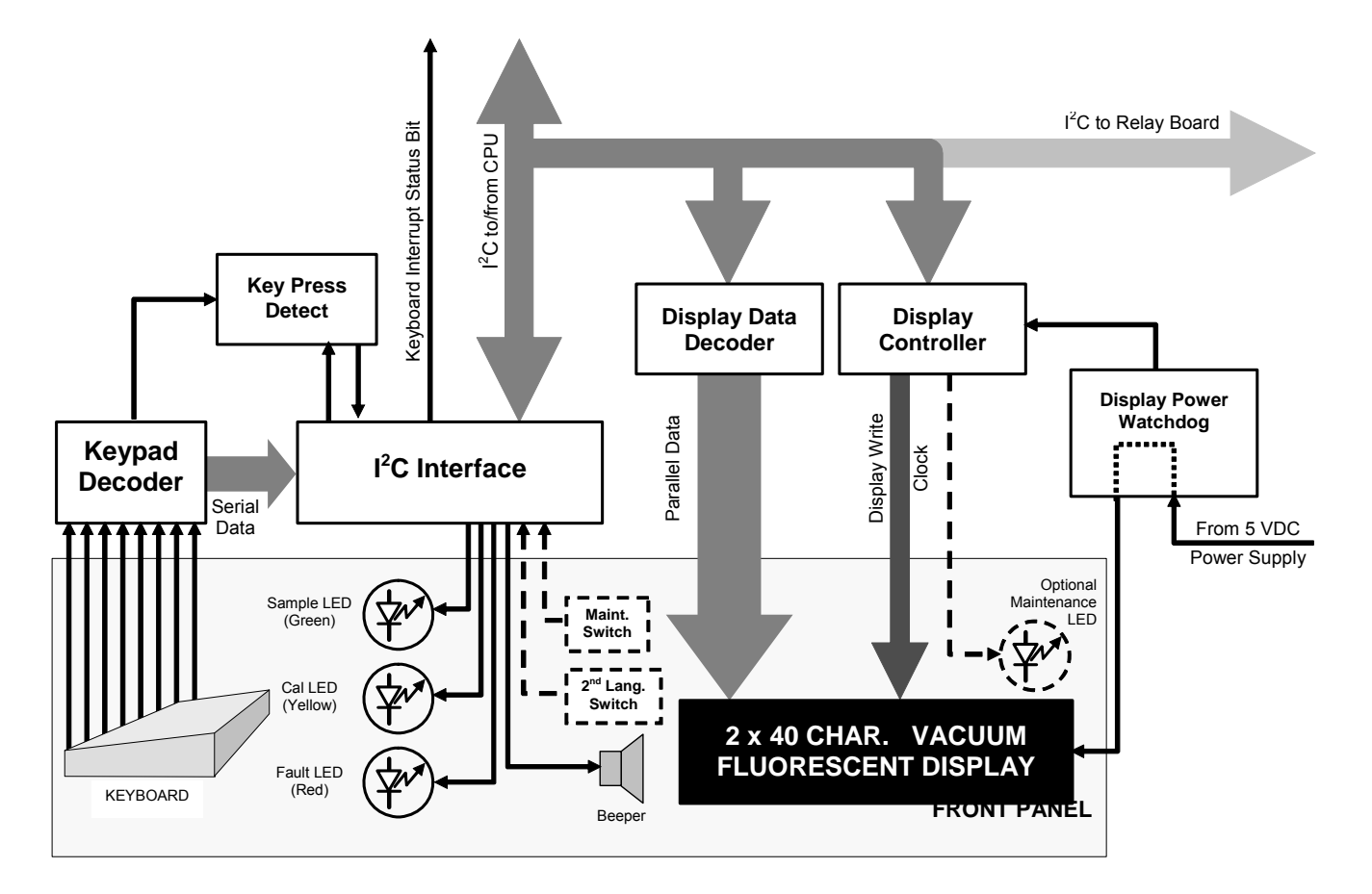

#### **Figure 10-18: Keyboard and Display Interface Block Diagram**

The keyboard/display interface electronics of the GFC 7000E Analyzer watches the status of the eight front panel keys, alerts the CPU when keys are depressed, translates data from parallel to serial and back and manages communications between the keyboard, the CPU and the front panel display. Except for the Keyboard interrupt status bit, all communication between the CPU and the keyboard/display is handled by way of the instrument's I<sup>2</sup>C buss. The CPU controls the clock signal and determines when the various devices on the bus are allowed to talk or required to listen. Data packets are labeled with addresses that identify for which device the information is intended.

#### **KEYPAD DECODER**

Each key on the front panel communicates with a decoder IC via a separate analog line. When a key is depressed the decoder chip notices the change of state of the associated signal; latches and holds the state of all eight lines (in effect creating an 8-bit data word); alerts the key-depress-detect circuit (a flip-flop IC); translates the 8-bit word into serial data and; sends this to the  $I^2C$  interface chip.

#### **KEY-DEPRESS-DETECT CIRCUIT**

This circuit flips the state of one of the inputs to the  $I^2C$  interface chip causing it to send an interrupt signal to the CPU

#### **I 2 C INTERFACE CHIP**

This IC performs several functions:

- Using a dedicated digital status bit, it sends an interrupt signal alerting the CPU that new data from the keyboard is ready to send.
- Upon acknowledgement by the CPU that it has received the new keyboard data, the  $I^2C$  interface chip resets the key-depress-detect flip-flop.
- In response to commands from the CPU, it turns the front panel status LEDs on and off and activates the beeper.
- Informs the CPU when the optional maintenance and second language switches have been opened or closed (see Chapter 5 for information on these options).

#### **DISPLAY DATA DECODER**

This decoder the serial translates the data sent by the CPU (in TTY format) into a bitmapped image which is sent over a parallel data bus to the display.

#### **DISPLAY CONTROLLER**

This circuit manages the interactions between the display data decoder and the display itself. It generates a clock pulse that keeps the two devices synchronized. It can also, in response to commands from the CPU turn off and/or reset the display.

Additionally, for analyzers with the optional maintenance switch is installed (See Chapter 5), the display controller turns on an LED located on the back of the keyboard interface PCA whenever the instrument is placed in maintenance mode.

#### **DISPLAY POWER WATCHDOG**

The Model GFC 7000E's display can begin to show garbled information or lock-up if the DC voltage supplied to it falls too low, even momentarily. To alleviate this, a brown-out watchdog circuit monitors the level of the power supply and in the event that the voltage level falls below a certain level, turns the display off, then on resetting it

#### **I 2 C LINK TO THE RELAY PCA**

While the CPU's I<sup>2</sup>C communication with the relay board is also routed through the keyboard/display interface, information passed to and from the relay board via this channel is not recognized by, acted upon or affected by the circuitry of the keyboard/display interface.

# **10.5. Software Operation**

The Model GFC 7000E Gas Filter Correlation Carbon Dioxide Analyzer is at its heart a high performance, 386 based microcomputer running MS-DOS. Inside the DOS shell, special software developed by Teledyne Instruments interprets user commands via the various interfaces, performs procedures and tasks, stores data in the CPU's various memory devices and calculates the concentration of the sample gas.

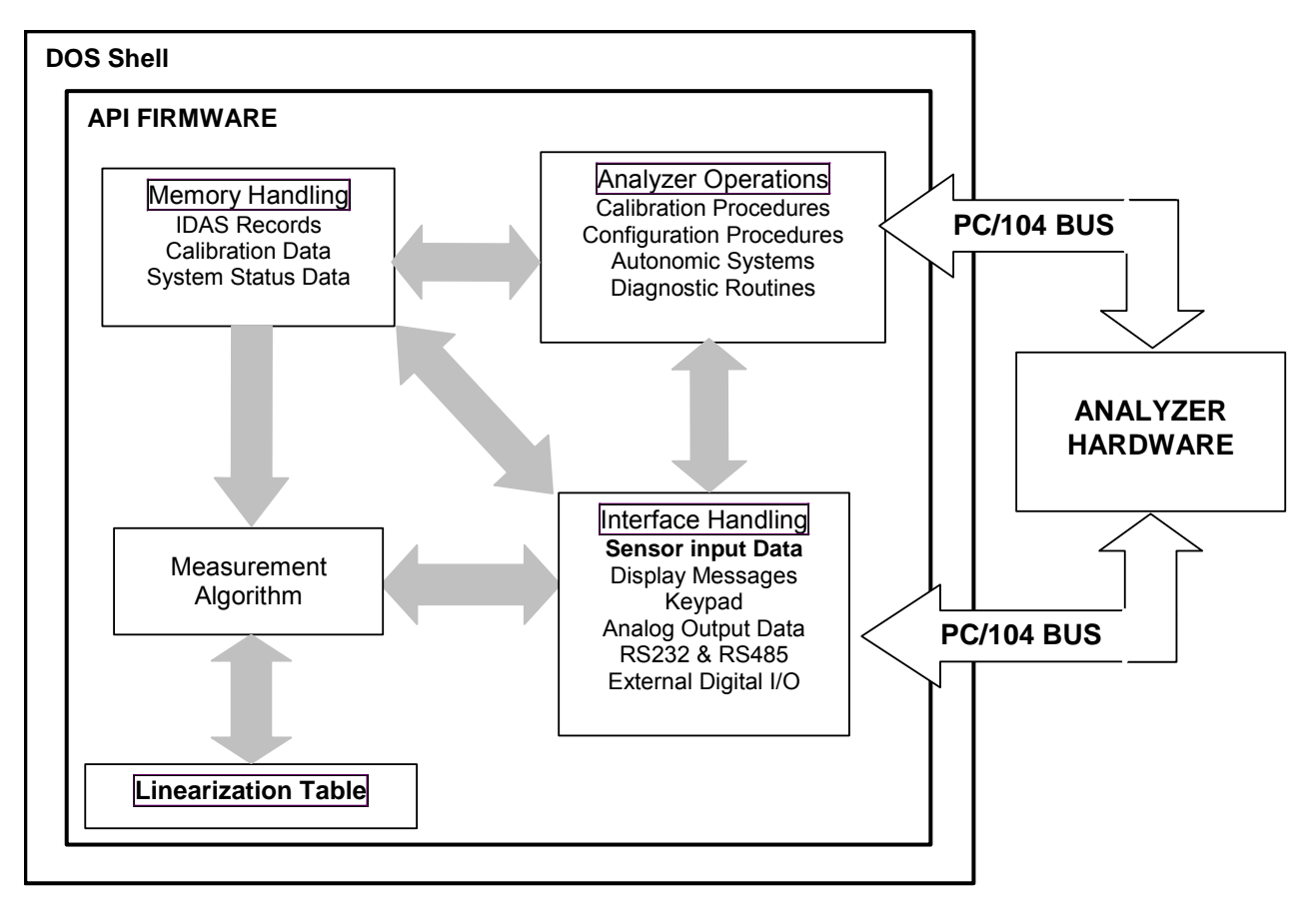

**Figure 10-19: Basic Software Operation** 

## **10.5.1. Adaptive Filter**

The GFC 7000E software processes the **CO2 MEAS** and **CO2 REF** signals, after they are digitized by the motherboard, through an adaptive filter built into the software. Unlike other analyzers that average the output signal over a fixed time period, the GFC 7000E averages over a set number of samples, where each sample is 0.2 seconds. This is technique is known as boxcar averaging. During operation, the software automatically switches between two different length filters based on the conditions at hand. Once triggered, the short filter remains engaged for a fixed time period to prevent chattering.

During conditions of constant or nearly constant concentration the software, by default, computes an average of the last 750 samples, or approximately 150 seconds. This provides the calculation portion of the software with smooth stable readings. If a rapid change in concentration is detected the filter includes, by default, the last 48 samples, approximately 10 seconds of data, to allow the analyzer to more quickly respond. If necessary, these boxcar lengths can be changed between 1 and 1000 samples but with corresponding tradeoffs in rise time and signal-to-noise ratio (contact customer service for more information).

Two conditions must be simultaneously met to switch to the short filter. First the instantaneous concentration must exceed the average in the long filter by a fixed amount. Second the instantaneous concentration must exceed the average in the long filter by a portion, or percentage, of the average in the long filter.

## **10.5.2. Calibration - Slope and Offset**

Calibration of the analyzer is performed exclusively in software.

During instrument calibration (see Chapter 7) the user enters expected values for zero and span via the front panel keypad and commands the instrument to make readings of calibrated sample gases for both levels. The readings taken are adjusted, linearized, and compared to the expected values, With this information the software computes values for instrument slope and offset and stores these values in memory for use in calculating the  $CO<sub>2</sub>$  concentration of the sample gas.

The instrument slope and offset values recorded during the last calibration can be viewed by pressing the following keystroke sequence:

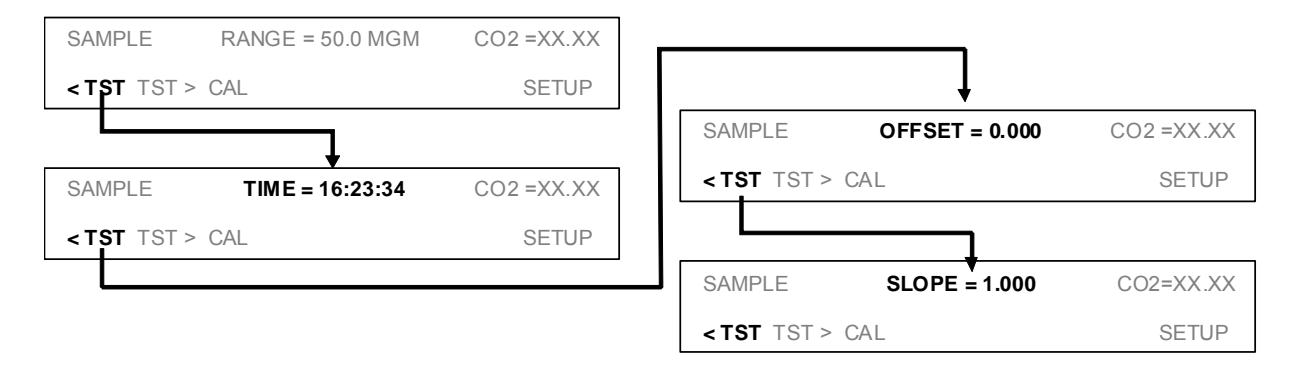

## **10.5.3. Measurement Algorithm**

Once the IR photo-detector is signal is demodulated into **CO2 MEAS** and **CO2 REF** by the sync/demod board and converted to digital data by the motherboard the GFC 7000E analytical software calculates the ratio between **CO2 MEAS** and **CO2 REF**. This value is compared to a look-up table is used, with interpolation, to linearize the response of the instrument. The linearized concentration value is combined with calibration slope and offset values, then normalized for changes in sample gas pressure to produce the final  $CO<sub>2</sub>$  concentration. This is the value that is displayed on the instrument front panel display and is stored in memory by the analyzer's iDAS system.

## **10.5.4. Temperature and Pressure Compensation**

Changes in pressure can have a noticeable, effect on the  $CO<sub>2</sub>$  concentration calculation. To account for this, the Model GFC 7000E software includes a feature which allows the instrument to compensation of the  $CO<sub>2</sub>$ calculations based on changes in ambient pressure.

The TPC feature multiplies the analyzer's  $CO<sub>2</sub>$  concentration by a factor which is based on the difference between the ambient pressure of the sample gas normalized to standard atmospheric pressure. As ambient pressure increases, the compensated  $CO<sub>2</sub>$  concentration is increased.

## **10.5.5. Internal Data Acquisition System (iDAS)**

The iDAS is designed to implement predictive diagnostics that stores trending data for users to anticipate when an instrument will require service. Large amounts of data can be stored in non-volatile memory and retrieved in plain text format for further processing with common data analysis programs. The iDAS has a consistent user interface in all Teledyne Instruments analyzers. New data parameters and triggering events can be added to the instrument as needed.

Depending on the sampling frequency and the number of data parameters the iDAS can store several months of data, which are retained even when the instrument is powered off or a new firmware is installed. The iDAS permits users to access the data through the instrument's front panel or the remote interface. The latter can automatically download stored data for further processing. For information on using the iDAS, refer to Sections 6.12.

# **11. TROUBLESHOOTING & REPAIR**

This contains a variety of methods for identifying the source of performance problems with the analyzer. Also included in this are procedures that are used in repairing the instrument.

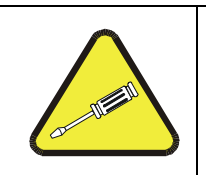

**CAUTION** 

**The operations outlined in this chapter are to be performed by qualified maintenance personnel only.**

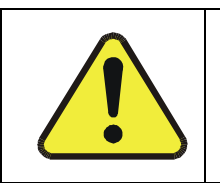

**Risk of electrical shock. Disconnect power before performing the following operations.** 

**CAUTION** 

# **11.1. General Troubleshooting Hints**

The analyzer has been designed so that problems can be rapidly detected, evaluated and repaired. During operation, the analyzer continuously performs self-check diagnostics and provides the ability to monitor the key operating parameters of the instrument without disturbing monitoring operations.

A systematic approach to troubleshooting will generally consist of the following four steps:

- 1. Note any **WARNING MESSAGES** and take corrective action as required.
- 2. Examine the values of all **TEST** functions and compare to factory values. Note any major deviations from the factory values and take correction action as required.
- 3. Use the internal electronic status LED's to determine whether the CPU and  $I^2C$  buses are running, and if the sync/demodulator and relay board are operating properly. Verify that the DC power supplies are operating properly by checking the voltage test points on the relay board. Please note that the analyzer's DC power wiring is color-coded and these colors match the color of the corresponding test points on the relay board.
- **4. SUSPECT A LEAK FIRST!** Data from Teledyne Instruments' service department indicates that 50% of all problems are eventually traced to leaks in the pneumatic connections and gas lines of the analyzer itself, the source of zero air, span gases or sample gas delivery system.

Check for gas flow problems such as clogged or blocked internal/external gas lines, damaged seals, punctured gas lines, a damaged pump diaphragm, etc.

5. Follow the procedures defined in Section 11.5 for confirming that the analyzer's basic components are working (power supplies, CPU, relay board, sync/demod board, keypad, GFC wheel motor, etc.). See Figure 3-3 for general layout of components and sub-assemblies in the analyzer. See the wiring Interconnect Drawing and Interconnect List, documents 04216 and 04217.

## **Troubleshooting & RepairTeledyne API - Models 360E and 360EM Operation Manual**

## **11.1.1. Interpreting WARNING Messages**

The most common and/or serious instrument failures will result in a warning message being displayed on the front panel. Table 11-1 lists warning messages, along with their meaning and recommended corrective action.

It should be noted that if more than two or three warning messages occur at the same time, it is often an indication that some fundamental analyzer sub-system (power supply, relay board, motherboard) has failed rather than indication of the specific failures referenced by the warnings. In this case, it is recommended that proper operation of power supplies (See Section 11.5.2), the relay board (See Section 11.5.5), and the A/D Board (See Section11.4.7.1) be confirmed before addressing the specific warning messages.

The analyzer will alert the user that a Warning Message is active by displaying the keypad label **MSG** on the Front Panel. In this case the Front panel display will look something like the following:

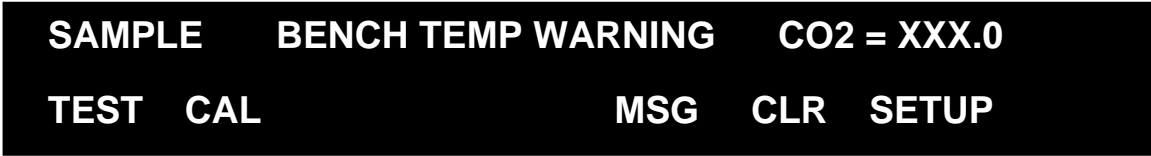

The analyzer will also alert the user via the Serial I/O COM port(s) and cause the FAULT LED on the front panel to blink.

To view or clear the various warning messages press:

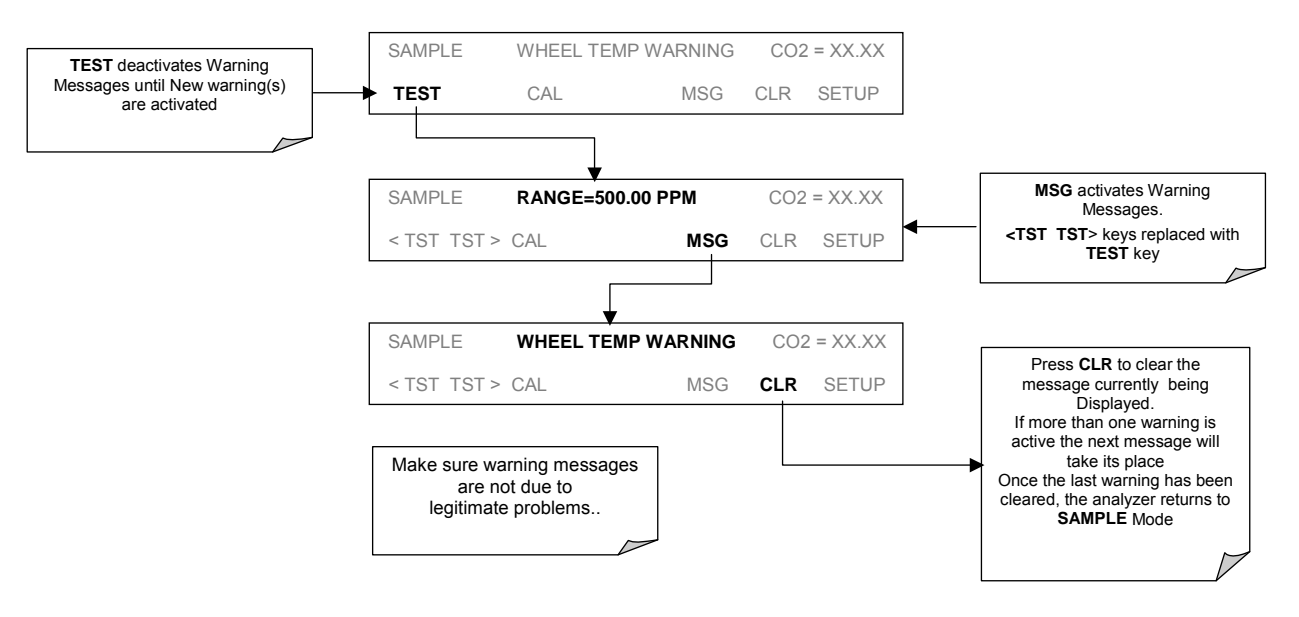

**Figure 11-1: Viewing and Clearing Warning Messages** 

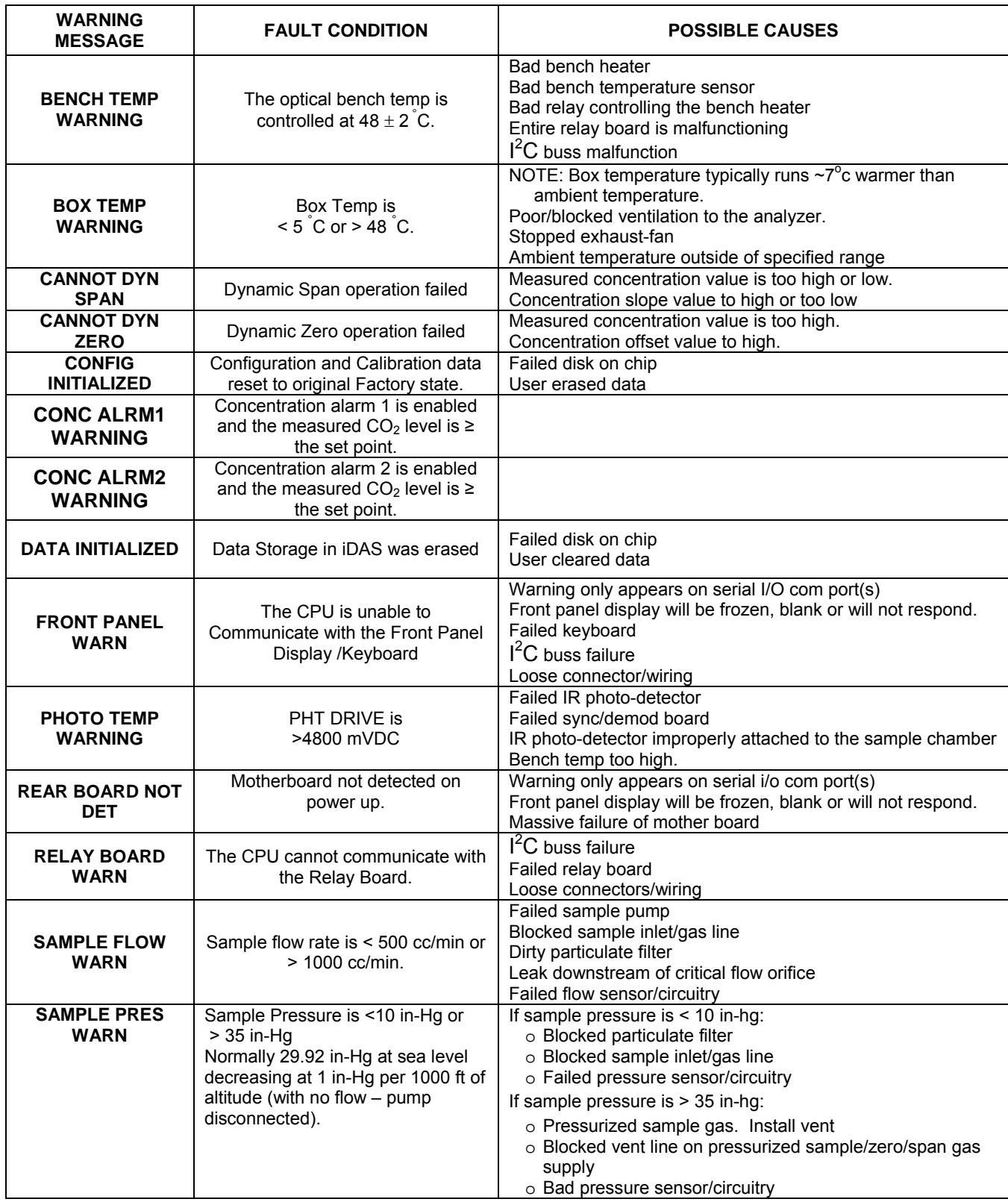

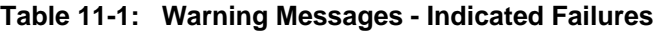

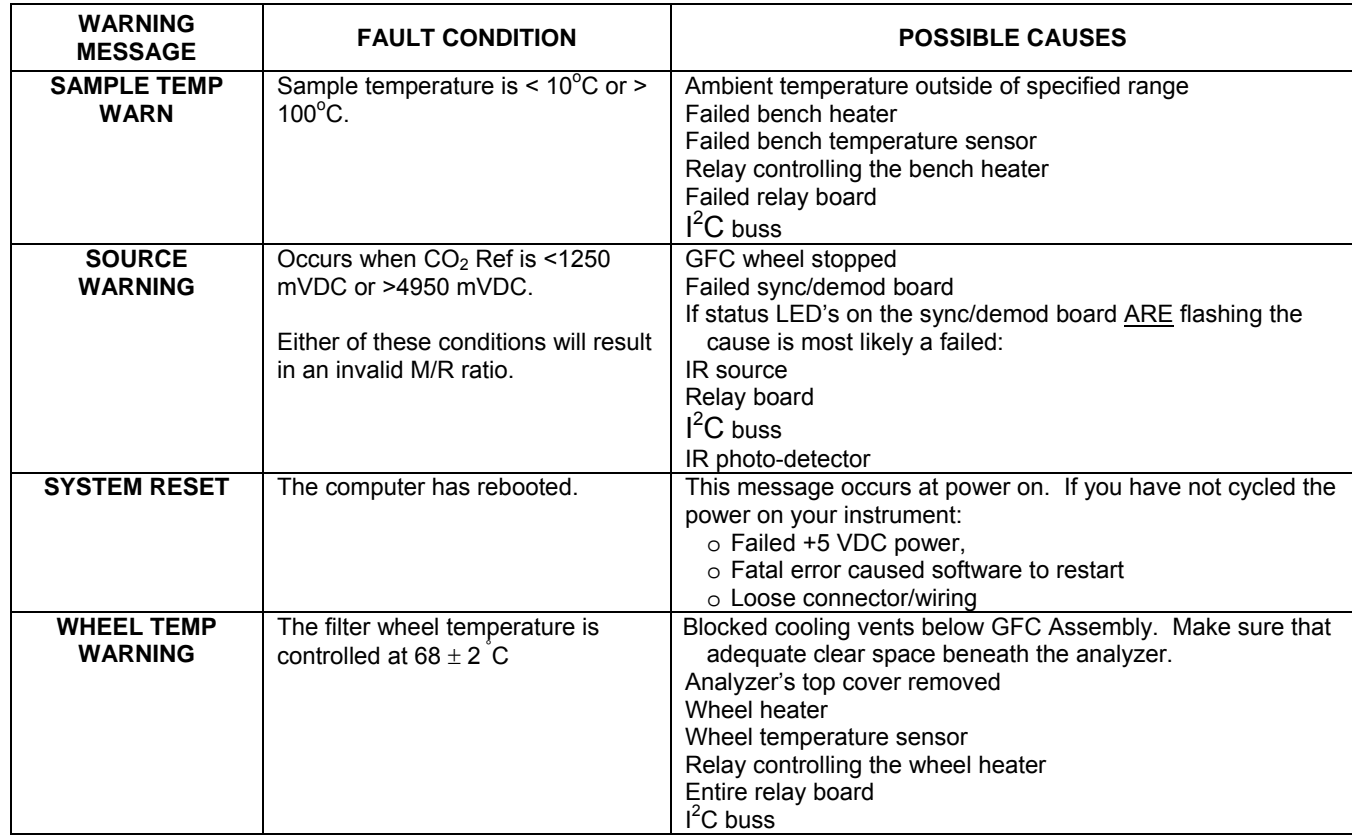

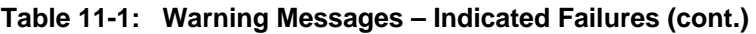

## **11.1.2. Fault Diagnosis with TEST Functions**

Besides being useful as predictive diagnostic tools, the test functions viewable from the front panel can be used to isolate and identify many operational problems when combined with a thorough understanding of the analyzer's theory of operation (see Chapter 10).

The acceptable ranges for these test functions are listed in the "Nominal Range" column of the analyzer *Final Test and Validation Data Sheet* (p/n 04307) shipped with the instrument. Values outside these acceptable ranges indicate a failure of one or more of the analyzer's subsystems. Functions whose values are still within the acceptable range but have significantly changed from the measurement recorded on the factory data sheet may also indicate a failure. A worksheet has been provided in Appendix C to assist in recording the value of these test functions.

Table 11-2 contains some of the more common causes for these values to be out of range.

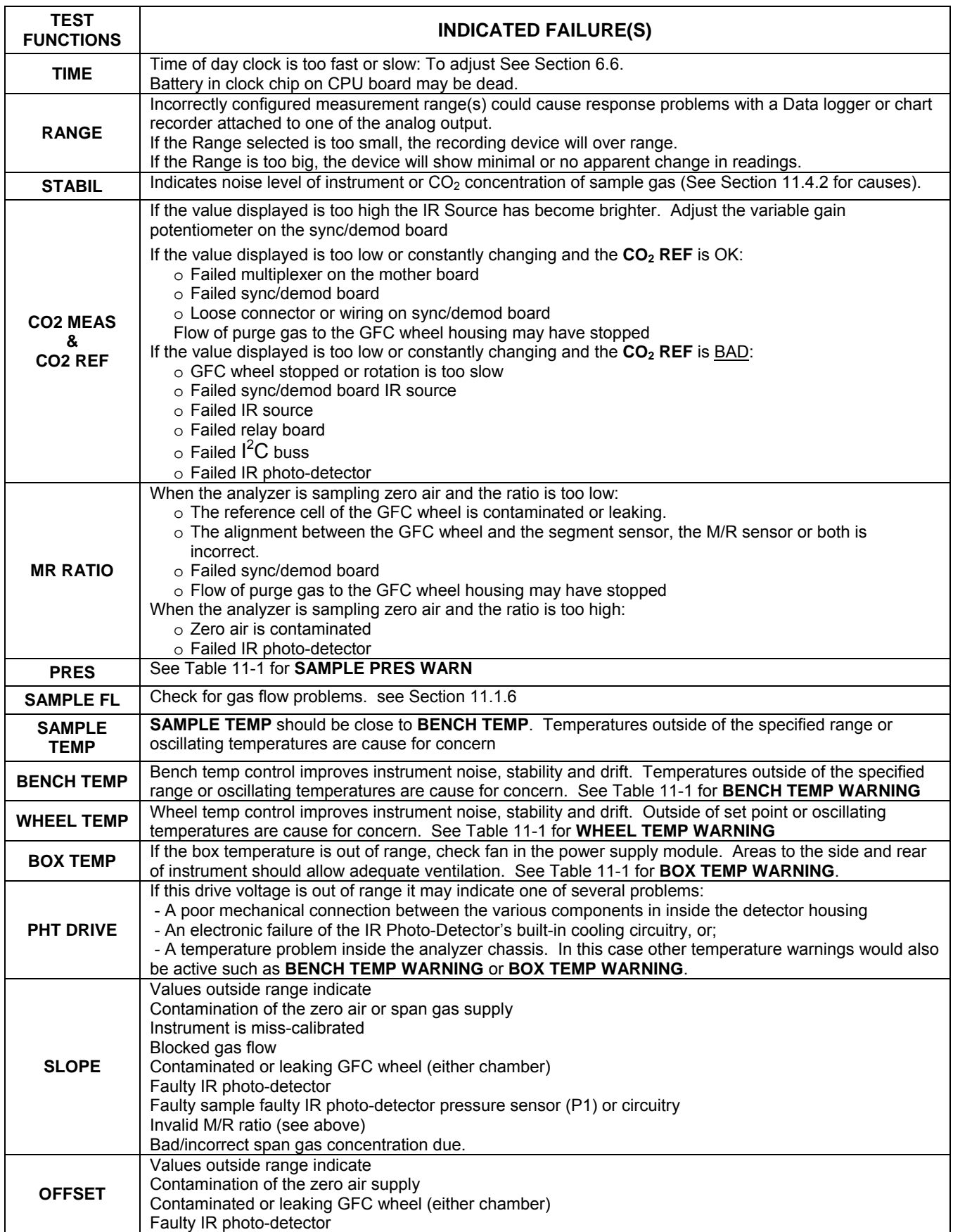

## **Table 11-2: Test Functions - Indicated Failures**

## **Troubleshooting & RepairTeledyne API - Models 360E and 360EM Operation Manual**

## **11.1.3. Using the Diagnostic Signal I/O Function**

The Signal I/O parameters found under the DIAG Menu (See Section 6.9.2 and Appendix A) combined with a thorough understanding of the instrument's Theory of Operation (found in Chapter 10) are useful for troubleshooting in three ways:

- The technician can view the raw, unprocessed signal level of the analyzer's critical inputs and outputs.
- All of the components and functions that are normally under algorithmic control of the CPU can be manually exercised.
- The technician can directly control the signal level of the Analog and Digital Output signals.

This allows the technician to systematically observe the effect of directly controlling these signals on the operation of the analyzer. Below in Figure 11-2 is an example of how to use the signal I/O menu to view the raw voltage of an input signal or to control the state of an output voltage or control signal. The specific parameter will vary depending on the situation.

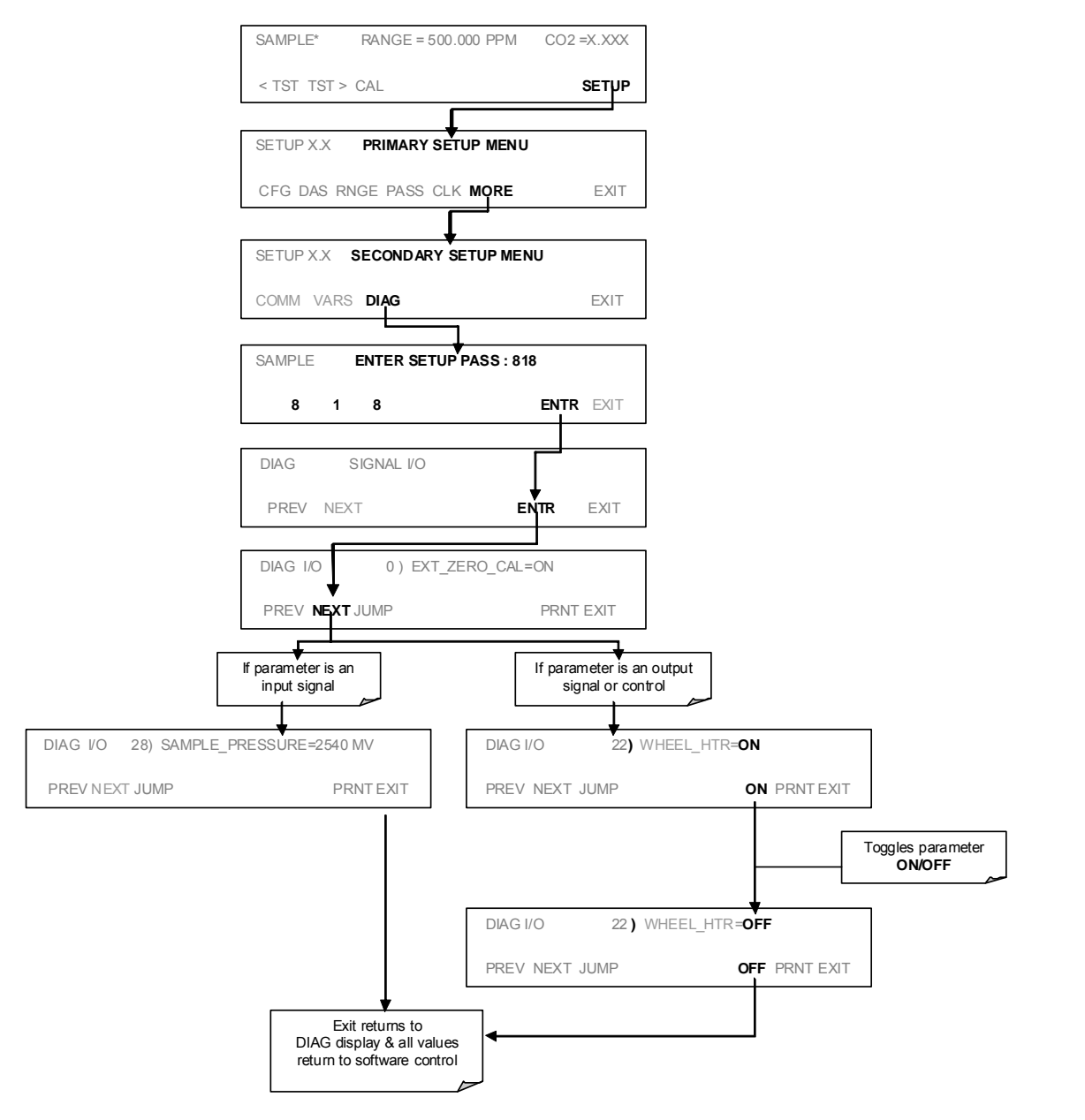

**Figure 11-2: Example of Signal I/O Function** 

## **Teledyne API - Models 360E and 360EM Operation ManualTroubleshooting & Repair**

## **11.1.4. Internal Electronic Status LED's**

Several LED's are located inside the instrument to assist in determining if the analyzer's CPU, I<sup>2</sup>C buss and relay board, GFC wheel and the sync/demodulator board are functioning properly.

## **11.1.4.1. CPU Status Indicator**

DS5, a red LED, that is located on upper portion of the motherboard, just to the right of the CPU board, flashes when the CPU is running the main program loop. After power-up, approximately 30 to 60 seconds, DS5 should flash on and off. If characters are written to the front panel display but DS5 does not flash then the program files have become corrupted. If after 30 – 60 seconds neither the DS5 is flashing or no characters have been written to the front panel display then the CPU is bad and must be replaced.

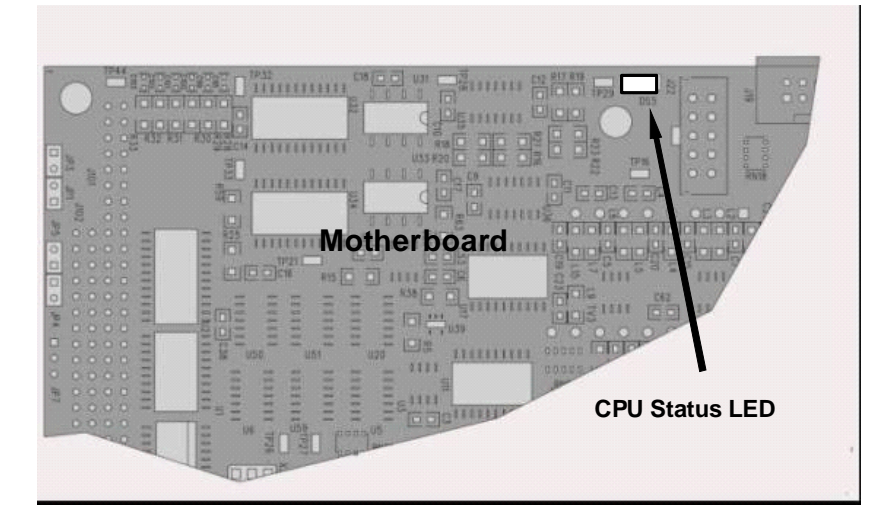

**Figure 11-3: CPU Status Indicator** 

## **11.1.4.2. Sync Demodulator Status LED's**

Two LED's located on the Sync/Demod Board and are there to make it obvious that the GFC Wheel is spinning and the synchronization signals are present:

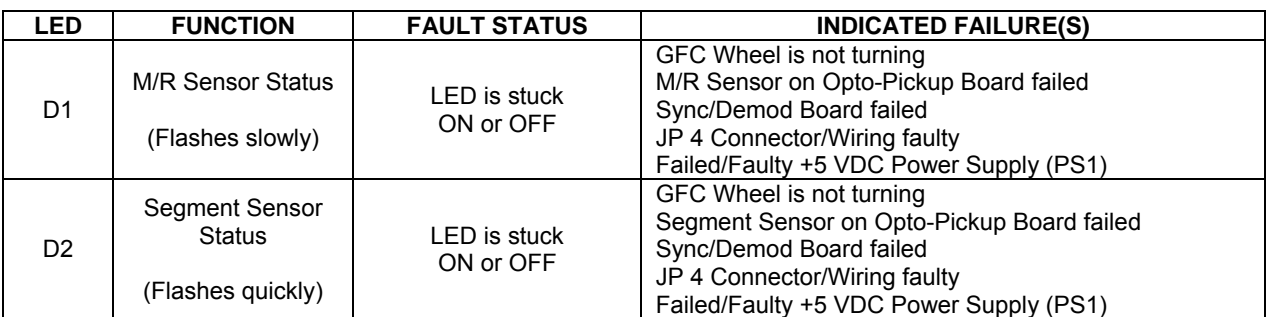

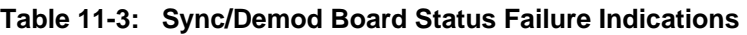

## **Troubleshooting & RepairTeledyne API - Models 360E and 360EM Operation Manual**

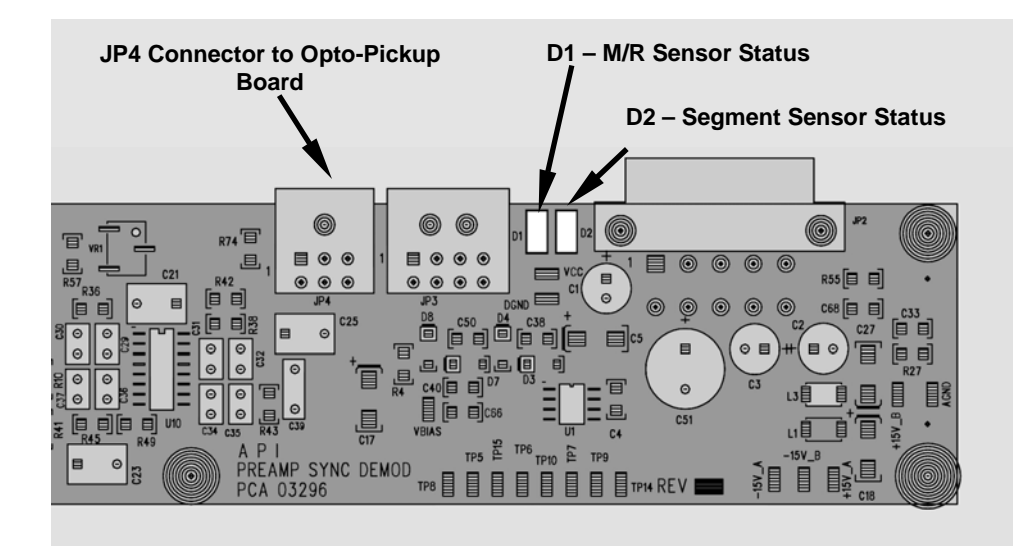

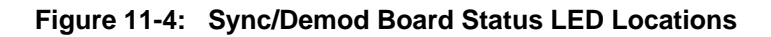

## **11.1.4.3. Relay Board Status LED's**

There are eight LED's located on the Relay Board. The most important of which is D1, which indicates the health of the I<sup>2</sup>C buss. If D1 is blinking the other faults following LED's can be used in conjunction with **DIAG** menu signal I/O to identify hardware failures of the relays and switches on the relay (See Section 6.9.2 and Appendix D).

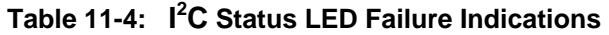

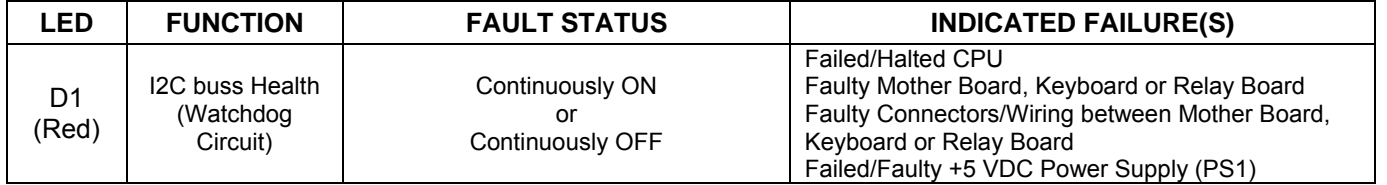

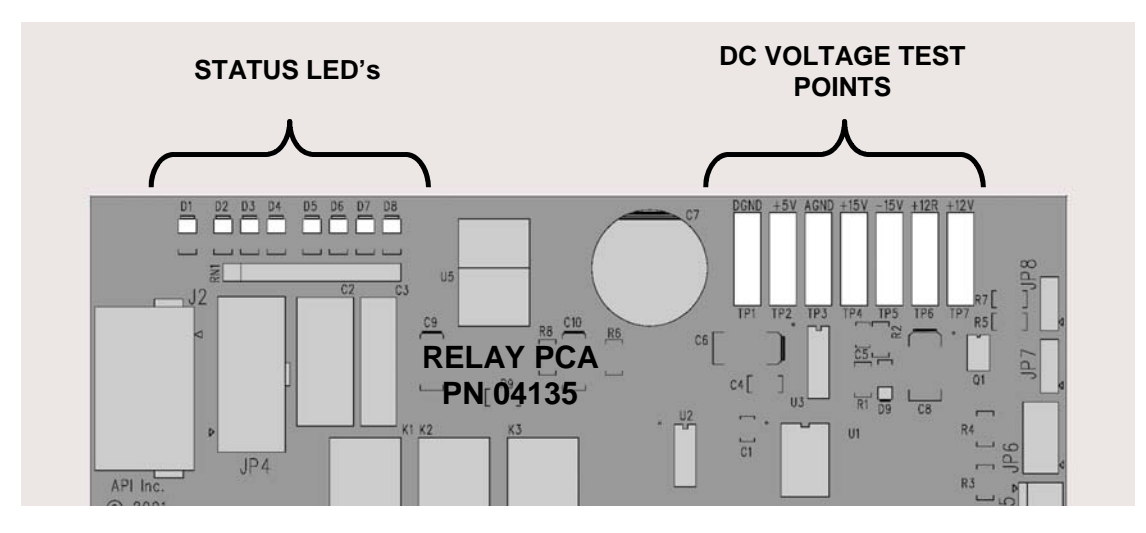

**Figure 11-5: Relay Board Status LEDs**
### **Table 11-5: Relay Board Status LED Failure Indications**

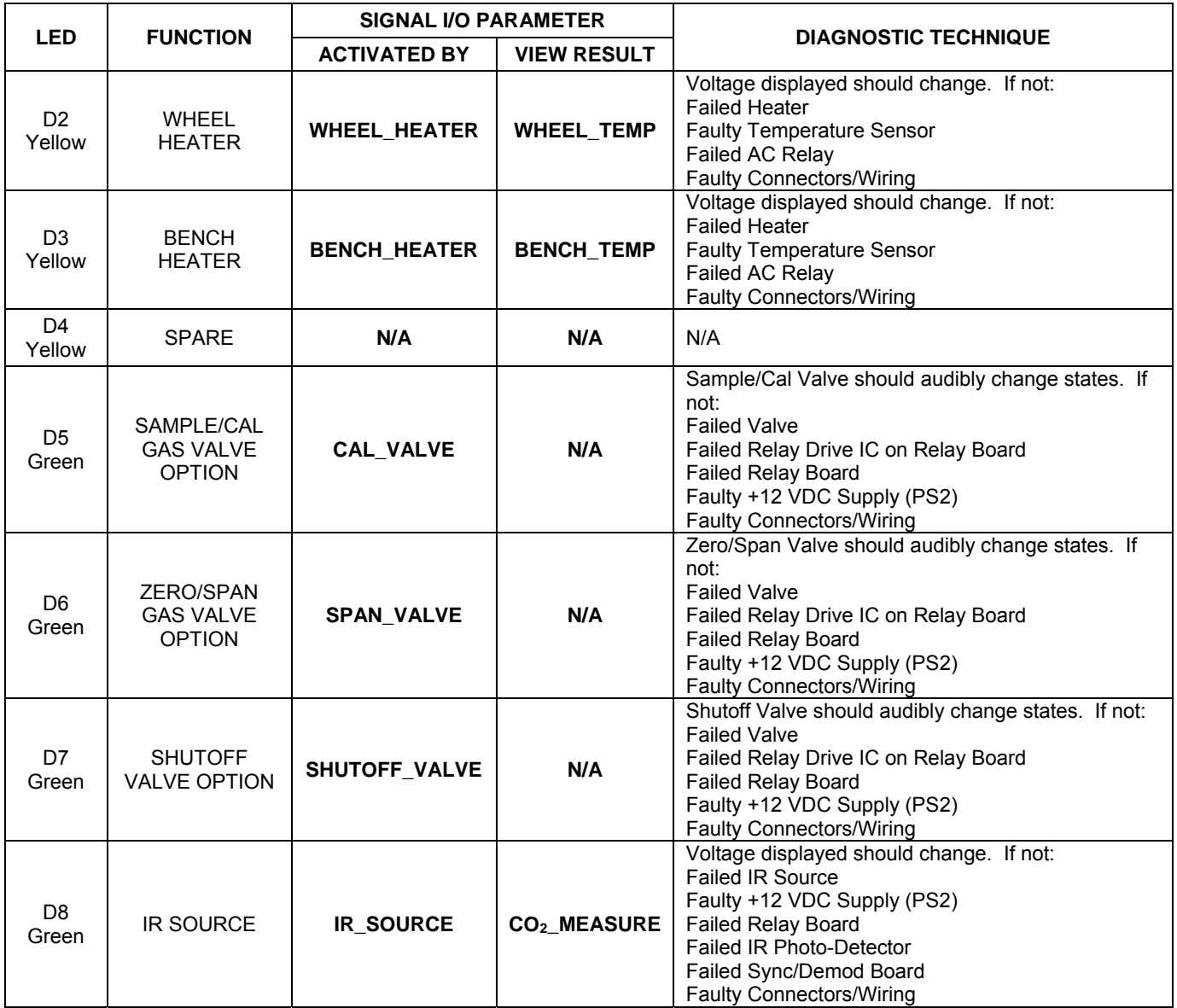

# **11.2. Gas Flow Problems**

The GFC 7000E has two main gas flow path, the sample gas flow path and the GFC purge gas flow path. Both are controlled by a critical flow orifice. Only the sample gas path is measured and reported. When the IZS or zero/span valve options are installed, there are several subsidiary paths but none of those are displayed on the front panel or stored by the iDAS.

With the  $O<sub>2</sub>$  sensor option installed, third gas flow controlled with a critical flow orifice is added, but this flow is not measured or reported.

In general, flow problems can be divided into three categories:

- Flow is too high
- Flow is greater than zero, but is too low, and/or unstable
- Flow is zero (no flow)

When troubleshooting flow problems, it is crucial to confirm the actual flow rate without relying on the analyzer's flow display. The use of an independent, external flow meter to perform a flow check as described in Section 9.3.4 is essential. If this test shows the flow to be correct, check the pressure sensors as described in Section 11.5.6.5.

The flow diagrams found in a variety of locations within this manual depicting the GFC 7000E in its standard configuration and with options installed can help in trouble-shooting flow problems. For your convenience they are collected here.

## **11.2.1. GFC 7000E Internal Gas Flow Diagrams**

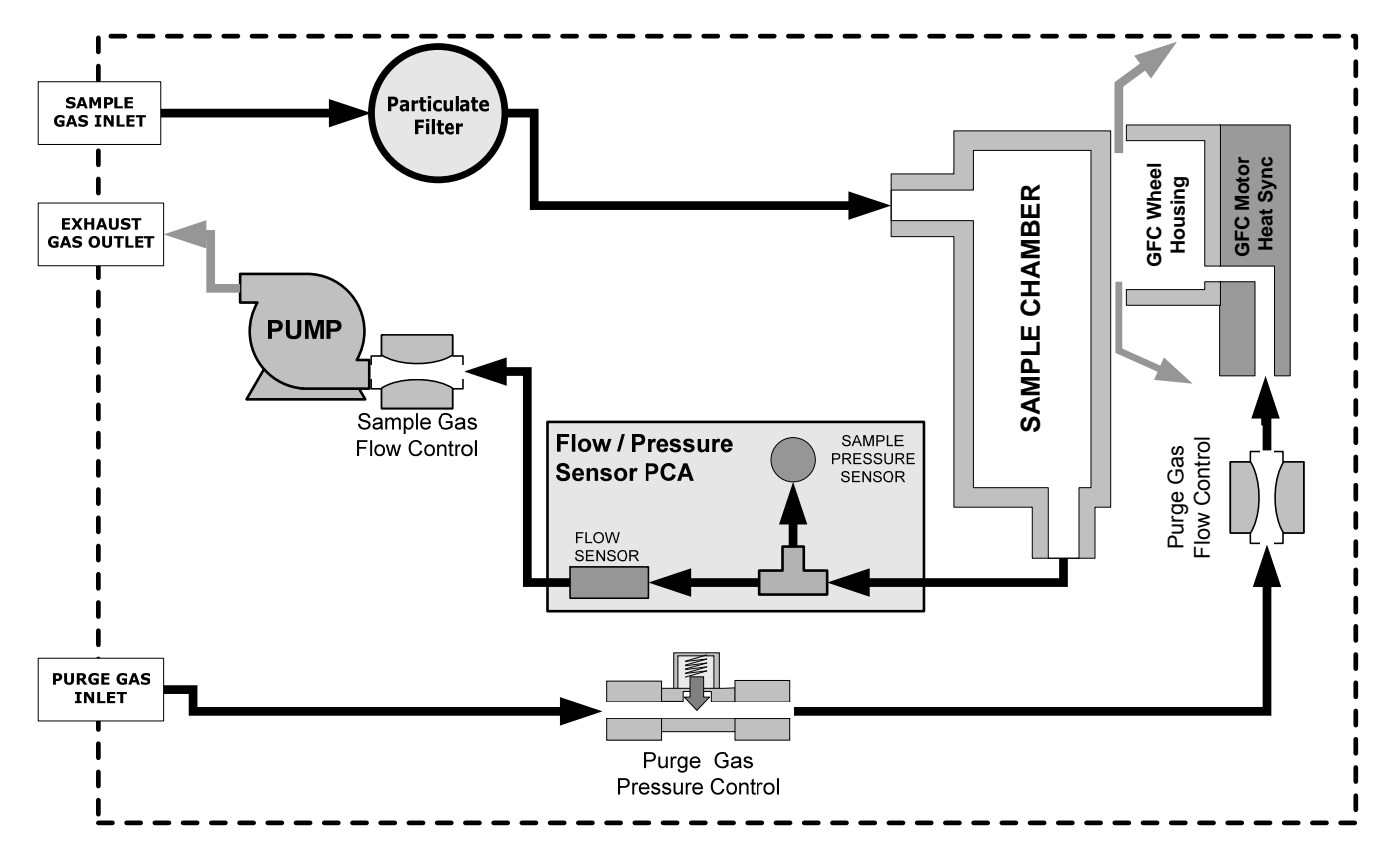

**Figure 11-6: GFC 7000E – Basic Internal Gas Flow** 

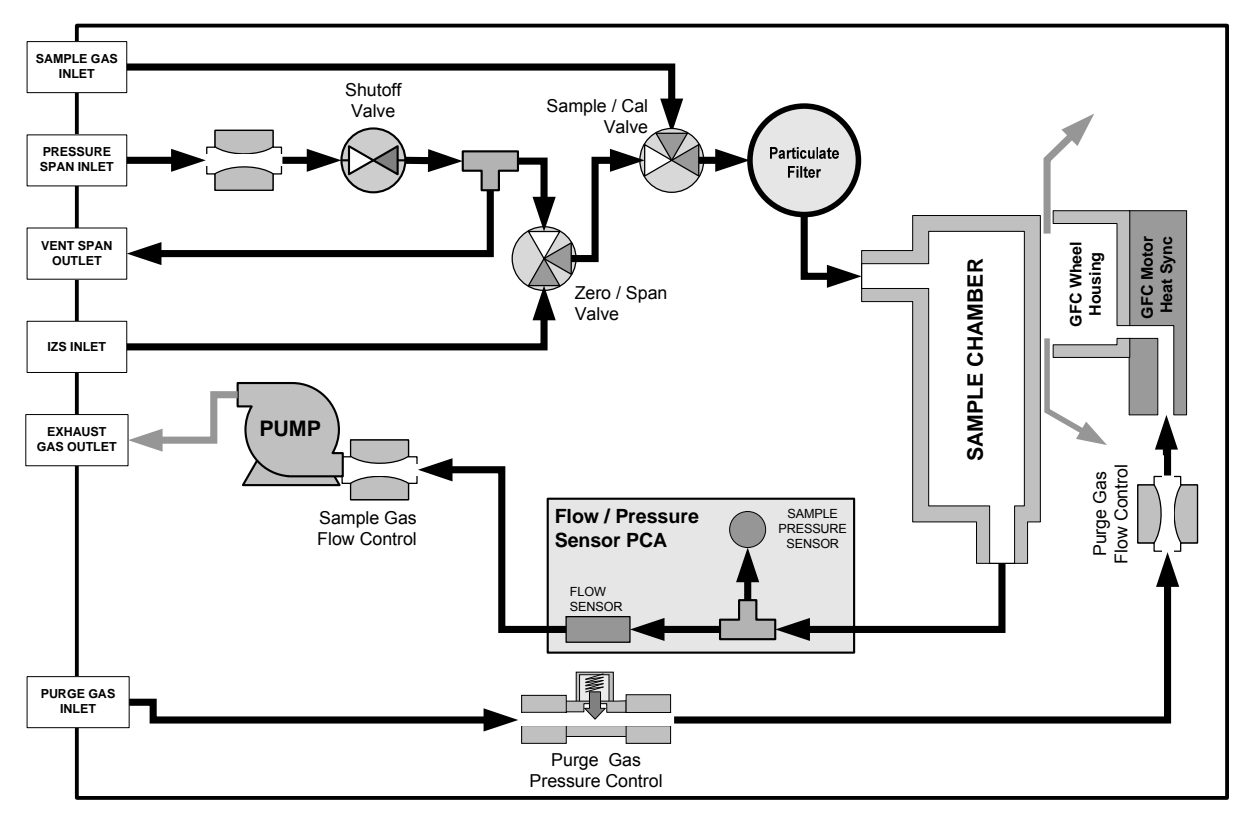

**Figure 11-7: Internal Pneumatic Flow – Ambient Zero/Pressurized Span Valves OPT 50B** 

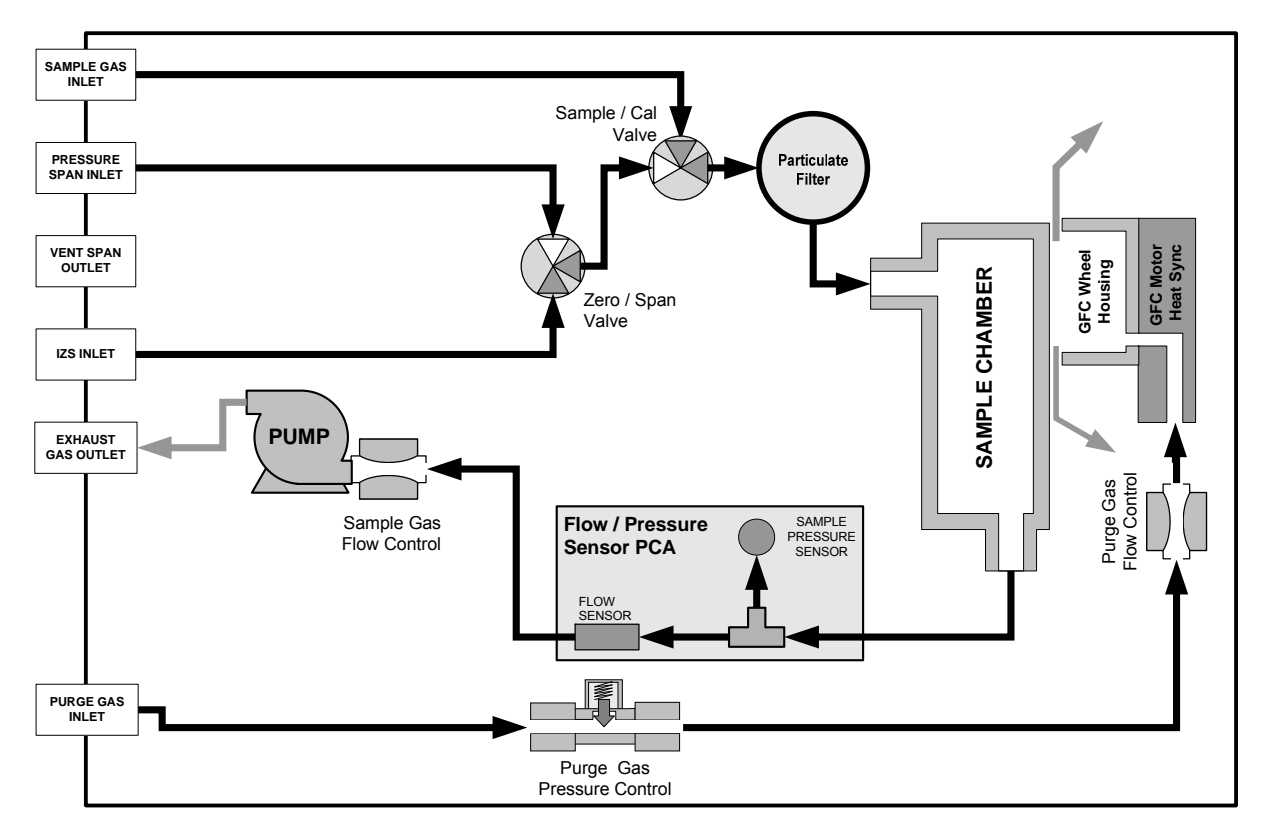

**Figure 11-8: Internal Pneumatic Flow – Ambient Zero/Ambient Span OPT 50A** 

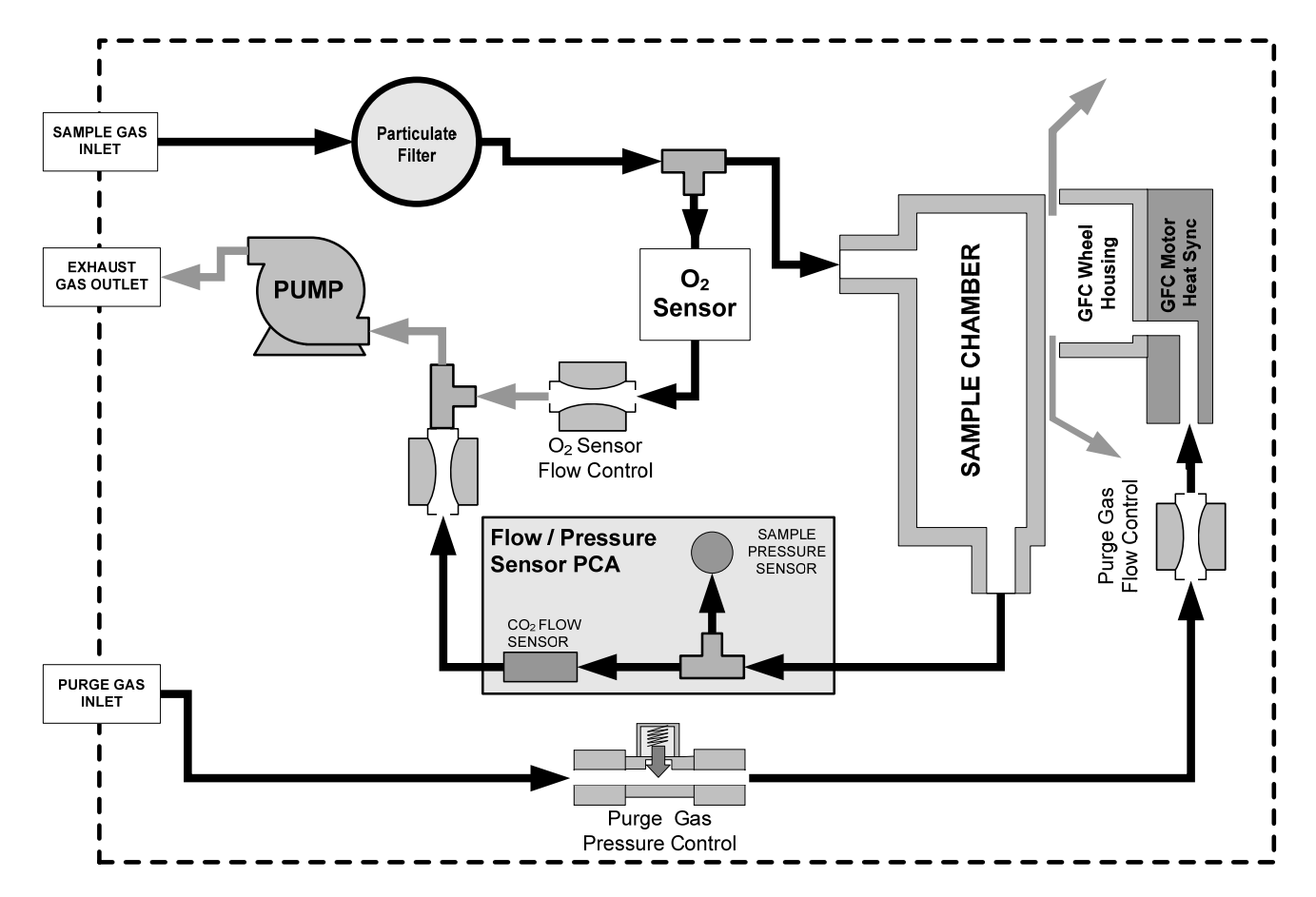

Figure 11.9: GFC 7000E – Internal Pneumatics with O<sub>2</sub> Sensor Option 65A

## **11.2.2. Typical Sample Gas Flow Problems**

#### **11.2.2.1. Flow is Zero**

The unit displays a **SAMPLE FLOW** warning message on the front panel display or the **SAMPLE FLOW** test function reports a zero or very low flow rate.

Confirm that the sample pump is operating (turning). If not, use an AC voltmeter to make sure that power is being supplied to the pump. If no power is present at the electrical leads of the pump.

- 1. If AC power is being supplied to the pump, but it is not turning, replace the pump.
- 2. If the pump is operating but the unit reports no gas flow, perform a flow check as described in Section 9.3.4.
- 3. If no independent flow meter is available:
	- Disconnect the gas lines from both the sample inlet and the exhaust outlet on the rear panel of the instrument.
	- Make sure that the unit is in basic SAMPLE Mode.
	- Place a finger over an Exhaust outlet on the rear panel of the instrument.
	- If gas is flowing through the analyzer, you will feel pulses of air being expelled from the Exhaust outlet.

- 4. If gas flows through the instrument when it is disconnected from its sources of zero air, span gas or sample gas, the flow problem is most likely not internal to the analyzer. Check to make sure that:
	- All calibrators/generators are turned on and working correctly.
	- Gas bottles are not empty or low.
	- Valves, regulators and gas lines are not clogged or dirty.

#### **11.2.2.2. Low Flow**

- 1. Check if the pump diaphragm is in good condition. If not, rebuild the pump (See Section 9.3.2). Check the Spare Parts List for information of pump rebuild kits.
- 2. Check for leaks as described in Section 9.3.3. Repair the leaking fitting, line or valve and re-check.
- 3. Check for the sample filter and the orifice filter for dirt. Replace filters (See Sections 9.3.1 and 11.5.1 respectively).
- 4. Check for partially plugged pneumatic lines, orifices, or valves. Clean or replace them.
- 5. If an IZS option is installed in the instrument, press **CALZ** and **CALS**. If the flow increases then suspect a bad sample/cal valve.

#### **11.2.2.3. High Flow**

The most common cause of high flow is a leak in the sample flow control assembly or between there and the pump. If no leaks or loose connections are found in the fittings or the gas line between the orifice and the pump, rebuild/clean the sample flow control assembly as described in Section 11.6.1.

### **11.2.2.4. Displayed Flow = "XXXX"**

This warning means that there is inadequate gas flow. There are four conditions that might cause this:

- 1. A leak upstream or downstream of the flow sensor
- 2. A flow obstruction upstream or downstream of the flow sensor
- 3. Bad Flow Sensor Board
- 4. Bad pump

To determine which case it is, view the sample pressure and sample flow functions on the front panel. If the sample pressure is reading abnormally low, then the cause is likely a flow obstruction upstream of the flow sensor. First, check the sample filter and make sure it is not plugged and then systematically check all the other components upstream of the orifice to ensure that they are not obstructed.

If the sample pressure is reading normal but the sample flow is reading low then it is likely that the pump diaphragm is worn or there is an obstruction downstream of the flow sensor.

#### **11.2.2.5. Actual Flow Does Not Match Displayed Flow**

If the actual flow measured does not match the displayed flow, but is within the limits of 720-880 cc/min, adjust the calibration of the flow measurement as described in Section 6.9.8.

#### **Troubleshooting & RepairTeledyne API - Models 360E and 360EM Operation Manual**

### **11.2.2.6. Sample Pump**

The sample pump should start immediately after the front panel power switch is turned ON. With the Sample Inlet plugged, the test function **PRES** should read about 10"-Hg for a pump in good condition. Readings above 10" Hg indicate that the pump needs rebuilding. If the test function **SAMP FL** is greater than 10 cm<sup>3</sup>/min there is a leak in the pneumatic lines.

## **11.2.3. Poor or Stopped Flow of Purge Gas**

If sufficient purge gas is not supplied to the GFC wheel housing, cyclical fluctuations in readings at zero or low  $CO<sub>2</sub>$  concentrations, such as < 100 ppm, may occur. These fluctuations are the result of changes in the  $CO<sub>2</sub>$ concentration of the ambient atmosphere throughout the course of the day and night. In isolated areas with relatively few people working nearby the ambient  $CO<sub>2</sub>$  concentration will fall during the day and rise during the night as rate of photosynthesis of the plants in the surrounding area decreases and increases. In a lab environment with a relatively high human occupancy the ambient  $CO<sub>2</sub>$  concentration will increase during those parts of the day when the highest number of workers are present. If the GFC wheel housing is allowed to fill with ambient air, these natural, diurnal fluctuations might be detected by the instrument and cause it's in its calculation of the  $CO<sub>2</sub>$  concentration of the sample gas to drift.

Another possible symptom of poor or stopped purge gas flow would be the inability to measure zero concentrations accurately at the end of a work day on a system that was calibrated at the beginning of a workday. Although this could also be due to local fluctuations in ambient  $CO<sub>2</sub>$  concentration during the day.

# **11.3. Calibration Problems**

## **11.3.1. Miscalibrated**

There are several symptoms that can be caused by the analyzer being miss-calibrated. This condition is indicated by out of range Slopes and Offsets as displayed through the test functions and is frequently caused by the following:

- 1. BAD SPAN GAS. This can cause a large error in the slope and a small error in the offset. Delivered from the factory, the GFC 7000E's slope is within ±15% of nominal. Bad span gas will cause the analyzer to be calibrated to the wrong value. If in doubt have the span gas checked by and independent lab.
- 2. CONTAMINATED ZERO GAS. Excess H<sub>2</sub>O can cause a positive or negative offset and will indirectly affect the slope.
- 3. Dilution calibrator not set up correctly or is malfunctioning. This will also cause the slope, but not the zero, to be incorrect. Again the analyzer is being calibrated to the wrong value.
- 4. Too many analyzers on the manifold. This can cause either a slope or offset error because ambient gas with its pollutants will dilute the zero or span gas.

## **11.3.2. Non-Repeatable Zero and Span**

As stated earlier, leaks both in the GFC 7000E and in the external system are a common source of unstable and non-repeatable readings.

- 5. Check for leaks in the pneumatic systems as described in Section 9.3.3. Don't forget to consider pneumatic components in the gas delivery system outside the GFC 7000E. Such as:
	- A change in zero air source such as ambient air leaking into zero air line, or;
	- A change in the span gas concentration due to zero air or ambient air leaking into the span gas line.
- 6. Once the instrument passes a leak check, do a flow check (See Section 9.3.4) to make sure adequate sample is being delivered to the sensor assembly.
- 7. A failing IR photo-detector may be at fault. Check the **CO2 MEAS** and **CO2 REF** test functions via the front panel display to make sure the signal levels are in the normal range (See Appendix A) and are quiet.
- 8. Confirm the sample pressure, wheel temperature, bench temperature, and sample flow readings are correct and have steady readings.
- 9. Disconnect the exhaust line from the optical bench near the rear of the instrument and plug this line into the **SAMPLE** inlet creating a pneumatic loop. The CO<sub>2</sub> concentration (either zero or span) now must be constant. If readings become quiet, the problem is in the external pneumatics supplies for sample gas, span gas or zero air.
- 10. If pressurized span gas is being used with a zero/span valve option, make sure that the venting is adequate (See Section 3.1.2 and 5.4)
- 11. If it is the zero point that is non-repeatable, and if that non-repeatability seems to only occur at a certain time of day, such as when worker occupancy is highest or lowest, make sure the flow of purge gas to the GFC wheel housing has not stopped (See Sections 10.2.2 and 11.1.7 for more information).

## **11.3.3. Inability to Span – No SPAN Key**

- 1. Confirm that the carbon dioxide span gas source is accurate; this can be done by switching between two span-gas tanks. If the  $CO<sub>2</sub>$  concentration is different, there is a problem with one of the tanks.
- 2. Check for leaks in the pneumatic systems as described in Section 9.3.3.
- 3. Make sure that the expected span gas concentration entered into the instrument during calibration is the correct span gas concentration and not too different from expected span value. This can be viewed via the **RNG** Menu (See Section 6.7).
- 4. Check to make sure that there is no ambient air or zero air leaking into span gas line.

## **11.3.4. Inability to Zero – No ZERO Key**

- 1. Confirm that there is a good source of zero air. Dilute a tank of span gas with the same amount of zero air from two different sources. If the  $CO<sub>2</sub>$  Concentration of the two measurements is different, there is a problem with one of the sources of zero air.
- 2. Check for leaks in the pneumatic systems as described in Section 9.3.3.
- 3. If the analyzer has had zero/span valve options 52 or 53, the  $CO<sub>2</sub>$  scrubber may need maintenance.
- 4. Check to make sure that there is no ambient air leaking into zero air line.

# **11.4. Other Performance Problems**

Dynamic problems (i.e. problems which only manifest themselves when the analyzer is monitoring sample gas) can be the most difficult and time consuming to isolate and resolve. The following provides an itemized list of the most common dynamic problems with recommended troubleshooting checks and corrective actions.

## **11.4.1. Temperature Problems**

Individual control loops are used to maintain the set point of the absorption bench, filter wheel, and IR photodetector temperatures. If any of these temperatures are out of range or are poorly controlled, the GFC 7000E will perform poorly.

### **11.4.1.1. Box or Sample Temperature**

#### **Box Temperature**

The box temperature sensor is mounted to the motherboard and cannot be disconnected to check its resistance. Rather check the **BOX TEMP** signal using the **SIGNAL I/O** function under the **DIAG** Menu (See Section 11.1.3). This parameter will vary with ambient temperature, but at ~30°C (6-7° above room temperature) the signal should be  $\sim$ 1450 mV.

#### **Sample Temperature**

The Sample Temperature should closely track the bench temperature. If it does not, locate the sensor, which is located at the midpoint of the optical bench in a brass fitting. Unplug the connector labeled "Sample", and measure the resistance of the thermistor; at room temperature (25°C) it should be ~30K Ohms, at operating temperature, 48°C, it should be  $\sim$  12K Ohms

#### **11.4.1.2. Bench Temperature**

There are three possible failures that could cause the Bench temperature to be incorrect.

- 1. The heater mounted to the bottom of the Absorption bench is electrically shorted or open. Check the resistance of the two heater elements by measuring between pin 2 and 4 (~76 Ohms), and pin 3 and 4 (~330 Ohms), of the white five-pin connector just below the sample temperature sensor on the Bench (pin 1 is the pointed end).
- 2. Assuming that the  $I^2C$  buss is working and that there is no other failure with the relay board, the solidstate relay (K2) on the relay board may have failed. Using the **BENCH\_HEATER** parameter under the signal I/O function, as described above, turn on and off K2 (D3 on the relay board should illuminate as the heater is turned on). Check the AC voltage present between pin 2 and 4, for a 100 or 115 VAC model, and pins 3 and 4, for a 220-240 VAC model.

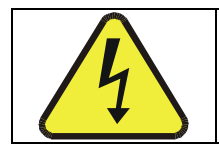

#### **WARNING:**

**HAZARDOUS VOLTAGES ARE PRESENT DURING THIS TEST** 

3. If the relay has failed there should be no change in the voltage across pins 2 and 4 or 3 and 4. NOTE: K2 is in a socket for easy replacement.

4. If K2 checks out OK, the thermistor temperature sensor located on the optical bench near the front of the instrument could be at fault. Unplug the connector labeled "Bench", and measure the resistance of the thermistor. At room temperature it should have approximately 30K Ohms resistance near the 48 $^{\circ}$ C set point it should have ~12K ohms.

### **11.4.1.3. GFC Wheel Temperature**

Like the bench heater above there are three possible causes for the GFC wheel temperature to have failed.

1. The wheel heater has failed. Check the resistance between pins 1 and 4 on the white five-pin connector just below the sample temperature sensor on the bench (pin 1 is the pointed end). It should be approximately 275 ohms.

2. Assuming that the  $I^2C$  buss is working and that there is no other failure with the relay board, the solidstate relay (K1) on the relay board may have failed. Using the **WHEEL\_HEATER** parameter under the signal I/O function, as described above, turn on and off K1 (D2 on the relay board should illuminate as the heater is turned on). Check the AC voltage present between pin 1 and 4.

#### **WARNING:**

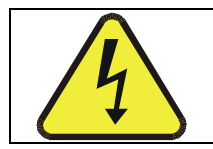

**HAZARDOUS VOLTAGES ARE PRESENT DURING THIS TEST** 

- 3. If the relay has failed there should be no change in the voltage across pins 1 and 4. NOTE: K1 is socketed for easy replacement.
- 4. If K1 checks out OK, the thermistor temperature sensor located at the front of the filter wheel assembly may have failed. Unplug the connector labeled "Wheel", and measure the resistance of the thermistor. The resistance near the  $68^{\circ}$ C set point is ~5.7k ohms.

### **11.4.1.4. IR Photo-Detector TEC Temperature**

If the **PHT DRIVE** test parameter described above in Table 11-2 is out of range there are two four possible causes of failure.

- 1. The screws retaining the IR photo detector to the absorption bench have become loose. Carefully tighten the screws, hand-tight and note whether, after the analyzer has come up to operating temperature, whether the **PHT DRIVE** voltage has returned to an acceptable level.
- 2. The two large transistor-type devices mounted to the side of the Absorption Bench have come loose from the bench. Tighten the retaining screws and note whether there is an improvement in the **PHT DRIVE** voltage.
- 3. The photo-detector has failed. Contact the factory for instructions.
- 4. The sync demodulator circuit board has failed. Contact the factor for instructions.

## **11.4.2. Excessive Noise**

Noise is continuously monitored in the TEST functions as the **STABIL** reading and only becomes meaningful after sampling a constant gas concentration for at least 10 minutes. Compare the current **STABIL** reading with that recorded at the time of manufacture (included in the GFC 7000E *Final Test and Validation Data Sheet*-p/n 04271 shipped with the unit from Teledyne Instruments).

- 1. The most common cause of excessive noise is leaks. Leak check and flow check the instrument described in Section 9.3.
- 2. Detector failure caused by failure of the hermetic seal or over-temperature due to poor heat sinking of the detector can to the optical bench. In addition to increased noise due to poor signal-to-noise ratio, another indicator of detector failure is a drop in the signal levels of the **CO<sub>2</sub> MEASURE** signal and **CO**<sub>2</sub> **REFERENCE** signal.
- 3. Sync/Demod Board failure. There are many delicate, high impedance parts on this board. Check the **CO2 MEAS** and **CO2 REF** Test Functions via the Front Panel Display.
- 4. The detector cooler control circuit can fail for reasons similar to the detector itself failing. Symptoms would be a change in **MR RATIO** Test Function when zero air is being sampled.

Also check the SIGNAL I/O parameter PHT DRIVE. After warm-up, and at 25°C ambient, if PHT DRIVE < 4800 mV, the cooler is working properly. If PHT DRIVE is > 4800 mV there is a malfunction.

5. The  $+5$  and  $\pm 15$  VDC voltages in the GFC 7000E are provided by switching power supplies. Switch mode supplies create DC outputs by switching the input AC waveform at high frequencies. As the components in the switcher age and degrade, the main problem observed is increased noise on the DC outputs. If a noisy switcher power supply is suspected, attach an oscilloscope to the DC output test points located on the top right hand edge of the Relay board. Look for short period spikes > 100 mV p-p on the DC output.

# **11.5. Subsystem Checkout**

The preceding s of this manual discussed a variety of methods for identifying possible sources of failures or performance problems within the analyzer. In most cases this included a list of possible causes. This describes how to determine individually determine if a certain component or subsystem is actually the cause of the problem being investigated.

## **11.5.1. AC Mains Configuration**

The analyzer is correctly configured for the AC mains voltage in use if:

- 1. The Sample Pump is running.
- 2. The GFC wheel motor is spinning. LED's D1 & D2 (located on the synch/demod PCA) should be flashing.
- 3. If incorrect power is suspected, check that the correct voltage and frequency is present at the line input on the rear panel.
	- If the unit is set for 230 VAC and is plugged into 115VAC, or 100VAC the sample pump will not start, and the heaters will not come up to temperature.
	- If the unit is set for 115 or 100 VAC and is plugged into a 230 VAC circuit, the circuit breaker built into the ON/OFF Switch on the Front Panel will trip to the OFF position immediately after power is switched on.

## **11.5.2. DC Power Supply**

If you have determined that the analyzer's AC mains power is working, but the unit is still not operating properly, there may be a problem with one of the instrument's switching power supplies. The supplies can have two faults, namely no DC output, and noisy output.

To assist tracing DC Power Supply problems, the wiring used to connect the various printed circuit assemblies and DC Powered components and the associated test points on the relay board follow a standard color-coding scheme as defined in the following table.

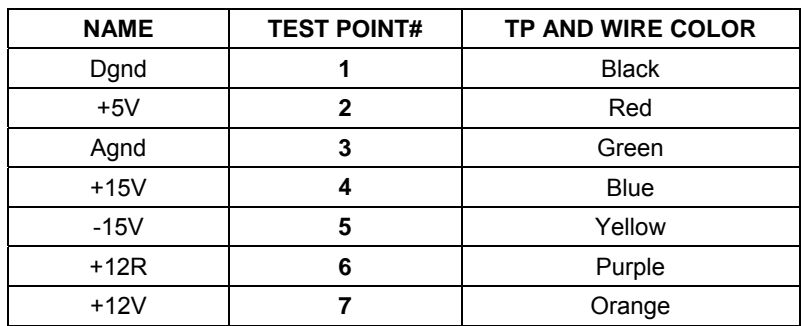

#### **Table 11-6: DC Power Test Point and Wiring Color Codes**

#### **Troubleshooting & RepairTeledyne API - Models 360E and 360EM Operation Manual**

A voltmeter should be used to verify that the DC voltages are correct per the values in the table below, and an oscilloscope, in AC mode, with band limiting turned on, can be used to evaluate if the supplies are producing excessive noise (> 100 mV p-p).

| <b>POWER</b><br><b>SUPPLY</b><br><b>ASSY</b> | <b>VOLTAG</b><br>Е | <b>CHECK RELAY BOARD TEST POINTS</b> |   |                      |     |              |              |
|----------------------------------------------|--------------------|--------------------------------------|---|----------------------|-----|--------------|--------------|
|                                              |                    | <b>FROM TEST POINT</b>               |   | <b>TO TEST POINT</b> |     | <b>MIN V</b> | <b>MAX V</b> |
|                                              |                    | <b>NAME</b>                          | # | <b>NAME</b>          | #   |              |              |
| PS <sub>1</sub>                              | $+5$               | Dgnd                                 | 1 | $+5$                 | 2   | 4.8          | 5.25         |
| PS <sub>1</sub>                              | $+15$              | Agnd                                 | 3 | $+15$                | 4   | 13.5         | 16V          |
| PS <sub>1</sub>                              | $-15$              | Agnd                                 | 3 | $-15V$               | 5   | $-14V$       | $-16V$       |
| PS <sub>1</sub>                              | Agnd               | Agnd                                 | 3 | Dgnd                 | 1   | $-0.05$      | 0.05         |
| PS <sub>1</sub>                              | Chassis            | Dgnd                                 | 1 | Chassis              | N/A | $-0.05$      | 0.05         |
| PS <sub>2</sub>                              | $+12$              | +12V Ret                             | 6 | $+12V$               | 7   | 11.75        | 12.5         |
| PS <sub>2</sub>                              | Dand               | $+12V$ Ret                           | 6 | Dgnd                 | 1   | $-0.05$      | 0.05         |

**Table 11-7: DC Power Supply Acceptable Levels** 

## **11.5.3. I<sup>2</sup> C Bus**

Operation of the I<sup>2</sup>C buss can be verified by observing the behavior of D1 on the Relay Board in conjunction with the performance of the front panel display. Assuming that the DC power supplies are operating properly and the wiring from the motherboard to the Keyboard, and the wiring from the keyboard to the Relay board, is intact, the I 2 C buss is operating properly if:

- D1 on the relay board is flashing, or;
- D1 is not flashing but pressing a key on the front panel results in a change to the display.

## **11.5.4. Keyboard/Display Interface**

The front panel keyboard, display and Keyboard Display Interface PCA (03975 or 04258) can be verified by observing the operation of the display when power is applied to the instrument and when a key is pressed on the front panel. Assuming that there are no wiring problems and that the DC power supplies are operating properly:

- 1. The vacuum fluorescent display is good if on power-up a "-" character is visible on the upper left hand corner of the display.
- 2. The CPU Status LED, DS5, is flashing, See Section 11.1.4.1.
- 3. If there is a "-" character on the display at power-up and D1 on the relay board is flashing then the keyboard/display interface PCA is bad.
- 4. If the analyzer starts operation with a normal display but pressing a key on the front panel does not change the display, then there are three possible problems:
	- One or more of the keys is bad,
	- The interrupt signal between the Keyboard Display interface and the motherboard is broken, or
	- The Keyboard Display Interface PCA is bad.

## **11.5.5. Relay Board**

The relay board PCA (04135) can be most easily checked by observing the condition of the its status LEDs on the relay board, as described in Section 11.1.4.3, and the associated output when toggled on and off through signal I/O function in the diagnostic menu, See Section 11.1.3.

- 1. If the front panel display responds to key presses and D1 on the relay board is NOT flashing then either the wiring between the Keyboard and the relay board is bad, or the relay board is bad.
- 2. If D1 on the relay board is flashing and the status indicator for the output in question (heater power, valve drive, etc.) toggles properly using the signal I/O function, then the associated control device on the relay board is bad. Several of the control devices are in sockets and can be easily replaced. The table below lists the control device associated with a particular function:

| <b>FUNCTION</b>        | <b>CONTROL</b><br><b>DEVICE</b> | <b>IN SOCKET</b> |
|------------------------|---------------------------------|------------------|
| Wheel Heater           | K1                              | Yes              |
| <b>Bench Heater</b>    | K <sub>2</sub>                  | Yes              |
| Spare AC Control       | K <sub>3</sub>                  | Yes              |
| <b>IZS Valves</b>      | U4                              | Yes              |
| <b>IR Source Drive</b> | U5                              | Nο               |

**Table 11-8: Relay Board Control Devices** 

The IR source drive output can be verified by measuring the voltage at J16 with the IR source disconnected. It should be 11.5± 0.5 VDC.

## **11.5.6. Sensor Assembly**

#### **11.5.6.1. Sync/Demodulator Assembly**

To verify that the Sync/Demodulator Assembly is working follow the procedure below:

- 1. Verify that D1 and D2 are flashing (they flash at different rates, see Table 11-3).
	- If not check the opto pickup assembly, Section 11.5.6.2 and the GFC wheel drive, Section 11.5.6.3.
	- $\bullet$  If the wheel drive and opto pickup are working properly then verify that there is 2.4  $\pm$ 0.1 VAC and 2.5 ±0.15 VDC between digital ground and TP 5 on the sync demod board. If not then check the wiring between the sync/demod and opto pickup assembly (see interconnect drawing 04216). If good then the sync/demod board is bad.
- 2. Verify that the IR source is operating, Section 11.5.6.4.
- 3. With the analyzer connected to zero air, measure between TP11 (measure) and analog ground, and TP12 (reference) and analog ground.
	- If they are similar to values recorded on the factory data sheet then there is likely a problem with the wiring or the A/D converter.
	- If they are not then either the sync demodulator board or the IR-photodetector are bad. See Section 11.4.1.4 for problems with the IR-photodetector TEC drive.

#### **Troubleshooting & RepairTeledyne API - Models 360E and 360EM Operation Manual**

#### **11.5.6.2. Opto Pickup Assembly**

Operation of the opto pickup PCA (04088) can be verified with a voltmeter. Measure the AC and DC voltage between digital ground on the relay board, or keyboard and TP1 and TP2 on the sync pickup PCA. For a working board, with the GFC motor spinning, they should read 2.4 ±0.1 VAC and 2.5 ±0.15 VDC.

Further confirmation that the pickups and motor are operating properly can be obtained by measuring the frequency at TP1 and TP2 using a frequency counter, a digital volt meter with a frequency counter, or an oscilloscope per the table below.

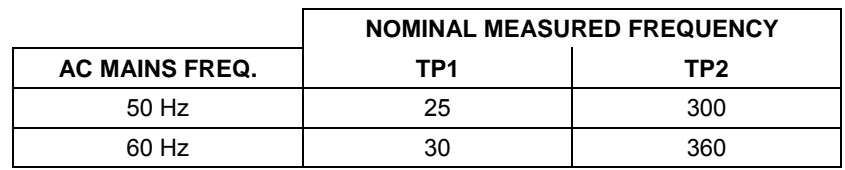

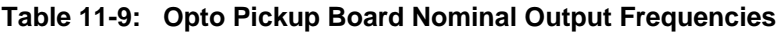

#### **11.5.6.3. GFC Wheel Drive**

If the D1 and D2 on the sync demodulator board are not flashing then:

- 1. Check for power to the motor by measuring between pins 1 and 3 on the connector feeding the motor. For instruments configured for 120 or 220-240VAC there should be approximately 88 VAC for instruments configured for 100VAC, it should be the voltage of the AC mains, approximately 100VAC.
- 2. Verify that the frequency select jumper, JP4, is properly set on the Relay Board. For 50 Hz operation it should be installed. For 60 Hz operation may either be missing or installed in a vertical orientation.
- 3. If there is power to the motor and the frequency select jumper is properly set then the motor is likely bad. See Section 11.6.2 for instructions on removing and replacing the GFC assembly that the motor is bolted to.

#### **11.5.6.4. IR Source**

The IR source can be checked using the following procedure:

- 1. Disconnect the source and check its resistance when cold. When new, the source should have a cold resistance of more than 1.5 Ohms but less than 3.5 Ohms. If not, then the source is bad.
- 2. With the source disconnected, energize the analyzer and wait for it to start operating. Measure the drive Voltage between pins 1 and 2 on the jack that the source is normally connected to; it should be 11.5  $\pm$ 0.25 VDC. If not, then there is a problem with either the wiring, the Relay Board, or the +12V power supply.
- 3. If the drive voltage is correct in step 2, then remove the source from the heat sink assembly (2 screws on top) and connect to its mating connector. Observe the light being emitted from the source. It should be centered at the bottom of the U-shaped element. If there is either no emission or a badly centered emission then the source is bad.

#### **11.5.6.5. Pressure/Flow Sensor Assembly**

The pressure/flow sensor PCA, located on the top of the absorption bench, can be checked with a Voltmeter using the following procedure which, assumes that the wiring is intact, and that the motherboard and the power supplies are operating properly:

- 1. For Pressure related problems:
	- $\bullet$  Measure the voltage across C1 it should be  $5 \pm 0.25$  VDC. If not then the board is bad.
	- Measure the voltage across TP4 and TP1. With the sample pump disabled it should be 4500 mV ±250 mV. With the pump energized it should be approximately 200 mV less. If not, then S1, the pressure transducer is bad, the board is bad, or there is a pneumatic failure preventing the pressure transducer from sensing the absorption cell pressure properly.
	- For flow related problems:
	- $\bullet$  Measure the voltage across TP2 and TP1 it should be 10  $\pm$ 0.25 VDC. If not then the board is bad.
	- Measure the voltage across TP3 and TP1. With proper flow (800 sccm at the sample inlet) this should be approximately 4.5V (this voltage will vary with altitude). With flow stopped (sample inlet blocked) the voltage should be approximately 1V. If the voltage is incorrect, the flow sensor is bad, the board is bad or there is a leak upstream of the sensor.

### **11.5.7. Motherboard**

#### **11.5.7.1. A/D Functions**

The simplest method to check the operation of the A-to-D converter on the motherboard is to use the Signal I/O function under the DIAG menu to check the two A/D reference voltages and input signals that can be easily measured with a voltmeter.

- 1. Use the Signal I/O function (See Section 11.1.3 and Appendix A) to view the value of **REF\_4096\_MV** and **REF\_GND**. If both are within 3 mV of nominal (4096 and 0), and are stable, ±0.5 mV then the basic A/D is functioning properly. If not then the motherboard is bad.
- 2. Choose a parameter in the Signal I/O function such as **SAMPLE\_PRESSURE**, **SAMPLE\_FLOW**, **CO2\_MEASURE** or **CO2\_REFERENCE**. Compare these voltages at their origin (see interconnect drawing 04215 and interconnect list 04216) with the voltage displayed through the signal I/O function. If the wiring is intact but there is a large difference between the measured and displayed voltage  $(\pm 10 \text{ mV})$ then the motherboard is bad.

#### **11.5.7.2. Analog Outputs: Voltage**

To verify that the analog outputs are working properly, connect a voltmeter to the output in question and perform an analog output step test as described in Section 6.9.3.

For each of the steps, taking into account any offset that may have been programmed into channel (See Section 6.9.4), the output should be within 1% of the nominal value listed in the table below except for the 0% step, which should be within 2 to 3 mV. If one or more of the steps fails to be within this range then it is likely that there has been a failure of the either or both of the DACs and their associated circuitry on the motherboard.

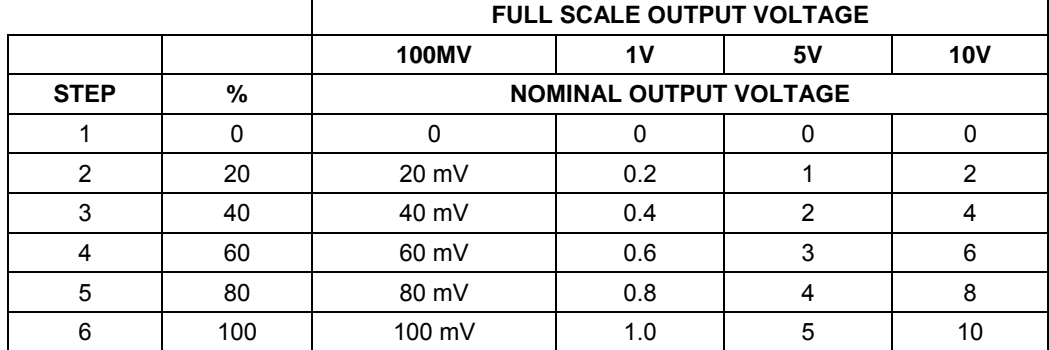

#### **Table 11-10: Analog Output Test Function - Nominal Values Voltage Outputs**

### **11.5.7.3. Analog Outputs: Current Loop**

To verify that the analog outputs with the optional current mode output are working properly, connect a 250 ohm resistor across the outputs and use a voltmeter to measure the output as described in Section 6.9.4.2 and then perform an analog output step test as described in Section 6.9.3.

For each step the output should be within 1% of the nominal value listed in the table below.

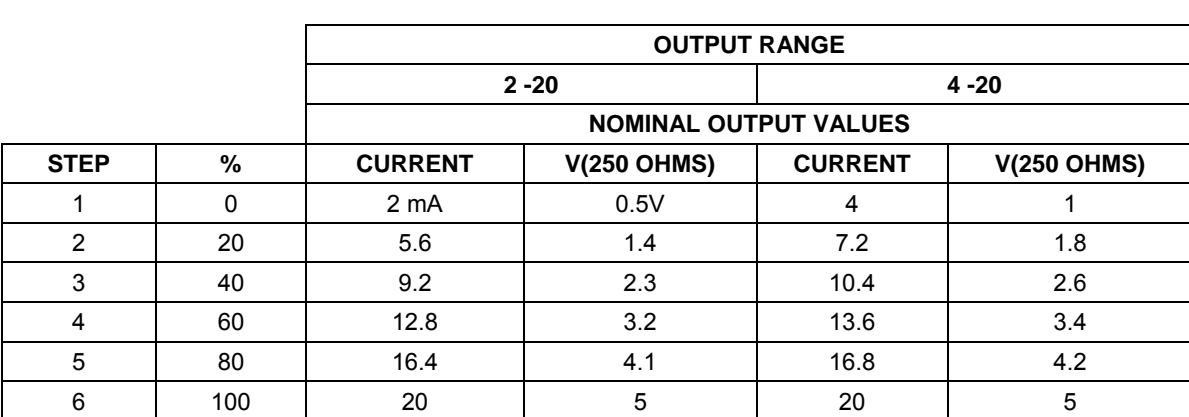

#### **Table 11-11: Analog Output Test Function - Nominal Values Current Outputs**

#### **11.5.7.4. Status Outputs**

The procedure below can be used to test the Status outputs:

- 1. Connect a jumper between the "D" pin and the " $\nabla$ " pin on the status output connector.
- 2. Connect a 1000 ohm resistor between the "+" pin and the pin for the status output that is being tested.
- 3. Connect a voltmeter between the " $\nabla$ " pin and the pin of the output being tested (see table below).

Under the **DIAG<sup>→</sup> SIGNAL I/O** menu (See Section 11.1.3), scroll through the inputs and outputs until you get to the output in question. Alternately turn on and off the output noting the voltage on the voltmeter, it should vary between 0 volts for ON and 5 volts for OFF.

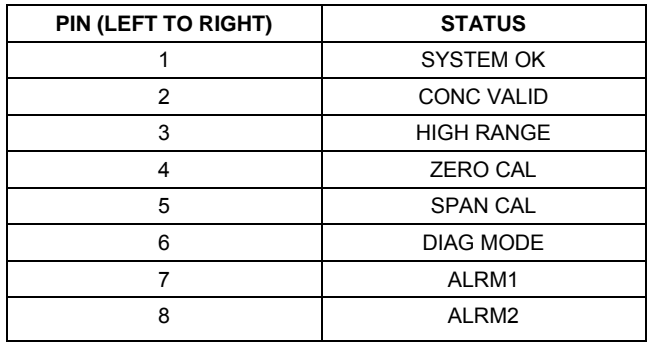

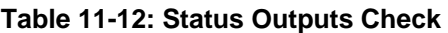

#### **11.5.7.5. Control Inputs – Remote Zero, Span**

The control input bits can be tested by the following procedure:

- 1. Connect a jumper from the +5 pin on the Status connector to the x5V on the Control In connector.
- 2. Connect a second jumper from the '-' pin on the Status connector to the A pin on the Control In connector. The instrument should switch from **SAMPLE** mode to **ZERO CAL R** mode.
- 3. Connect a second jumper from the '-' pin on the Status connector to the B pin on the Control In connector. The instrument should switch from **SAMPLE** mode to **SPAN CAL R** mode.
- 4. In each case, the GFC 7000E should return to SAMPLE mode when the jumper is removed.

#### **Troubleshooting & RepairTeledyne API - Models 360E and 360EM Operation Manual**

## **11.5.8. CPU**

There are two major types of failures associated with the CPU board: complete failure and a failure associated with the Disk-On Chip on the CPU board. If either of these failures occur, contact the factory.

- 1. For complete failures, assuming that the power supplies are operating properly and the wiring is intact, the CPU is bad if on powering the instrument:
	- The vacuum fluorescent display shows a dash in the upper left hand corner.
	- The CPU Status LED, DS5, is not flashing. (See Section 11.1.4.1.)
	- There is no activity from the primary RS-232 port on the rear panel even if "? <ret>" is pressed.
	- In some rare circumstances this failure may be caused by a bad IC on the motherboard, specifically U57 the large, 44 pin device on the lower right hand side of the board. If this is true, removing U57 from its socket will allow the instrument to startup but the measurements will be incorrect.
- 2. If the analyzer stops part way through initialization (there are words on the vacuum fluorescent display) then it is likely that the DOC has been corrupted.

## **11.5.9. RS-232 Communications**

#### **11.5.9.1. General RS-232 Troubleshooting**

Teledyne Instruments analyzers use the RS-232 communications protocol to allow the instrument to be connected to a variety of computer-based equipment. RS-232 has been used for many years and as equipment has become more advanced, connections between various types of hardware have become increasingly difficult. Generally, every manufacturer observes the signal and timing requirements of the protocol very carefully.

Problems with RS-232 connections usually center around 4 general areas:

- 1. Incorrect cabling and connectors. See Section 6.11.2 for connector and pin-out information.
- 2. The BAUD rate and protocol are incorrectly configured. See Section 6.10.7.
- 3. If a modem is being used, additional configuration and wiring rules must be observed. See Section 6.13.2.6
- 4. Incorrect setting of the DTE DCE Switch is set correctly. See Section 6.10.5
- 5. Verify that cable (03596) that connects the serial COM ports of the CPU to J12 of the motherboard is properly seated

### **11.5.9.2. Troubleshooting Analyzer/Modem or Terminal Operation**

These are the general steps for troubleshooting problems with a modem connected to a Teledyne Instruments analyzer.

- 1. Check cables for proper connection to the modem, terminal or computer.
- 2. Check to make sure the DTE-DCE is in the correct position as described in Section 6.10.5.
- 3. Check to make sure the set up command is correct (See Section 6.13.2.7)
- 4. Verify that the Ready to Send (RTS) signal is at logic high. The GFC 7000E sets pin 7 (RTS) to greater than 3 volts to enable modem transmission.
- 5. Make sure the BAUD rate, word length, and stop bit settings between modem and analyzer match, See Section 6.10.7.
- 6. Use the RS-232 test function to send "w" characters to the modem, terminal or computer; See Section 6.10.8.
- 7. Get your terminal, modem or computer to transmit data to the analyzer (holding down the space bar is one way); the green LED should flicker as the instrument is receiving data.
- 8. Make sure that the communications software or terminal emulation software is functioning properly.

Further help with serial communications is available in a separate manual "RS-232 Programming Notes" Teledyne Instruments part number 013500000.

# **11.6. Repair Procedures**

This contains procedures that might need to be performed on rare occasions when a major component of the analyzer requires repair or replacement.

## **11.6.1. Repairing Sample Flow Control Assembly**

The critical flow orifice is housed in the flow control assembly (Teledyne Instruments part number: 001760400) located on the top of the optical bench. A sintered filter protects the jewel orifice so it is unusual for the orifice to need replacing, but if it does, or the filter needs replacement please use the following procedure (see the Spare Parts list in Appendix B for part numbers and kits):

- 1. Turn off power to the analyzer.
- 2. Locate the assembly attached to the sample pump, see Figure 3–3.
- 3. Disconnect the pneumatic connection from the flow assembly and the assembly from the pump.
- 4. Remove the fitting and the components as shown in the exploded view in Figure 11.6.
- 5. Replace the o-rings (p/n OR000001) and the sintered filter (p/n FL000001).
- 6. If replacing the critical flow orifice itself (P/N 00094100), make sure that the side with the colored window (usually red) is facing upstream to the flow gas flow.
- 7. Apply new Teflon $^{\circ}$  tape to the male connector threads
- 8. Re-assemble in reverse order.
- 9. After reconnecting the power and pneumatic lines, flow check the instrument as described in the Section 9.3.4.

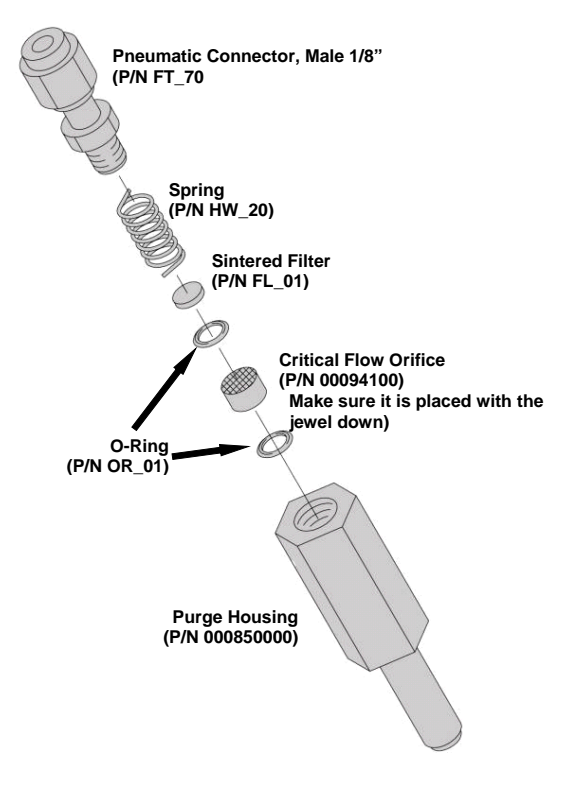

**Figure 11-10: Critical Flow Restrictor Assembly Disassembly** 

## **11.6.2. Removing/Replacing the GFC Wheel**

When removing or replacing the GFC Wheel it is important to perform the disassembly in the following order to avoid damaging the components:

- 1. Turn off the analyzer.
- 2. Remove the top cover as described in "Getting Started" Section 3.1.
- 3. Open the instrument's hinged front panel.
- 4. Locate the GFC wheel/motor assembly (see Figure 3-3).
- 5. Unplug the following electronic components:
	- The GFC wheel housing temperature sensor;
	- GFC wheel heater
	- GFC wheel motor power supply
	- IR source
- 6. Unscrew the purge gas line hex nut and remove the 1/8 inch FEP purge gas line.

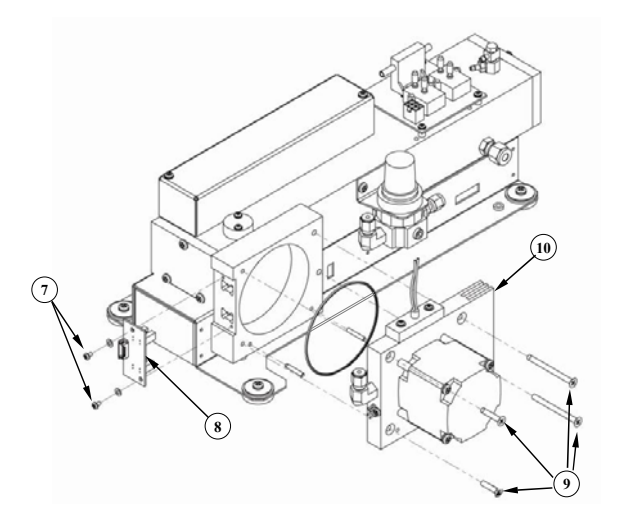

**Figure 11-11: Opening the GFC Wheel Housing** 

- 7. Remove the two (2) screws holding the opto-pickup printed circuit assembly to the GFC wheel housing.
- 8. Carefully remove the opto-pickup printed circuit assembly.
- 9. Remove the four (4) screws holding the GFC wheel motor/heat sink assembly to the GFC wheel housing.
- 10. Carefully remove the GFC wheel motor/heat sink assembly from the GFC wheel housing.
- 11. Remove the one (1) screw fastening the GFC wheel/mask assembly to the GFC motor hub.

**Troubleshooting & RepairTeledyne API - Models 360E and 360EM Operation Manual** 

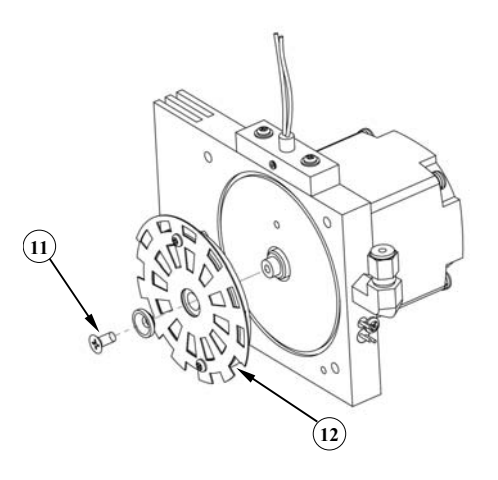

**Figure 11-12: Removing the GFC Wheel** 

- 12. Remove the GFC wheel/mask assembly.
- 13. Follow the previous steps in reverse order to put the GFC wheel/motor assembly back together.

## **11.6.3. Disk-On-Module Replacement Procedure**

#### **NOTE**

Servicing of circuit components requires electrostatic discharge protection, i.e. ESD grounding straps, mats and containers. Failure to use ESD protection when working with electronic assemblies will void the instrument warranty. Refer to Section 12 for more information on preventing ESD damage.

Replacing the Disk-on-Module (DOM) will cause loss of all DAS data; it may also cause loss of some instrument configuration parameters unless the replacement DOM carries the exact same firmware version. Whenever changing the version of installed software, the memory must be reset. Failure to ensure that memory is reset can cause the analyzer to malfunction, and invalidate measurements. After the memory is reset, the A/D converter must be re-calibrated, and all information collected in Step 1 below must be re-entered before the instrument will function correctly. Also, zero and span calibration should be performed.

- 1. Document all analyzer parameters that may have been changed, such as range, auto-cal, analog output, serial port and other settings before replacing the DOM.
- 2. Turn off power to the instrument, fold down the rear panel by loosening the mounting screws.
- 3. When looking at the electronic circuits from the back of the analyzer, locate the Disk-on-Module in the right-most socket of the CPU board.
- 4. The DOM should carry a label with firmware revision, date and initials of the programmer.
- 5. Remove the nylon standoff clip that mounts the DOM over the CPU board, and lift the DOM off the CPU. Do not bend the connector pins.
- 6. Install the new Disk-on-Module, making sure the notch at the end of the chip matches the notch in the socket.
- 7. It may be necessary to straighten the pins somewhat to fit them into the socket. Press the chip all the way in.
- 8. Close the rear panel and turn on power to the machine.
- 9. If the replacement DOM carries a firmware revision, re-enter all of the setup information.

# **12. A PRIMER ON ELECTRO-STATIC DISCHARGE**

Teledyne Instruments considers the prevention of damage caused by the discharge of static electricity to be extremely important part of making sure that your analyzer continues to provide reliable service for a long time. This section describes how static electricity occurs, why it is so dangerous to electronic components and assemblies as well as how to prevent that damage from occurring.

# **12.1. How Static Charges are Created**

Modern electronic devices such as the types used in the various electronic assemblies of your analyzer, are very small, require very little power and operate very quickly. Unfortunately, the same characteristics that allow them to do these things also make them very susceptible to damage from the discharge of static electricity. Controlling electrostatic discharge begins with understanding how electro-static charges occur in the first place.

Static electricity is the result of something called triboelectric charging which happens whenever the atoms of the surface layers of two materials rub against each other. As the atoms of the two surfaces move together and separate, some electrons from one surface are retained by the other.

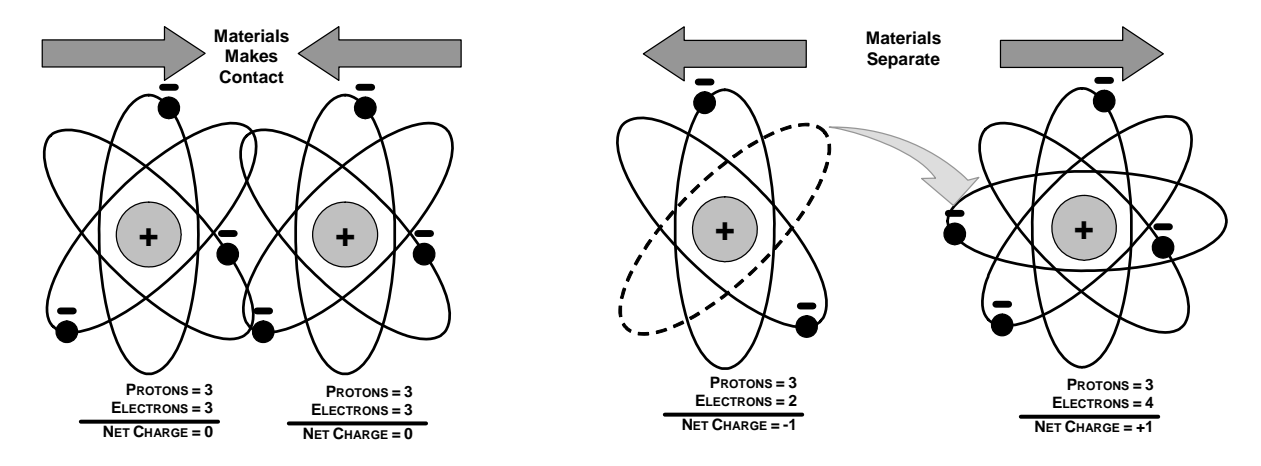

**Figure 12-1: Triboelectric Charging** 

If one of the surfaces is a poor conductor or even a good conductor that is not grounded, the resulting positive or negative charge cannot bleed off and becomes trapped in place, or static. The most common example of triboelectric charging happens when someone wearing leather or rubber soled shoes walks across a nylon carpet or linoleum tiled floor. With each step, electrons change places and the resulting electro-static charge builds up, quickly reaching significant levels. Pushing an epoxy printed circuit board across a workbench, using a plastic handled screwdriver or even the constant jostling of Styrofoam<sup>™</sup> pellets during shipment can also build hefty static charges

| <b>MEANS OF GENERATION</b>                            | 65-90% RH | 10-25% RH |
|-------------------------------------------------------|-----------|-----------|
| Walking across nylon carpet                           | 1,500V    | 35,000V   |
| Walking across vinyl tile                             | 250V      | 12,000V   |
| Worker at bench                                       | 100V      | 6.000V    |
| Poly bag picked up from bench                         | 1,200V    | 20,000V   |
| Moving around in a chair padded<br>with urethane foam | 1,500V    | 18,000V   |

**Table 12-1: Static Generation Voltages for Typical Activities** 

## **A Primer on Electro-Static DischargeTeledyne API - Models 360E and 360EM Operation Manual**

# **12.2. How Electro-Static Charges Cause Damage**

Damage to components occurs when these static charges come into contact with an electronic device. Current flows as the charge moves along the conductive circuitry of the device and the typically very high voltage levels of the charge overheat the delicate traces of the integrated circuits, melting them or even vaporizing parts of them. When examined by microscope the damage caused by electro-static discharge looks a lot like tiny bomb craters littered across the landscape of the component's circuitry.

A quick comparison of the values in Table 12-1 with the those shown in the Table 12-2, listing device susceptibility levels, shows why *Semiconductor Reliability News* estimates that approximately 60% of device failures are the result of damage due to electro-static discharge.

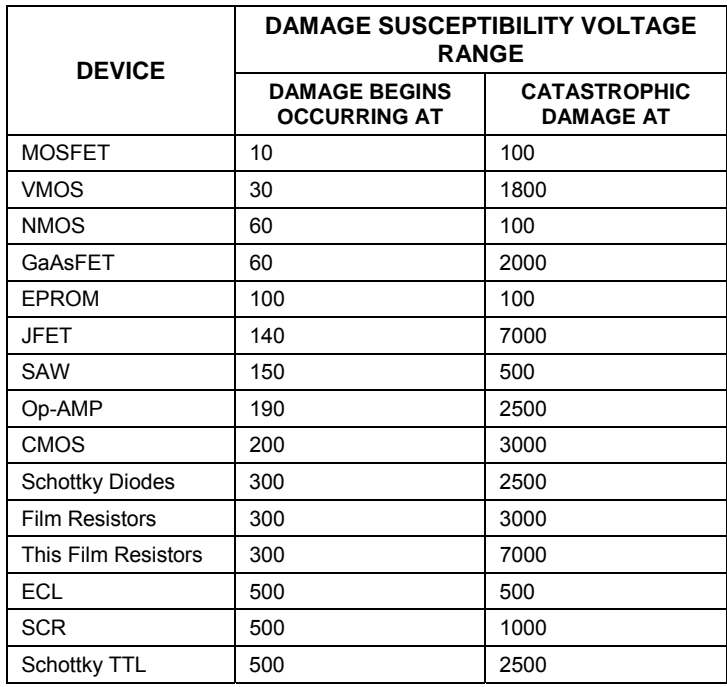

#### **Table 12-2: Sensitivity of Electronic Devices to Damage by ESD**

Potentially damaging electro-static discharges can occur:

- Any time a charged surface (including the human body) discharges to a device. Even simple contact of a finger to the leads of a sensitive device or assembly can allow enough discharge to cause damage. A similar discharge can occur from a charged conductive object, such as a metallic tool or fixture.
- When static charges accumulated on a sensitive device discharges from the device to another surface such as packaging materials, work surfaces, machine surfaces or other device. In some cases, charged device discharges can be the most destructive.

 A typical example of this is the simple act of installing an electronic assembly into the connector or wiring harness of the equipment in which it is to function. If the assembly is carrying a static charge, as it is connected to ground a discharge will occur.

 Whenever a sensitive device is moved into the field of an existing electro-static field, a charge may be induced on the device in effect discharging the field onto the device. If the device is then momentarily grounded while within the electrostatic field or removed from the region of the electrostatic field and grounded somewhere else, a second discharge will occur as the charge is transferred from the device to ground.

## **Teledyne API - Models 360E and 360EM Operation ManualA Primer on Electro-Static Discharge**

# **12.3. Common Myths About ESD Damage**

- **I didn't feel a shock so there was no electro-static discharge**: The human nervous system isn't able to feel a static discharge of less than 3500 volts. Most devices are damaged by discharge levels much lower than that.
- **I didn't touch it so there was no electro-static discharge**: Electro-static charges are fields whose lines of force can extend several inches or sometimes even feet away from the surface bearing the charge.
- **It still works so there was no damage**: Sometimes the damaged caused by electro-static discharge can completely sever a circuit trace causing the device to fail immediately. More likely, the trace will be only partially occluded by the damage causing degraded performance of the device or worse, weakening the trace. This weakened circuit may seem to function fine for a short time, but even the very low voltage and current levels of the device's normal operating levels will eat away at the defect over time causing the device to fail well before its designed lifetime is reached.

These latent failures are often the most costly since the failure of the equipment in which the damaged device is installed causes down time, lost data, lost productivity, as well as possible failure and damage to other pieces of equipment or property.

**Static Charges can't build up on a conductive surface**: There are two errors in this statement.

Conductive devices can build static charges if they are not grounded. The charge will be equalized across the entire device, but without access to earth ground, they are still trapped and can still build to high enough levels to cause damage when they are discharged.

A charge can be induced onto the conductive surface and/or discharge triggered in the presence of a charged field such as a large static charge clinging to the surface of a nylon jacket of someone walking up to a workbench.

 **As long as my analyzer is properly installed, it is safe from damage caused by static discharges**: It is true that when properly installed the chassis ground of your analyzer is tied to earth ground and its electronic components are prevented from building static electric charges themselves. This does not prevent discharges from static fields built up on other things, like you and your clothing, from discharging through the instrument and damaging it.

# **12.4. Basic Principles of Static Control**

It is impossible to stop the creation of instantaneous static electric charges. It is not, however difficult to prevent those charges from building to dangerous levels or prevent damage due to electro-static discharge from occurring.

## **12.4.1. General Rules**

Only handle or work on all electronic assemblies at a properly set up ESD station. Setting up an ESD safe workstation need not be complicated. A protective mat properly tied to ground and a wrist strap are all that is needed to create a basic anti-ESD workstation (see figure 12-2).

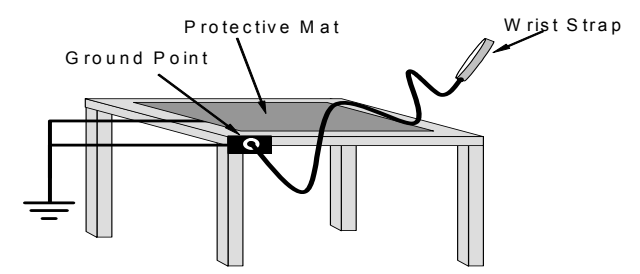

**Figure 12-2: Basic anti-ESD Work Station** 

#### **A Primer on Electro-Static DischargeTeledyne API - Models 360E and 360EM Operation Manual**

For technicians that work in the field, special lightweight and portable anti-ESD kits are available from most suppliers of ESD protection gear. These include everything needed to create a temporary anti-ESD work area anywhere.

 **Always wear an Anti-ESD wrist strap when working on the electronic assemblies of your analyzer**. An anti-ESD wrist strap keeps the person wearing it at or near the same potential as other grounded objects in the work area and allows static charges to dissipate before they can build to dangerous levels. Anti-ESD wrist straps terminated with alligator clips are available for use in work areas where there is no available grounded plug.

 Also, anti-ESD wrist straps include a current limiting resistor (usually around one meg-ohm) that protects you should you accidentally short yourself to the instrument's power supply.

- **Simply touching a grounded piece of metal is insufficient**. While this may temporarily bleed off static charges present at the time, once you stop touching the grounded metal new static charges will immediately begin to re-build. In some conditions, a charge large enough to damage a component can rebuild in just a few seconds.
- **Always store sensitive components and assemblies in anti-ESD storage bags or bins:** Even when you are not working on them, store all devices and assemblies in a closed anti-Static bag or bin. This will prevent induced charges from building up on the device or assembly and nearby static fields from discharging through it.
- **Use metallic anti-ESD bags for storing and shipping ESD sensitive components and assemblies rather than pink-poly bags.** The famous, "pink-poly" bags are made of a plastic that is impregnated with a liquid (similar to liquid laundry detergent) which very slowly sweats onto the surface of the plastic creating a slightly conductive layer over the surface of the bag.

 While this layer may equalizes any charges that occur across the whole bag, it does not prevent the build up of static charges. If laying on a conductive, grounded surface, these bags will allow charges to bleed away but the very charges that build up on the surface of the bag itself can be transferred through the bag by induction onto the circuits of your ESD sensitive device. Also, the liquid impregnating the plastic is eventually used up after which the bag is as useless for preventing damage from ESD as any ordinary plastic bag.

 Anti-Static bags made of plastic impregnated with metal (usually silvery in color) provide all of the charge equalizing abilities of the pink-poly bags but also, when properly sealed, create a Faraday cage that completely isolates the contents from discharges and the inductive transfer of static charges.

 Storage bins made of plastic impregnated with carbon (usually black in color) are also excellent at dissipating static charges and isolating their contents from field effects and discharges.

 **Never use ordinary plastic adhesive tape near an ESD sensitive device or to close an anti-ESD bag.** The act of pulling a piece of standard plastic adhesive tape, such as Scotch<sup>®</sup> tape, from its roll will generate a static charge of several thousand or even tens of thousands of volts on the tape itself and an associated field effect that can discharge through or be induced upon items up to a foot away.

### **Teledyne API - Models 360E and 360EM Operation ManualA Primer on Electro-Static Discharge**

## **12.4.2. Basic anti-ESD Procedures for Analyzer Repair and Maintenance**

#### **12.4.2.1. Working at the Instrument Rack**

When working on the analyzer while it is in the instrument rack and plugged into a properly grounded power supply.

- 1. Attach your anti-ESD wrist strap to ground before doing anything else.
	- Use a wrist strap terminated with an alligator clip and attach it to a bare metal portion of the instrument chassis. This will safely connect you to the same ground level to which the instrument and all of its components are connected.
- 2. Pause for a second or two to allow any static charges to bleed away.
- 3. Open the casing of the analyzer and begin work. Up to this point, the closed metal casing of your analyzer has isolated the components and assemblies inside from any conducted or induced static charges.
- 4. If you must remove a component from the instrument, do not lay it down on a non-ESD preventative surface where static charges may lie in wait.
- 5. Only disconnect your wrist strap after you have finished work and closed the case of the analyzer.

#### **12.4.2.2. Working at an Anti-ESD Work Bench.**

When working on an instrument of an electronic assembly while it is resting on an anti-ESD work bench:

- 1. Plug your anti-ESD wrist strap into the grounded receptacle of the work station before touching any items on the work station and while standing at least a foot or so away. This will allow any charges you are carrying to bleed away through the ground connection of the workstation and prevent discharges due to field effects and induction from occurring.
- 2. Pause for a second or two to allow any static charges to bleed away.
- 3. Only open any anti-ESD storage bins or bags containing sensitive devices or assemblies after you have plugged your wrist strap into the workstation.
	- Lay the bag or bin on the workbench surface.
	- Before opening the container, wait several seconds for any static charges on the outside surface of the container to be bled away by the workstation's grounded protective mat.
- 4. Do not pick up tools that may be carrying static charges while also touching or holding an ESD Sensitive Device.
	- Only lay tools or ESD-sensitive devices and assemblies on the conductive surface of your workstation. Never lay them down on any non-ESD preventative surface.
- 5. Place any static sensitive devices or assemblies in anti-static storage bags or bins and close the bag or bin before unplugging your wrist strap.
- 6. Disconnecting your wrist strap is always the last action taken before leaving the workbench.

### **A Primer on Electro-Static DischargeTeledyne API - Models 360E and 360EM Operation Manual**

#### **12.4.2.3. Transferring Components from Rack to Bench and Back**

When transferring a sensitive device from an installed Teledyne Instruments analyzer to an Anti-ESD workbench or back:

- 1. Follow the instructions listed above for working at the instrument rack and workstation.
- 2. Never carry the component or assembly without placing it in an anti-ESD bag or bin.
- 3. Before using the bag or container allow any surface charges on it to dissipate:
	- If you are at the instrument rack, hold the bag in one hand while your wrist strap is connected to a ground point.
	- If you are at an anti-ESD workbench, lay the container down on the conductive work surface.
	- In either case wait several seconds.
- 4. Place the item in the container.
- 5. Seal the container. If using a bag, fold the end over and fastening it with anti-ESD tape.
	- Folding the open end over isolates the component(s) inside from the effects of static fields.
	- Leaving the bag open or simply stapling it shut without folding it closed prevents the bag from forming a complete protective envelope around the device.
- 6. Once you have arrived at your destination, allow any surface charges that may have built up on the bag or bin during travel to dissipate:
	- Connect your wrist strap to ground.
	- If you are at the instrument rack, hold the bag in one hand while your wrist strap is connected to a ground point.
	- If you are at a anti-ESD work bench, lay the container down on the conductive work surface
	- In either case wait several seconds
- 7. Open the container.

#### **12.4.2.4. Opening Shipments from Teledyne Instruments Customer Service.**

Packing materials such as bubble pack and Styrofoam pellets are extremely efficient generators of static electric charges. To prevent damage from ESD, Teledyne Instruments ships all electronic components and assemblies in properly sealed anti-ESD containers.

Static charges will build up on the outer surface of the anti-ESD container during shipping as the packing materials vibrate and rub against each other. To prevent these static charges from damaging the components or assemblies being shipped make sure that you always unpack shipments from Teledyne Instruments Customer Service by:

- 1. Opening the outer shipping box away from the anti-ESD work area.
- 2. Carry the still sealed ant-ESD bag, tube or bin to the anti-ESD work area.
- 3. Follow steps 6 and 7 of Section 12.4.2.3 above when opening the anti-ESD container at the work station.
- 4. Reserve the anti-ESD container or bag to use when packing electronic components or assemblies to be returned to Teledyne Instruments.

### **Teledyne API - Models 360E and 360EM Operation ManualA Primer on Electro-Static Discharge**

### **12.4.2.5. Packing Components for Return to Teledyne Instruments Customer Service.**

Always pack electronic components and assemblies to be sent to Teledyne Instruments Customer Service in anti-ESD bins, tubes or bags.

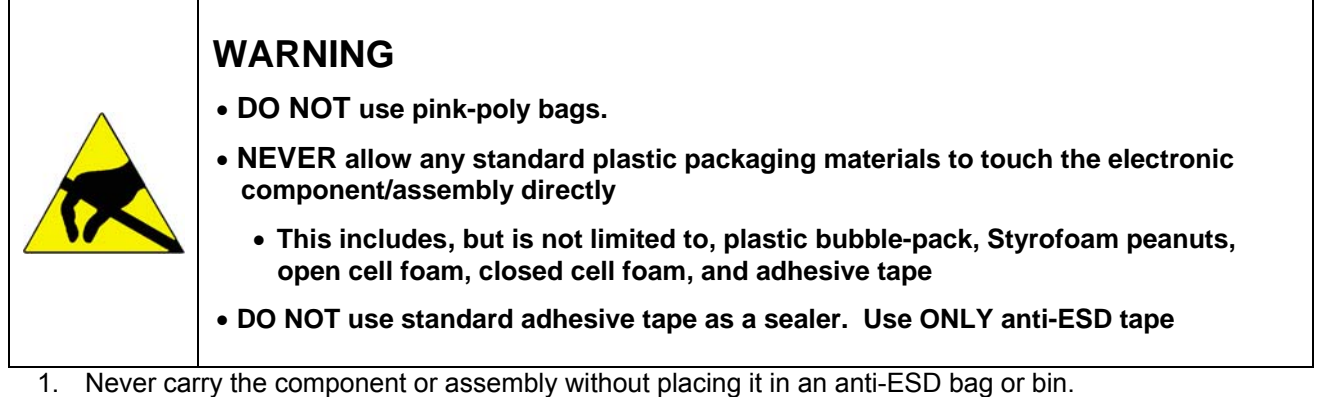

- 
- 2. Before using the bag or container allow any surface charges on it to dissipate:
	- If you are at the instrument rack, hold the bag in one hand while your wrist strap is connected to a ground point.
	- If you are at an anti-ESD workbench, lay the container down on the conductive work surface.
	- In either case wait several seconds.
- 3. Place the item in the container.
- 4. Seal the container. If using a bag, fold the end over and fastening it with anti-ESD tape.
	- Folding the open end over isolates the component(s) inside from the effects of static fields.
	- Leaving the bag open or simply stapling it shut without folding it closed prevents the bag from forming a complete protective envelope around the device.

#### **NOTE**

**If you do not already have an adequate supply of anti-ESD bags or containers available, Teledyne Instruments' Customer Service department will supply them. Follow the instructions listed above for working at the instrument rack and workstation.**

**A Primer on Electro-Static DischargeTeledyne API - Models 360E and 360EM Operation Manual** 

This page intentionally left blank.